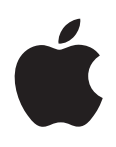

# **iPod touch Guide de l'utilisateur**

Pour le logiciel iOS 5.0

# **Table des matières**

#### **[Chapitre 1: Vue d'ensemble de l'iPod](#page-8-0) touch**

- [Présentation de l'iPod](#page-8-0) touch
- [Accessoires](#page-9-0)
- [Boutons](#page-9-0)
- [Icônes d'état](#page-10-0)

#### **[Chapitre 2: Démarrage](#page-12-0)**

- [Visualisation de ce guide de l'utilisateur sur l'iPod](#page-12-0) touch
- [Éléments nécessaires](#page-12-0)
- 13 Configuration de l'iPod touch
- Connexion de l'iPod [touch à votre ordinateur](#page-13-0)
- [Connexion à Internet](#page-13-0)
- 15 Configuration de Mail et d'autres comptes
- 15 Gestion du contenu sur vos appareils iOS
- [iCloud](#page-15-0)
- [Synchronisation avec iTunes](#page-16-0)

#### **[Chapitre 3: Notions élémentaires](#page-18-0)**

- 19 Utilisation des apps
- [Personnalisation de l'écran d'accueil](#page-21-0)
- [Saisie de texte](#page-23-0)
- Impression
- [Recherche](#page-28-0)
- [Contrôle vocal](#page-28-0)
- Notifications
- [Twitter](#page-30-0)
- [AirPlay](#page-31-0)
- 33 Appareils Bluetooth
- [Batterie](#page-33-0)
- [Fonctionnalités de sécurité](#page-34-0)
- [Entretien de l'iPod](#page-35-0) touch
- [Redémarrage ou réinitialisation de l'iPod](#page-36-0) touch

#### **[Chapitre 4: Musique](#page-37-0)**

- [Ajout de musique et d'audio](#page-37-0)
- [Lecture de morceaux et d'autre contenu audio](#page-37-0)
- 40 Commandes audio supplémentaires
- 40 Commandes pour les podcasts et les livres audio
- 41 Utilisation de Contrôle vocal avec Musique
- 41 Exploration des illustrations d'album en mode Cover Flow
- Affichage des pistes d'un album
- [Recherche de contenu audio](#page-41-0)
- **iTunes Match**
- **42** [Geniu](#page-41-0) s
- **43** [Listes de lectur](#page-42-0) e
- **44** [Partage à domicil](#page-43-0) e

#### **45 [Chapitre](#page-44-0)  5 : Vidéo s**

- **45** propos de Vidéos
- **45** [Lecture de vidéo](#page-44-0) s
- **46** [Recherche de vidéo](#page-45-0) s
- 46 Visionnage de films en location
- **46** [Visionnage de vidéos sur un téléviseu](#page-45-0) r
- 47 Suppression de vidéos de l'iPod touch
- **47** [Utilisation de Partage à domicil](#page-46-0) e
- **48** [Réglage d'un minuteur de veill](#page-47-0) e
- 48 Conversion de vidéos pour l'iPod touch

#### **49 Chapitre 6 [: Message](#page-48-0) s**

- 49 Envoi et réception de messages
- 50 Envoi de messages à un groupe
- 50 Envoi de photos, vidéos, etc .
- 51 Modification de conversations
- **51** [Recherche de message](#page-50-0) s

#### **52 Chapitre 7 [: FaceTim](#page-51-0) e**

- **52** propos de FaceTime
- 52 Passage d'un appel FaceTime
- 54 En cours d'appel FaceTime

#### **55 Chapitre 8 [: Appareil phot](#page-54-0) o**

- **55** propos d'Appareil photo
- 55 Capture de photos et de vidéos
- 56 Visionnage, partage et impression
- 57 Modification de photos
- **57** [Ajustement des vidéo](#page-56-0) s
- 57 Téléchargement de photos et de vidéos sur votre ordinateur
- 58 Flux de photos

#### **59 [Chapitre](#page-58-0)  9 : Photo s**

- 59 Visionnage de photos et de vidéos
- 60 Affichage de diaporamas
- 60 Organisation de photos et de vidéos
- 60 Partage de photos et de vidéos
- 61 Impression de photos

#### **62 [Chapitre 10](#page-61-0) : Game Cente r**

- **62** propos de Game Center
- **62** [Connexion à Game](#page-61-0) Cente r
- **63** [Achat et téléchargement de jeu](#page-62-0) x
- **63** [Jeu](#page-62-0) x
- **63** [Jeu avec des ami](#page-62-0) s
- **64** [Réglages Game](#page-63-0) Cente r

#### **65 [Chapitre 11: Mail](#page-64-0)**

- 65 Relève de la boîte aux lettres et lecture du courrier électronique
- 66 Fonctionner avec plusieurs comptes
- **66** [Envoi de courrier électronique](#page-65-0)
- **67** [Utilisation des liens et données détectées](#page-66-0)
- 67 Consultation de pièces jointes
- 68 Impression de messages et de pièces jointes
- **68** [Organisation du courrier électronique](#page-67-0)
- **69** [Recherche dans le courrier électronique](#page-68-0)
- 69 Comptes de messagerie et réglages

#### **71 [Chapitre 12: Rappels](#page-70-0)**

- **71** propos de Rappels
- 71 Configuration d'un rappel
- 72 Gestion des rappels en présentation par liste
- 73 Gestion des rappels en présentation par date
- 73 Gestion des rappels accomplis
- 73 Recherche dans les rappels

#### **74 [Chapitre 13: Safari](#page-73-0)**

- **74** Affichage de pages web
- **75** [Liens](#page-74-0)
- **75** [Liste de lecture](#page-74-0)
- **75** [Lecteur](#page-74-0)
- 76 Saisie de texte et remplissage de formulaires
- **76** [Recherche](#page-75-0)
- **76** [Signets et historique](#page-75-0)
- 77 Impression de pages web, de documents PDF et d'autres documents
- **77** Clips web

#### **78 [Chapitre 14: Kiosque](#page-77-0)**

- **78** propos de Kiosque
- **79** [Lecture des derniers numéros](#page-78-0)

#### **80 [Chapitre 15: Calendrier](#page-79-0)**

- **80** propos de Calendrier
- 80 Affichage de vos calendriers
- **81** [Ajout d'événements](#page-80-0)
- 81 Réponse à des invitations
- **82** [Recherche dans les calendriers](#page-81-0)
- 82 Abonnement à des calendriers
- 82 Importation d'événements de calendrier depuis Mail
- 82 Comptes de calendrier et réglages

#### **84 [Chapitre 16: YouTube](#page-83-0)**

- **84** propos de YouTube
- 84 Exploration et recherche de vidéos
- **85** [Lecture de vidéos](#page-84-0)
- 85 Visionnage de vidéos YouTube sur un téléviseur
- 85 Suivi des vidéos que vous appréciez
- 86 Partage de vidéos, commentaires et classements
- 86 Obtention d'informations sur une vidéo
- 86 Envoi de vidéos sur YouTube

#### **[Chapitre 17: Bourse](#page-86-0)**

- 87 Visualisation des cours de la bourse
- 88 Obtention d'informations supplémentaires

#### **[Chapitre 18: Plans](#page-88-0)**

- [Recherche de lieux](#page-88-0)
- [Itinéraires](#page-89-0)
- 91 Obtenir et partager des informations sur un lieu
- Affichage de l'état de la circulation
- [Vue satellite et vue Street view](#page-91-0)

#### **[Chapitre 19: Météo](#page-92-0)**

93 Obtention d'informations météorologiques

#### **[Chapitre 20: Notes](#page-93-0)**

- propos de Notes
- [Rédaction de notes](#page-93-0)
- Lecture et modification de notes
- [Recherche dans les notes](#page-94-0)
- 95 Impression ou envoi de notes par courrier électronique

#### **[Chapitre 21: Horloge](#page-95-0)**

- propos d'Horloge
- [Réglage des horloges mondiales](#page-95-0)
- [Réglage des alarmes](#page-95-0)
- [Utilisation du chronomètre](#page-96-0)
- [Réglage d'un minuteur](#page-96-0)

#### **[Chapitre 22: Calculette](#page-97-0)**

- [Utilisation de la calculette](#page-97-0)
- 98 Calculatrice scientifique

#### **[Chapitre 23: Dictaphone](#page-98-0)**

- À propos de Dictaphone
- [Enregistrement](#page-98-0)
- [Écoute d'un enregistrement](#page-99-0)
- 100 Gestion et partage des enregistrements
- [Partage de mémos vocaux avec votre ordinateur](#page-100-0)

#### **[Chapitre 24: iTunes](#page-101-0) Store**

- À propos de l'iTunes Store
- 102 Recherche de musique, vidéos, etc.
- 103 Achat de musique, livres audio et sons
- [Achat et location de vidéos](#page-102-0)
- [Suivi d'artistes et d'amis](#page-103-0)
- 104 Diffusion en continu ou téléchargement de podcasts
- 105 Vérification de l'état de téléchargement
- 105 Modification des boutons de navigation
- 105 Affichage des informations du compte
- 105 Vérification des téléchargements

#### 106 Chapitre 25: App Store

- 106 À propos de l'App Store
- 106 Recherche et téléchargement d'apps
- 107 Suppression d'apps
- 108 Réglages du Store

#### 109 Chapitre 26: Réglages

- 109 Mode Avion
- 109 Wi-Fi
- 110 Notifications
- 111 Service de localisation
- **111 VPN**
- 112 Sons
- 112 Luminosité
- 112 Fond d'écran
- 112 Général
- 117 Réglages des apps

#### 118 Chapitre 27: Contacts

- 118 À propos de Contacts
- 118 Synchronisation des contacts
- 119 Recherche de contacts
- 119 Ajout et modification de contacts
- 119 Contacts unifiés
- 120 Comptes de Contacts et réglages

#### 121 Chapitre 28: Nike + iPod

- 121  $\land$  propos de Nike + iPod
- 121 Activation de Nike + iPod
- 121 Association d'un capteur
- 122 Entraînement avec Nike + iPod
- 122 Étalonnage de Nike + iPod
- 123 Envoi de données d'entraînement à Nikeplus.com

#### 124 Chapitre 29: iBooks

- 124 À propos d'iBooks
- 124 Utilisation de l'iBookstore
- 125 Synchronisation de livres et de documents PDF
- 125 Lecture de livres
- 126 Lecture de documents PDF
- 127 Modification de l'apparence d'un livre
- 127 Recherche de livres et de documents PDF
- 127 Recherche de la définition d'un mot
- 127 Lecture d'un livre par l'appareil
- 128 Impression ou envoi par courrier d'un document PDF
- 128 Organisation de l'étagère
- 129 Synchronisation de signets et de notes

#### 130 Chapitre 30: Accessibilité

- 130 Fonctionnalités d'accès universel
- 130 VoiceOver
- 142 Triple clic sur le bouton principal
- 142 Zoom
- 143 Grande police
- 143 Blanc sur noir
- 143 Énoncer la sélection
- 143 Énonciation auto
- 143 Audio mono
- 143 Touche assistée
- 144 Accès universel sous Mac OS X
- 145 Taille minimale de police pour les messages Mail
- 145 Larges claviers à l'écran
- 145 Contrôle vocal
- 145 Sous-titres codés

#### 146 L'annexe A: Claviers internationaux

- 146 Ajout et suppression de claviers
- 146 Basculement entre les claviers
- 146 Chinois
- 148 Japonais
- 148 Saisie de caractères Emoji
- 148 Utilisation de la liste des candidats
- 149 Utilisation des raccourcis
- 149 Vietnamien

#### 150 L'annexe B: Assistance et autres informations

- 150 Site d'assistance de l'iPod touch
- 150 Redémarrage et réinitialisation de l'iPod touch
- 150 Sauvegarde de l'iPod touch
- 152 Mise à jour et restauration du logiciel de l'iPod touch
- 153 Partage de fichiers
- 153 Informations relatives à la sécurité, au logiciel et au service après-vente
- 154 Utilisation de l'iPod touch dans un environnement d'entreprise
- 154 Informations concernant l'élimination et le recyclage
- 156 Apple et l'environnement
- 156 Température de fonctionnement de l'iPod touch

# **Vue d'ensemble de l'iPod touch 1**

# Présentation de l'iPod touch

#### **iPod touch 4e génération**

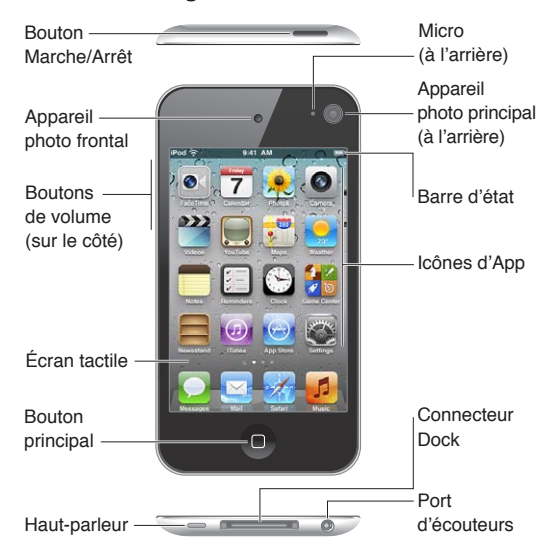

#### **iPod touch 3e génération**

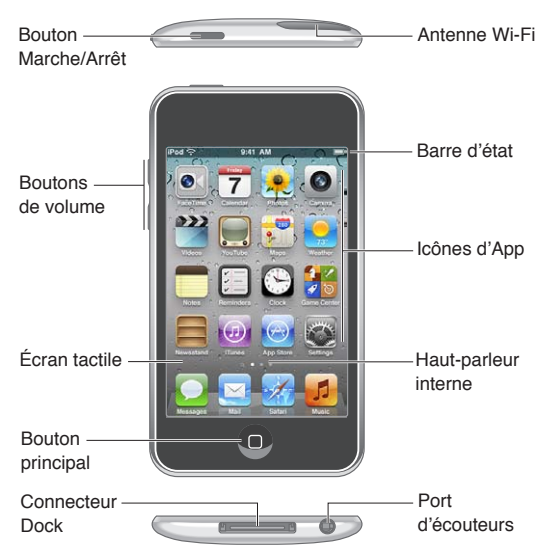

<span id="page-8-0"></span>Il se peut que votre écran d'accueil soit différent, selon le modèle d'iPod touch dont vous disposez et la manière dont vous avez réorganisé ses icônes.

#### **9**

# **Accessoires**

Les accessoires suivants sont fournis avec l'iPod touch :

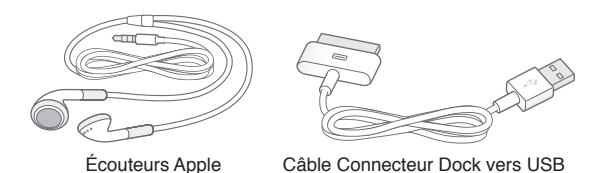

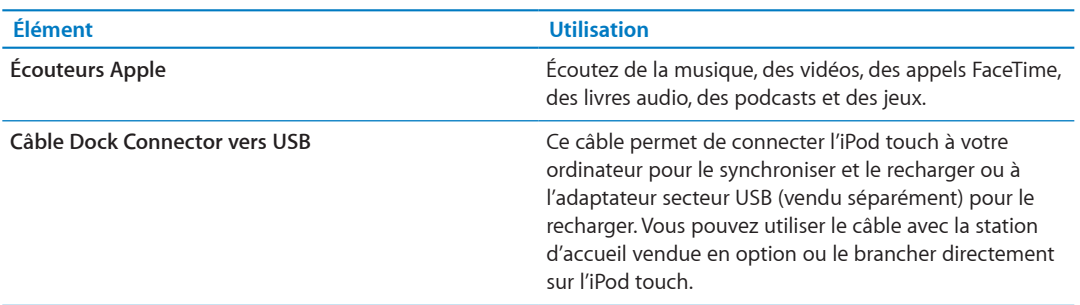

## **Boutons**

#### <span id="page-9-1"></span>**Bouton Marche/Arrêt**

Lorsque vous n'utilisez pas l'iPod touch, vous pouvez le verrouiller pour éteindre l'écran et économiser la batterie. Lorsque l'iPod touch est verrouillé, il ne répond pas si vous touchez l'écran. Vous pouvez toujours écouter de la musique et ajuster le volume à l'aide des boutons situés sur le côté de l'iPod touch.

Verrouiller l'iPod touch Appuyez sur le bouton Marche/Arrêt.

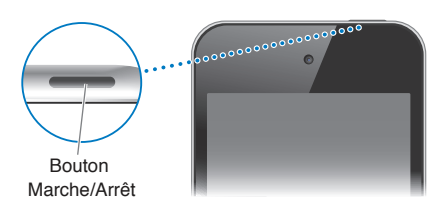

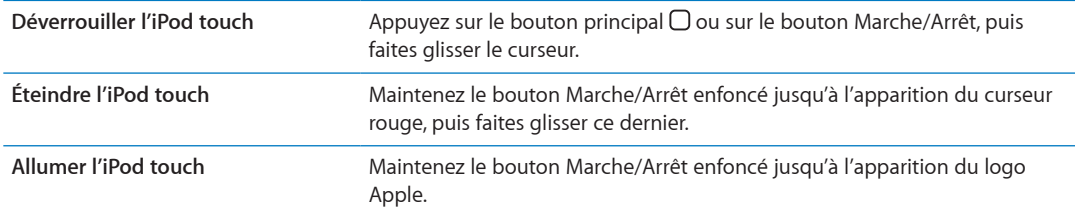

L'iPod touch se verrouille automatiquement si vous ne touchez pas l'écran pendant une minute ou deux. Pour modifier la durée de verrouillage automatique, accédez à Réglages > Général > Verrouillage auto. Si vous souhaitez qu'un code soit nécessaire pour déverrouiller l'iPod touch, accédez à Réglages > Général > Verrouillage par code.

#### **Bouton principal**

Appuyez sur le bouton principal O pour revenir à l'écran d'accueil, peu importe l'action en cours. Ce bouton fournit également d'autres raccourcis. Sur l'écran d'accueil, touchez une app pour l'ouvrir. Consultez la section « Ouverture d'apps et basculement entre apps » à la page 19.

<span id="page-9-0"></span>Pour atteindre l'écran d'accueil : Appuyer sur le bouton principal O.

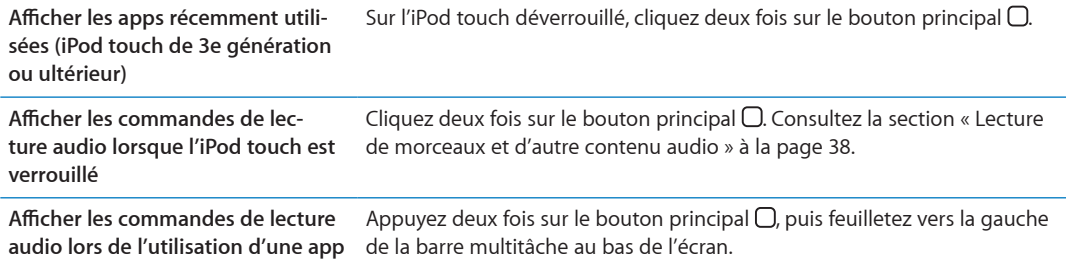

#### **Boutons de volume**

Lorsque vous écoutez des morceaux, des films ou tout autre contenu multimédia, les boutons situés sur les côtés de l'iPod touch permettent de régler le volume audio. À tout autre moment, ces boutons contrôlent le volume des alarmes et autres effets sonores.

AVERTISSEMENT : Pour obtenir des informations importantes sur la perte d'audition, consultez le Guide d'informations importantes sur le produit à l'adresse support.apple.com/fr\_FR/manuals/ ipodtouch/.

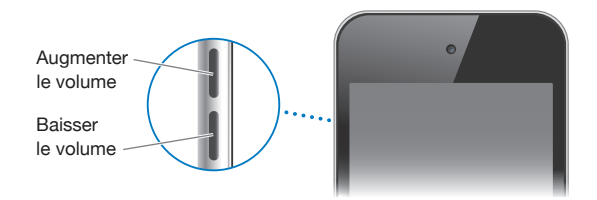

Pour définir une limite de volume pour la musique et les vidéos, accédez à Réglages > Musique.

Vous pouvez également utiliser le bouton d'augmentation du volume pour prendre une photo ou enregistrer une vidéo. Consultez la section « Capture de photos et de vidéos » à la page [55](#page-54-0).

#### Icônes d'état

Les icônes de la barre d'état située en haut de l'écran proposent des informations concernant l'iPod touch :

<span id="page-10-0"></span>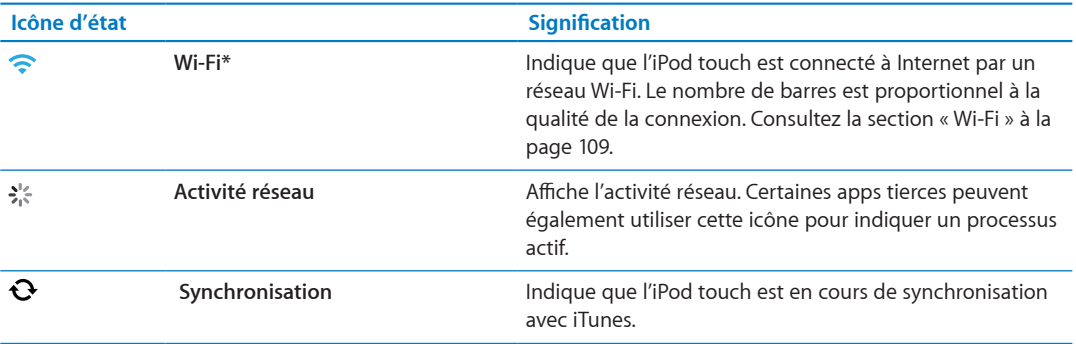

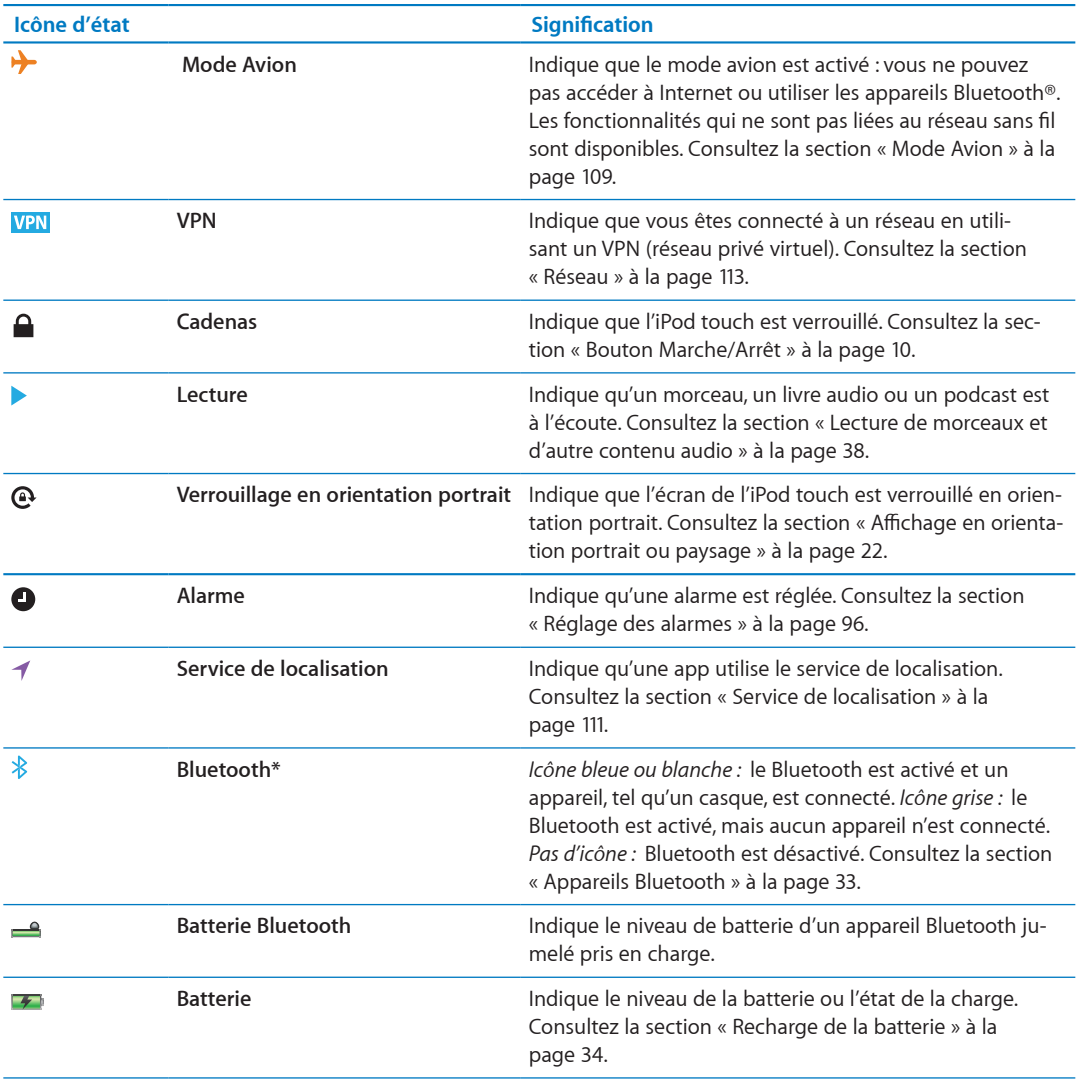

\* L'utilisation de certains accessoires avec l'iPod touch peut altérer les performances sans fil.

# **Démarrage 2**

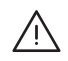

AVERTISSEMENT : Pour éviter tout risque de dommage corporel, lisez attentivement toutes les consignes d'utilisation de ce guide et les consignes de sécurité du *Guide d'informations impor*tantes sur le produit de l'iPod touch à l'adresse support.apple.com/fr\_FR/manuals/ipodtouch/ avant d'utiliser l'iPod touch.

# Visualisation de ce guide de l'utilisateur sur l'iPod touch

Le *Guide de l'utilisateur de l'iPod touch* peut être affiché sur l'iPod touch dans Safari et dans l'app iBooks gratuite.

**Pour consulter le guide de l'utilisateur dans Safari : Touchez ��, puis le signet Guide de l'utilisa**teur de l'iPod touch.

Pour ajouter une icône correspondant au guide de l'utilisateur sur l'écran d'accueil, touchez *l*a, puis « Ajouter à l'écran d'accueil ». Pour consulter le guide de l'utilisateur dans une autre langue, touchez « Changer de langue » au bas de l'écran de la page de contenu principale.

Pour consulter le guide de l'utilisateur dans iBooks : Si vous n'avez pas installé iBooks, ouvrez l'App Store, recherchez « iBooks » puis installez-le. Vous pouvez alors ouvrir iBooks, toucher Store et télécharger le guide gratuit (recherchez « Utilisateur de l'iPod touch »).

Pour plus d'informations sur iBooks, consultez la section Chapitre [29](#page-123-0), « iBooks, » à la page [124](#page-123-0).

# Éléments nécessaires

Pour utiliser l'iPod touch, vous avez besoin des éléments suivants :

- un identifiant Apple (pour certaines fonctionnalités), qui peut être créé durant la configuration ;
- un Mac ou un PC équipé d'un port USB 2.0 et de l'un des systèmes d'exploitation suivants :
	- Mac OS X 10.5.8 ou ultérieur,
	- $\bm{\cdot}$  Windows 7, Windows Vista, Windows XP Édition Familiale ou Windows XP Professionnel avec Service Pack 3:
- une connexion Internet pour votre ordinateur (haut débit recommandé) ;
- iTunes 10.5 ou ultérieur (pour certaines fonctionnalités), disponible à la page www.itunes.com/ fr/download.

# Configuration de l'iPod touch

Pour configurer et activer l'iPod touch, allumez-le et suivez les instructions à l'écran qui vous guident tout au long du processus de configuration, comprenant entre autres :

- la connexion à un réseau Wi-Fi ;
- l'ouverture de session avec un identifiant Apple gratuit ou la création de l'identifiant ;
- <span id="page-12-0"></span>• la configuration d'iCloud;
- l'activation des fonctionnalités recommandées telles que Service de localisation et Localiser ; mon iPod
- l'activation de l'iPod touch.

Lors de la configuration, vous pouvez également restaurer à partir d'une sauvegarde iCloud ou iTunes.

L'activation peut être réalisée sur un réseau Wi-Fi. Si vous n'avez pas accès à un réseau Wi-Fi, connectez l'iPod touch à votre ordinateur afin de terminer l'activation avec iTunes.

# Connexion de l'iPod touch à votre ordinateur

Si vous n'avez pas d'accès Wi-Fi, vous devrez peut-être connecter l'iPod touch à votre ordinateur afin de terminer la configuration. Connectez l'iPod touch à votre ordinateur pour synchroniser de la musique, des vidéos et d'autre contenu avec iTunes. Vous pouvez également synchroniser votre contenu sans fil. Consultez les sections « [iCloud](#page-15-1) » à la page [16](#page-15-0) et « [Synchronisation avec iTunes](#page-16-1) » à la page [17.](#page-16-0)

Pour connecter l'iPod touch à votre ordinateur : utilisez le Câble Dock Connector vers USB fournit.

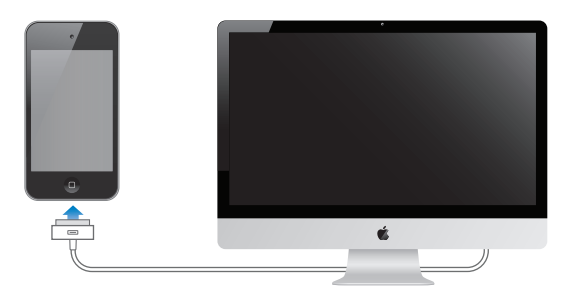

**Pour déconnecter l'iPod touch de votre ordinateur :** Assurez-vous qu'une synchronisation n'est pas en cours, puis débranchez le câble. Si une synchronisation est en cours, commencez par faire glisser le curseur sur l'iPod touch pour annuler celle-ci.

# Connexion à Internet

L'iPod touch est connecté à Internet par un réseau Wi-Fi. Lorsqu'il a rejoint un réseau Wi-Fi connecté à Internet, l'iPod touch se connecte automatiquement à Internet chaque fois que vous utilisez Mail, Safari, YouTube, FaceTime, Game Center, Bourse, Plans, Météo, l'App Store ou l'iTunes Store.

#### **Accès à un réseau Wi-Fi**

L'iPod touch peut rejoindre des réseaux AirPort et d'autres réseaux Wi-Fi chez vous, au bureau ou dans des points d'accès Wi-Fi dans le monde entier.

Pour savoir si vous êtes déjà connecté : Lorsque l'icône Wi-Fi <sup>></sup> située dans la barre d'état en haut de l'écran s'affiche, vous êtes connecté.

<span id="page-13-0"></span>Pour rejoindre un réseau Wi-Fi : Accédez à Réglages > Wi-Fi, puis choisissez un réseau. L'iPod touch peut mettre du temps à détecter des réseaux à portée. Le nombre de barres dans l'icône Wi-Fi  $\widehat{\,\,}$  indique la force du signal. Les réseaux qui nécessitent un mot de passe sont accompagnés d'une icône de verrouillage **≙**. Lorsque vous rejoignez un réseau Wi-Fi de cette façon, l'iPod touch s'y reconnecte automatiquement chaque fois que le réseau est à portée. Si plusieurs réseaux déjà utilisés se trouvent à portée, l'iPod touch se connecte au dernier réseau utilisé.

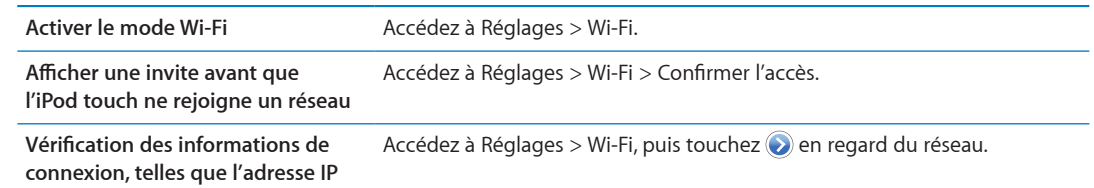

#### **Accès à Internet dans un avion**

Le mode Avion désactive les émetteurs et récepteurs Wi-Fi, Bluetooth et GPS de l'iPod touch afin d'éviter d'interférer avec le fonctionnement de l'avion. Le mode Avion désactive de nombreuses fonctionnalités de l'iPod touch. Dans certaines régions, lorsque cela est autorisé par le transporteur aérien et les lois et réglementations en vigueur, vous pouvez activer le mode Wi-Fi alors que le mode Avion est activé pour utiliser des apps nécessitant une connexion à Internet. Vous pouvez également être autorisé à activer Bluetooth pour utiliser des appareils Bluetooth avec votre iPod touch. Pour plus d'informations, consultez la section « Mode Avion » à la page [109.](#page-108-0)

#### **Accès par VPN**

La norme VPN (réseau privé virtuel, en anglais « Virtual Private Network ») permet un accès sécurisé via Internet à des réseaux privés, comme le réseau de votre entreprise ou école. Utilisez les réglages [Réseau](#page-112-0) pour configurer et activer un VPN. Consultez la section « Réseau » à la page [113](#page-112-1).

# <span id="page-14-1"></span>Configuration de Mail et d'autres comptes

L'iPod touch fonctionne avec iCloud, Microsoft Exchange et de nombreux fournisseurs de services de messagerie, de contacts et de calendriers populaires. Si vous ne possédez pas encore de compte de messagerie, vous pouvez configurer un compte iCloud gratuit lors de la configuration de votre iPod touch, ou dans Réglages > iCloud.

**Pour configurer un compte :** Accédez à Réglages > Mail, Contacts, Calendrier.

Pour plus d'informations sur [iCloud](#page-15-1), consultez la section « iCloud » à la page [16.](#page-15-0)

Vous pouvez ajouter des contacts à l'aide d'un compte LDAP ou CardDAV, si votre entreprise ou organisation le prend en charge. Consultez la section « [Synchronisation des contacts](#page-117-1) » à la page [118](#page-117-0).

Vous pouvez ajouter un compte de calendrier CalDAV. Consultez la section « Comptes de calen[drier et réglages](#page-81-1) » à la page [82](#page-81-0).

Vous pouvez vous abonner à des calendriers iCal (.ics) ou les importer à partir de Mail. Consultez les sections « Abonnement à des calendriers » et « Importation d'événements de calendrier de-puis Mail » à la page [82.](#page-81-0)

# Gestion du contenu sur vos appareils iOS

Vous pouvez transférer des données et des fichiers entre vos appareils iOS et vos ordinateurs à l'aide d'iCloud ou d'iTunes.

<span id="page-14-0"></span>iCloud stocke vos photos, apps, contacts, calendriers, etc., et les pousse sans fil vers vos appareils. Lorsque quelque chose change sur l'un de vos appareils, vos autres appareils sont automatiquement mis à jour. Consultez la section « [iCloud](#page-15-1) » à la page [16.](#page-15-0)

iTunes synchronise de la musique, des vidéos, des photos et bien plus entre un ordinateur et un iPod touch. Connectez l'iPod touch à votre ordinateur par USB ou configurez une synchronisation par Wi-Fi. Les modifications apportées à un appareil s'appliquent à l'autre appareil lors de la synchronisation. Vous pouvez aussi utiliser iTunes pour copier un fichier sur l'iPod touch et l'utiliser dans une app ou copier un document créé sur l'iPod touch sur votre ordinateur. Consultez la section « Synchronisation avec iTunes » à la page 17.

Vous pouvez utiliser iCloud, iTunes ou les deux selon vos besoins. Par exemple, vous pouvez automatiquement transférer les photos que vous prenez avec l'iPod touch sur tous vos appareils grâce à Flux de photos et synchroniser vos albums photo avec iTunes à partir de votre ordinateur vers l'iPod touch.

Remarque : Ne synchronisez pas des éléments dans la sous-fenêtre Infos d'iTunes (tels que des contacts, des calendriers et des notes) si vous utilisez iCloud pour maintenir ces données à jour sur vos appareils. Si vous utilisez les deux, vous risquez d'obtenir des éléments en double.

# <span id="page-15-1"></span>*iCloud*

iCloud est un service à abonnement gratuit qui stocke votre contenu (messagerie électronique, contacts, calendriers, rappels, signets, notes, photos et documents) et les pousse sans fil vers vos appareils iOS et vos ordinateurs, maintenant ainsi automatiquement toutes vos données à jour.

iCloud dispose des fonctionnalités suivantes :

- · Téléchargements automatiques : téléchargez automatiquement de la musique, des apps et des livres achetés sur vos appareils.
- · Télécharger les achats précédents : vous pouvez afficher vos achats dans l'iTunes Store, l'App Store et l'iBookstore, et les télécharger à nouveau si nécessaire.
- Flux de photos : lorsque vous prenez une photo sur un appareil, vous en disposez automatiquement sur vos autres appareils. Consultez la section « Flux de photos » à la page 58.
- · Documents et données : stockez les documents et les données pour les apps qui fonctionnent avec iCloud.
- Localiser mon iPod : localise votre iPod touch sur un plan, affiche un message, fait sonner l'appareil, verrouille l'écran ou efface les données à distance. Consultez la section « Localiser mon iPod » à la page 36.

Vous pouvez également effectuer une sauvegarde de l'iPod touch dans iCloud. Consultez la section « Copie de sauvegarde avec iCloud » à la page 150.

iCloud vous donne accès à un compte de messagerie électronique gratuit et à 5 Go de stockage. Vos achats de musique, apps et livres n'utilisent pas votre espace gratuit.

Remarque : iCloud n'est pas disponible dans toutes les régions. Pour plus d'informations, consultez la page www.apple.com/fr/icloud.

<span id="page-15-0"></span>Pour ouvrir une session ou créer un compte iCloud : Dans Réglages, touchez iCloud. Vous pouvez faire migrer votre abonnement MobileMe, si vous en possédez un, vers iCloud à l'adresse www.me.com/move/.

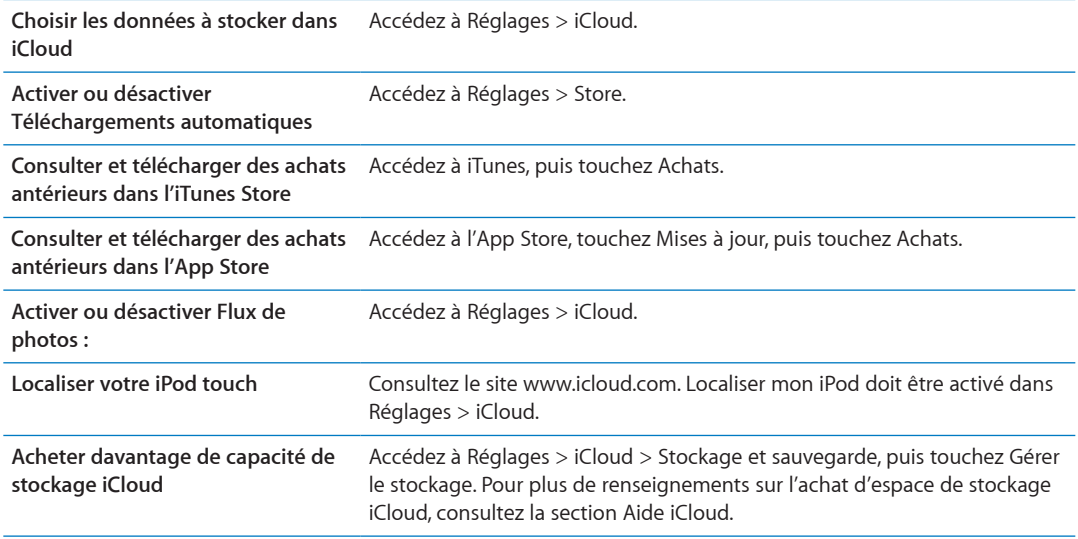

Pour en savoir plus, consultez la page support.apple.com/fr/icloud/fr/.

# <span id="page-16-1"></span>Synchronisation avec iTunes

La synchronisation avec iTunes copie des données à partir d'un ordinateur vers l'iPod touch, et vice versa. Pour synchroniser, connectez l'iPod touch à votre ordinateur à l'aide du Câble Dock Connector vers USB ou configurez une synchronisation d'iTunes par Wi-Fi. Vous pouvez régler iTunes de manière à synchroniser vos photos, vidéos, podcasts, apps et bien plus. Pour plus de renseignements sur la synchronisation de l'iPod touch avec un ordinateur, ouvrez iTunes puis sélectionnez Aide iTunes dans le menu Aide.

**Pour configurer la synchronisation iTunes sans fil : Connectez l'iPod touch à votre ordinateur à** l'aide du Câble Dock Connector vers USB, puis activez « Synchroniser par connexion Wi-Fi » dans iTunes dans la sous-fenêtre Résumé de l'appareil.

Lorsque la synchronisation Wi-Fi est activée, l'iPod touch se synchronise automatiquement lorsqu'il est connecté à une source d'alimentation, que l'iPod touch et votre ordinateur sont connectés au même réseau sans fil et qu'iTunes est ouvert sur l'ordinateur. Pour plus d'informa-tions, consultez la section « [Synchronisation Wi-Fi d'iTunes](#page-112-2) » à la page [113.](#page-112-1)

#### **Astuces pour la synchronisation avec iTunes**

- Si vous utilisez iCloud pour stocker vos contacts, calendriers et signets, ne les synchronisez pas à nouveau sur l'iPod touch à l'aide d'iTunes.
- Ues achats effectués avec l'iPod touch dans l'iTunes Store ou l'App Store sont synchronisés vers votre bibliothèque iTunes. Vous pouvez également acheter ou télécharger du contenu et des apps depuis l'iTunes Store sur votre ordinateur, puis les synchroniser sur votre iPod touch.
- <span id="page-16-0"></span>• Dans la sous-fenêtre Résumé de l'appareil, configurez iTunes pour synchroniser automatiquement votre iPod touch lorsqu'il est connecté à votre ordinateur. Pour temporairement passer outre ce réglage, maintenez enfoncées les touches Commande et Option (sur un Mac) ou Maj et Contrôle (sur un PC) jusqu'à ce que l'iPod touch apparaisse dans la barre latérale.
- · Dans la sous-fenêtre Résumé de l'appareil, sélectionnez « Chiffrer la sauvegarde de l'iPod » pour chiffrer les informations stockées sur votre ordinateur au moment où iTunes crée une sauvegarde. Les sauvegardes chiffrées sont identifiées par une icône de cadenas  $\triangleq$  et un mot de passe est nécessaire pour restaurer les sauvegardes. Si vous ne sélectionnez pas cette option, les mots de passe (tels que ceux pour les comptes de messagerie) ne sont pas inclus dans la sauvegarde et devront être saisis à nouveau si vous utilisez la sauvegarde pour restaurer l'iPod touch.
- · Dans la sous-fenêtre Infos de l'appareil, lorsque vous synchronisez des comptes de messagerie, seuls les réglages sont transférés à partir de votre ordinateur vers l'iPod touch. Les modifications apportées à un compte de messagerie sur l'iPod touch n'ont aucun effet sur le compte de votre ordinateur.
- · Dans la sous-fenêtre Infos de l'appareil, cliquez sur Avancé pour sélectionner les options vous permettant de remplacer, lors de la prochaine synchronisation, les informations qui se trouvent sur l'iPod touch par celles qui se trouvent sur votre ordinateur.
- · Si vous écoutez une partie d'un podcast ou d'un livre audio, l'endroit où vous vous êtes arrêté est inclus lors de la synchronisation du contenu avec iTunes. Si vous avez commencé l'écoute sur l'iPod touch, vous pouvez reprendre où vous vous êtes arrêté en utilisant iTunes sur votre ordinateur, et inversement.
- · Dans la sous-fenêtre Photos de l'appareil, vous pouvez synchroniser des photos et des vidéos à partir d'un dossier sur votre ordinateur.

# **Notions élémentaires 3**

# Utilisation des apps

L'écran Multi-Touch haute résolution et des gestes simples des doigts rendent facile l'utilisation des apps de l'iPod touch.

#### <span id="page-18-1"></span>**Ouverture d'apps et basculement entre apps**

Pour ouvrir une app : Touchez-le. Appuyez sur le bouton principal  $\Box$  pour afficher les apps sur l'écran d'accueil.

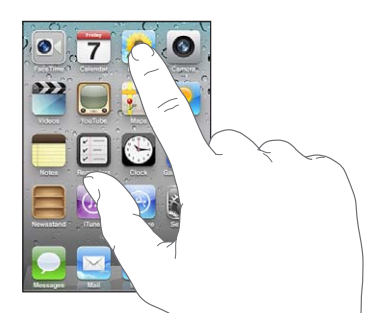

**Pour revenir à l'écran d'accueil :** Appuyer sur le bouton principal Q.

**Pour afficher un autre écran d'accueil :** Feuilletez l'écran vers la gauche ou la droite ou touchez à gauche ou à droite de la rangée de points.

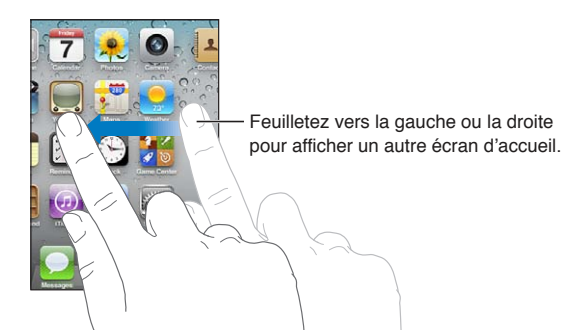

<span id="page-18-0"></span>**Pour atteindre le premier écran d'accueil :** Appuyez à nouveau sur le bouton principal  $\Box$ .

Pour afficher les apps récemment utilisées (iPod touch de 3e génération ou ultérieur) : Cliquez deux fois sur le bouton principal O pour afficher la barre multitâche. Feuilletez vers la gauche ou la droite dans la barre pour voir plus d'apps.

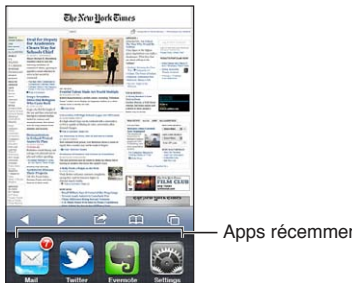

Apps récemment utilisées

Pour passer à une app récente : Touchez-la dans la barre multitâche.

Pour forcer une app à quitter : Touchez l'icône de l'app et maintenez le doigt dessus jusqu'à ce qu'elle se mette à bouger, puis touchez . Supprimer une app de la liste des apps récente en force la fermeture.

#### **Défilement**

Faites glisser votre doigt vers le haut ou le bas pour faire défiler verticalement. Sur certains écrans, notamment les pages web, vous pouvez également faire défiler l'écran latéralement.

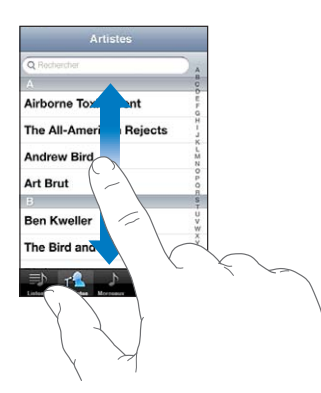

Lorsque vous faites glisser votre doigt, vous ne choisissez ou activez aucune fonction sur l'écran.

Feuilletez pour faire défiler l'affichage rapidement.

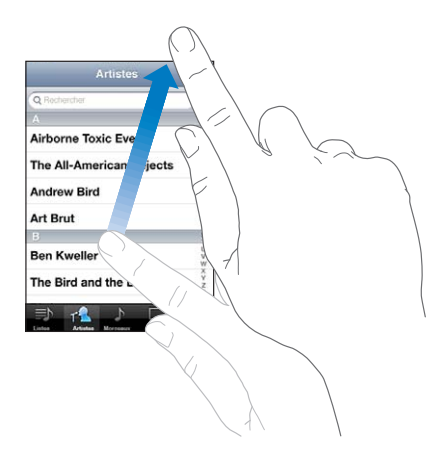

Vous pouvez attendre que le défilement s'arrête ou toucher n'importe quel endroit de l'écran pour l'arrêter immédiatement. Si vous touchez l'écran pour arrêter le défilement, vous ne risquez pas de sélectionner ou d'activer des éléments affichés.

Pour faire défiler rapidement jusqu'au début d'une liste, d'une page web ou d'un message électronique, touchez simplement la barre d'état.

Pour rechercher des éléments dans une liste indexée : Touchez une lettre pour passer directement aux éléments commençant par cette lettre. Faites glisser votre doigt le long de l'index pour faire rapidement défiler la liste.

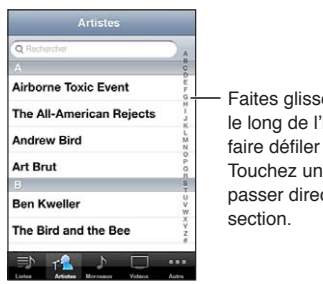

Faites glisser votre doigt le long de l'index pour faire défiler rapidement. Touchez une lettre pour passer directement à la

**Pour choisir un élément :** Touchez un élément de la liste.

En fonction de la liste, le fait de toucher un élément peut entraîner différentes actions, par exemple l'ouverture d'une nouvelle liste, la lecture d'un morceau, l'ouverture d'un message électronique ou l'affichage des coordonnées d'une personne.

#### **Zoom avant ou arrière**

Lorsque vous consultez des photos, pages web, messages électroniques ou plans, vous pouvez les agrandir ou les réduire. Pour contrôler le zoom, pincez ou écartez les doigts. Pour les photos et les pages web, vous pouvez toucher deux fois (rapidement) pour effectuer un zoom avant, puis toucher à nouveau deux fois pour effectuer un zoom arrière. Sur les plans, touchez deux fois pour effectuer un zoom avant et touchez une fois avec deux doigts pour effectuer un zoom arrière.

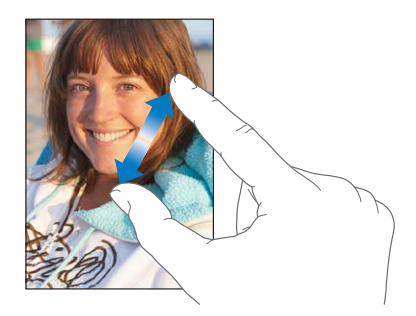

La fonction Zoom est également une fonction d'accessibilité spéciale avec laquelle vous pouvez agrandir l'écran de chaque app pour mieux voir ce qui est affiché. Consultez la section « [Zoom](#page-141-1) » à la page [142](#page-141-0).

#### <span id="page-21-1"></span>Affichage en orientation portrait ou paysage

De nombreuses apps pour iPod touch vous permettent d'afficher l'écran en orientation portrait ou paysage. Faites pivoter l'iPod touch et l'affichage pivote également pour s'adapter automatiquement à la nouvelle orientation de l'écran.

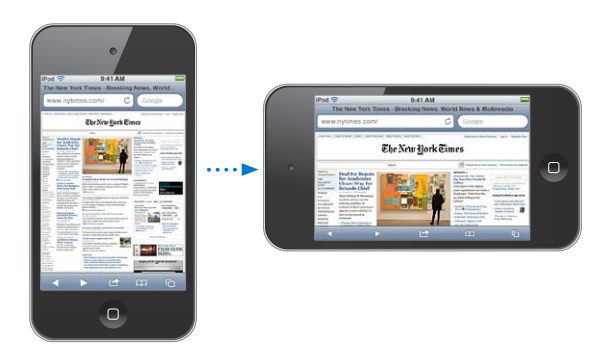

L'orientation paysage convient mieux à l'affichage de pages web dans Safari et à la saisie de texte, par exemple. Les pages web s'affichent sur l'écran large, ce qui agrandit le texte et les images. Le clavier à l'écran devient également plus grand, ce qui peut vous aider à taper vite et sans fautes.

Les films regardés dans Vidéos et YouTube ne s'affichent qu'en mode paysage. L'affichage Stree View dans Plans est également affiché seulement en mode paysage.

Pour verrouiller l'écran en orientation portrait (iPod touch de 3e génération ou ultérieur) : Appuyez deux fois sur le bouton principal O, feuilletez le bas de l'écran de gauche à droite, puis touchez<sup>O</sup>.

L'icône de verrouillage en mode portrait  $\oplus$  apparaît dans la barre d'état lorsque l'orientation de l'écran est verrouillée.

# Personnalisation de l'écran d'accueil

Vous pouvez personnaliser la disposition des icônes sur l'écran d'accueil (y compris les icônes du Dock du bas de l'écran). Vous avez la possibilité de les réorganiser sur plusieurs écrans d'accueil. Vous pouvez également organiser les apps en les groupant dans des dossiers.

#### Réorganisation des icônes

Vous pouvez modifier la disposition des icônes sur l'écran d'accueil, changer les éléments du Dock et grouper des éléments dans des dossiers.

Pour personnaliser l'écran d'accueil : Touchez n'importe quelle icône de l'écran d'accueil et maintenez le doigt dessus jusqu'à ce qu'elle bouge, puis faites glisser les éléments jusqu'à un nouvel emplacement. Lorsque vous avez terminé, appuyez sur le bouton principal O.

<span id="page-21-0"></span>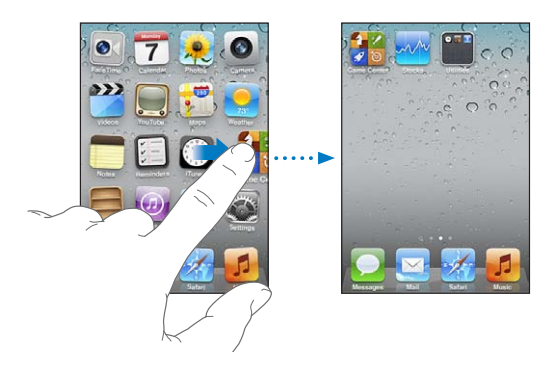

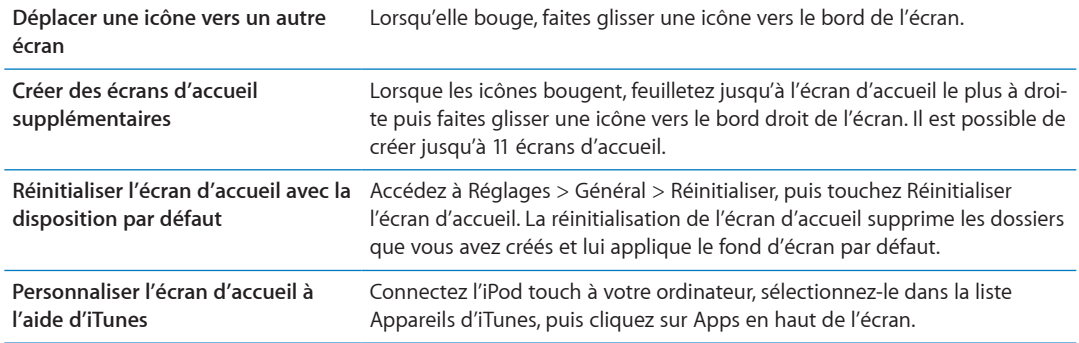

Vous pouvez également ajouter des liens vers vos pages web favorites sur l'écran d'accueil. Consultez la section « Clips web » à la page [77.](#page-76-0)

#### **Organisation à l'aide de dossiers**

Utilisez des dossiers pour organiser les éléments sur vos écrans d'accueil. Vous pouvez placer jusqu'à 12 éléments dans un dossier. L'iPod touch nomme automatiquement chaque dossier à leur création en fonction des icônes utilisées pour le créer, mais vous pouvez modifier le nom lorsque vous le souhaitez. Il est possible de réorganiser les dossiers comme les icônes, en les faisant glisser sur l'écran d'accueil. Vous pouvez les déplacer vers un autre écran d'accueil ou vers le Dock.

**Pour créer un dossier :** Touchez une icône de l'écran d'accueil et gardez le doigt dessus jusqu'à ce que les icônes se mettent à bouger, faites glisser l'icône sur une autre, puis levez votre doigt.

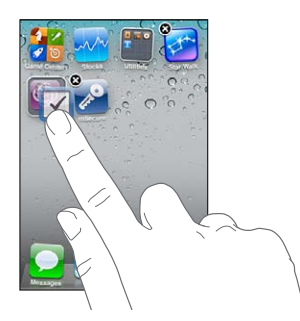

Le nouveau dossier contient deux icônes et affiche le nom du dossier. Vous pouvez toucher le champ du nom et saisir un autre nom.

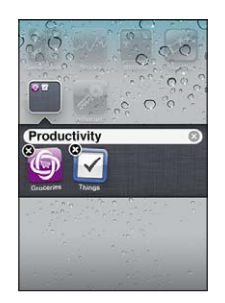

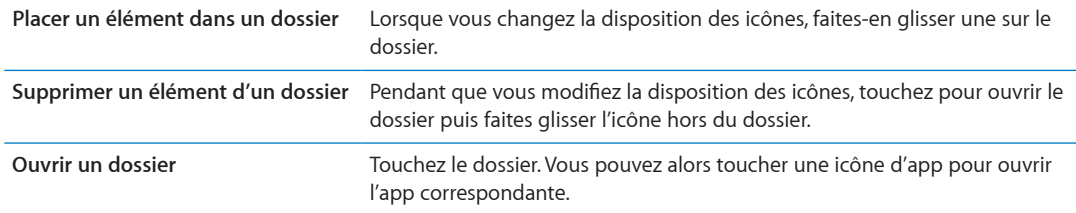

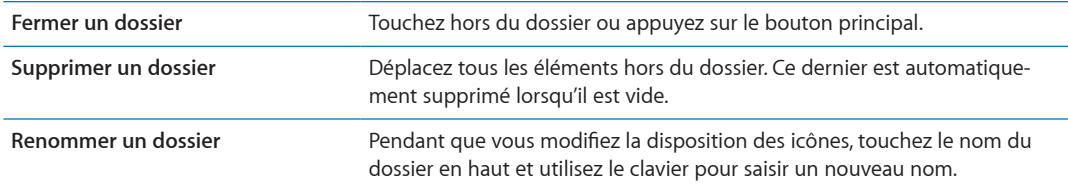

Lorsque vous avez terminé l'organisation de vos écrans d'accueil, appuyez sur le bouton principal П. .

Pour créer un dossier à l'aide d'iTunes : Connectez l'iPod touch à votre ordinateur puis sélectionnez-le dans la liste Appareils d'iTunes. Cliquez sur Apps en haut de l'écran et, sur l'écran d'accueil situé en haut de la fenêtre, faites glisser une app sur une autre.

#### **Modifier le fond d'écran**

Vous pouvez définir une image ou une photo comme fond d'écran pour l'écran de verrouillage et l'écran d'accueil. Choisissez une image fournie, une photo de votre album Pellicule ou une photo synchronisée avec l'iPod touch à partir de votre ordinateur.

 $\blacksquare$  **Pour modifier le fond d'écran (iPod touch de 3e génération ou ultérieur) :**  $\blacktriangle$ **ccédez à Réglages**  $>$ Fond d'écran, touchez l'image actuelle de l'écran verrouillé et des écrans d'accueil, puis choisissezen une nouvelle à partir des images fournies ou de votre album Pellicule.

# Saisie de texte

Le clavier à l'écran s'affiche automatiquement chaque fois que vous devez saisir du texte.

#### **Saisie de texte**

Le clavier à l'écran s'affiche automatiquement chaque fois que vous touchez une zone où vous devez saisir du texte. Le clavier corrige les erreurs d'orthographe, prédit ce que vous saisissez et apprend à mesure que vous l'utilisez. Suivant l'app, le clavier intelligent peut suggérer des corrections lors de la saisie.

Pour saisir du texte : Touchez un champ de texte pour faire apparaître le clavier, puis appuyez sur les touches. Si vous touchez la mauvaise touche, vous pouvez faire glisser votre doigt jusqu'à la bonne, puis le lever.

<span id="page-23-0"></span>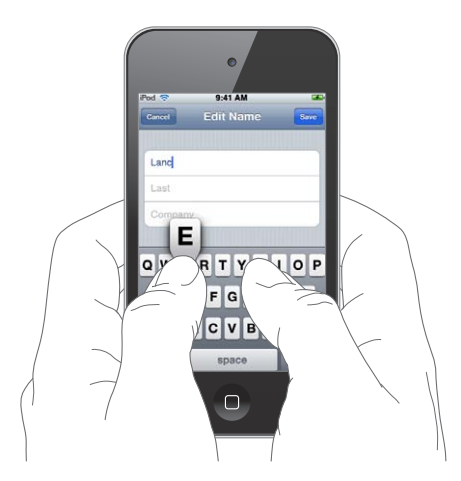

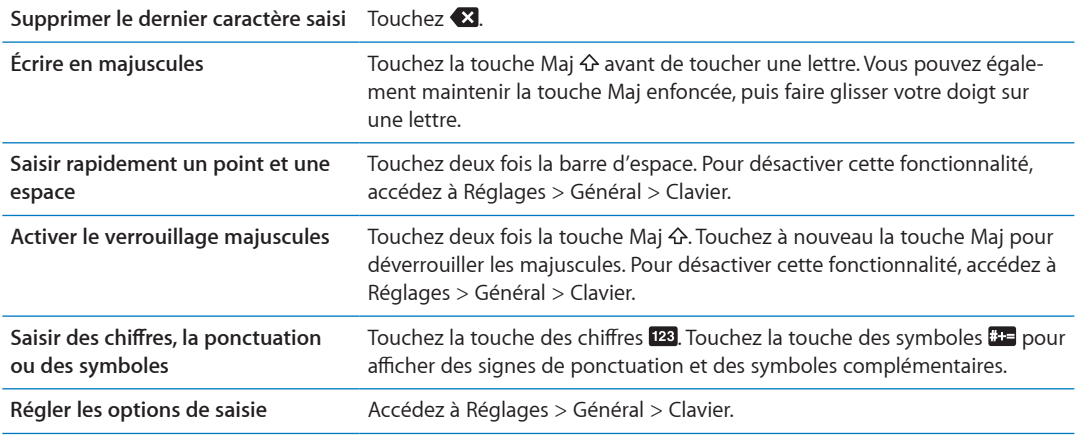

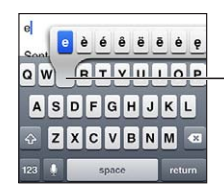

Pour saisir un autre caractère, touchez une touche, maintenez le doigt dessus et faites glisser pour choisir l'une des options.

#### **Correction automatique et vérification de l'orthographe**

Pour de nombreuses langues, l'iPod touch corrige automatiquement les fautes d'orthographe ou fait des suggestions à mesure de la saisie. Lorsque l'iPod touch suggère un mot, vous pouvez accepter la suggestion sans interrompre la saisie.

Pour obtenir la liste des langues prises en charge, consultez la page web www.apple.com/fr/ ipodtouch/specs.html.

L'iPod touch utilise le dictionnaire actif pour suggérer des corrections ou compléter le mot en cours de saisie. Vous n'avez pas besoin d'interrompre votre frappe pour accepter le mot proposé.

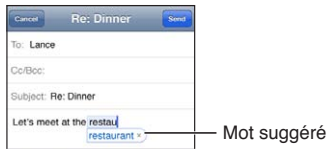

Pour accepter le mot suggéré : Saisissez une espace, un signe de ponctuation ou le caractère de retour.

Pour rejeter le mot suggéré : Terminez de saisir le mot comme vous le souhaitez, puis touchez le « X ».

Chaque fois que vous rejetez une suggestion pour un même mot, il devient plus probable que l'iPod touch accepte votre mot.

L'iPod touch souligne également les mots saisis qui pourraient être mal orthographiés.

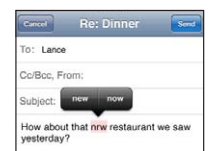

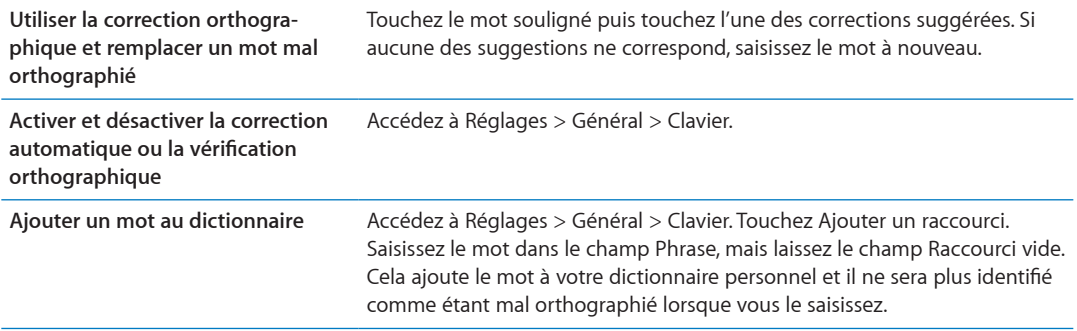

#### **Raccourcis et votre dictionnaire personnel**

Les raccourcis vous permettent de ne saisir que quelques caractères à la place d'un mot ou d'une expression plus longs. Le texte complet apparaît dès que vous saisissez le raccourci. Par exemple, le raccourci « bjr » saisit le texte complet « bonjour ».

Pour créer un raccourci : Accédez à Réglages > Général > Clavier, puis touchez Ajouter un raccourci.

**Pour ajouter un mot à votre dictionnaire personnel de manière à ce que l'iPod touch ne le cor**rige pas : Créez un raccourci, mais laissez le champ Raccourci vide.

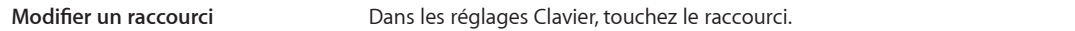

#### **Modification de texte**

Il est facile de modifier le texte saisi. Une loupe à l'écran vous aide à positionner le point d'insertion. Des poignées situées sur le texte sélectionné vous permettent de sélectionner davantage ou moins de texte. Vous pouvez également couper, copier et coller du texte et des photos dans une app ou entre plusieurs apps.

Pour positionner le point d'insertion : Touchez l'écran et gardez le doigt dessus pour afficher la loupe, puis faites glisser le doigt pour positionner le point d'insertion.

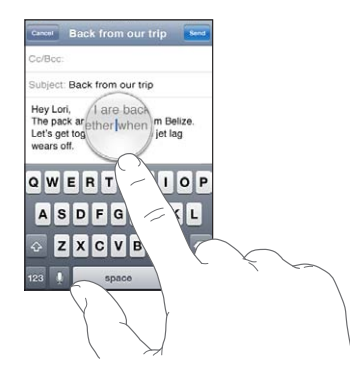

Pour sélectionner du texte : Touchez le point d'insertion pour afficher les boutons Sélectionner et Tout sélectionner. Vous pouvez également toucher deux fois un mot. Faites glisser les poignées pour sélectionner plus ou moins de texte. Dans les documents en lecture seule, comme les pages web ou les messages électroniques et les messages texte que vous avez reçus, touchez un mot et gardez le doigt dessus pour le sélectionner.

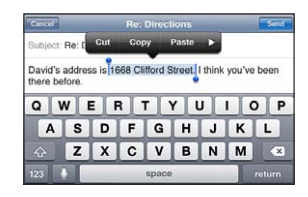

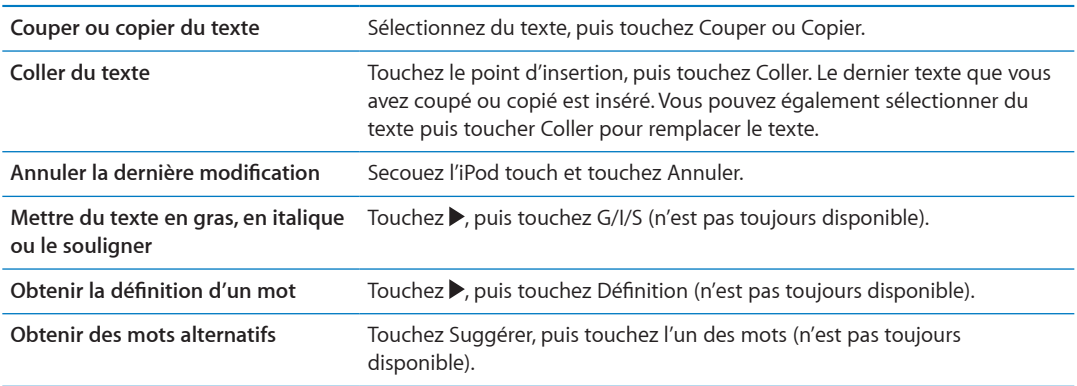

#### <span id="page-26-0"></span>**Changer la disposition du clavier**

Vous pouvez utiliser Réglages pour définir les dispositions de vos claviers logiciels et matériels. Les dispositions disponibles dépendent de la langue choisie.

Pour sélectionner une disposition de clavier : Accédez à Réglages > Général > Claviers > Claviers internationaux, sélectionnez un clavier, puis choisissez une disposition.

Pour chaque langue, vous pouvez choisir des dispositions différentes pour le clavier tactile logiciel et le clavier matériel externe. La disposition du clavier logiciel détermine la disposition du clavier tactile de votre iPod touch. La disposition du clavier matériel détermine la disposition d'un clavier Apple sans fil connecté à l'iPod touch.

#### <span id="page-26-2"></span>**Utilisation d'un clavier sans fil Apple**

Pour la saisie de texte sur un iPod touch, vous pouvez utiliser un clavier Apple Wireless Keyboard (disponible séparément ; iPod touch de 3e génération ou ultérieur). Le clavier Apple Wireless Keyboard se connecte via Bluetooth. Vous devez donc le jumeler à votre iPod touch. Consultez la section « Jumelage d'un appareil Bluetooth avec un iPod touch » à la page [33.](#page-32-0)

<span id="page-26-1"></span>Une fois le clavier jumelé à l'iPod touch, il se connecte chaque fois que le clavier est à portée (jusqu'à 9 m). Vous savez que le clavier est connecté si le clavier tactile n'apparaît pas lorsque vous touchez un champ de texte. Pour économiser la batterie, désactivez le jumelage du clavier lorsque vous ne l'utilisez pas.

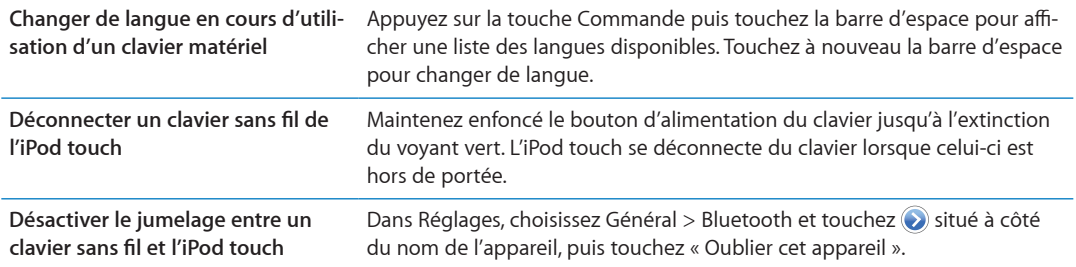

Vous avez la possibilité d'appliquer différentes dispositions à un clavier sans fil. Consultez les sec-tions L'annexe [A](#page-145-0), « [Claviers internationaux](#page-145-0), » à la page [146](#page-145-0) et « Changer la disposition du clavier » à la page [27.](#page-26-1)

# Impression

#### **À propos d'AirPrint**

AirPrint vous permet d'imprimer sans fil sur les imprimantes compatibles AirPrint. Vous pouvez imprimer à partir des apps iOS suivantes :

- $\bullet$  Mail : messages électroniques et pièces jointes qui s'ouvrent dans Coup d'œil.
- Photo: photos
- $\bullet$  Safari : pages web, documents PDF et autres pièces jointes qui s'ouvrent dans Coup d'œil.
- iBooks: documents PDF
- Plans : vue d'un plan affiché à l'écran.
- Notes: note actuellement affichée.

De nombreuses apps disponibles sur l'App Store prennent également en charge AirPrint. Si vous ne savez pas si votre imprimante est compatible AirPrint, consultez sa documentation.

Une imprimante compatible AirPrint n'a pas besoin de configuration, il vous suffit de la connecter au même réseau Wi-Fi que l'iPod touch. Pour plus d'informations sur AirPrint, consultez la page support.apple.com/kb/HT4356?viewlocale=fr FR.

#### **Impression de document**

AirPrint utilise votre réseau Wi-Fi pour envoyer des tâches d'impression à votre imprimante. L'iPod touch doit être connecté au même réseau sans fil que l'imprimante AirPrint.

Pour imprimer un document : Touchez  $\bigtriangleup$  ou  $\blacksquare$  (suivant l'app que vous utilisez), puis touchez Imprimer. Sélectionnez une imprimante et des options d'impression, puis touchez Imprimer.

**Consulter le statut d'une tâche d'impression** Appuyez deux fois sur le bouton principal  $\Box$ , puis touchez Impression.

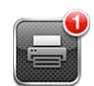

<span id="page-27-0"></span>**Annuler une tâche d'impression** 

deux fois sur le bouton principal (), touchez Impression, sélectionnez la tâche d'impression (si vous imprimez plusieurs documents), puis touchez Annuler l'impression.

# Recherche

Vous pouvez faire des recherches dans de nombreuses apps de l'iPod touch notamment Mail, Calendrier, Musique, Vidéos, Notes, Messages et Contacts. Vous pouvez effectuer une recherche dans une app particulière ou dans toutes les apps à la fois à l'aide de Recherche.

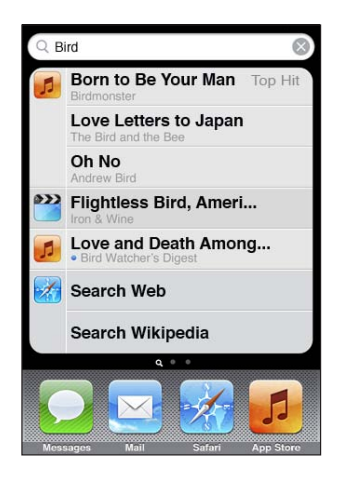

Pour effectuer une recherche dans l'iPod touch : Depuis le premier écran d'accueil, feuilletez vers la droite ou appuyez sur le bouton principal  $\Box$  puis touchez le champ de recherche. Depuis l'écran de Recherche, feuilletez vers la gauche ou appuyez sur le bouton principal  $\Box$  pour revenir à la page principale de l'écran d'accueil.

Recherches de l'iPod touch :

- · Contacts : prénom, nom et nom de société
- $\bm{\cdot}\,\,$  Mail : champs À, De et Objet de tous les comptes (le texte des messages est ignoré)
- · Calendrier : noms d'événement, invités et lieux (les notes sont ignorées)
- Musique : titres de morceaux, artistes et albums
- Vidéos : titres de podcasts et vidéos, podcasts
- Messages : titre et texte des messages
- Notes: texte des notes

Recherche recherche aussi les noms des apps natives et installées sur l'iPod touch. Si vous disposez d'un grand nombre d'apps, vous pouvez donc utiliser Recherche pour les localiser et les ouvrir.

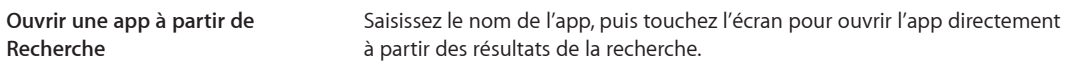

Utilisez le réglage Recherche Spotlight pour indiquer sur quel contenu doit porter la recherche et définir l'ordre de présentation des résultats. Consultez la section « Recherche Spotlight » à la page [114](#page-113-1).

## Contrôle vocal

<span id="page-28-0"></span>Contrôle vocal (iPod touch de 3e génération ou ultérieur) vous permet de contrôler la lecture de musique à l'aide commandes vocales. Pour utiliser Contrôle vocal sur l'iPod touch de 3e génération, vous devez connecter les écouteurs Apple Earphones avec télécommande et micro ou un accessoire compatible équipé d'un microphone.

Remarque : Contrôle Vocal peut ne pas être disponible dans toutes les langues.

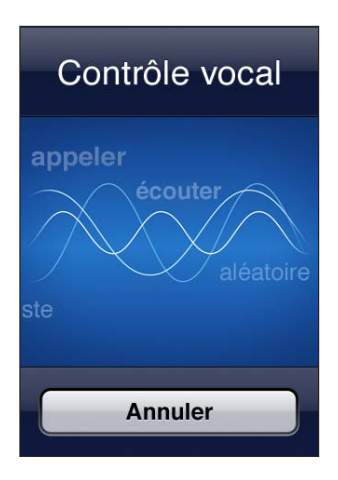

 $\mathsf{Pour}$  utiliser Contrôle vocal : Maintenez enfoncé le bouton principal  $\Box$  jusqu'à l'ouverture de l'écran Contrôle vocal, signalée par un bip sonore.

Pour obtenir les meilleurs résultats :

- Parlez clairement et de manière naturelle.
- Ne dites que des commandes iPod touch et des noms.
- · Faites de petites pauses entre les différentes commandes.

La liste des commandes prises en charge est disponible à la section « Utilisation de Contrôle vocal avec Musique » à la page [41.](#page-40-0)

Contrôle vocal est configuré pour reconnaître les commandes vocales dans la langue définie pour l'iPod touch (réglage Général > International > Langue). Les réglages de Contrôle vocal permettent de définir la langue dans laquelle doivent être dites les commandes vocales. Certaines langues sont disponibles dans différents dialectes ou accents.

**Pour changer de langue ou de pays :** Dans Réglages, choisissez Général > International > Contrôle vocal, puis touchez la langue ou le pays.

Pour plus d'informations sur l'utilisation de Commande vocale, notamment sur la manière de l'utiliser en différentes langues, consultez la page support.apple.com/kb/ HT3597?locale=fr\_FR&viewlocale=fr\_FR.

#### **Notifications**

Le Centre de notifications affiche vos alertes dans un seul emplacement, notamment vos alertes concernant les éléments suivants :

- Nouveaux courriers électroniques
- Nouveaux messages texte
- Rappels
- Événements de calendrier
- Demandes d'amis (Game Center)
- Météo
- <span id="page-29-0"></span>• Bourse

Les alertes apparaissent sur l'écran verrouillé, ou brièvement en haut de l'écran lorsque vous utilisez l'iPod touch. Vous pouvez consulter toutes les alertes en cours en affichant le centre de notifications.

Pour afficher le centre de notifications : Balayez vers le bas depuis le haut de l'écran.

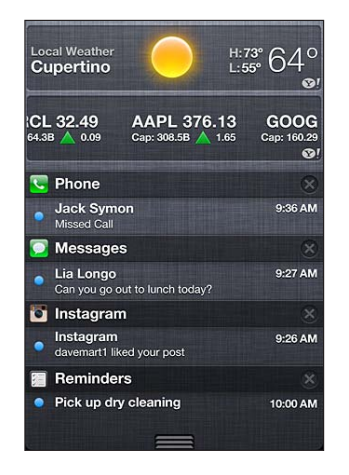

De nombreuses apps, notamment Messages, Mail et l'App Store, peuvent afficher sur leur icône de l'écran d'accueil une pastille d'alerte dotée d'un numéro (pour indiquer le nombre d'éléments entrants) ou d'un point d'exclamation (pour indiquer un problème). Si ces apps sont dans un dossier, la pastille apparaît sur le dossier. Une pastille numérotée indique le nombre total d'éléments dont vous ne vous êtes pas encore occupé, par exemple des courriers électroniques, des messages texte, et des mises à jour d'apps à télécharger. Une pastille dotée d'un point d'exclamation indique un problème lié à une app.

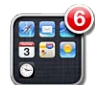

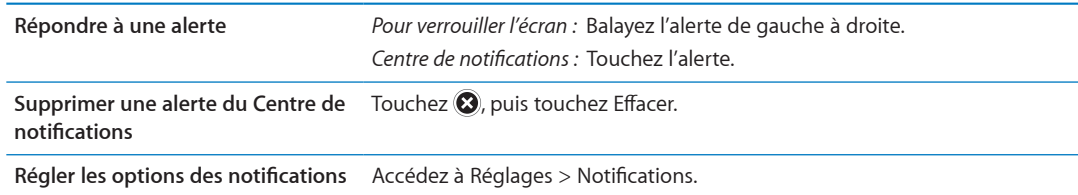

# **Twitter**

Connectez-vous à votre compte Twitter (ou créez un compte) dans Réglages pour activer les Tweets avec des pièces jointes provenant des apps suivantes :

- Appareil photo : avec une photo de votre album Pellicule ;
- · Safari : avec un page web ;
- · Plans: avec un lieu :
- · YouTube : avec une vidéo.

<span id="page-30-0"></span>Pour se connecter à un compte Twitter (ou en créer un) : Accédez à Réglages > Twitter, puis saisissez votre nom d'utilisateur et votre mot de passe pour un compte existant ou touchez Créer un compte.

Pour ajouter un autre compte, touchez Ajouter un compte.

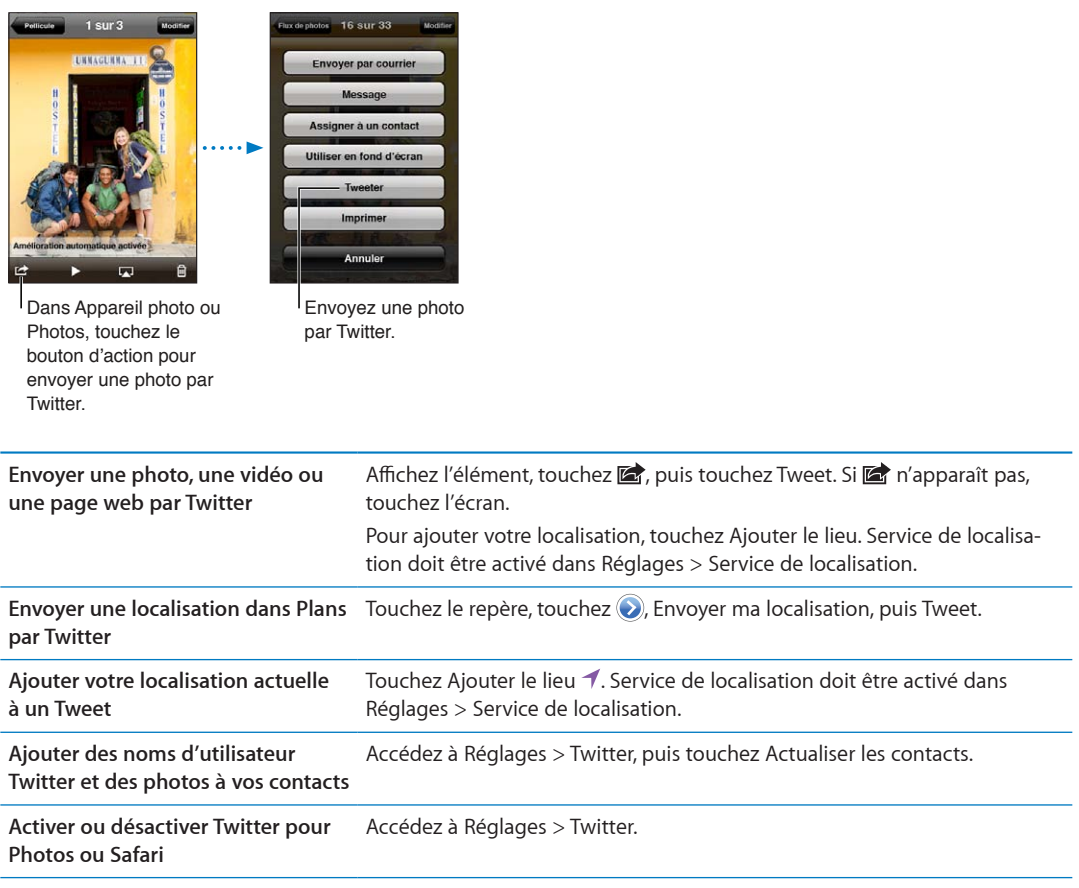

Lorsque vous rédigez un Tweet, le chiffre présent dans l'angle inférieur droit de l'écran Tweet indique le nombre de caractères restants. Les pièces jointes utilisent une partie des 140 caractères d'un Tweet.

Vous pouvez installer et utiliser l'app Twiter pour envoyer un Tweet, afficher votre chronologie, rechercher des sujets tendance, etc. Accédez à Réglages > Twitter, puis touchez Installer. Pour apprendre comment utiliser l'app Twitter, ouvrez l'app, touchez le bouton Autre (…), touchez Comptes et réglages, Réglages, puis Manuel.

## **AirPlay**

Vous pouvez diffuser sans fil de la musique, des photos et des vidéos sur votre téléviseur HD ou vos haut-parleurs à l'aide d'AirPlay et d'une Apple TV. Vous pouvez également utiliser AirPlay pour diffuser un contenu audio vers une borne d'accès AirPort Express ou AirPort Extreme. D'autres récepteurs compatibles avec AirPlay sont disponibles auprès de tiers. Consultez l'Apple Store en ligne pour obtenir des détails.

**Pour diffuser un contenu vers un appareil compatible AirPlay : Démarrez la vidéo, le diaporama** ou la musique, puis touchez l⊿ et sélectionnez l'appareil AirPlay. Lorsque la diffusion commence, vous pouvez quitter l'app qui lit le contenu.

<span id="page-31-0"></span>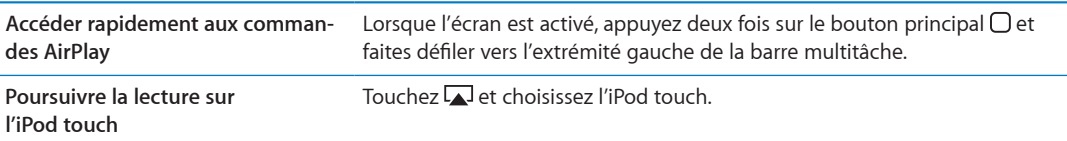

# <span id="page-32-1"></span>Appareils Bluetooth

Vous pouvez utiliser l'iPod touch avec le clavier Apple Wireless Keyboard et d'autres appareils Bluetooth, notamment des oreillettes stéréo Bluetooth. Pour connaître les profils Bluetooth pris en charge, consultez la page support.apple.com/kb/HT3647?locale=fr\_FR?viewlocale=fr\_FR.

#### <span id="page-32-2"></span>**Jumelage d'un appareil Bluetooth avec un iPod touch**

AVERTISSEMENT : Pour obtenir des informations importantes sur la manière d'éviter des pertes d'audition et sur une conduite en toute sécurité, consultez le Guide d'informations importantes sur le produit à l'adresse support.apple.com/fr\_FR/manuals/ipodtouch.

Avant de pouvoir utiliser un appareil Bluetooth avec l'iPod touch, vous devez les jumeler.

#### **Pour jumeler une oreillette, un kit voiture ou un autre appareil Bluetooth à l'iPod touch :**

- 1 Suivez les instructions accompagnant votre appareil pour le rendre visible et le régler de manière qu'il recherche d'autres appareils Bluetooth.
- 2 Accédez à Réglages > Général > Bluetooth et activez Bluetooth.
- 3 Choisissez l'appareil sur l'iPod touch, puis saisissez son mot de passe ou code PIN. Consultez les instructions relatives au mot de passe ou au code personnel fournies avec l'appareil.

Une fois votre oreillette jumelée à l'iPod touch, le nom du produit et  $\gg$  apparaissent à l'écran dès que des commandes de lecture audio ou vidéo sont affichées. Touchez ≫ pour changer de sortie audio (haut-parleur interne par exemple).

#### **Pour jumeler un clavier sans fil Apple à votre iPod touch :**

- 1 Accédez à Réglages > Général > Bluetooth et activez Bluetooth.
- 2 Appuyez sur le bouton d'alimentation du clavier sans fil Apple pour le mettre sous tension.
- 3 Sur l'iPod touch, sélectionnez le clavier dans la liste Appareils.
- 4 Touchez comme demandé le mot de passe sur le clavier, puis appuyez sur Retour.

Remarque : Vous ne pouvez jumeler qu'un clavier sans fil Apple à la fois à votre iPod touch. Pour jumeler un autre clavier, vous devez commencer par supprimer le jumelage en cours.

Pour plus d'informations, consultez la section « Utilisation d'un clavier sans fil Apple » à la page [27.](#page-26-1)

#### **État Bluetooth**

L'icône Bluetooth apparaît dans la barre d'état de l'iPod touch en haut de l'écran :

- $\frac{\ast}{\sqrt{2}}$  ou  $\frac{\ast}{\sqrt{2}}$  . Bluetooth est activé et un appareil est connecté à l'iPod touch. (La couleur dépend de la couleur actuelle de la barre d'état.)
- $\,\,\gg$ : Bluetooth est activé, mais aucun appareil n'est connecté. Si vous avez jumelé un appareil à l'iPod touch, celui-ci se trouve peut-être hors de portée ou est éteint.
- *Pas d'icône Bluetooth :* Bluetooth est désactivé.

#### **Annulation du jumelage entre un appareil Bluetooth et l'iPod touch**

Vous pouvez annuler le jumelage d'un appareil Bluetooth si vous ne souhaitez plus l'utiliser avec l'iPod touch.

<span id="page-32-0"></span>Pour annuler le jumelage d'un appareil Bluetooth : Accédez à Réglages > Général > Bluetooth et activez Bluetooth. Touchez  $\bigcirc$  situé à côté du nom de l'appareil puis « Oublier cet appareil ».

# Batterie

L'iPod touch est doté d'une batterie interne rechargeable. La batterie n'est pas remplaçable par l'utilisateur ; elle ne peut l'être que par un Centre de Services Agréé Apple.

#### <span id="page-33-1"></span>**Recharge de la batterie**

AVERTISSEMENT : Pour prendre connaissance des consignes de sécurité importantes concernant la charge de l'iPod touch, consultez le Guide d'informations importantes sur le produit à l'adresse support.apple.com/fr FR/manuals/ipodtouch.

L'icône représentant une batterie située dans le coin supérieur droit de l'écran indique le niveau de charge ou la progression de l'opération de recharge de la batterie.

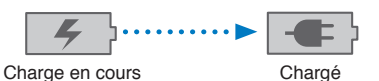

**Pour recharger la batterie et synchroniser l'iPod touch (à l'aide d'un ordinateur) :** Connectez l'iPod touch à votre ordinateur à l'aide du câble Dock Connector vers USB inclus. Vous pouvez également connecter l'iPod touch à votre ordinateur à l'aide du câble inclus et de la station d'accueil disponible séparément.

Sauf si votre clavier dispose d'un port USB 2.0 à forte alimentation, vous devez connecter votre iPod touch à un port USB 2.0 de votre ordinateur.

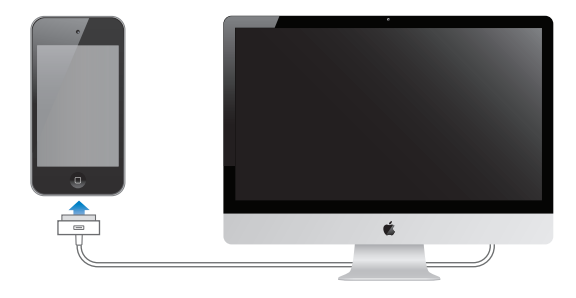

Important : Il est possible que la batterie de l'iPod touch se décharge si celui-ci est connecté à un ordinateur éteint, en mode de veille ou en mode de suspension d'activité.

Si vous chargez la batterie pendant qu'une synchronisation est en cours ou si vous utilisez l'iPod touch, l'opération peut prendre plus de temps. Vous pouvez également charger l'iPod touch à l'aide de l'adaptateur secteur USB Apple, disponible séparément.

**Pour recharger la batterie et synchroniser l'iPod touch (à l'aide d'un adaptateur secteur) :** Connectez l'iPod touch à une prise secteur à l'aide du câble Dock Connector vers USB inclus et d'un adaptateur secteur USB (disponible séparément).

<span id="page-33-0"></span>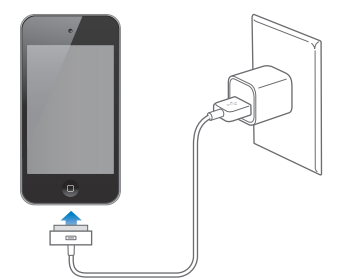

Remarque : La connexion de l'iPod touch à une prise secteur peut lancer une sauvegarde iCloud ou une synchronisation iTunes sans fil. Consultez les sections « [Sauvegarde de l'iPod](#page-149-2) touch » à la page [150](#page-149-0) et « [Synchronisation avec iTunes](#page-16-1) » à la page [17.](#page-16-0)

Important : Si le niveau de la batterie de l'iPod touch est très faible, une des images suivantes peut s'afficher afin d'indiquer que l'iPod touch ne pourra être utilisé qu'après dix minutes de recharge. Si l'alimentation de l'iPod touch est extrêmement faible, il se peut que l'écran reste éteint. Jusqu'à deux minutes peuvent s'écouler avant qu'apparaisse l'une des images de faible charge.

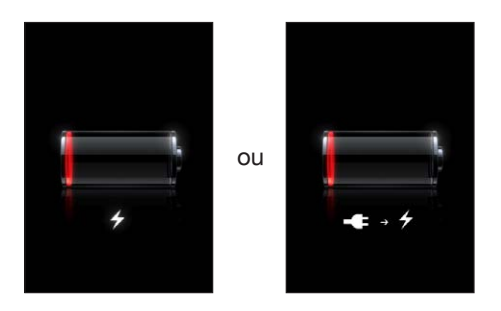

#### **Prolongation de la durée de vie de la batterie**

L'iPod touch utilise une batterie lithium-ion. Pour en savoir plus sur la prolongation de la durée de vie de votre iPod touch, consultez la page www.apple.com/fr/batteries.

#### **Remplacement de la batterie**

Le nombre de cycles de recharge des batteries rechargeables reste limité et il peut s'avérer nécessaire de les remplacer. La batterie de l'iPod touch n'est pas remplaçable par l'utilisateur, elle ne peut l'être que par un centre de service agréé. Pour en savoir plus, consultez www.apple.com/fr/ batteries/replacements.html.

## Fonctionnalités de sécurité

Diverses fonctionnalités de sécurité protègent les informations qui se trouvent sur l'iPod touch contre l'accès par des personnes non autorisées.

#### **Codes secrets et protection des données**

Vous pouvez configurer un code à saisir chaque fois que vous allumez ou réactivez l'iPod touch.

Pour définir un code : Choisissez Réglages > Général > Verrouillage par code et saisissez un code à 4 chiffres. L'iPod touch vous demande alors de saisir le mot de passe pour le déverrouiller ou afficher les réglages de verrouillage du mot de passe.

La configuration d'un verrouillage par code active la protection des données (iPod touch de 3e génération ou ultérieur). La protection des données utilise votre code comme clé pour le chiffrement des courriers électroniques et des pièces jointes stockés sur l'iPod touch. (Certaines apps disponibles dans l'App Store peuvent également utiliser la protection des données.) Une mention située au bas de l'écran Verrouillage par code dans Réglages indique si la protection des données est activée.

Pour augmenter la sécurité de l'iPod touch, désactivez Code simple et utilisez un code plus long combinant chiffres, lettres, signes de ponctuation et caractères spéciaux. Consultez la section « Verrouillage par code » à la page [114](#page-113-1).

<span id="page-34-0"></span>Important : Sur un iPod touch de 3e génération non fourni avec iOS 4 ou ultérieur, vous devez également restaurer le logiciel iOS pour activer la protection des données. Consultez la section « Mise à jour de l'iPod touch » à la page [152](#page-151-0).

#### <span id="page-35-1"></span>**Localiser mon iPod**

La fonctionnalité Localiser mon iPod vous aide à situer votre iPod touch en utilisant un autre iPhone, iPad ou iPod touch avec l'app gratuite Localiser mon iPhone, ou sur un Mac ou PC avec un navigateur web connecté à [icloud.com](http://www.icloud.com) ou [me.com](http://www.me.com). Localiser mon iPod inclut :

- **Localiser l'iPod touch sur un plan :** Affichez l'emplacement approximatif de votre iPod touch sur un plan en plein écran.
- **Afficher un message ou Faire sonner : Vous permet de composer un message qui apparaît** sur l'écran de votre iPod touch ou de lui faire émettre un son à plein volume pendant deux minutes.
- **· Verrouillage par code à distance :** Vous permet de verrouiller votre iPod touch à distance et de configurer un code à 4 chiffres si vous ne l'avez pas encore fait.
- Effacement distant : Vous permet de protéger la confidentialité de vos données en effaçant tous les fichiers et données de votre iPod touch, restaurant ainsi sa configuration d'usine.

Important : Localiser mon iPod doit être activé dans les réglages iCloud ou MobileMe sur votre iPod touch. Localiser mon iPod ne peut être activé que dans un seul compte.

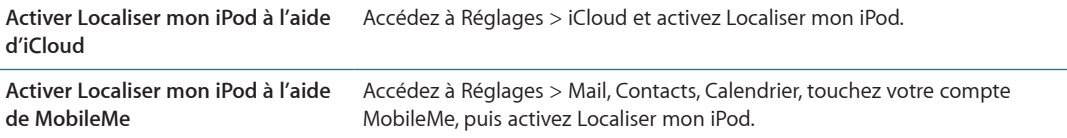

La fonction Localiser mon iPod utilise le réseau Wi-Fi pour localiser votre iPod touch. Si le mode Wi-Fi est désactivé ou que votre iPod touch n'est pas connecté à un réseau Wi-Fi, la fonction Localiser mon iPod n'est pas en mesure de le trouver.

Consultez les sections « [iCloud](#page-15-1) » à la page [16](#page-15-0) ou « Configuration de Mail et d'autres comptes » à la page [15](#page-14-0).

## Entretien de l'iPod touch

Nettoyez immédiatement l'iPod touch s'il entre en contact avec tout produit contaminant susceptible de faire des taches, notamment de l'encre, un colorant, du maquillage, de la poussière, un aliment, de l'huile ou une lotion. Pour nettoyer l'iPod touch, déconnectez tous les câbles et éteignez-le (maintenez le bouton Marche/Arrêt enfoncé, puis faites glisser le curseur à l'écran). Utilisez ensuite un tissu doux, légèrement humide et sans peluches. Évitez toute pénétration d'humidité dans les orifices de l'appareil. N'utilisez pas de produit lave-vitre, de détergent domestique, d'air comprimé, d'aérosol, de solvant, d'alcool, d'ammoniac ou de produit abrasif pour nettoyer l'iPod touch. Frotter l'écran avec un matériau abrasif peut rayer le verre.

<span id="page-35-0"></span>Pour plus d'informations sur la manipulation de l'iPod touch, consultez le Guide d'informations importantes sur le produit de l'iPod touch à l'adresse support.apple.com/fr\_FR/manuals/ipodtouch.
#### Redémarrage ou réinitialisation de l'iPod touch

En cas de mauvais fonctionnement, essayez de redémarrer l'iPod touch, de forcer la fermeture d'une app ou de réinitialiser l'iPod touch.

Pour redémarrer l'iPod touch : Maintenez le bouton Marche/Arrêt enfoncé jusqu'à l'apparition du curseur rouge. Faites glisser votre doigt sur le curseur pour éteindre l'iPod touch. Pour rallumer l'iPod touch, appuyez sur le bouton Marche/Arrêt jusqu'à l'apparition du logo Apple.

Si vous ne parvenez pas à éteindre l'iPod touch ou que le problème persiste, il est peut-être nécessaire de réinitialiser l'iPod touch. Ne réinitialisez l'iPod touch que si son redémarrage ne permet pas de résoudre le problème.

Pour forcer une app à quitter : Maintenez le bouton Marche/Arrêt enfoncé pendant quelques secondes, jusqu'à l'apparition d'un curseur rouge, puis appuyez sur le bouton principal  $\Box$  et maintenez-le enfoncé jusqu'à la fermeture de l'app.

Vous pouvez également forcer une app à quitter en la supprimant de la liste des apps récentes. Consultez la section « Ouverture d'apps et basculement entre apps » à la page [19](#page-18-1).

**Pour réinitialiser l'iPod touch :** Maintenez le bouton Marche/Arrêt et le bouton principal  $\Box$  enfoncés pendant au moins dix secondes, jusqu'à ce que le logo Apple apparaisse.

Pour plus de suggestions de dépannage, consultez la section L'annexe [B](#page-149-0), « Assistance et autres informations, » à la page [150](#page-149-0).

# **Musique 4**

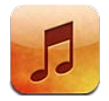

#### Ajout de musique et d'audio

Pour obtenir de la musique et d'autre contenu audio sur votre iPod touch :

- bacheter et téléchargez du contenu à partir de l'iTunes Store sur l'iPod touch. Consultez la sec-tion Chapitre [24](#page-101-0), « [iTunes](#page-101-0) Store, » à la page [102](#page-101-0). Vous pouvez également vous rendre sur l'iTunes Store à partir de Musique en touchant le bouton Store lors de la navigation.
- Utilisez Téléchargement automatique pour télécharger automatiquement la nouvelle musique achetée sur vos autres appareils iOS et ordinateurs. Consultez la section « [iCloud](#page-15-0) » à la page [16](#page-15-1).
- $\bullet$  Synchronisez avec iTunes sur votre ordinateur. Vous pouvez synchroniser tous vos fichiers multimédias ou sélectionner des morceaux spécifiques et d'autres éléments. Consultez la section « [Synchronisation avec iTunes](#page-16-0) » à la page [17](#page-16-1).

Vous pouvez également utiliser iTunes Match pour accéder à votre bibliothèque musicale dans iCloud. Consultez la section « iTunes Match » à la page [42.](#page-41-1)

#### Lecture de morceaux et d'autre contenu audio

AVERTISSEMENT : Pour obtenir des informations importantes sur la manière d'éviter des pertes d'audition, consultez le G*uide d'informations importantes sur le produit* à l'adresse support.apple. com/fr FR/manuals/ipodtouch.

Vous pouvez écouter du contenu audio par le biais du haut-parleur interne, d'écouteurs connectés au port écouteur ou d'oreillettes stéréo Bluetooh sans fil jumelées à l'iPod touch. Lorsque des écouteurs sont connectés, aucun son ne provient du haut-parleur.

Les boutons au bas de l'écran permettent de naviguer dans l'iPod touch par liste de lecture, artiste, morceau ou autres.

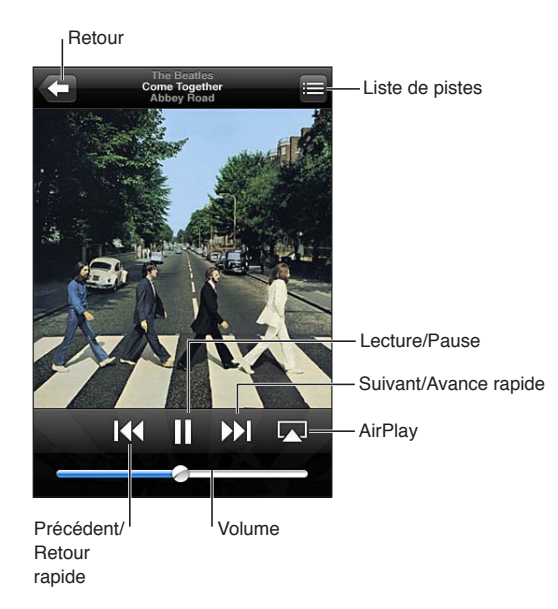

#### **Pour écouter un morceau ou un autre article :** Touchez l'article.

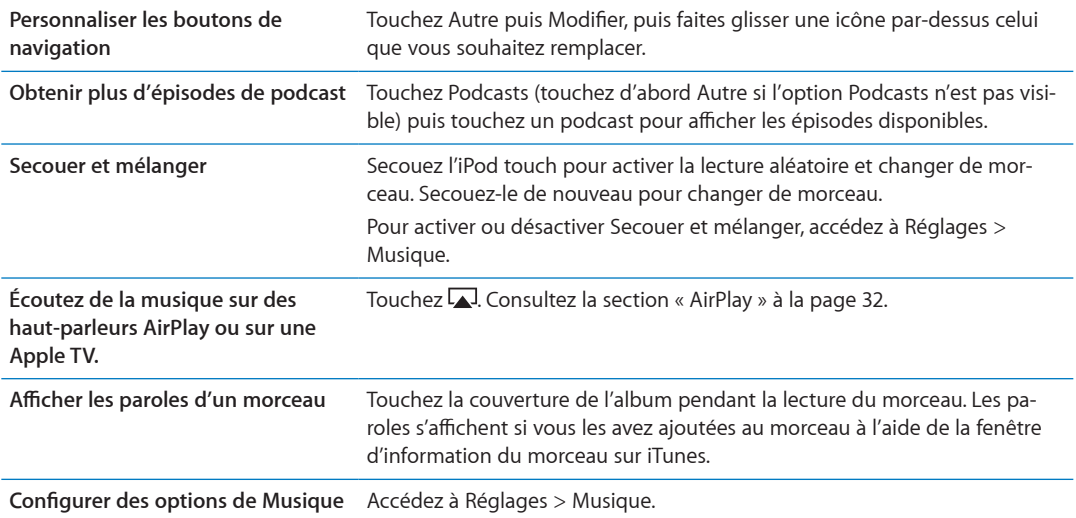

Utilisez les commandes à l'écran pour contrôler la lecture.

Affichez les contrôles de lecture audio à partir d'une autre app (iPod touch 3e génération ou ultérieur) en cliquant deux fois sur le bouton principal (), puis en feuilletant au bas de l'écran de gauche à droite.

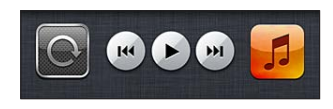

Les commandes contrôlent l'app en cours d'exécution ou, si la musique est en pause, l'app la plus récemment exécutée. L'icône de l'app apparaît sur la droite. Touchez-la pour ouvrir l'app. Feuilletez vers la droite pour afficher la commande de volume et le bouton AirPlay (lorsque vous êtes à portée de l'Apple TV ou de haut-parleurs AirPlay).

Cliquez deux fois sur le bouton principal  $\Box$  affiche également les commandes de lecture audio lorsque l'écran est verrouillé.

#### Commandes audio supplémentaires

Pour afficher des commandes supplémentaires, touchez l'illustration de l'album sur l'écran À l'écoute. Vous pouvez consulter le temps écoulé, le temps restant et le numéro du morceau. Les paroles du morceau apparaissent également si vous les avez ajoutées au morceau sur iTunes.

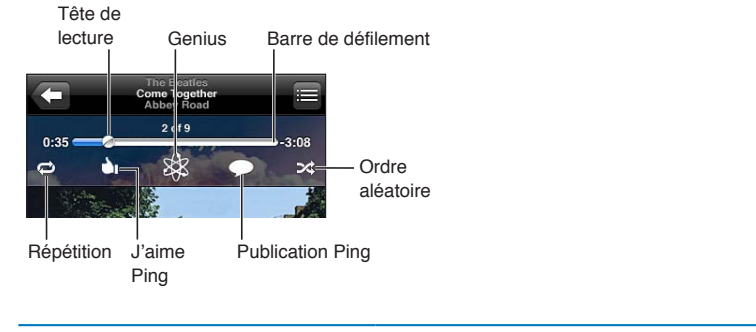

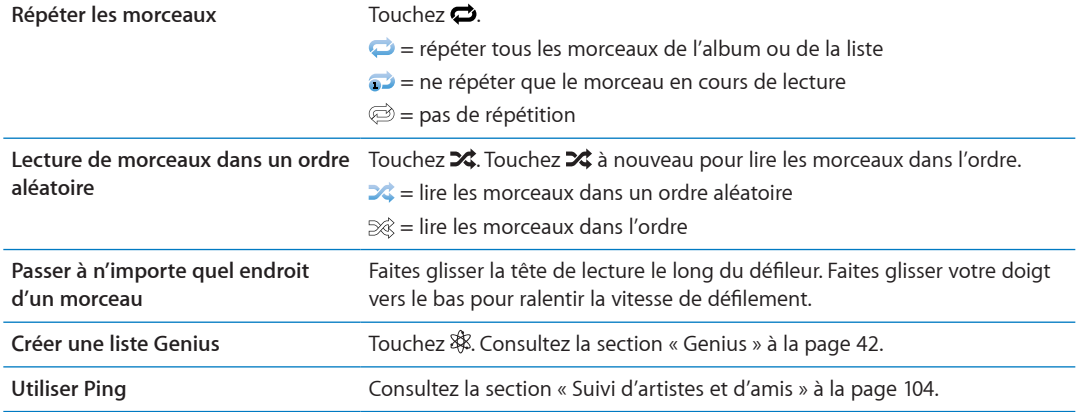

#### Commandes pour les podcasts et les livres audio

Des commandes pour les podcasts et les livres audio et des informations apparaissent sur l'écran À l'écoute lorsque vous commencez la lecture.

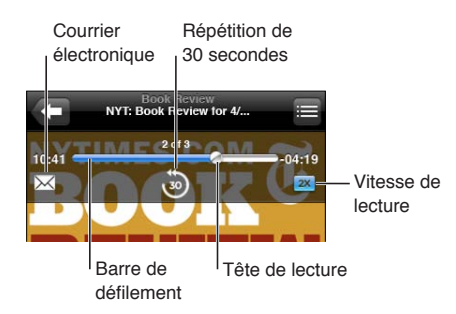

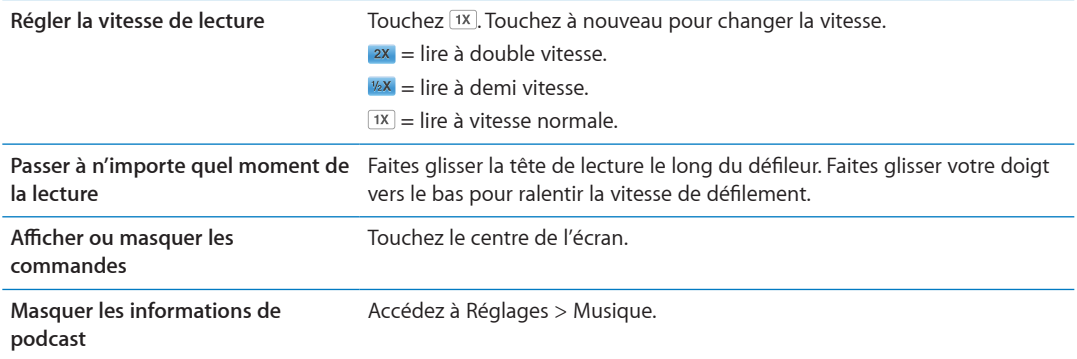

#### Utilisation de Contrôle vocal avec Musique

Vous pouvez utiliser Contrôle vocal (iPod touch 3e génération ou ultérieur) pour contrôler la lec-ture de la musique sur l'iPod touch. Consultez la section « [Contrôle vocal](#page-28-0) » à la page [29.](#page-28-1)

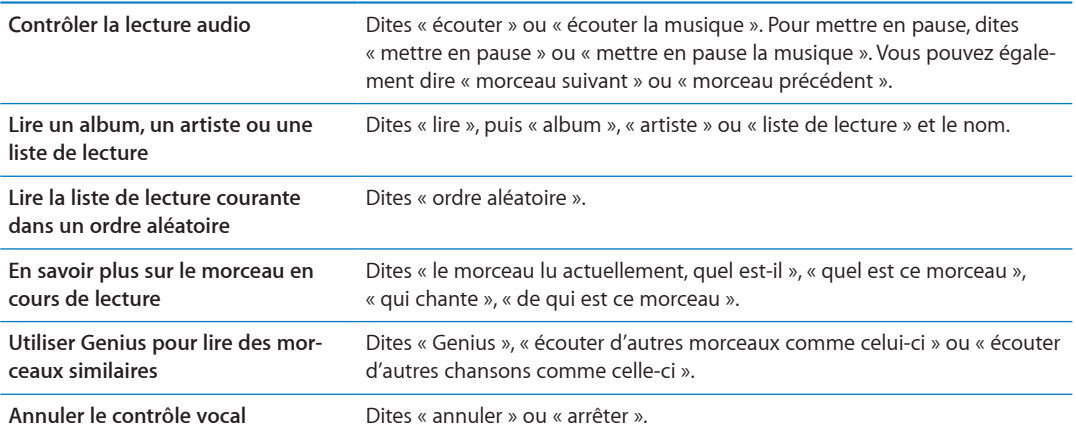

#### Exploration des illustrations d'album en mode Cover Flow

Lorsque vous explorez votre musique, faites pivoter l'iPod touch pour afficher votre contenu iTunes en mode Cover Flow et explorer votre musique par illustration d'album.

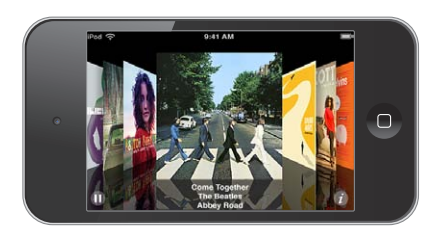

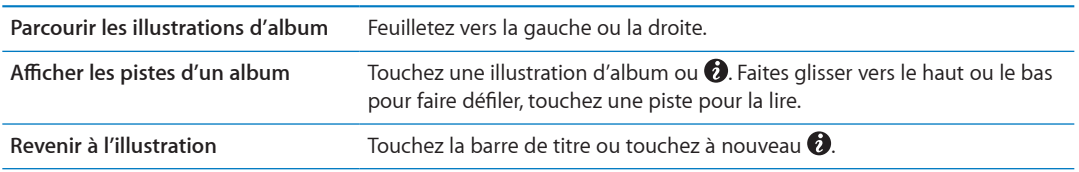

#### Affichage des pistes d'un album

 $\bf{Pour}$  afficher toutes les pistes de l'album contenant le morceau à l'écoute : Sur l'écran À l'écoute, touchez **⊟**. Touchez une piste pour la lire. Touchez la vignette pour revenir à l'écran À l'écoute.

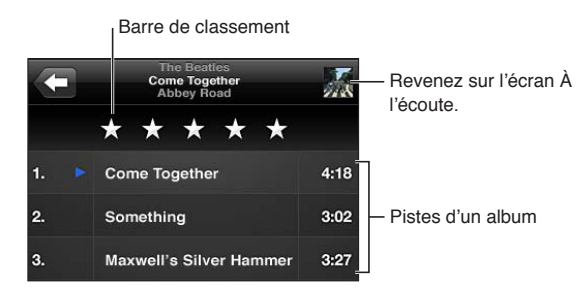

En affichage de la liste des pistes, vous pouvez attribuer un classement aux morceaux. Utilisez les classements lors de la création de listes de lecture intelligentes sur iTunes.

#### Recherche de contenu audio

Vous pouvez effectuer des recherches sur les titres, les artistes, les albums et les compositeurs de morceaux, de podcasts et autre contenu audio présents sur l'iPod touch.

Pour rechercher de la musique : Saisissez du texte dans le champ de recherche qui se trouve en haut des listes de morceaux, de lecture, d'artistes et des autres vues du contenu de Musique.

Vous pouvez aussi chercher du contenu audio dans l'écran d'accueil. Consultez la section « [Recherche](#page-28-2) » à la page [29.](#page-28-1)

#### <span id="page-41-0"></span>iTunes Match

iTunes Match stocke votre bibliothèque musicale dans iCloud (même les morceaux importés de CD), et vous permet de profiter de votre collection sur votre iPod touch et vos autres appareils iOS et ordinateurs. iTunes Match est disponible sous forme d'abonnement payant.

Remarque : iTunes Match n'est pas disponible dans toutes les régions.

Pour s'abonner à iTunes Match : Sur iTunes sur votre ordinateur, choisissez Store > Activer iTunes Match, puis cliquez sur le bouton S'abonner.

Une fois que vous êtes abonné, iTunes crée votre bibliothèque iTunes en ajoutant des morceaux de l'iTunes Store correspondant à ceux de votre collection et en ne téléchargeant que les morceaux de votre collection pour lesquels iTunes ne trouve pas de correspondance. Les listes de lecture de votre collection sont également ajoutées. Les morceaux sont convertis en qualité iTunes Plus (AAC sans DRM à 256 kbit/s), peu importe le format original. Pour en savoir plus, consultez la page www.apple.com/fr/icloud/features.

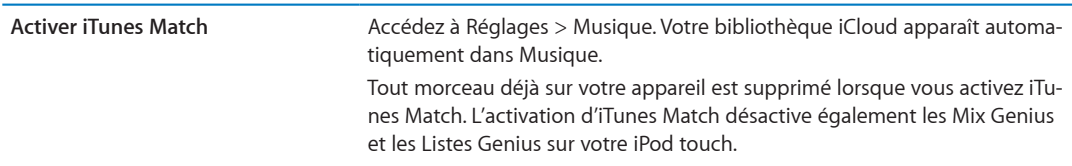

#### <span id="page-41-2"></span>Genius

<span id="page-41-1"></span>Une liste Genius est une sélection de morceaux de votre bibliothèque qui s'accordent bien. Vous pouvez créer des listes Genius sur iTunes et les synchroniser avec l'iPod touch. Vous pouvez également créer et enregistrer des listes Genius directement sur l'iPod touch.

Un mix Genius est une sélection de morceaux du même type de musique, recréée à partir de votre bibliothèque chaque fois que vous écoutez le mix.

Pour utiliser Genius sur l'iPod touch, vous devez d'abord configurer Genius sur iTunes, puis synchroniser l'iPod touch avec iTunes. Les mix Genius sont synchronisés automatiquement, sauf si vous gérez manuellement votre musique et que vous avez choisi les mix que vous voulez synchroniser sur iTunes. Genius est un service gratuit, mais il requiert un identifiant Apple.

Lorsque vous synchronisez un mix Genius, iTunes peut sélectionner et synchroniser des morceaux de votre bibliothèque que vous n'avez pas choisi de synchroniser.

Pour explorer des mix Genius : Touchez Genius (touchez d'abord Autre si l'option Genius n'est pas visible). Faites défiler vers la gauche ou vers la droite pour accéder aux autres mix. Pour lire un mix, touchez  $\blacktriangleright$ .

Pour créer une liste Genius : Affichez Listes, puis touchez Liste Genius et choisissez un morceau dans la liste.

Pour créer une liste Genius à partir de l'écran À l'écoute, touchez pour afficher les commandes, puis touchez \$&.

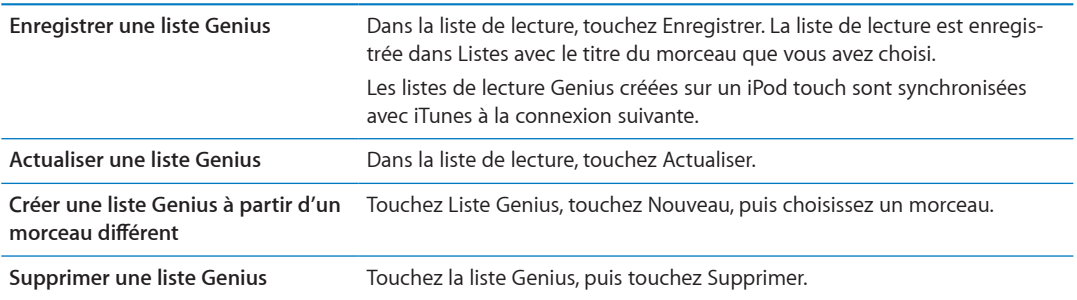

Remarque : Lorsqu'une liste Genius est synchronisée sur iTunes, vous ne pouvez pas la supprimer directement sur l'iPod touch. Utilisez iTunes pour modifier le nom de la liste de lecture, arrêter la synchronisation ou supprimer la liste de lecture.

#### Listes de lecture

Vous pouvez créer et modifier vos propres listes de lecture sur l'iPod touch ou modifier des listes de lecture synchronisées à partir d'iTunes sur votre ordinateur.

Pour créer une liste de lecture : Affichez Listes de lecture, puis touchez « Nouvelle liste » en haut de la liste. Saisissez un titre, touchez ۞ pour sélectionner les morceaux et les vidéos à inclure, puis touchez OK.

Lorsque vous créez une liste de lecture puis synchronisez l'iPod touch à votre ordinateur, la liste de lecture est synchronisée dans votre bibliothèque iTunes.

Pour modifier une liste de lecture : Affichez Listes de lecture et sélectionnez la liste de lecture à modifier. Touchez Modifier, puis :

*Pour ajouter d'autres morceaux : Touchez +.* 

Pour supprimer un morceau : Touchez (). Lorsque vous supprimez un morceau d'une liste de lecture, il n'est pas supprimé de l'iPod touch.

*Pour déplacer un morceau vers le haut ou vers le bas dans la liste : Faites glisser*  $\equiv$ *.* 

Vos modifications sont appliquées à la liste de lecture dans votre bibliothèque iTunes lors de la prochaine synchronisation entre votre iPod touch et votre ordinateur.

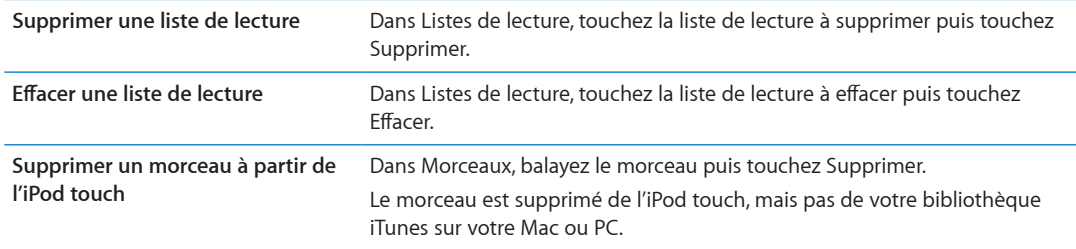

#### <span id="page-43-0"></span>Partage à domicile

La fonction Partage à domicile vous permet de lire de la musique, des films et des séries TV sur l'iPod touch à partir de la bibliothèque iTunes de votre Mac ou PC. L'iPod touch et votre ordinateur doivent se trouver sur le même réseau Wi-Fi. Sur votre ordinateur, iTunes doit être ouvert, avec la fonction Partage à domicile activée et une session ouverte avec le même identifiant Apple que Partage à domicile sur l'iPod touch.

Remarque : Partage à domicile requiert iTunes 10.2 ou ultérieur, disponible à l'adresse [www.](http://www.itunes.com/download) itunes.com/fr/download. Il est impossible de partager le contenu en prime, notamment les livrets numériques et iTunes Extras.

**Pour lire de la musique sur votre iPod touch à partir de votre bibliothèque iTunes :**

- 1 Sur iTunes sur votre ordinateur, choisissez Avancé > Activer le partage à domicile.
- 2 Ouvrez une session, puis cliquez sur Créer un partage à domicile.
- 3 Sur l'iPod touch, accédez à Réglages > Musique, puis ouvrez une session dans Partage à domicile à l'aide des mêmes identifiant et mot de passe Apple.
- 4 Dans Musique, touchez Plus, puis touchez Partagé et choisissez la bibliothèque de votre ordinateur.

<span id="page-43-1"></span>**Pour revenir au contenu de l'iPod touch** Touchez Partagé et choisissez Mon iPod touch.

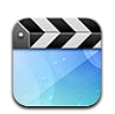

## À propos de Vidéos

L'iPod touch vous permet de visionner des films, des clips vidéo et des podcasts vidéo depuis iTunes, et, si elles sont disponibles dans votre région, des séries TV.

#### Lecture de vidéos

**Pour visionner une vidéo :** Touchez la vidéo.

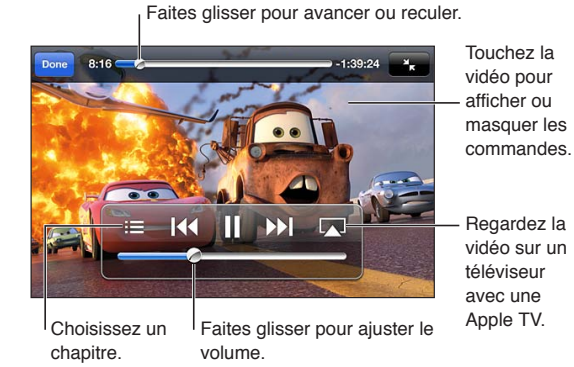

Les dates de sortie de *Cars 2* varient selon les pays. Consultez iTunes dans votre pays pour<br>en savoir plus. *Cars 2* © Disney/Pixar

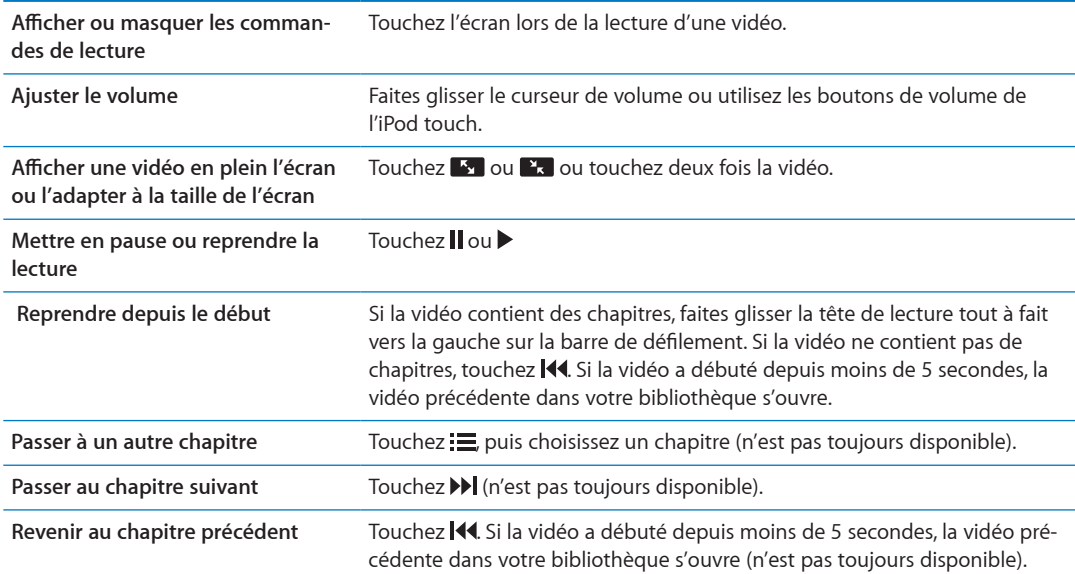

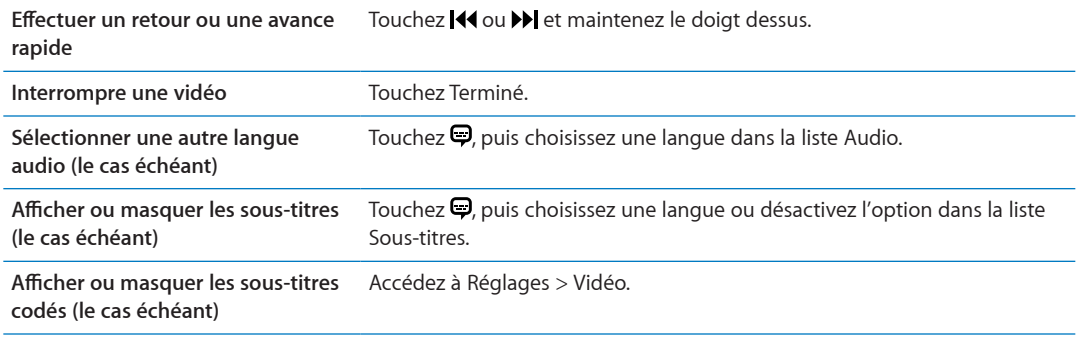

#### Recherche de vidéos

Vous pouvez rechercher les titres de films, de séries TV et de podcasts vidéo sur l'iPod touch.

Pour rechercher vos vidéos : Touchez la barre d'état en haut de l'écran pour afficher le champ de recherche, puis touchez le champ et commencez à taper.

Vous pouvez aussi rechercher des vidéos dans l'écran d'accueil. Consultez la section « [Recherche](#page-28-2) » à la page [29.](#page-28-1)

#### Visionnage de films en location

Vous pouvez louer des films dans l'iTunes Store et les regarder sur l'iPod touch. Vous pouvez télécharger des films en location directement sur l'iPod touch ou les y transférer à partir d'iTunes sur votre ordinateur. (La location de films peut ne pas être disponible dans toutes les régions.)

Les films en location expirent ; une fois que vous avez commencé à les visionner, vous disposez d'un temps limité pour les terminer. Le temps restant est indiqué près du titre. Les articles en location sont supprimés à leur expiration. Avant de louer un film, consultez l'iTunes Store pour connaître la période de location. Pour plus d'informations, consultez la section « Achat et location [de vidéos](#page-102-0) » à la page [103](#page-102-1).

Pour regarder un film loué : Touchez la vidéo que vous souhaitez regarder. Si la vidéo n'apparaît pas dans la liste, elle est peut-être en cours de téléchargement.

**Pour transférer des films loués vers l'iPod touch : Connectez l'iPod touch à votre ordinateur.** Dans la barre latérale iTunes, sélectionnez l'iPod touch, cliquez sur Films, puis choisissez les films en location à transférer. Assurez-vous que votre ordinateur est connecté à Internet. Les films loués sur l'iPod touch ne peuvent pas être transférés sur un ordinateur.

Sur l'iPod touch de 3e génération, vous pouvez transférer des films en location entre l'iPod touch et votre ordinateur. Sur l'iPod touch de 4e génération, vous pouvez seulement transférer des films en location entre l'iPod touch et votre ordinateur si vous les avez loués sur iTunes sur votre ordinateur. Les films loués sur l'iPod touch de 4e génération ne peuvent pas être transférés sur votre ordinateur.

#### Visionnage de vidéos sur un téléviseur

Vous pouvez également diffuser des vidéos sans fil sur un téléviseur en utilisant AirPlay et une . Apple TV ou en connectant l'iPod touch à votre téléviseur à l'aide de l'une des options suivantes

- . I'adaptateur AV numérique Apple et un câble HDMI (iPod touch de 4e génération ou ultérieur) ;
- le câble composante AV Apple ;
- le câble AV composite Apple ;

· l'adaptateur VGA Apple et un câble VGA.

Les câbles, adaptateurs et stations d'accueil Apple sont vendus séparément dans de nombreux pays. Consultez la page www.apple.com/fr/ipodstore ou votre revendeur Apple local.

Pour diffuser des vidéos à l'aide d'AirPlay : Lancez la lecture de la vidéo puis touchez  $\Box$  et choisissez votre Apple TV dans la liste d'appareils AirPlay. Si voltapparaît pas ou que vous ne voyez pas votre Apple TV dans la liste des appareils AirPlay, assurez-vous qu'elle se trouve sur le même réseau sans fil que l'iPod touch.

Lors de la lecture de la vidéo, vous pouvez quitter Vidéos et utiliser d'autres applications. Pour revenir à la lecture sur votre iPod touch, touchez vet choisissez l'iPod touch.

Pour diffuser des vidéos à l'aide d'un câble : Utilisez le câble pour connecter l'iPod touch à votre téléviseur ou récepteur AV, et choisissez l'entrée correspondante.

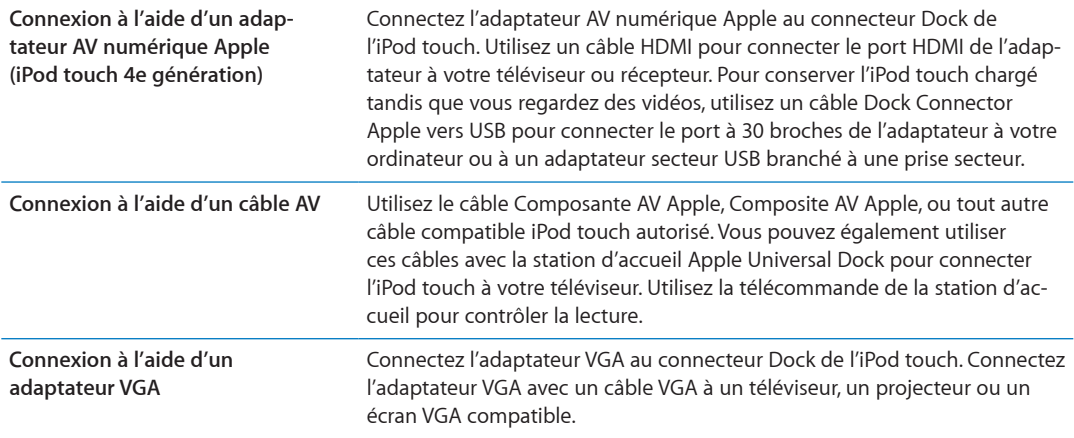

L'adaptateur AV numérique prend en charge la vidéo haute définition jusqu'à 720p avec audio.

#### Suppression de vidéos de l'iPod touch

Vous pouvez supprimer des vidéos de l'iPod touch pour économiser de l'espace. La suppression d'une vidéo (autre qu'un film en location) de l'iPod touch ne la supprime pas de votre bibliothèque iTunes. Elle peut réapparaître sur l'iPod touch si la vidéo est toujours réglée pour une synchronisation sur iTunes.

Important : Si vous supprimez un film en location de l'iPod touch, il est supprimé définitivement et ne peut pas être transféré à nouveau vers votre ordinateur.

Pour supprimer des vidéos : Dans la liste de vidéos, balayez vers la gauche ou la droite sur la vidéo puis touchez Supprimer.

#### Utilisation de Partage à domicile

Partage à domicile vous permet de lire de la musique, des films et des séries TV sur l'iPod touch à partir de la bibliothèque iTunes de votre Mac ou PC. Pour plus d'informations, consultez la section « Partage à domicile » à la page 44.

#### Réglage d'un minuteur de veille

Vous pouvez régler l'iPod touch de manière à interrompre la lecture de musique ou de vidéos après un certain temps.

Pour régler un minuteur de veille : Dans l'écran d'accueil, choisissez Horloge > Minuteur, puis feuilletez pour régler le nombre d'heures et de minutes. Touchez Sonnerie et choisissez Mettre l'iPod en veille ; touchez Choisir puis Démarrer pour lancer le minuteur.

À l'expiration du délai choisi, l'iPod touch interrompt la lecture de la musique ou de la vidéo, ferme les éventuelles apps ouvertes et se verrouille.

#### Conversion de vidéos pour l'iPod touch

Vous pouvez ajouter à votre iPod touch des vidéos autres que celles achetées dans l'iTunes Store, comme des vidéos que vous avez créées dans iMovie sur un Mac ou des vidéos que vous avez téléchargées sur Internet, puis ajoutées à iTunes. Si vous essayez d'ajouter une vidéo sur l'iPod touch à partir d'iTunes et qu'un message indique que la vidéo ne peut pas être lue, vous pouvez la convertir.

**Pour convertir une vidéo pour qu'elle soit lue sur l'iPod touch :** Sélectionnez la vidéo dans votre bibliothèque iTunes et choisissez Avancé > « Créer une version iPod ou iPhone ». Ajoutez ensuite la vidéo convertie à l'iPod touch.

## **Messages**

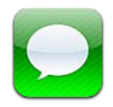

#### Envoi et réception de messages

L'app Messages et le service intégré iMessage permettent d'envoyer des messages texte gratuits par Wi-Fi à d'autres utilisateurs iOS 5. Messages permet de joindre des photos, des vidéos et d'autres informations. Vous pouvez voir quand l'autre personne tape et faire en sorte que les autres personnes soient informées lorsque vous avez lu leurs messages. Puisque les messages iMessage sont affichés sur tous vos appareils iOS 5 connectés au même compte, vous pouvez commencer une conversation sur l'un de vos appareils iOS et la poursuivre sur un autre. Ces messages sont également chiffrés.

Remarque : Des frais de données cellulaires ou des frais supplémentaires sont applicables aux utilisateurs d'iPhone et d'iPad avec lesquels vous échangez des messages sur un réseau de téléphonie mobile.

Pour envoyer un message texte : Touchez Z, puis . et choisissez un contact, effectuez une recherche par nom dans vos contacts, ou saisissez un numéro de téléphone ou une adresse électronique manuellement. Saisissez votre message puis touchez Envoyer.

Remarque : Une pastille d'alerte · s'affiche sur un message ne pouvant pas être envoyé. Si l'alerte apparaît dans le champ d'adresse, assurez-vous de saisir le nom, le numéro de téléphone et l'adresse électronique d'un autre utilisateur iOS 5. Dans une conversation, touchez l'alerte pour essayer de renvoyer le message.

Les conversations sont enregistrées dans la liste Messages. Un point bleu indique vos messages non lus. Touchez une conversation pour la consulter ou la poursuivre. Dans une conversation iMessage, vos messages sortants apparaissent en bleu.

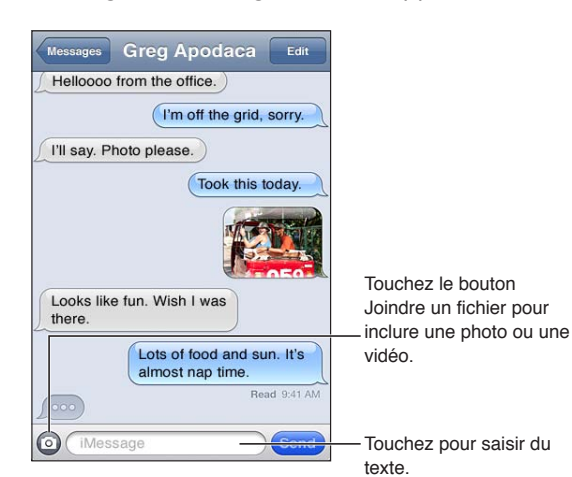

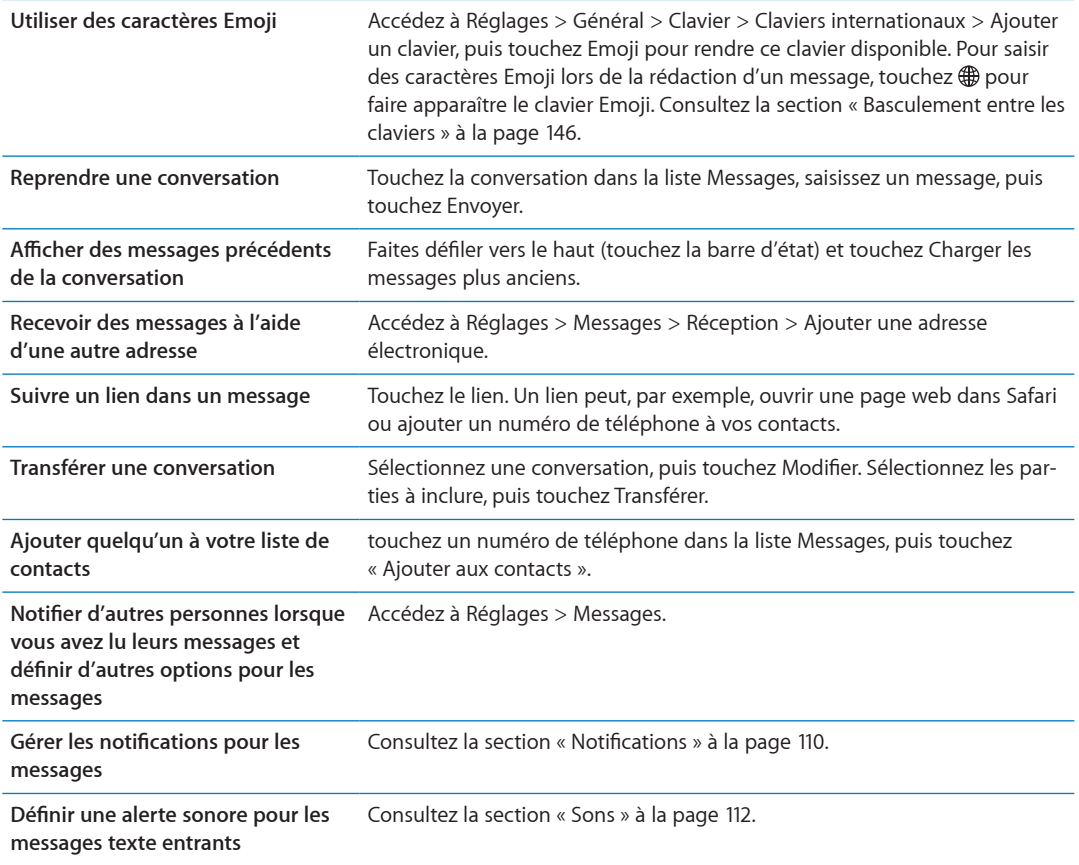

#### Envoi de messages à un groupe

Les messages collectifs vous permettent d'envoyer un message à plusieurs destinataires.

Pour envoyer des messages à un groupe : Touchez Ø, puis saisissez plusieurs destinataires.

#### Envoi de photos, vidéos, etc.

Envoyez des photos, des vidéos, des lieux, des coordonnées et des mémos vocaux.

**Pour envoyer une photo ou une vidéo : Touchez .** 

La taille maximale des pièces jointes dépend de l'opérateur. L'iPod touch peut compresser les photos et les vidéos en pièce jointe, si nécessaire.

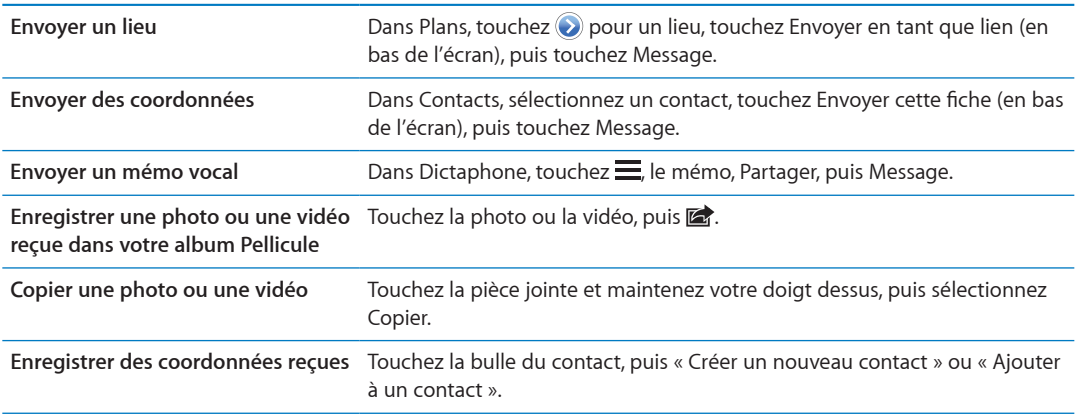

#### Modification de conversations

Si vous souhaitez ne conserver qu'une partie de conversation, vous pouvez supprimer les parties qui ne vous intéressent pas. Vous pouvez également supprimer des conversations entières de la liste Messages.

Pour modifier une conversation : Touchez Modifier, sélectionnez les parties à supprimer, puis touchez Supprimer.

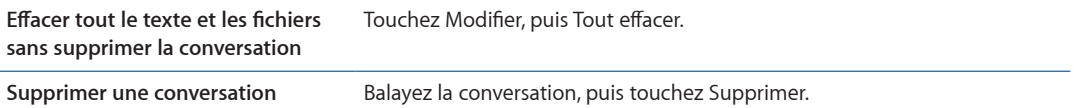

#### Recherche de messages

Vous pouvez également effectuer des recherches dans le contenu des conversations dans la liste Messages.

Pour rechercher une conversation : Touchez le haut de l'écran pour afficher le champ de recherche, puis saisissez le texte à rechercher.

Vous pouvez également chercher des conversations à partir de l'écran d'accueil. Consultez la sec-tion « [Recherche](#page-28-2) » à la page [29](#page-28-1).

## **FaceTime**

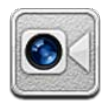

## À propos de FaceTime

FaceTime vous permet de passer des appels vidéo en Wi-Fi. Utilisez la caméra frontale pour parler en face à face, ou la caméra principale pour partager ce que vous voyez autour de vous.

Pour utiliser FaceTime, vous avez besoin d'un iPod touch de 4e génération et d'une connexion Wi-Fi à Internet. La personne que vous appelez doit également posséder un appareil iOS ou un ordinateur fonctionnant avec FaceTime.

Remarque : FaceTime peut ne pas être disponible dans toutes les régions.

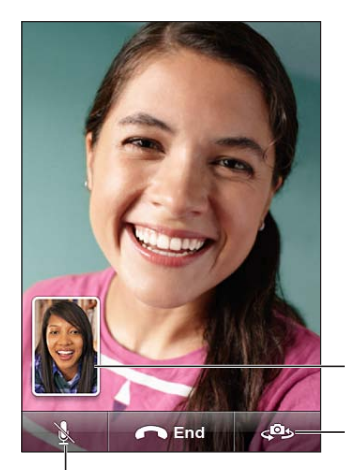

Faites glisser votre image vers n'importe quel coin.

Basculez entre les appareils photo.

Silence (vous pouvez entendre et voir ; l'interlocuteur peut voir, mais pas entendre).

### Passage d'un appel FaceTime

Pour passer un appel FaceTime, choisissez quelqu'un parmi vos contacts, vos favoris ou votre liste d'appels récents.

Lorsque vous ouvrez FaceTime, une invite peut vous demander d'ouvrir une session à l'aide de votre identifiant Apple ou de créer un compte.

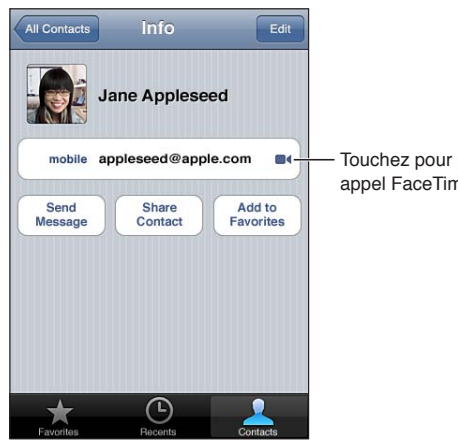

Touchez pour passer un appel FaceTime.

Pour appeler un contact : Touchez Contacts, choisissez un nom, puis touchez FaceTime. Si le bouton FaceTime n'est pas visible, assurez-vous que FaceTime est activé. Accédez à Réglages > FaceTime.

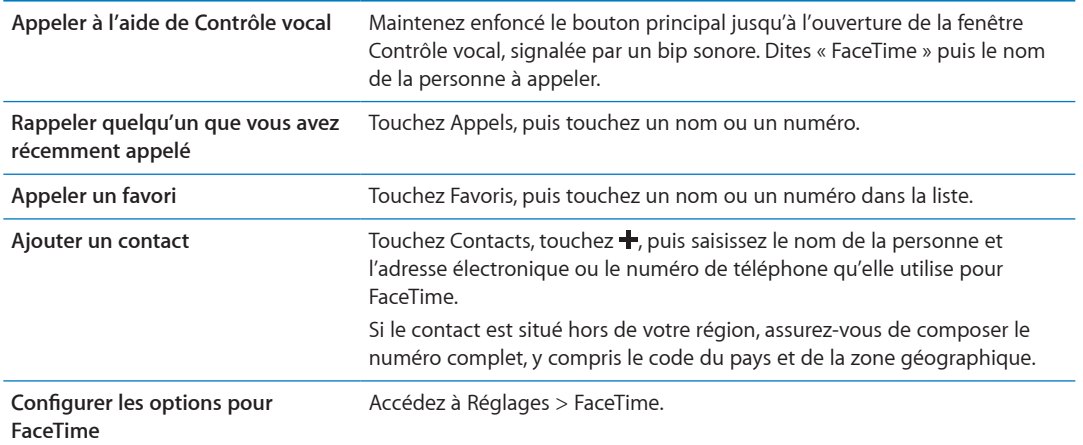

#### En cours d'appel FaceTime

Pendant que vous parlez à quelqu'un à l'aide de FaceTime, vous pouvez changer de caméra, changer son orientation, passer votre microphone en mode silence, déplacer votre incrustation, ouvrir une autre application et pour finir, mettre fin à l'appel.

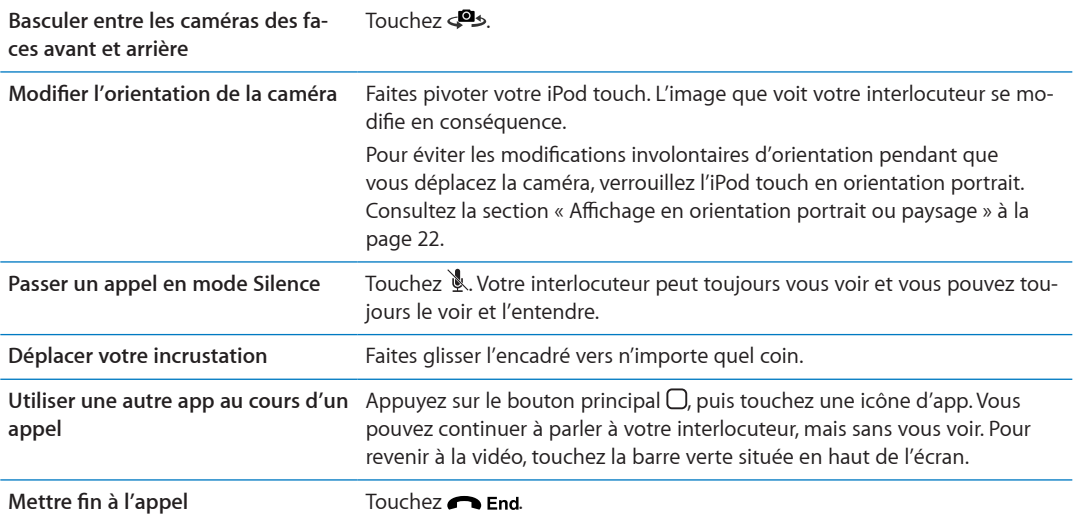

# **Appareil photo**

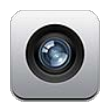

### À propos d'Appareil photo

Avec l'iPod touch 4e génération ou ultérieur, l'appareil photo intégré vous permet de prendre des photos et de filmer des vidéos. Un appareil photo frontal pour FaceTime et les autoportraits s'ajoute à l'appareil photo principal situé à l'arrière.

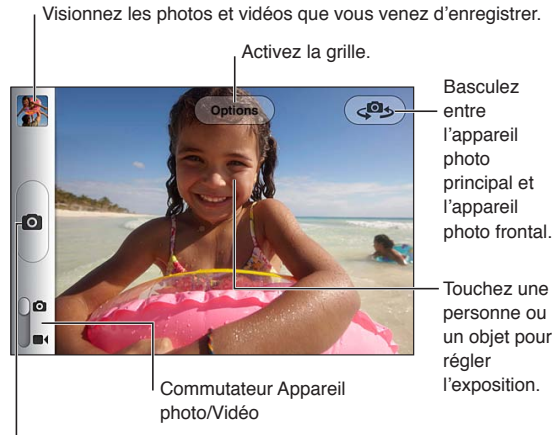

Prenez une photo.

Si Service de localisation est activé, des données de localisation sont associées aux photos et vidéos, et elles peuvent être utilisées par certaines apps et certains sites web de partage de photos. Consultez la section « Service de localisation » à la page 111.

Remarque : Si Service de localisation est désactivé lorsque vous ouvrez Appareil photo, il peut vous être demandé de l'activer. Vous pouvez utiliser Appareil photo sans Service de localisation.

#### Capture de photos et de vidéos

Pour ouvrir rapidement Appareil photo lorsque l'écran est verrouillé, appuyez deux fois sur le bouton principal, puis touchez O.

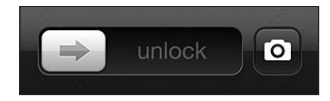

Pour prendre une photo : Assurez-vous que le commutateur Photo/Vidéo est réglé sur <sup>6</sup>, pointez l'iPod touch et touchez @. Vous pouvez également prendre une photo en appuyant sur le bouton d'augmentation du volume.

Pour enregistrer une vidéo : Faites glisser le commutateur Photo/Vidéo sur **II**, puis touchez pour commencer ou arrêter l'enregistrement, ou appuyez sur le bouton d'augmentation du volume.

Lorsque vous prenez une photo ou lancez l'enregistrement d'une vidéo, l'iPod touch émet un bruit d'obturateur. Vous pouvez contrôler le volume avec les boutons de volume.

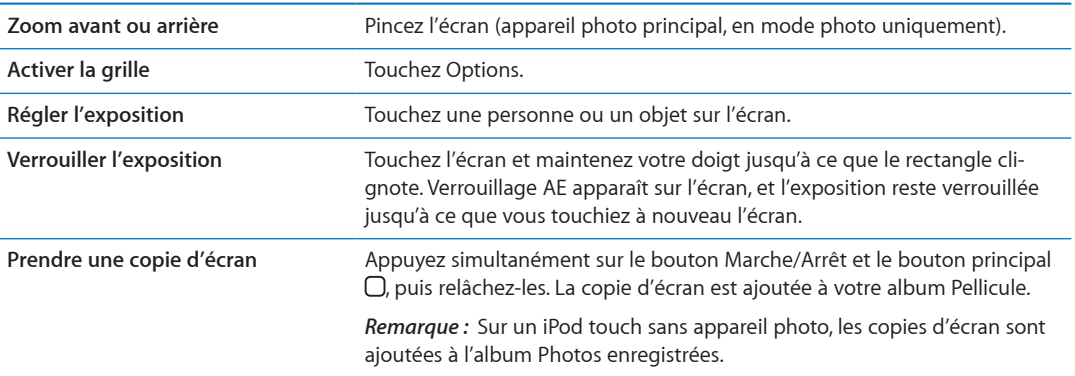

Remarque : Dans certaines régions, le son d'obturateur ne peut être coupé.

#### Visionnage, partage et impression

Les photos et vidéos que vous réalisez avec Appareil photo sont enregistrées dans votre album Pellicule.

**Pour consulter votre album Pellicule :** Feuilletez de gauche à droite ou touchez la vignette qui se trouve dans le coin inférieur gauche de l'écran. Vous pouvez également afficher votre album Pellicule dans l'app Photos.

Pour capturer davantage de photos et de vidéos, touchez **o**.

Si Flux de photos est activé dans Réglages > iCloud, les nouvelles photos apparaissent également dans votre album Flux de photos et sont envoyées vers vos autres appareils iOS et ordinateurs. Consultez la section « [iCloud](#page-15-0) » à la page [16](#page-15-1).

Pour en savoir plus sur l'affichage et le partage de photos et de vidéos, consultez les sections « Partage de photos et de vidéos » à la page [60](#page-59-1) et « Téléchargement de photos et de vidéos sur [votre ordinateur](#page-56-0) » à la page [57.](#page-56-1)

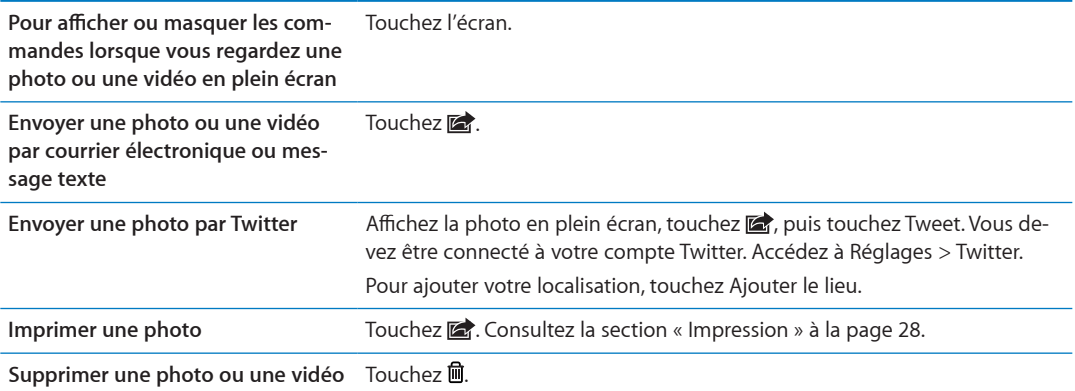

#### <span id="page-56-2"></span>**Modification de photos**

Vous pouvez faire pivoter, améliorer et rogner les photos, ainsi que supprimer les yeux rouges. L'amélioration améliore la luminosité générale, la saturation des couleurs et d'autres qualités d'une photo.

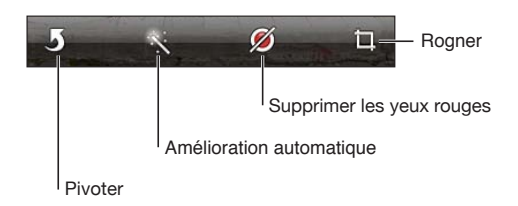

Pour modifier une photo : Alors que la photo est en plein écran, touchez Modifier, puis choisissez un outil.

Avec l'outil des yeux rouges, touchez chaque œil pour le corriger. Pour rogner, faites glisser les angles de la grille, faites glisser la photo pour la repositionner, puis touchez Rogner. Vous pouvez également toucher Imposer un format lorsque vous rognez une photo pour définir un rapport particulier.

#### <span id="page-56-3"></span>Ajustement des vidéos

Vous pouvez supprimer des images au début et à la fin de la vidéo que vous venez de prendre ou de toute autre vidéo de votre album Pellicule. Vous pouvez remplacer la vidéo originale ou enregistrer la version raccourcie en tant que nouveau clip vidéo.

Raccourcir une vidéo : Lors de la lecture d'une vidéo, touchez l'écran pour afficher les commandes. Faites glisser l'une des deux extrémités du visualiseur d'image en haut de la vidéo, puis touchez Ajuster.

Important : Si vous avez choisi Raccourcir l'original, les images supprimées de la vidéo d'origine le sont de manière permanente. Si vous avez choisi « Nouvel extrait », un nouveau clip vidéo raccourci est enregistré dans votre album Pellicule. La vidéo d'origine n'est pas modifiée.

#### <span id="page-56-0"></span>Téléchargement de photos et de vidéos sur votre ordinateur

Vous pouvez télécharger les photos et les vidéos que vous avez prises avec Appareil photo vers des applications photo de votre ordinateur, comme iPhoto sur un Mac.

Pour télécharger des photos et des vidéos sur votre ordinateur : Connectez l'iPod touch à votre ordinateur à l'aide du câble Dock Connector vers USB.

- · Mac : sélectionnez les photos et vidéos souhaitées, puis cliquez sur le bouton Importer ou Télécharger dans iPhoto ou toute autre application photo prise en charge sur votre ordinateur.
- PC: suivez les instructions fournies avec votre application photo.

<span id="page-56-1"></span>Si vous supprimez les photos et vidéos de l'iPod touch lors du téléchargement sur l'ordinateur, celles-ci sont supprimées de votre album Pellicule. Vous pouvez utiliser la sous-fenêtre de réglages photos d'iTunes pour synchroniser des photos et vidéos avec l'app Photos de l'iPod touch (les vidéos ne peuvent être synchronisées qu'avec un Mac). Consultez la section « Synchronisation avec iTunes » à la page 17.

#### Flux de photos

Flux de photos, une fonctionnalité d'iCloud, envoie automatiquement des copies des photos que vous prenez avec l'iPod touch vers vos autres appareils iOS et ordinateurs configurés avec iCloud et où Flux de photos est activé. Les photos prises avec vos autres appareils à l'aide de Flux de photos apparaissent automatiquement sur l'iPod touch, dans l'album Flux de photos dans Photos. Consultez la section « iCloud » à la page 16.

Pour activer Flux de photos : Accédez à Réglages > iCloud > Flux de photos.

Les photos sont envoyées lorsque vous quittez l'app Appareil photo, dès que l'iPod touch est connecté à Internet. Les photos envoyées depuis l'iPod touch comprennent toutes les photos ajoutées à votre album Pellicule, notamment les photos téléchargées depuis des courriers électroniques et des messages texte, les images enregistrées sur des pages web et les copies d'écran. Flux de photos peut partager jusqu'à 1 000 de vos photos les plus récentes entre vos appareils iOS et ordinateurs.

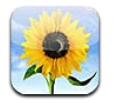

#### Visionnage de photos et de vidéos

Photos vous permet de visionner des photos et des vidéos présentes sur votre iPod touch dans :

- votre album Pellicule : les photos que vous prenez avec l'appareil photo intégré, ou que vous enregistrez à partir d'un courrier électronique, d'un message texte ou d'une page web ;
- votre album Flux de photos : les photos provenant d'iCloud ;
- votre photothèque et d'autres albums synchronisés à partir de votre ordinateur.

Remarque : Les fonctions vidéo et appareil photo ne sont disponibles que sur l'iPod touch 4e génération ou ultérieur. Sur l'iPod touch 3e génération ou antérieur, l'album Pellicule s'appelle Photos enregistrées.

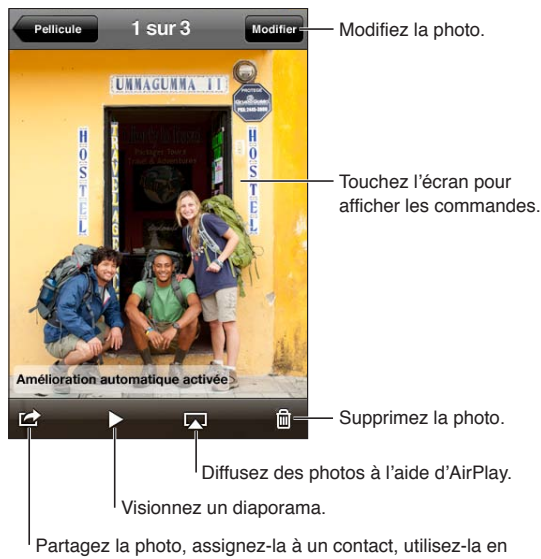

fond d'écran ou imprimez-la.

Pour visionner des photos et des vidéos : Touchez un album, puis une vignette pour afficher la photo ou la vidéo en plein écran.

Les albums que vous synchronisez avec iPhoto 8.0 (iLife '09) ou ultérieur, ou Aperture v3.0.2 ou ultérieur, peuvent être visionnés par événement ou par visage. Vous pouvez également visionner les photos par lieu si elles ont été prises avec un appareil photo prenant en charge la géolocalisation.

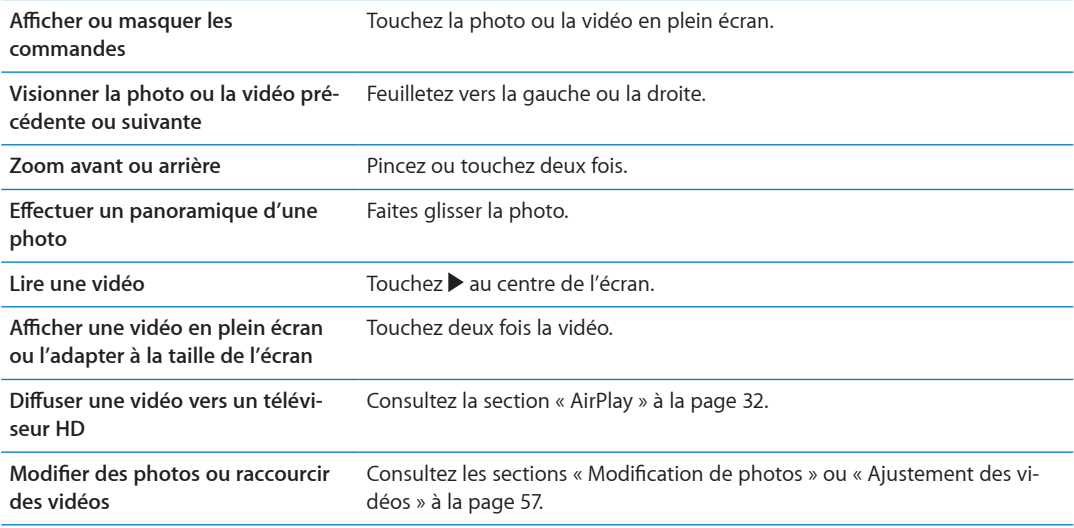

#### Affichage de diaporamas

**Pour afficher un diaporama :** Touchez un album pour l'ouvrir, puis touchez une photo et  $\blacktriangleright$ . Sélectionnez des options de diaporama, puis touchez Démarrer le diaporama.

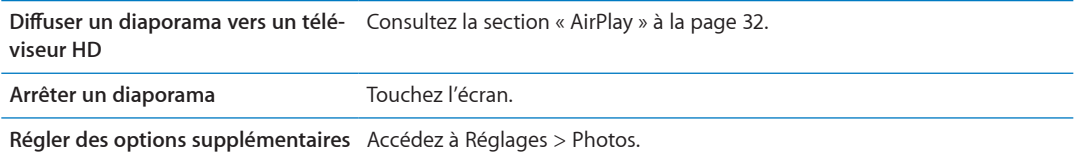

#### Organisation de photos et de vidéos

Vous pouvez créer, renommer et supprimer des albums sur l'iPod touch afin d'organiser vos photos et vos vidéos.

Pour créer un album : Alors que vous visionnez des albums, touchez Modifier, puis Ajouter. Sélectionnez les photos à ajouter au nouvel album, puis touchez OK.

Remarque : Les albums créés sur l'iPod touch ne sont pas synchronisés vers votre ordinateur.

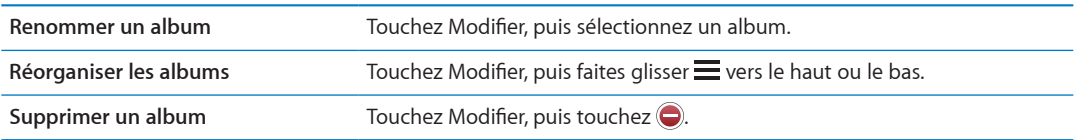

#### <span id="page-59-0"></span>Partage de photos et de vidéos

**Pour envoyer une photo ou une vidéo dans un courrier électronique, un message texte ou un Tweet :** Choisissez une photo ou une vidéo, puis touchez *la*. Si vous ne voyez pas *la.*, touchez l'écran pour afficher les commandes.

<span id="page-59-1"></span>Remarque : Les fonctions vidéo ne sont disponibles que sur l'iPod touch 4e génération ou ultérieur. Pour publier un Tweet, vous devez être connecté à votre compte Twitter. Accédez à Réglages > Twitter.

La taille maximale des pièces jointes dépend de l'opérateur. L'iPod touch peut compresser les photos et les vidéos en pièce jointe, si nécessaire.

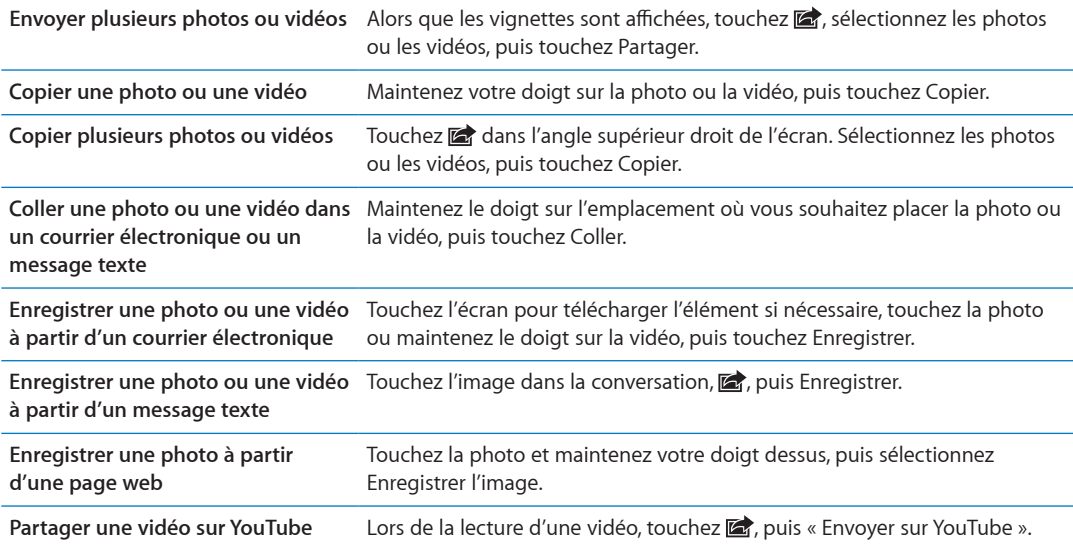

Les photos et les vidéos que vous recevez ou que vous enregistrez à partir d'une page web sont enregistrées dans votre album Pellicule (ou dans l'album Photos enregistrées sur un iPod touch sans appareil photo).

#### Impression de photos

**Pour imprimer une photo**: Touchez **e**, puis Imprimer.

**Pour imprimer plusieurs photos :** Pendant que vous visionnez un album photo, touchez **l**. Sélectionnez les photos à imprimer puis touchez Imprimer.

Pour plus d'informations, consultez la section « Impression » à la page [28.](#page-27-1)

# **Game** Center<br> **10**

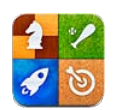

### À propos de Game Center

Découvrez de nouveaux jeux et faites part de vos expériences de jeu à vos amis du monde entier dans Game Center (iPod touch 3e génération ou ultérieur). Invitez vos amis à jouer ou utilisez la fonction de match automatique pour trouver d'autres adversaires de valeur. Gagnez des points de bonus en atteignant des réalisations spécifiques dans un jeu, affichez les réalisations de vos amis et consultez les classements pour savoir qui sont les meilleurs joueurs.

Remarque : Game Center n'est pas disponible dans toutes les régions, et la disponibilité des jeux peut varier.

Pour utiliser Game Center, vous devez disposer d'une connexion Internet et d'un identifiant Apple. Si vous n'avez pas de compte iCloud, vous pouvez utiliser cet identifiant Apple dans Game Center. Si vous n'avez pas d'identifiant Apple, vous pouvez en créer un dans Game Center, comme décrit ci-dessous.

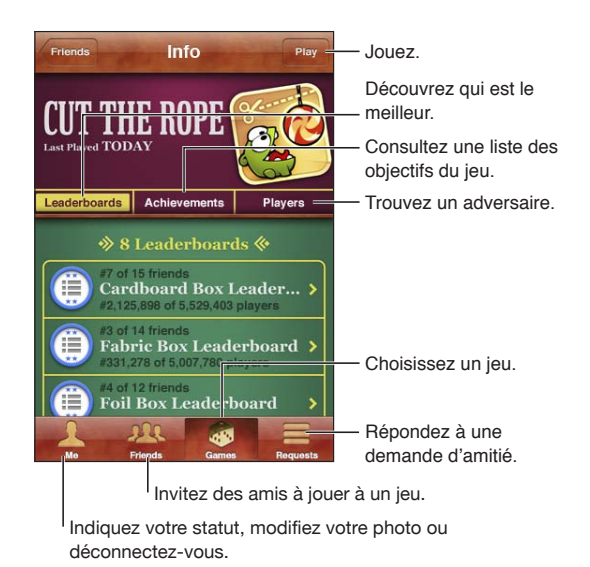

#### Connexion à Game Center

Pour vous connecter : Ouvrez Game Center. Si vous voyez votre surnom et votre photo en haut de l'écran, vous êtes déjà connecté. Sinon, saisissez votre identifiant Apple et votre mot de passe, puis touchez Connexion. Vous pouvez également toucher Créer un compte pour créer un nouvel identifiant Apple.

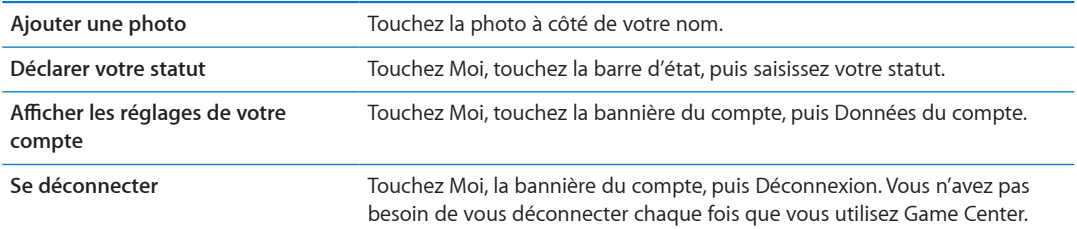

#### Achat et téléchargement de jeux

Les jeux pour Game Center sont disponibles dans l'App Store.

Pour acheter et télécharger un jeu : Touchez Jeux, puis touchez un jeu recommandé, ou touchez Rechercher des jeux de Game Center.

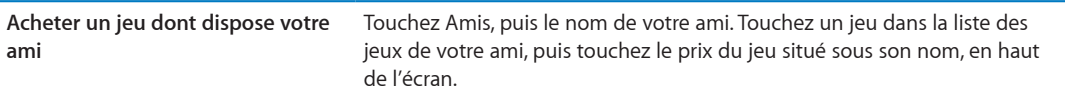

#### Jeux

Pour jouer à un jeu : Touchez Jeux, puis touchez un jeu et touchez Jouer.

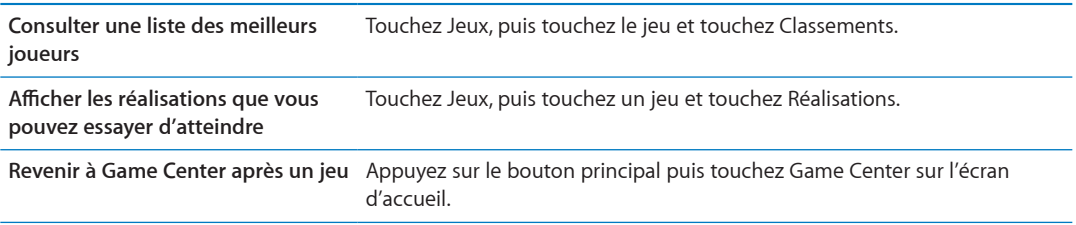

#### Jeu avec des amis

Game Center peut vous mettre en contact avec des joueurs du monde entier. Ajoutez des amis à Game Center en leur envoyant une demande ou en acceptant une demande envoyée par un autre joueur.

Pour inviter des amis à jouer à un jeu multijoueur : Touchez Amis, choisissez un ami, choisissez un jeu et touchez Jouer. Si le jeu autorise ou oblige la présence de joueurs supplémentaires, choisissez des joueurs à inviter puis toucher Suivant. Envoyez votre invitation, puis attendez que les autres acceptent. Lorsque tout le monde est prêt, commencez le jeu.

Si un ami n'est pas disponible ou qu'il ne répond pas à votre invitation, vous pouvez toucher Sélection automatique pour que Game Center trouve un autre joueur pour vous ou toucher Inviter un ami pour essayer d'inviter un autre ami.

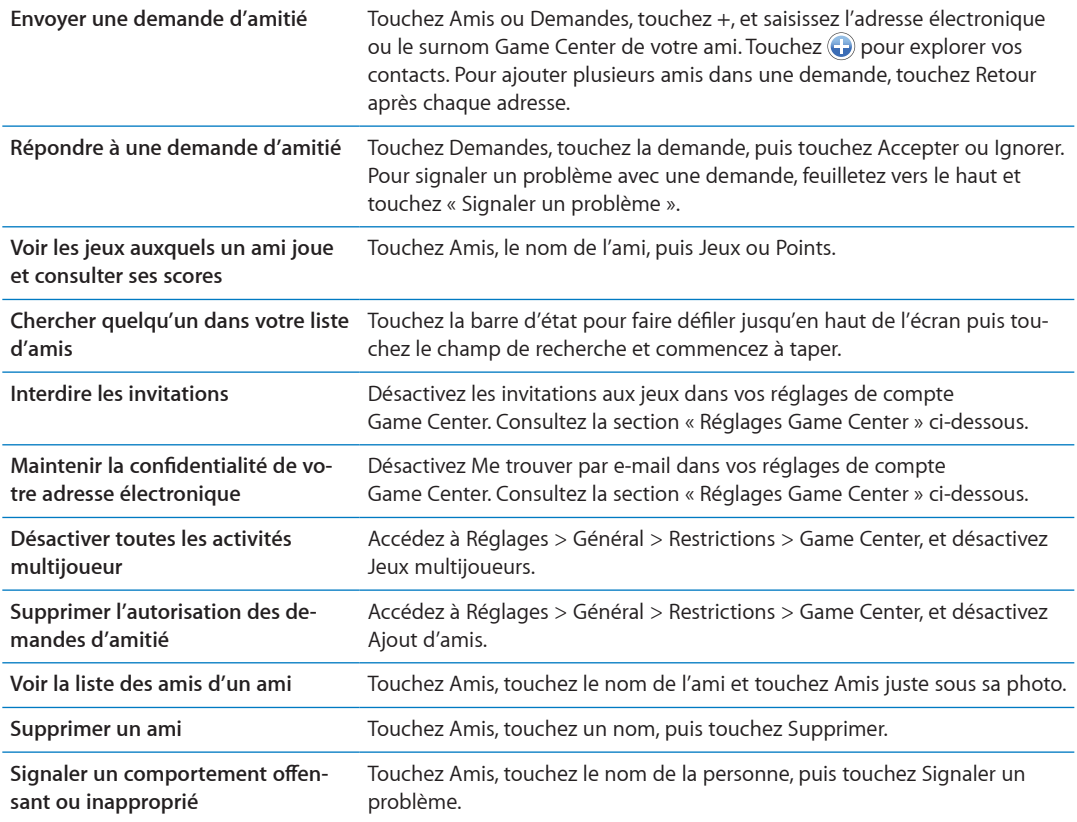

#### <span id="page-63-0"></span>Réglages Game Center

Certains réglages de Game Center sont associés à l'identifiant Apple que vous utilisez pour vous connecter. D'autres se trouvent dans l'app Réglages de l'iPod touch.

**Pour modifier les réglages de Game Center pour votre identifiant Apple : Connectez-vous avec** votre identifiant Apple, touchez Moi, touchez la bannière du compte, puis choisissez Compte.

**Pour indiquer quelles notifications vous souhaitez pour Game Center : Accédez à Réglages >** Notifications > Game Center. Si Game Center n'apparaît pas, activez Notifications.

**Pour modifier les restrictions concernant Game Center : Accédez à Réglages > Général >** Restrictions > Game Center.

## Mail

# 11

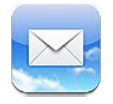

Mail fonctionne avec iCloud, Microsoft Exchange et de nombreux systèmes de messagerie communs, notamment Yahoo!, Google, Hotmail et AOL, ainsi que la plupart des systèmes de messagerie POP3 et IMAP standard. Vous pouvez envoyer et recevoir des photos, des vidéos et des éléments graphiques et visualiser des documents PDF et d'autres pièces jointes. Vous pouvez également imprimer des messages et des pièces jointes qui s'ouvrent dans Coup d'œil.

#### Relève de la boîte aux lettres et lecture du courrier électronique

Dans Mail, l'écran BAL permet un accès rapide à toutes vos boîtes de réception et autres boîtes aux lettres.

Lorsque vous ouvrez une boîte aux lettres, Mail récupère et affiche les messages les plus récents. Vous pouvez définir le nombre de messages récupérés dans les réglages Mail. Consultez la section « Comptes de messagerie et réglages » à la page 69.

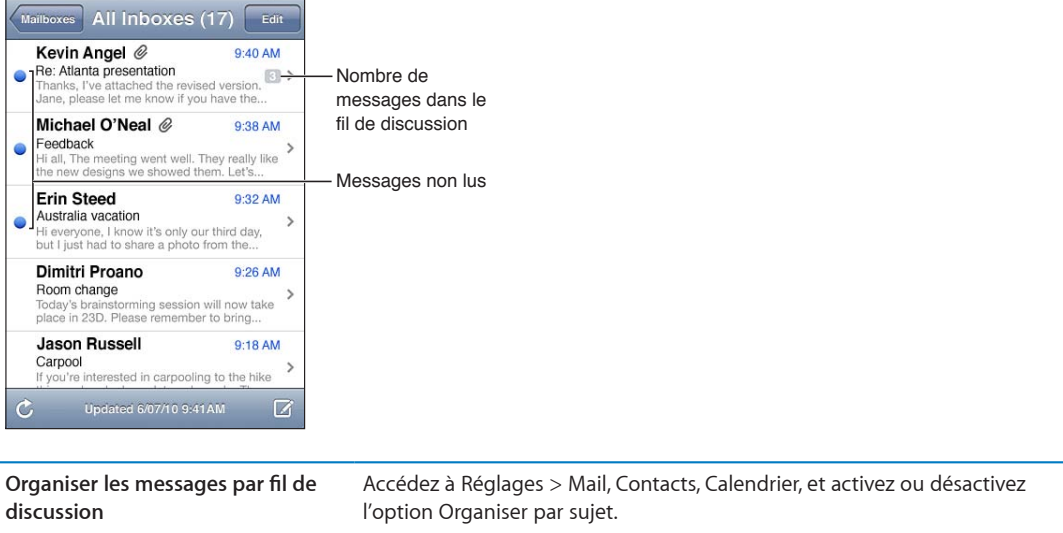

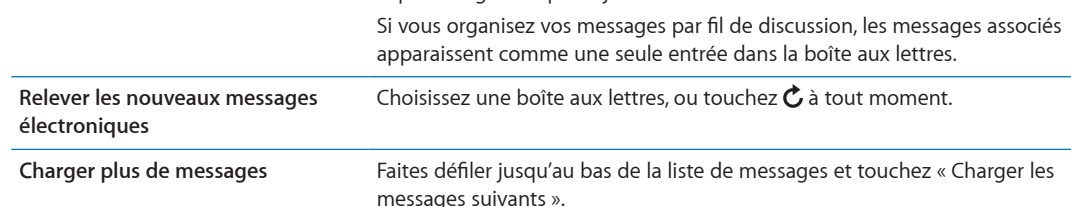

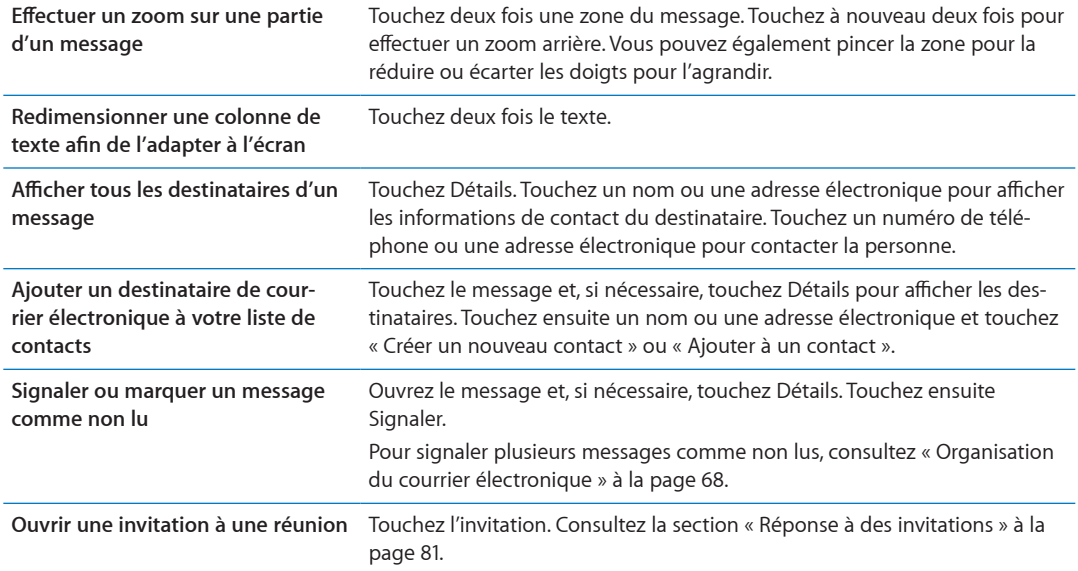

#### Fonctionner avec plusieurs comptes

Si vous configurez plus d'un compte, la section Comptes de l'écran BAL vous permet d'accéder à ces comptes. Vous pouvez également toucher Toutes les boîtes pour voir tous vos messages entrants dans une seule liste. Pour en savoir plus sur l'ajout de comptes, consultez la section « Comptes de messagerie et réglages » à la page [69.](#page-68-1)

Lors de la rédaction d'un nouveau message, touchez le champ De pour sélectionner le compte à partir duquel envoyer le message.

#### Envoi de courrier électronique

Vous pouvez envoyer un message électronique à toute personne ayant une adresse électronique.

**Pour rédiger un message :** Touchez

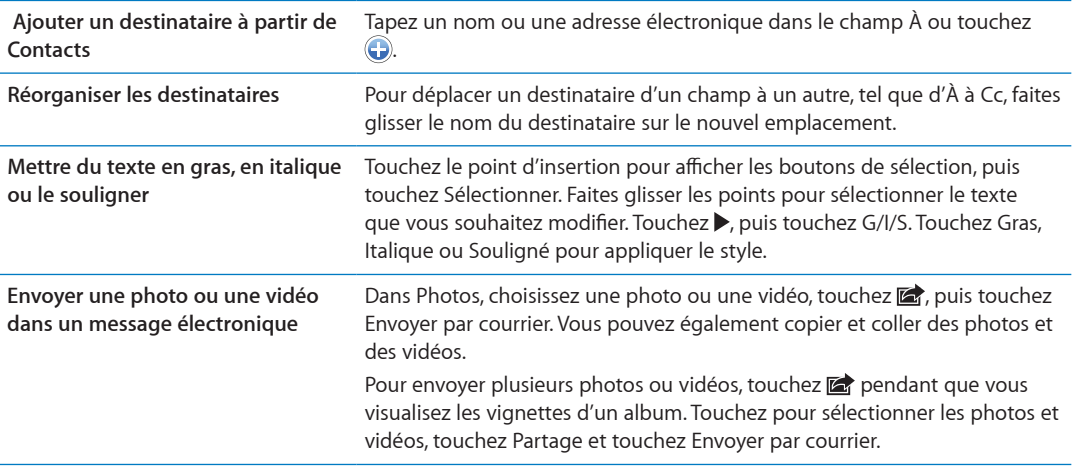

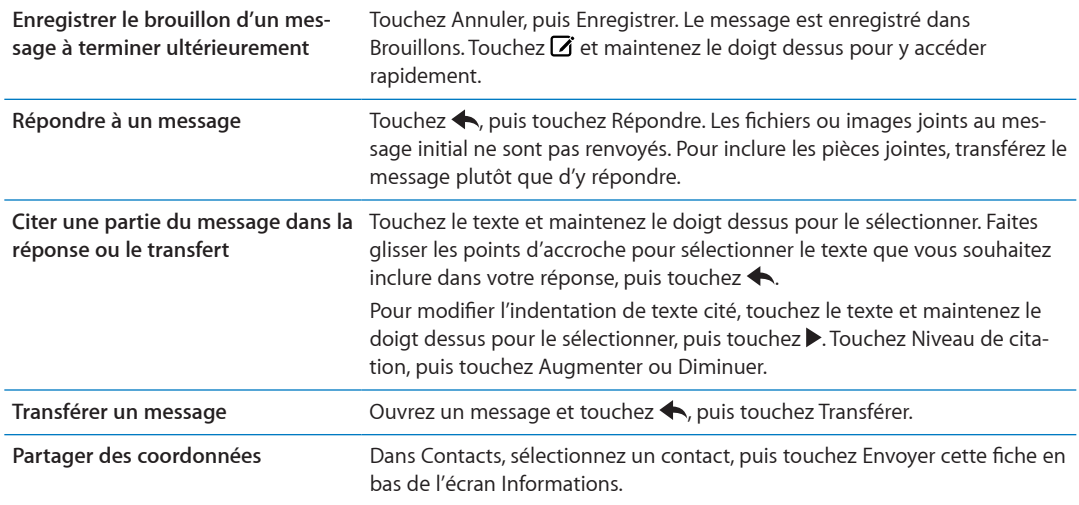

#### Utilisation des liens et données détectées

L'iPod touch détecte les liens web, numéros de téléphone, adresses de messagerie, dates et d'autres types d'informations que vous pouvez utiliser pour ouvrir une page web, créer un message électronique préadressé, créer un contact ou y ajouter des informations, ou réaliser toute autre action utile. Les données détectées apparaissent sous forme de texte souligné en bleu.

Touchez les données pour utiliser l'action par défaut, ou maintenez votre doigt dessus pour voir d'autres actions. Par exemple, dans le cas d'une adresse, vous pouvez afficher le lieu dans Plans ou l'ajouter à Contacts.

#### Consultation de pièces jointes

L'iPod touch affiche les images jointes dans les formats couramment utilisés (JPEG, GIF et TIFF) dans le corps du texte des messages électroniques. Il peut restituer de nombreux types de pièces audio jointes, notamment MP3, AAC, WAV et AIFF. Vous pouvez télécharger et afficher des fichiers (notamment documents PDF, pages web, fichiers texte et documents au format Pages, Keynote, Numbers, Microsoft Word, Excel ou PowerPoint) joints aux messages que vous recevez.

**Pour afficher un fichier joint :** Touchez la pièce jointe pour l'ouvrir dans Coup d'œil. Vous devez attendre qu'elle soit téléchargée pour l'afficher.

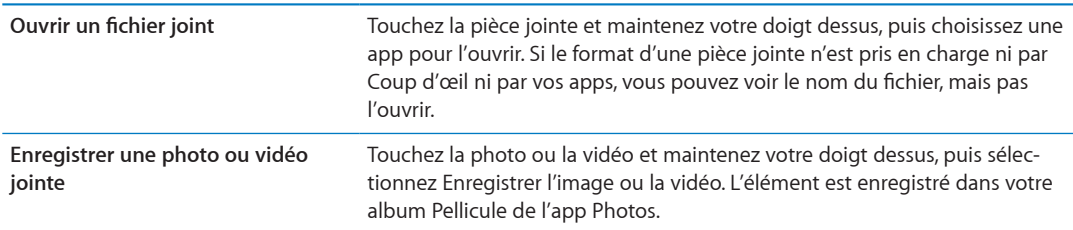

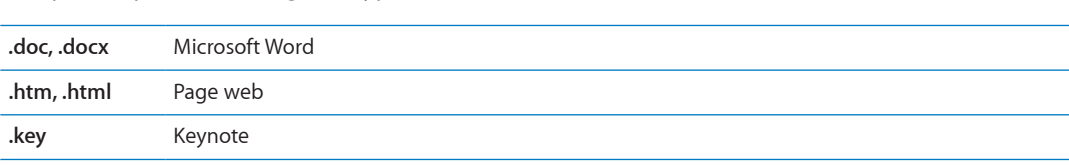

Coup d'œil prend en charge les types de documents suivants :

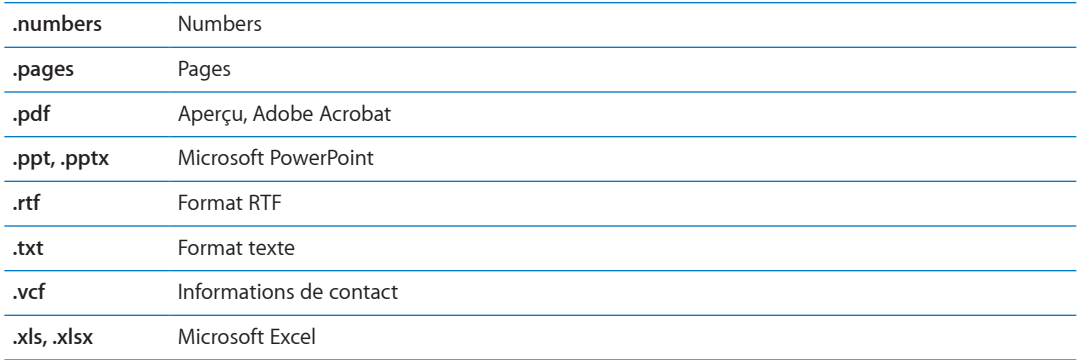

#### Impression de messages et de pièces jointes

Vous pouvez imprimer des messages électroniques et des pièces jointes qui s'ouvrent dans Coup d'œil.

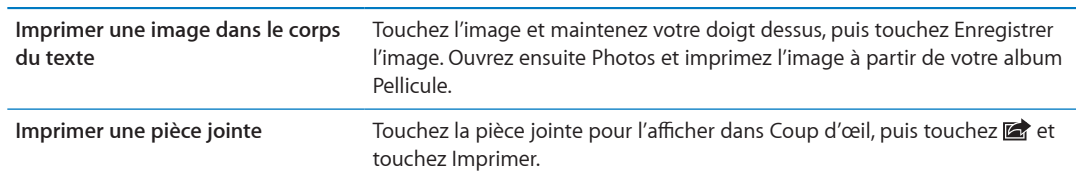

**Pour imprimer un message électronique : Touchez <, puis Imprimer.** 

Pour plus d'informations, consultez la section « Impression » à la page [28.](#page-27-1)

#### <span id="page-67-0"></span>Organisation du courrier électronique

Vous pouvez organiser vos messages dans n'importe quel dossier, boîte aux lettres ou fenêtre de résultats de recherche. Vous pouvez supprimer ou signaler les messages comme lus. Vous pouvez également déplacer des messages d'une boîte aux lettres ou d'un dossier à l'autre dans le même compte, ou entre comptes. Vous pouvez ajouter, supprimer ou renommer les boîtes aux lettres et les dossiers.

Pour supprimer des messages : Ouvrez le message et touchez **a.** 

Vous pouvez également directement supprimer un message dans la liste des messages de la boîte aux lettres : passez le doigt sur le titre du message vers la gauche ou vers la droite puis touchez Supprimer.

Certains comptes de messagerie prennent en charge l'archivage des messages et évitent la suppression. Lorsque vous archivez un message, il est déplacé de la boîte de réception vers Tous les messages. Activez ou désactivez l'archivage dans Réglages > Mail, Contacts, Calendrier.

<span id="page-67-1"></span>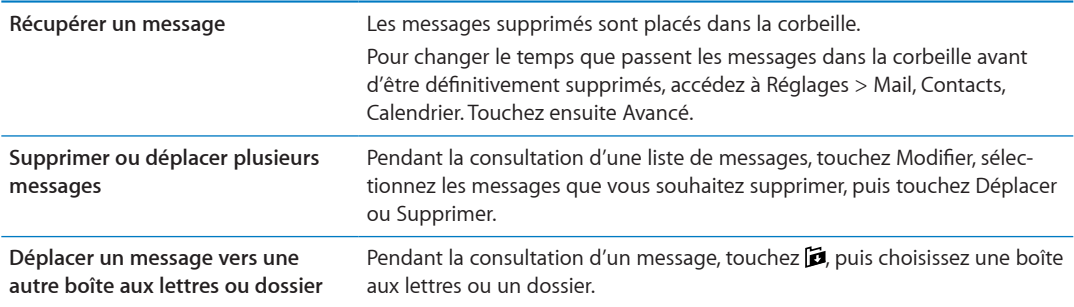

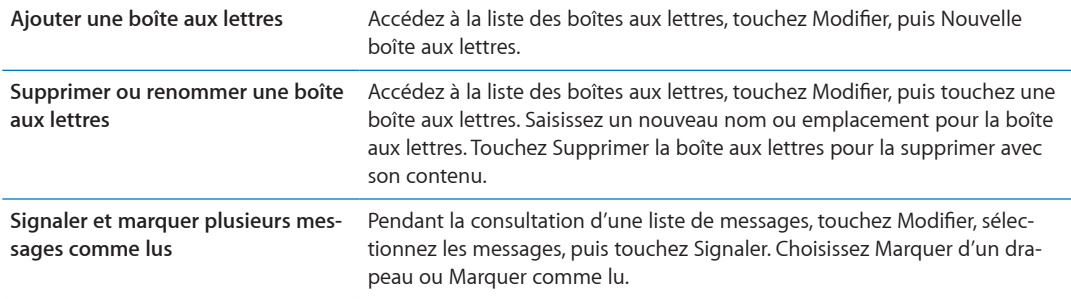

#### Recherche dans le courrier électronique

Vous pouvez effectuer des recherches dans les champs À, De, Objet et le corps de texte des messages électroniques. Mail recherche le texte dans les messages téléchargés qui se trouvent dans la boîte aux lettres actuelle. Pour les comptes iCloud, Exchange et certains comptes de courrier électronique IMAP, vous pouvez aussi effectuer des recherches dans les messages qui se trouvent sur le serveur.

Pour effectuer des recherches dans les messages électroniques : Ouvrez une boîte aux lettres, faites-en défiler le contenu jusqu'au début, puis saisissez du texte dans le champ de recherche. Touchez De, À, Objet ou Tous pour choisir les champs dans lesquels vous souhaitez effectuer la recherche. La recherche inclut les messages sur le serveur si cela est pris en charge par votre compte de messagerie.

Les messages électroniques peuvent également être inclus dans les recherches effectuées à partir de l'écran d'accueil. Consultez la section « [Recherche](#page-28-2) » à la page [29](#page-28-1).

#### <span id="page-68-0"></span>Comptes de messagerie et réglages

#### **Comptes**

Pour configurer vos comptes Mail et de messagerie, accédez à Réglages > Mail, Contacts, Calendrier. Vous pouvez configurer :

- Microsoft Exchange
- iCloud
- MobileMe
- Google
- Contacts Yahoo!
- $AA$
- Microsoft Hotmail
- · Autres systèmes de messagerie POP et IMAP

Certains réglages dépendent du type de compte. Votre prestataire de service ou administrateur système peut vous fournir les informations nécessaires.

<span id="page-68-1"></span>**Pour modifier les réglages d'un compte :** Accédez à Réglages > Mail, Contacts, Calendrier, choisissez un compte puis effectuez les modifications souhaitées.

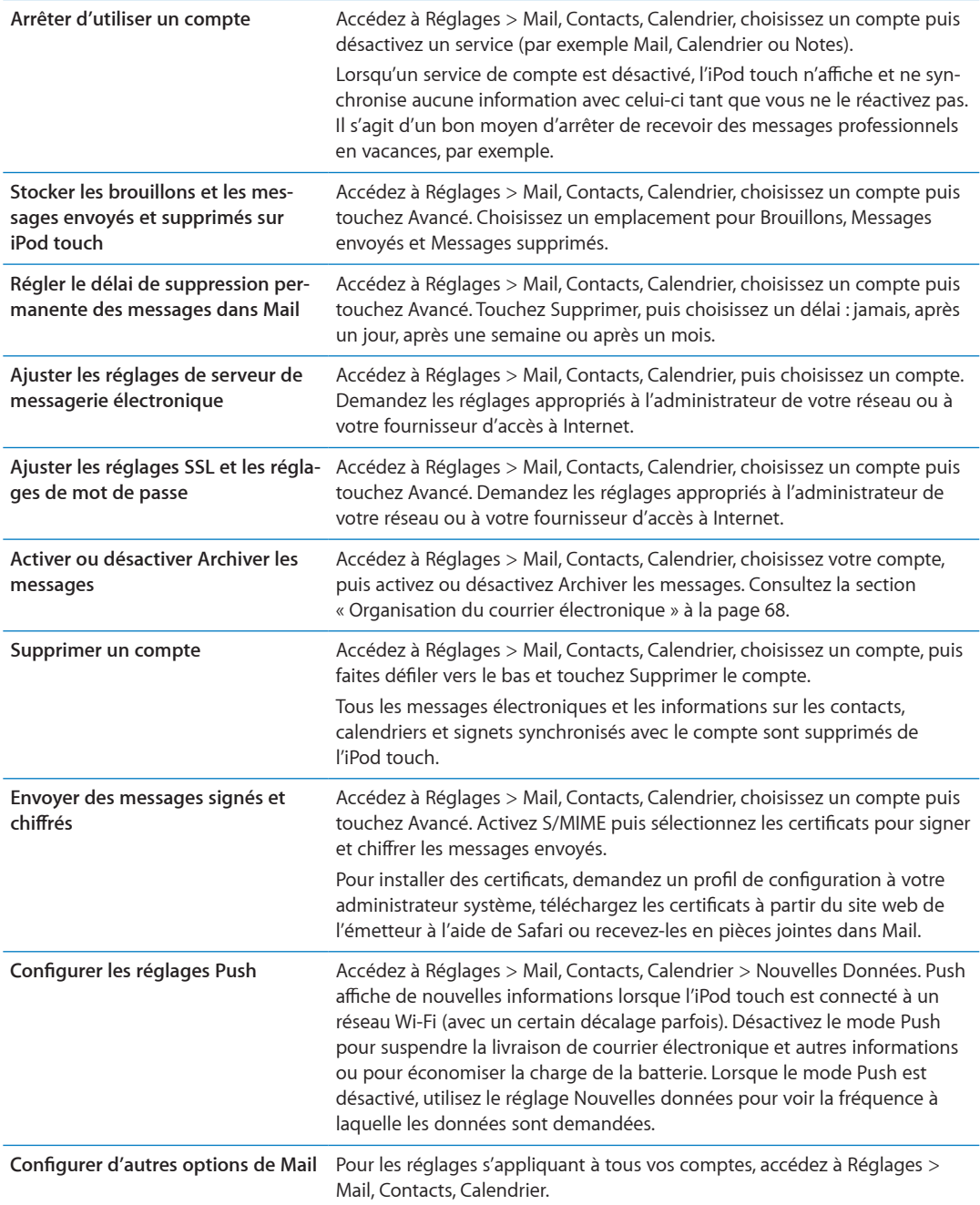

#### **Réglages de Mail**

Sauf indication contraire, les réglages de Mail s'appliquent à tous les comptes sur l'iPod touch.

**Pour configurer des options de Mail :** Accédez à Réglages > Mail, Contacts, Calendrier.

Pour modifier les sons joués lorsque vous envoyez ou recevez un message, accédez à Réglages > Sons.

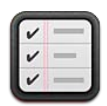

## À propos de Rappels

Rappels vous permet d'organiser votre vie et de vous souvenir des échéances importantes. Rappels fonctionne avec vos comptes de calendrier. Ainsi, les modifications que vous apportez sont automatiquement mises à jour sur tous vos appareils iOS et ordinateurs.

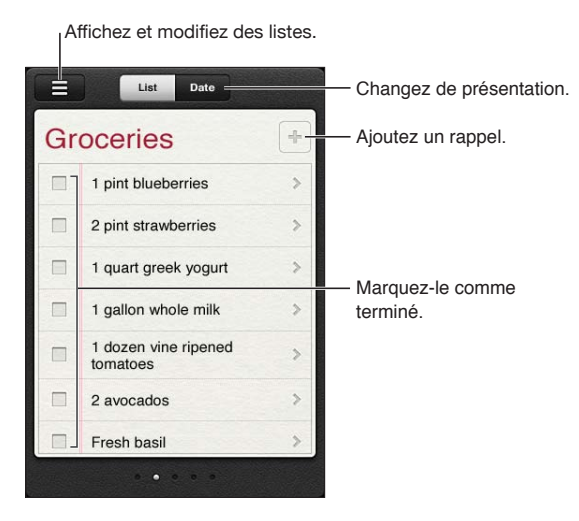

Pour basculer entre la présentation par liste et par date : En haut de l'écran, touchez Liste ou Date.

### Configuration d'un rappel

Vous pouvez configurer un rappel pour une date et une heure et indiquer à Rappels de vous alerter lorsqu'un élément arrive à échéance.

Pour ajouter un rappel : Dans Rappels, touchez **+**, puis saisissez une description et touchez Fermer.

Après avoir ajouté un rappel, vous pouvez ajuster ses réglages :

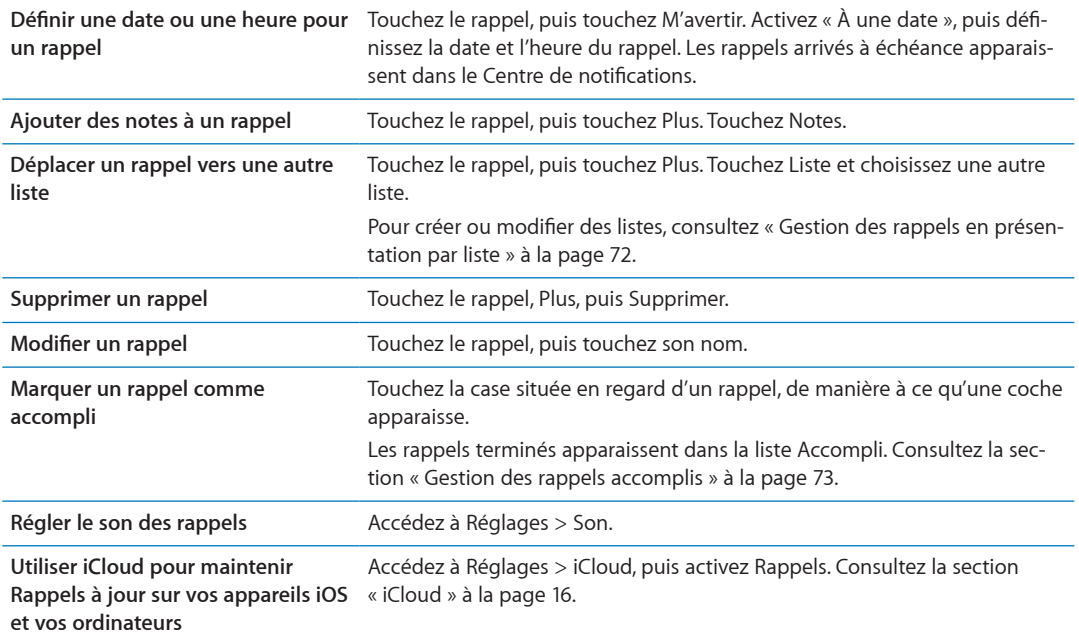

#### <span id="page-71-0"></span>Gestion des rappels en présentation par liste

Avec l'organisation des rappels dans des listes, vous pouvez facilement séparer vos tâches professionnelles, personnelles ou autres. Rappels dispose d'une liste pour les rappels actifs, plus une liste intégrée pour les éléments accomplis. Vous pouvez ajouter d'autres listes personnalisées.

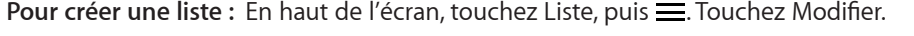

<span id="page-71-1"></span>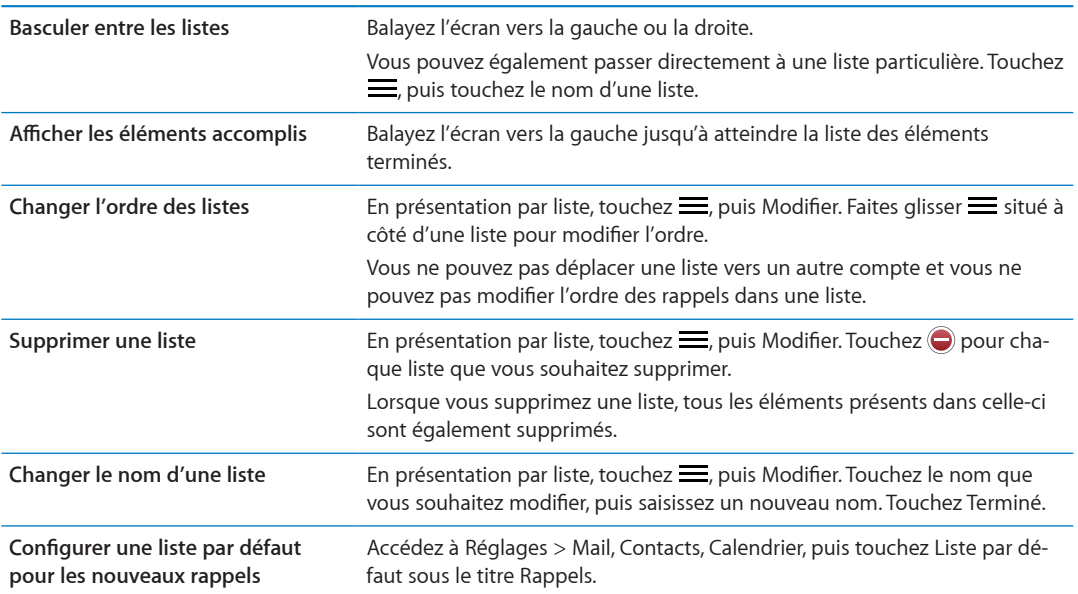
# Gestion des rappels en présentation par date

Utilisez la présentation par date pour afficher et gérer les rappels possédant une échéance.

**Pour afficher les rappels pour une date :** En haut de l'écran, touchez Date pour afficher les rappels du jour et les éléments non terminés des jours précédents.

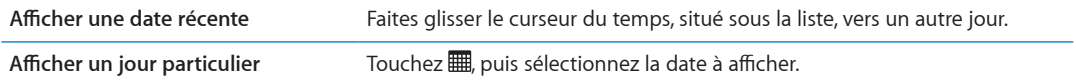

# Gestion des rappels accomplis

Rappels garde la trace des éléments que vous avez marqués comme terminés. Vous pouvez les afficher en présentation par liste ou par date, ou dans la liste Accompli.

**Pour afficher les éléments accomplis :** Touchez le bouton Liste situé en haut de l'écran, puis balayez de gauche à droite jusqu'à l'apparition de la liste Accompli.

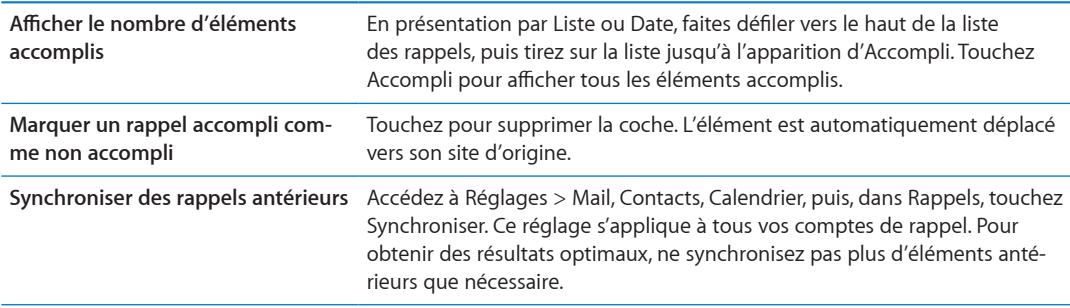

# Recherche dans les rappels

Vous pouvez rapidement trouver des rappels en attente ou accomplis. La recherche dans les rappels est effectuée par nom.

Pour rechercher des rappels en présentation par date : Touchez ., puis touchez Rechercher dans les rappels et saisissez l'expression à chercher.

Pour rechercher des rappels en présentation par liste : Touchez = puis touchez Rechercher dans les rappels et saisissez l'expression à chercher.

Vous pouvez également chercher des rappels à partir de l'écran d'accueil. Consultez la section « Recherche Spotlight » à la page [114](#page-113-1).

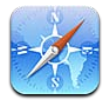

Safari vous permet de naviguer sur le Web et de consulter des pages web. Créez des signets sur l'iPod touch et synchronisez-les avec votre ordinateur. Ajoutez des clips web à l'écran d'accueil pour accélérer l'accès à vos sites web préférés. Imprimez des pages web, des documents PDF et d'autres documents. Utilisez la liste de lecture pour rassembler les sites à lire ultérieurement.

# Affichage de pages web

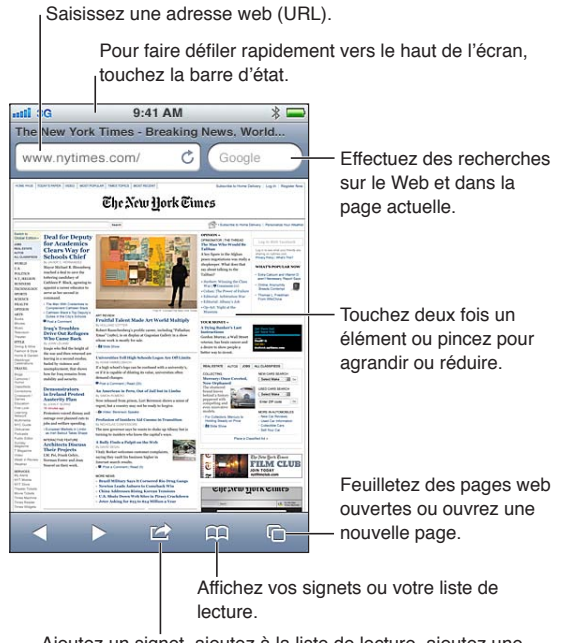

Ajoutez un signet, ajoutez à la liste de lecture, ajoutez une icône à l'écran d'accueil, partagez ou imprimez la page.

Pour afficher une page web : Touchez le champ d'adresse (dans la barre de titre) pour activer le clavier. Saisissez l'adresse web, puis touchez Aller.

Si le champ d'adresse n'est pas visible, touchez la barre d'état pour faire rapidement défiler jusqu'en haut.

Vous pouvez afficher les pages web en mode portrait ou paysage.

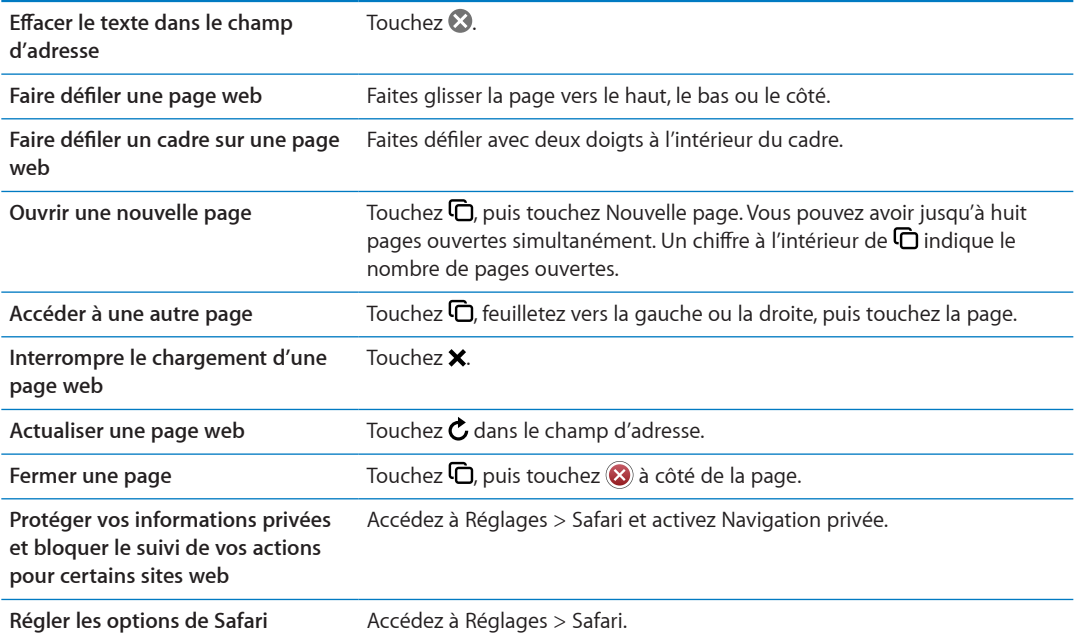

#### **Liens**

**Pour suivre un lien sur une page web :** Touchez le lien.

**Afficher l'adresse de destination d'un lien** Touchez le lien et maintenez votre doigt dessus.

Les données détectées, telles que les dates et les adresses électroniques, peuvent également apparaître sous forme de liens dans les pages web. Maintenez le doigt sur un lien pour afficher les options disponibles. Consultez la section « [Utilisation des liens et données détectées](#page-66-0) » à la page [67](#page-66-1).

#### Liste de lecture

La liste de lecture vous permet de recueillir des liens vers des pages web afin de les lire ultérieurement.

**Pour ajouter un lien vers la page actuelle à votre liste de lecture : Touchez ��, puis « Ajouter à la** liste de lecture ».

Pour ajouter un lien à votre liste de lecture : Maintenez le doigt sur le lien, puis choisissez « Ajouter à la liste de lecture ».

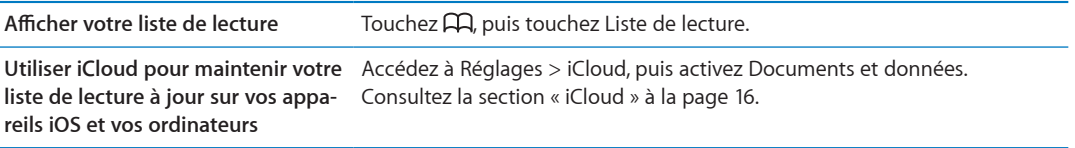

#### **Lecteur**

Lecteur affiche des articles web sans publicité ni encombrement, pour que vous puissiez lire sans distraction. Sur une page web avec un article, vous pouvez utiliser Lecteur pour afficher l'article au complet dans une fenêtre continue.

**Pour afficher un article dans Lecteur : Touchez le bouton Lecteur s'il apparaît dans le champ** d'adresse.

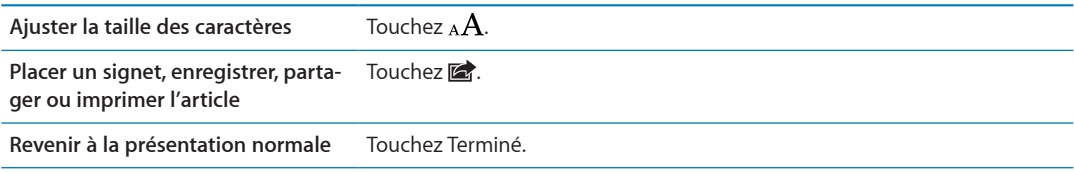

#### Saisie de texte et remplissage de formulaires

Pour saisir du texte : Touchez un champ de texte pour activer le clavier.

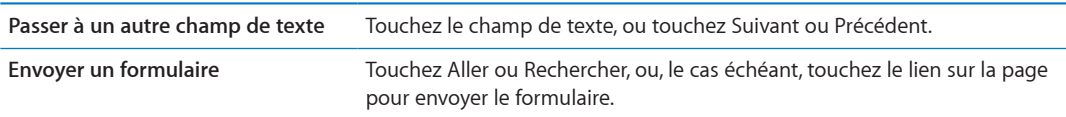

Pour activer la fonction Auto-remplissage qui vous aide à remplir les formulaires, accédez à Réglages > Safari > Auto-remplissage.

#### Recherche

Le champ de recherche situé dans l'angle supérieur droit vous permet d'effectuer des recherches sur le Web, et dans la page ou le document PDF actuel.

**Pour effectuer des recherches sur le Web, et dans la page ou le document PDF recherchable** actuel : Saisissez du texte dans le champ de recherche.

- Pour effectuer des recherches sur le Web : Touchez l'une des suggestions qui apparaissent, ou touchez Rechercher.
- · Pour trouver le texte recherché sur la page ou le document PDF actuel : Faites défiler vers le bas de l'écran, puis touchez l'entrée située sous Sur cette page.

La première occurrence est surlignée. Pour rechercher les occurrences ultérieures, touchez  $\blacktriangleright$ .

Changer de moteur de recherche à Réglages > Safari > Moteur de recherche.

#### Signets et historique

**Pour ajouter un signet vers une page web :** Ouvrez la page, touchez **la**, puis touchez Ajouter un signet.

Lorsque vous enregistrez un signet, vous pouvez modifier son titre. Par défaut, les signets sont enregistrés dans le dossier de plus haut niveau de Signets. Touchez Signets pour choisir un dossier différent.

Pour consulter les pages web précédentes (historique) : Touchez **A**, puis touchez Historique. Pour effacer l'historique, touchez Effacer.

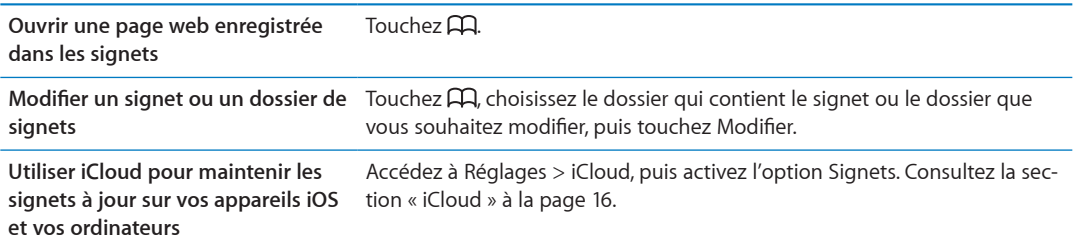

### Impression de pages web, de documents PDF et d'autres documents

**Pour imprimer une page web, un document PDF ou un document Coup d'œil :** Touchez puis Imprimer.

Pour plus d'informations, consultez la section « Impression » à la page [28.](#page-27-1)

# Clips web

Vous pouvez créer des clips web, qui apparaissent sous forme d'icônes sur l'écran d'accueil.

**Pour ajouter un clip web :** Ouvrez la page web et touchez **Me**. Touchez ensuite « Ajouter à l'écran d'accueil ».

Lorsque vous ouvrez un clip web, Safari effectue automatiquement un zoom sur la partie de la page web affichée lorsque vous avez enregistré le clip web. À moins que la page web dispose d'une icône personnalisée, cette image est également utilisée pour l'icône du clip web sur l'écran d'accueil.

Les clips web ne sont pas synchronisés par MobileMe ou iTunes, mais ils sont sauvegardés par iTunes.

# **Kiosque 14**

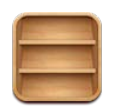

# À propos de Kiosque

Kiosque organise vos abonnements aux apps de magazines et journaux avec une étagère qui vous permet d'accéder à vos publications rapidement et aisément. Les apps de Kiosque apparaissent sur l'étagère, et une pastille vous informe lorsque de nouveaux numéros sont disponibles. Ils apparaissent automatiquement sur l'iPod touch.

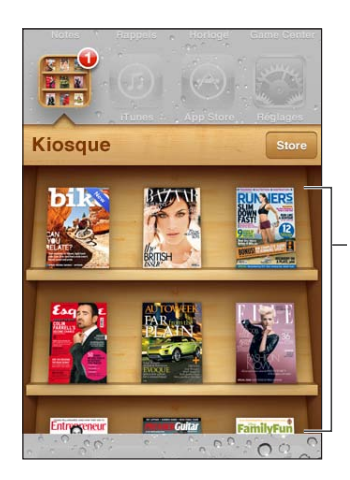

Touchez une publication et maintenez le doigt dessus pour réorganiser.

Pour trouver des apps Kiosque : Touchez Kiosque pour afficher l'étagère, puis touchez Store.

Lorsque vous achetez une app de kiosque, elle est ajoutée à votre étagère pour que vous puissiez y accéder facilement. Après le téléchargement de l'app, ouvrez-la pour consulter ses publications et les options d'abonnement.

Les abonnements sont des achats intégrés qui sont facturés à votre compte du Store. Consultez la section « [Réglages du Store](#page-107-0) » à la page [108.](#page-107-1)

<span id="page-77-0"></span>Les prix varient et les apps Kiosque peuvent ne pas être disponibles dans toutes les régions.

#### Lecture des derniers numéros

Lorsque paraît un nouveau numéro d'un journal ou d'un magazine, Kiosque le télécharge et vous en informe en affichant une pastille sur l'icône de l'app. Pour commencer la lecture, ouvrez Kiosque, puis cherchez les apps disposant d'une bannière qui indique un nouveau numéro.

Chaque app dispose de sa propre méthode de gestion des numéros. Pour savoir comment supprimer, trouver ou travailler avec des numéros individuels, consultez la liste de l'App Store ou les informations d'aide de l'app.

Pour désactiver les téléchargements automatiques : Accédez à Réglages > Store et désactivez les téléchargements automatiques pour la publication.

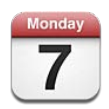

# À propos de Calendrier

Calendrier vous permet de facilement respecter votre planning. Vous pouvez afficher vos calendriers individuellement ou simultanément. Vous pouvez afficher vos événements par jour, par semaine, par mois ou dans une liste. Vous pouvez effectuer des recherches dans les titres, les invités, les emplacements et les notes des événements de vos calendriers. Si vous saisissez des anniversaires pour vos contacts, vous pouvez les afficher dans Calendrier.

Vous pouvez également créer, modifier ou annuler des événements sur l'iPod touch, et les synchroniser avec votre ordinateur. Vous pouvez vous inscrire aux calendriers iCloud, Google, Yahoo! ou iCal. Si vous disposez d'un compte Microsoft Exchange ou iCloud, vous pouvez recevoir des invitations et y répondre.

# Affichage de vos calendriers

Vous pouvez afficher vos calendriers individuellement ou en tant que calendrier combiné. Cela simplifie la gestion simultanée de vos calendriers professionnel et personnel.

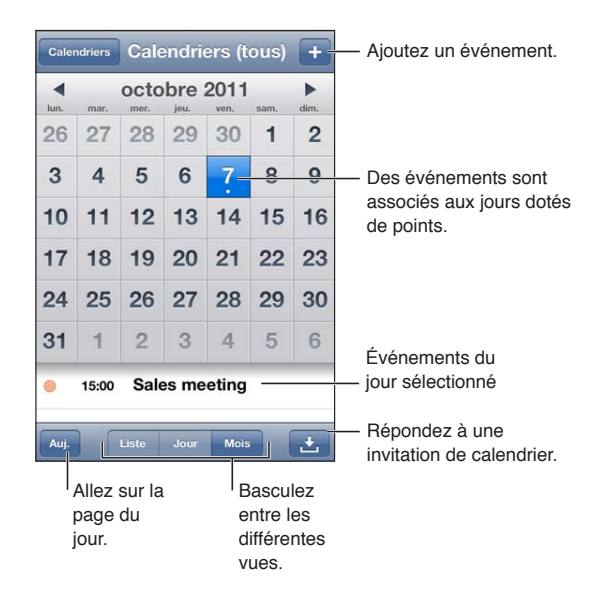

Pour changer de présentation : touchez Liste, Jour ou Mois. Pour afficher la semaine, faites pivoter l'iPod touch sur le côté.

En présentation par jour, balayez vers la gauche ou la droite pour passer d'une date à une autre.

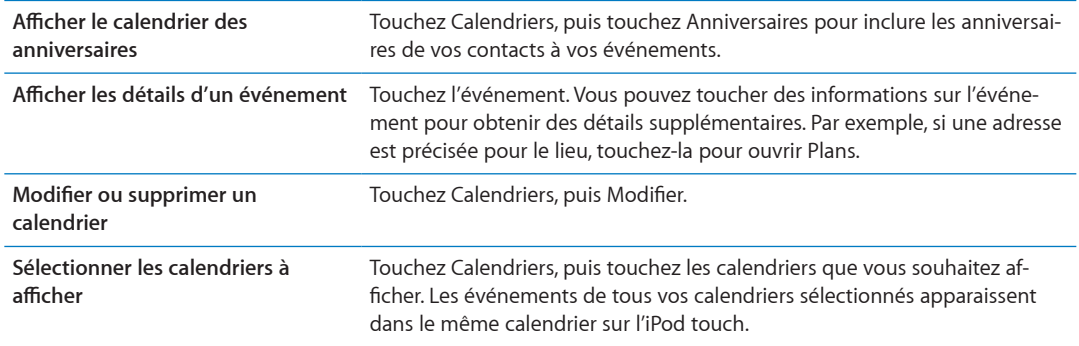

#### Ajout d'événements

Vous pouvez ajouter et modifier des événements de calendrier directement sur l'iPod touch.

Pour ajouter un événement : Touchez + et saisissez les informations sur l'événement, puis touchez OK.

Vous pouvez également toucher et maintenir appuyé pour ajouter un événement à un emplacement vide d'un calendrier. Faites glisser les poignées pour ajuster la durée de l'événement.

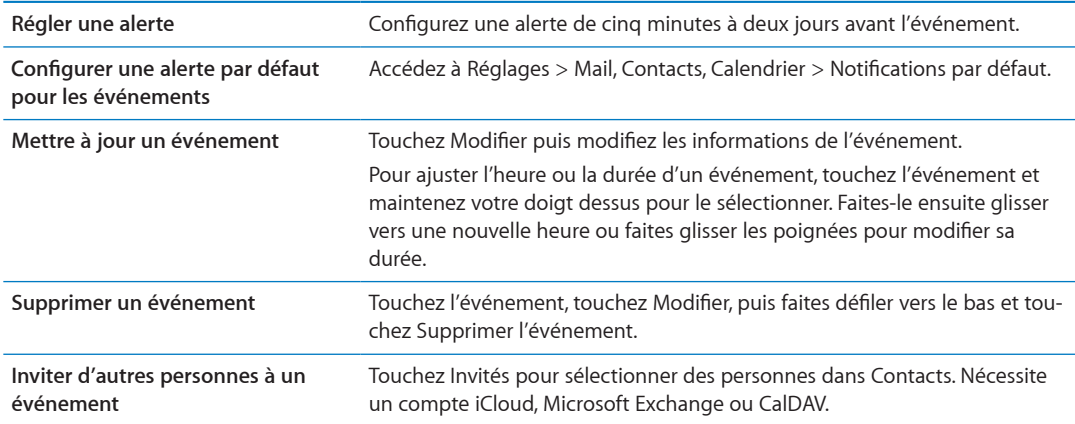

### Réponse à des invitations

Si vous disposez d'un compte iCloud ou Microsoft Exchange, ou d'un compte CalDAV pris en charge, vous pouvez recevoir des invitations à des réunions envoyées par d'autres personnes de votre société, et y répondre. Lorsque vous recevez une invitation, la réunion apparaît dans votre calendrier avec une ligne pointillée autour et **Le** apparaît dans le coin inférieur droit de l'écran.

Pour répondre à une invitation : Touchez une invitation dans le calendrier. Vous pouvez également toucher & pour afficher l'écran Événement, puis toucher l'invitation.

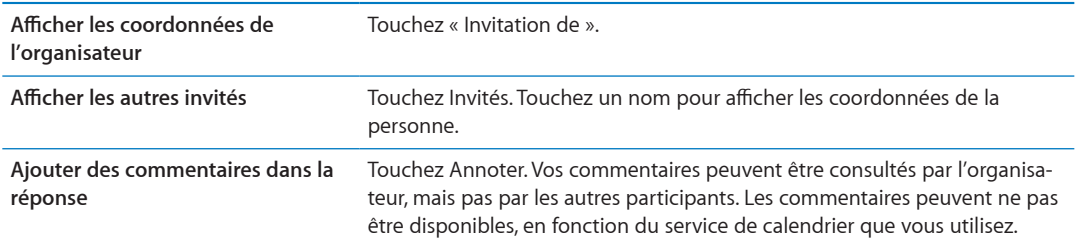

### Recherche dans les calendriers

En présentation par liste, vous pouvez effectuer des recherches dans les champs de titres, d'invités, d'emplacements et de notes des événements de vos calendriers. Calendrier effectue la recherche dans les calendriers actuellement affichés.

Pour rechercher des événements : Touchez Liste, puis saisissez le texte recherché dans le champ de recherche.

Les événements de calendrier peuvent également être inclus dans les recherches effectuées à par-tir de l'écran d'accueil. Consultez la section « [Recherche](#page-28-0) » à la page [29](#page-28-1).

#### Abonnement à des calendriers

Vous pouvez vous abonner à des calendriers au format iCalendar (.ics). De nombreux services à base de calendrier, notamment iCloud, Yahoo!, Google et l'application iCal de Mac OS X, prennent en charge les abonnements aux calendriers.

Les calendriers auxquels vous êtes abonné sont en lecture seule. Vous pouvez afficher les événements des calendriers auxquels vous êtes abonné sur l'iPod touch, mais vous ne pouvez pas les modifier, ni créer de nouveaux événements.

Pour s'abonner à un calendrier : Accédez à Réglages > Mail, Contacts, Calendrier, puis touchez Ajouter un compte. Touchez Autre, puis S'abonner à un calendrier.

Vous pouvez également vous abonner à un calendrier iCal (ou un autre calendrier .ics) publié sur le Web en touchant un lien vers ce calendrier.

### Importation d'événements de calendrier depuis Mail

Vous pouvez ajouter des événements à un calendrier en important un fichier de calendrier à partir d'un message électronique. Vous pouvez importer n'importe quel fichier de calendrier .ics standard.

**Pour importer des événements à partir d'un fichier de calendrier : Dans Mail, ouvrez le message** et touchez le fichier de calendrier.

### Comptes de calendrier et réglages

Plusieurs réglages sont disponibles pour Calendrier et vos comptes de calendrier. Les comptes de calendrier sont également utilisés pour synchroniser les tâches pour les rappels.

Pour ajouter un compte CalDAV : Accédez à Réglages > Mail, Contacts, Calendrier, touchez Ajouter un compte, puis Autre. Sous Calendriers, touchez Ajouter un compte CalDAV.

Les options suivantes s'appliquent à tous vos calendriers :

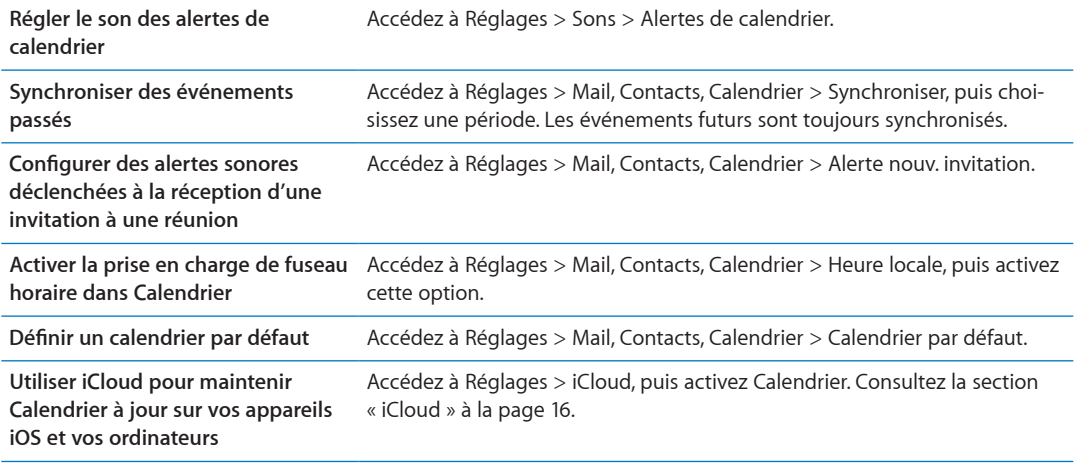

Important : Lorsque l'option Heure locale est activée, Calendrier affiche les dates et heures des événements dans le fuseau horaire de la ville sélectionnée. Lorsque l'option Heure locale est désactivée, Calendrier affiche les dates et heures des événements dans le fuseau local, selon les informations fournies par votre connexion Internet. Lorsque vous êtes en déplacement, l'iPod touch peut ne pas afficher les événements ou ne pas faire sonner les alertes à l'heure locale. Pour régler manuellement la bonne heure, consultez la section « Date et heure » à la page [115](#page-114-1).

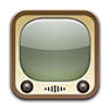

# À propos de YouTube

YouTube vous permet de regarder des vidéos de courte durée envoyées par des internautes du monde entier. Certaines fonctionnalités de YouTube nécessitent un compte YouTube. Pour créer un compte, accédez au site www.youtube.com.

Remarque : YouTube peut ne pas être disponible partout et dans toutes les langues.

# Exploration et recherche de vidéos

Pour explorer les vidéos : Touchez l'un des boutons de navigation au bas de l'écran, ou touchez Autre pour voir des boutons de navigation supplémentaires. Lorsque vous regardez une vidéo, touchez OK pour voir les boutons de navigation.

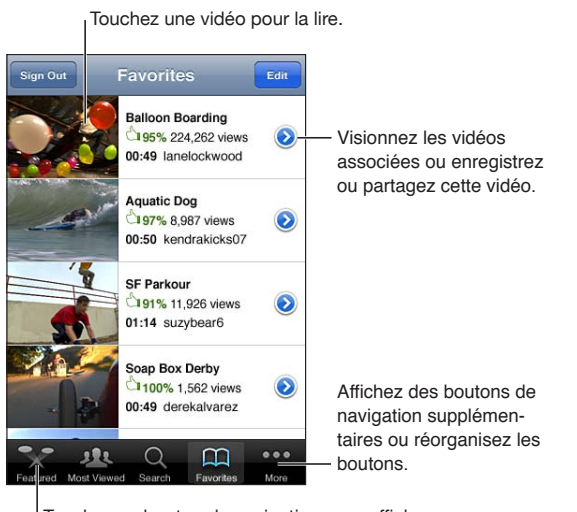

Touchez un bouton de navigation pour afficher une liste de vidéos.

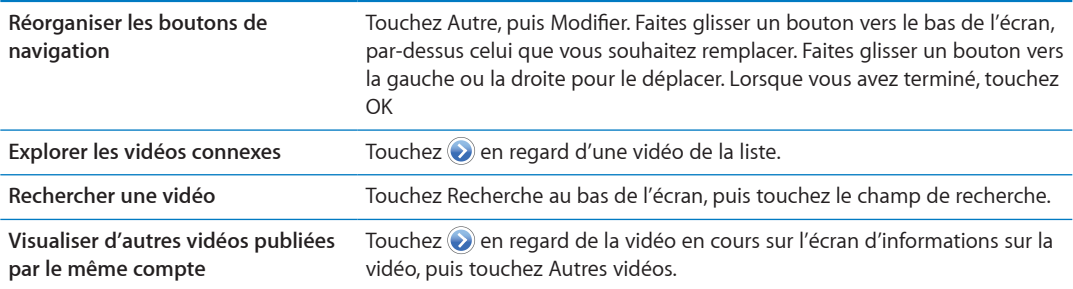

#### Lecture de vidéos

Pour regarder une vidéo : Touchez une vidéo pendant votre exploration. La lecture commence dès qu'une quantité suffisante de la vidéo est téléchargée sur l'iPod touch. La partie ombrée de la barre de défilement indique l'avancement du téléchargement.

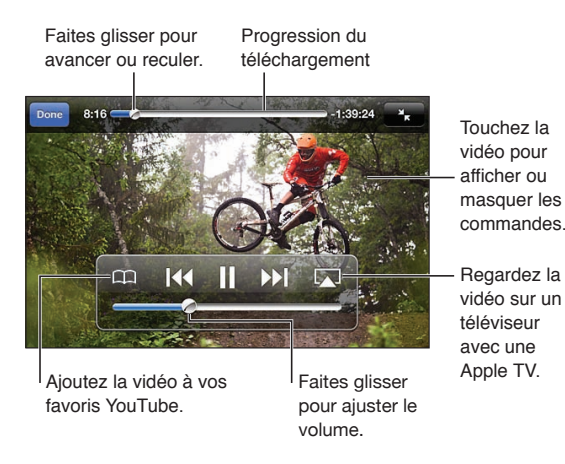

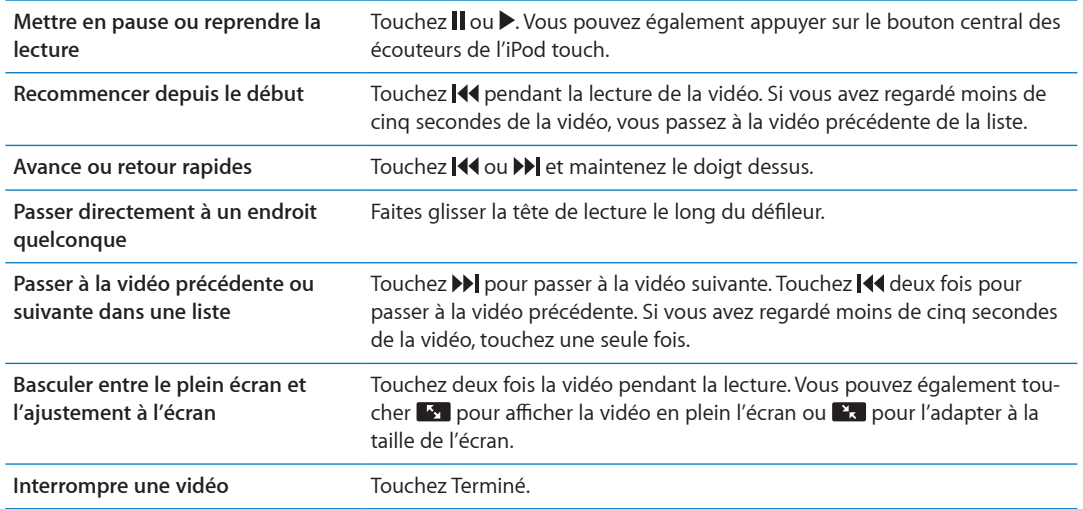

### Visionnage de vidéos YouTube sur un téléviseur

Vous pouvez visionner des vidéos YouTube, y compris des vidéos au format HD (iPod touch 4e génération) sur un téléviseur en connectant votre iPod touch à votre téléviseur ou récepteur AV par l'intermédiaire d'un câble AV composant Apple, un câble AV composite Apple, un adaptateur VGA Apple ou un adaptateur AV numérique Apple (iPod touch 4e génération), ou sans fil à l'aide d'AirPlay et d'une Apple TV. Consultez la section « [Visionnage de vidéos sur un téléviseur](#page-45-0) » à la page [46.](#page-45-1)

#### Suivi des vidéos que vous appréciez

Pour ajouter une vidéo à vos favoris ou à une liste de lecture : Touchez  $\odot$  en regard d'une vidéo pour afficher les boutons d'ajout d'une vidéo à une liste.

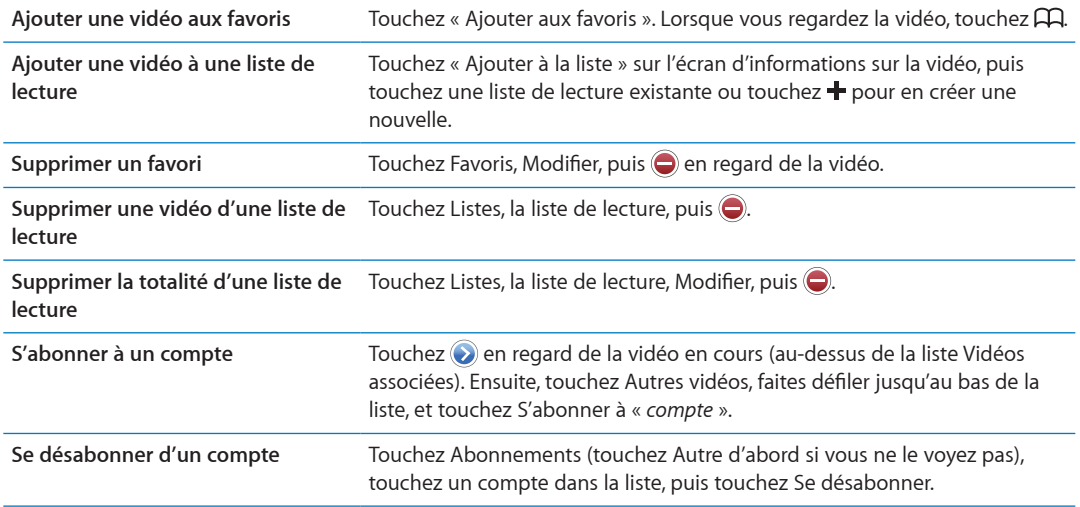

### Partage de vidéos, commentaires et classements

**Pour voir les commandes pour le partage, les commentaires et les évaluations : Touchez**  $\odot$  **en** regard de la vidéo.

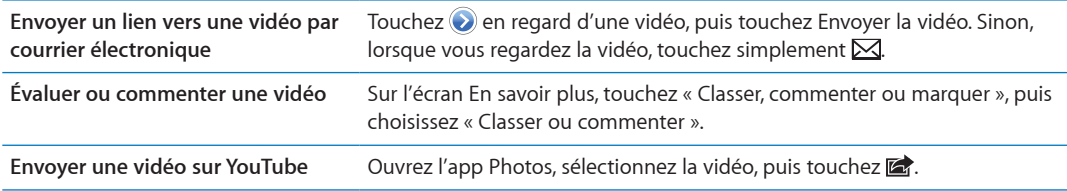

### Obtention d'informations sur une vidéo

Pour consulter une description et des commentaires : Touchez an regard de la vidéo dans une liste, puis touchez  $\odot$  à nouveau lors de son apparition en haut de l'écran.

### Envoi de vidéos sur YouTube

Si vous disposez d'un compte YouTube, vous pouvez envoyer des vidéos sur YouTube. Consultez la section « Partage de photos et de vidéos » à la page [60](#page-59-1).

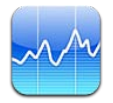

# Visualisation des cours de la bourse

Bourse vous permet de consulter les derniers cours disponibles pour une sélection d'actions, de fonds et d'indices. Pour utiliser Bourse, l'iPod touch doit avoir joint un réseau Wi-Fi connecté à Internet. Consultez la section « [Connexion à Internet](#page-13-0) » à la page [14](#page-13-1).

Les cours peuvent être décalés de 20 minutes ou plus, selon le service de publication.

Pour ajouter une action, un fonds ou un indice au visualiseur de titres : Touchez **Ø**, puis **+**. Saisissez un symbole boursier, le nom d'une société, le nom d'un fonds ou d'un indice, puis touchez Rechercher.

**Z** Pour afficher les changements de valeur d'une action, d'un fonds ou d'un indice dans le temps : Touchez l'action, le fonds ou l'indice dans votre liste, puis touchez 1j, 1s, 1m, 3m, 6m, 1a ou 2a.

Lorsque vous consultez un graphique en orientation paysage, vous pouvez le toucher pour afficher la valeur à un instant donné.

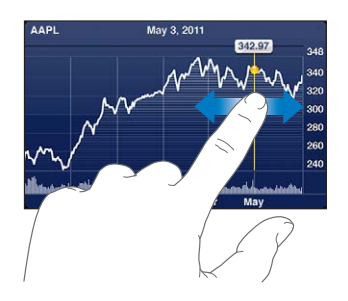

Utilisez deux doigts pour voir l'évolution du cours sur une période donnée.

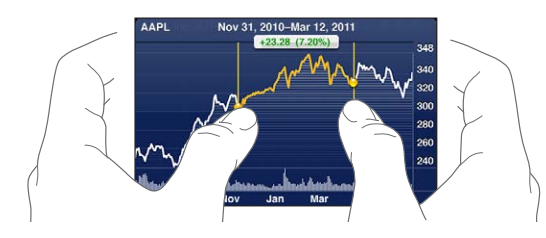

Vous pouvez également afficher les cotes de la bourse dans le Centre de notifications. Consultez la section « Notifications » à la page [30.](#page-29-1)

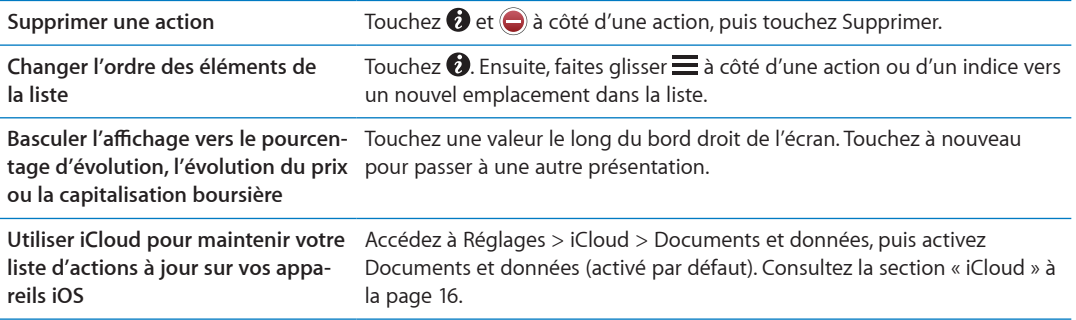

### Obtention d'informations supplémentaires

 $\bf{Pour}$  afficher le résumé, le graphique ou la page d'actualités d'une action, d'un fonds ou d'un indice : Sélectionnez l'action, le fonds ou l'indice dans votre liste, puis feuilletez les pages sous le visualiseur de titres pour afficher le résumé, le graphique ou la page d'actualités.

Vous pouvez faire défiler la page d'actualités vers le haut ou le bas pour lire les titres ou toucher un titre pour afficher l'article correspondant dans Safari.

**Pour afficher plus d'informations sur les actions sur Yahoo.com : Sélectionnez l'action, le fonds** ou l'indice dans votre liste, puis touchez  $\mathbf{\circ}$ !.

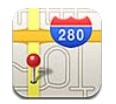

# Recherche de lieux

AVERTISSEMENT : Pour obtenir des informations importantes sur la conduite et la navigation en toute sécurité, consultez le *Guide d'informations importantes sur le produit* à l'adresse support. apple.com/fr\_FR/manuals/ipodtouch.

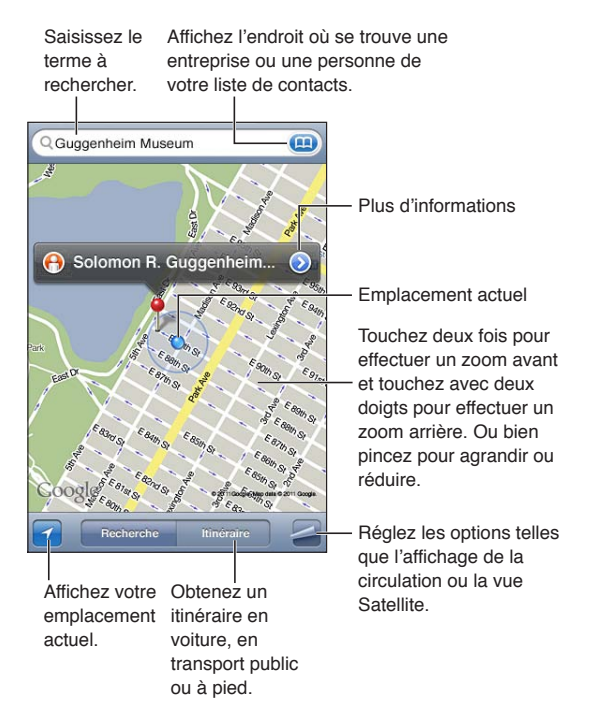

Pour trouver un lieu : Touchez le champ de recherche pour activer le clavier. Saisissez une adresse ou d'autres informations, puis touchez Rechercher.

Vous pouvez effectuer une recherche avec des informations telles que :

- une intersection (« 8th et market ») ;
- un quartier (« greenwich village ») ;
- un repère (« guggenheim ») ;
- un code postal ;
- une entreprise ou un commerce (« cinémas », « restaurants san francisco ca », « apple inc new york »).

Vous pouvez également toucher **(A)** pour trouver la position d'un contact.

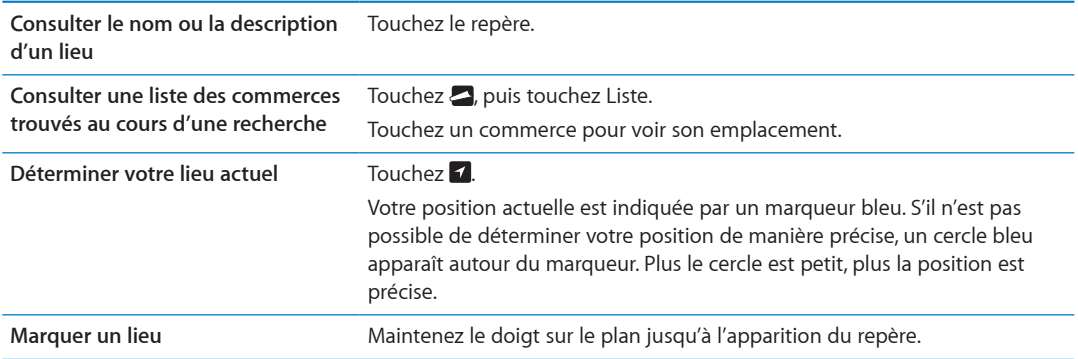

Important : Les apps cartographiques, géodépendantes ou proposant des itinéraires reposent sur des services de données. Ces services de données sont susceptibles de changer et ne sont pas disponibles dans toutes les zones, ce qui rend indisponibles, inexacts ou incomplets les plans, itinéraires et informations dépendant de la position géographique. Comparez les informations fournies par l'iPod touch à ce que vous voyez autour de vous et fiez-vous aux panneaux de signalisation pour résoudre les divergences.

Si Service de localisation est désactivé lorsque vous ouvrez Plans, il peut vous être demandé de les activer. Vous pouvez utiliser Plans sans [Service de](#page-110-0) localisation. Consultez la section « Service de [localisation](#page-110-0) » à la page [111](#page-110-1).

#### Itinéraires

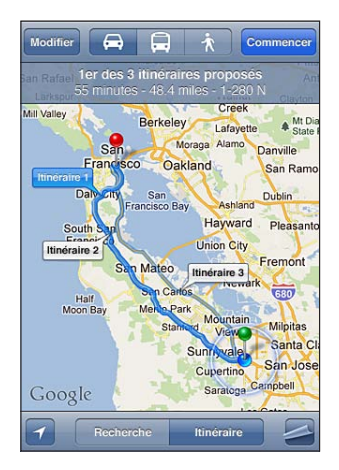

#### **Pour obtenir des itinéraires :**

- **1** Touchez Itinéraire.
- 2 Entrez des lieux de départ et d'arrivée.

Touchez **(a)** dans l'un des champs pour choisir un lieu dans Signets (notamment votre position actuelle ou le repère), un lieu récent ou un contact. Si **(n)** n'apparaît pas, touchez  $\bullet$  pour supprimer le contenu du champ.

- **3** Touchez Itinéraire, puis sélectionnez les indications en voiture  $(\triangle)$ , en transport public  $(\triangle)$  ou à pied (እ).
- 4 Effectuez l'une des opérations suivantes :
- *Pour afficher un itinéraire étape par étape,* touchez Démarrer, puis touchez ➡ pour afficher le tronçon suivant de l'itinéraire.
- **•** Pour afficher l'itinéraire sous la forme d'une liste, touchez **A**, puis touchez Liste.

Touchez n'importe quel élément de la liste pour afficher un plan représentant ce tronçon du trajet. Touchez Aperçu du trajet pour revenir à l'écran de vue d'ensemble.

5 Si plusieurs itinéraires apparaissent, choisissez celui que vous souhaitez utiliser.

Si vous prenez les transports publics, touchez  $\bm{\Theta}$  pour indiquer votre heure de départ ou d'arrivée, et pour choisir l'horaire du voyage. Touchez l'icône d'un arrêt pour connaître l'heure de départ du bus ou du train et obtenir le lien d'accès aux coordonnées ou au site web de la compagnie de transport correspondante.

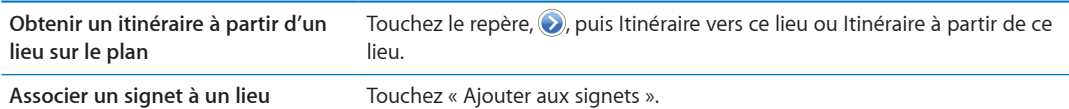

# Obtenir et partager des informations sur un lieu

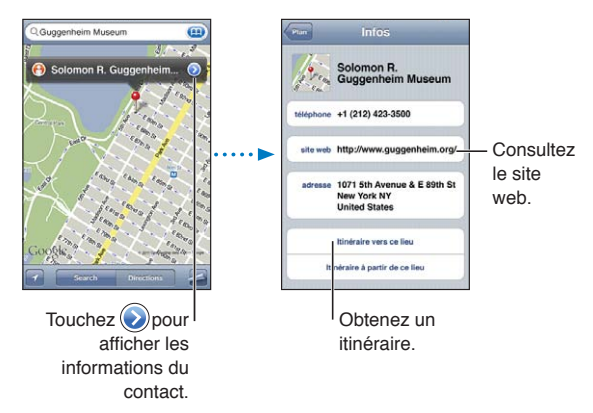

**Pour obtenir et partager des informations sur un lieu :** Touchez le repère, puis  $\bullet$ .

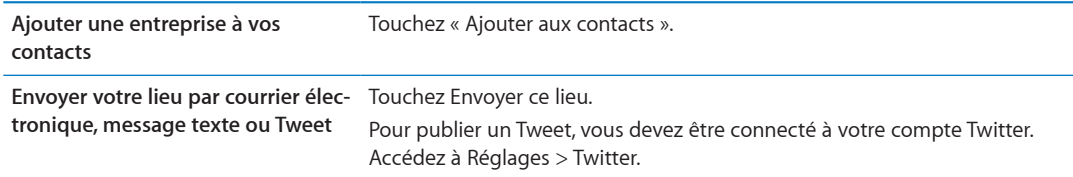

# Affichage de l'état de la circulation

Vous avez accès à l'état de la circulation sur les artères principales et les autoroutes sur le plan.

**Pour afficher ou masquer l'état de la circulation : Touchez 2, puis Afficher la circulation ou** Masquer la circulation.

Selon l'état de la circulation, une couleur est attribuée aux rues et aux autoroutes :

- gris : aucune donnée n'est disponible ;
- vert : limitation de vitesse publiée ;
- · jaune : plus lent que la limitation de vitesse publiée ;
- rouge: circulation discontinue.

L'état de la circulation n'est pas disponible partout.

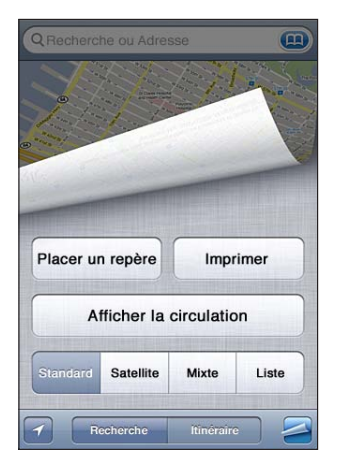

### Vue satellite et vue Street view

**Pour afficher une vue satellite ou mixte :** Touchez **.**, puis sélectionnez la vue souhaitée.

Pour accéder à la présentation Google Street d'un lieu : Touchez <sup>(a)</sup>. Feuilletez vers la gauche ou vers la droite pour faire pivoter la vue panoramique sur 360° (l'encadré vous indique la présentation active). Touchez une flèche pour avancer dans la rue. Pour revenir à la carte, touchez l'encadré situé dans le coin inférieur droit.

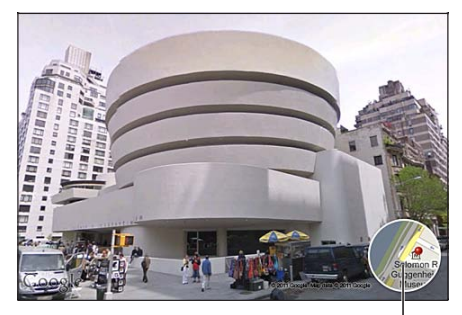

Touchez pour revenir à l'affichage de la carte.

Street view peut ne pas être disponible partout.

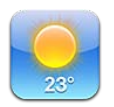

# Obtention d'informations météorologiques

Touchez Météo sur l'écran d'accueil pour obtenir la température actuelle et les prévisions météo à six jours pour une ou plusieurs villes dans le monde. Pour utiliser Météo, l'iPod touch doit avoir joint un réseau Wi-Fi connecté à Internet. Consultez la section « [Connexion à Internet](#page-13-0) » à la page [14.](#page-13-1)

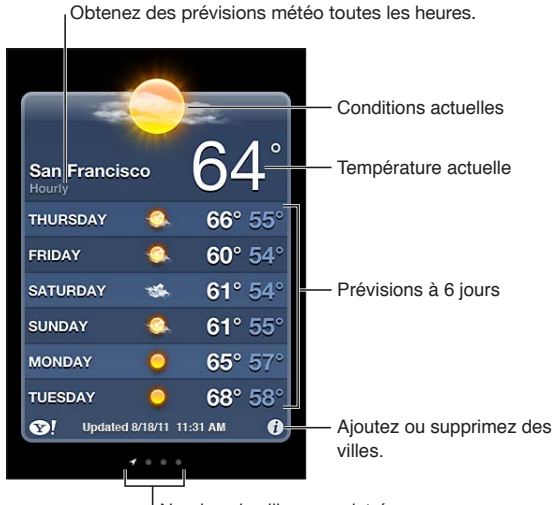

Vombre de villes enregistrées

Si le tableau météo est bleu clair, il fait jour dans cette ville. Si le tableau est noir, il y fait nuit.

Pour ajouter une ville : Touchez @, puis +. Saisissez une ville ou un code postal, puis touchez Rechercher.

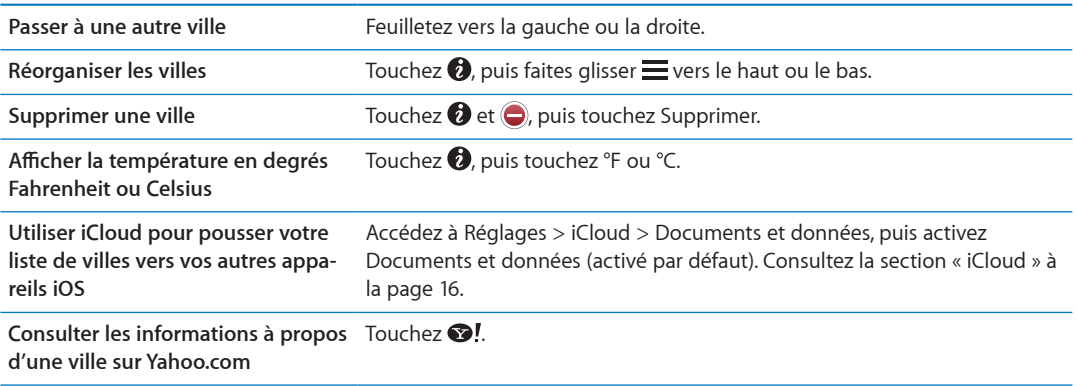

# **Notes 20**

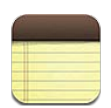

# À propos de Notes

Saisissez des notes sur l'iPod touch, et elles sont disponibles sur tous vos autres appareils iOS et ordinateurs grâce à iCloud. Vous pouvez également lire et créer des notes dans d'autres comptes, tels que Gmail ou Yahoo!.

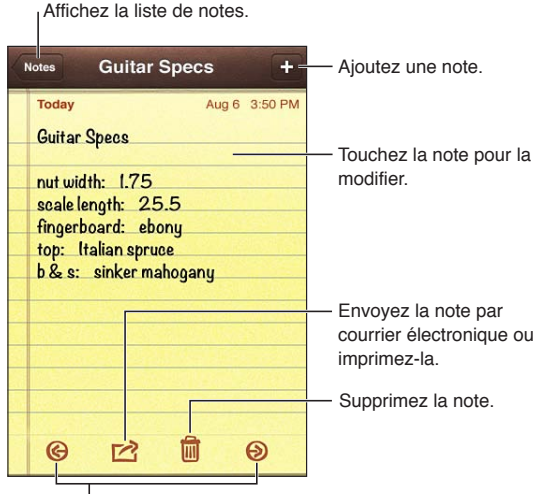

Affichez la note précédente ou suivante.

# Rédaction de notes

Pour ajouter une note : Touchez +, puis tapez votre note et touchez OK.

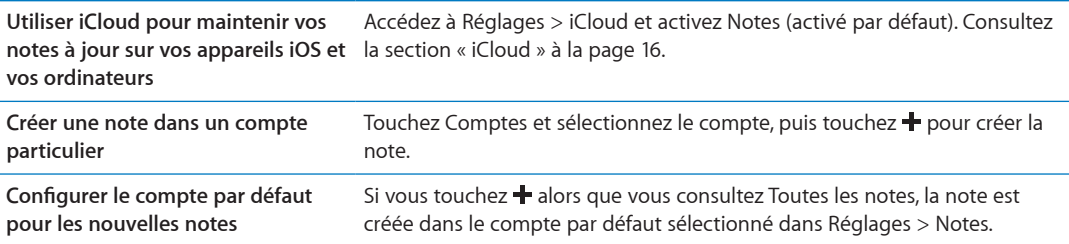

### Lecture et modification de notes

Les notes sont classées avec la plus récente en haut de la liste. Si vous utilisez plusieurs appareils iOS et ordinateurs avec votre compte iCloud, les notes de tous les appareils apparaissent. Si vous partagez des notes avec une application de votre ordinateur ou avec d'autres comptes en ligne tels que Yahoo! ou Gmail, ces notes sont organisées par compte.

Pour lire une note : Touchez la note dans la liste. Pour consulter la note précédente ou suivante, touchez  $\rightarrow$  ou  $\leftarrow$ .

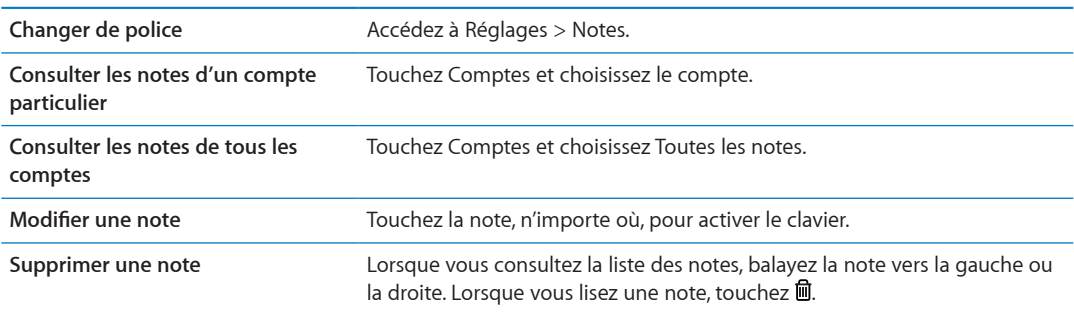

#### Recherche dans les notes

Vous pouvez faire des recherches dans le texte de toutes vos notes.

Pour rechercher des notes : Alors que vous consultez une liste de notes, feuilletez vers le bas pour accéder au haut de la liste et afficher le champ de recherche, puis touchez le champ et saisissez le texte à rechercher.

Vous pouvez également chercher des notes à partir de l'écran d'accueil de l'iPod touch. Consultez la section « [Recherche](#page-28-0) » à la page [29.](#page-28-1)

#### Impression ou envoi de notes par courrier électronique

Pour envoyer une note par courrier électronique, l'iPod touch doit être configuré pour le courrier électronique. Consultez la section « Configuration de Mail et d'autres comptes » à la page [15.](#page-14-1)

Impression ou envoi d'une note par courrier électronique : Lorsque vous lisez la note, touchez 匠. .

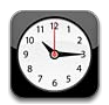

# À propos d'Horloge

Vous pouvez utiliser Horloge pour consulter l'heure partout dans le monde, configurer une alarme, chronométrer un événement ou configurer un minuteur.

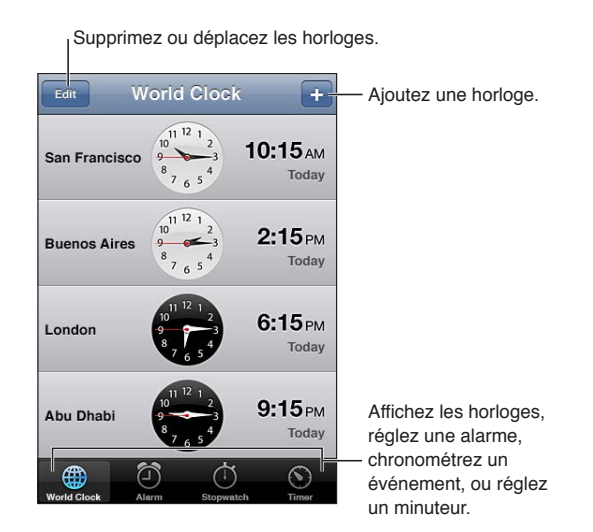

# Réglage des horloges mondiales

Vous pouvez ajouter des horloges pour afficher l'heure dans d'autres villes importantes du monde et d'autres fuseaux horaires.

Pour ajouter une horloge : Touchez +, puis tapez le nom d'une ville. Si vous ne voyez pas la ville que vous recherchez, essayez une autre grande ville située dans le même fuseau horaire.

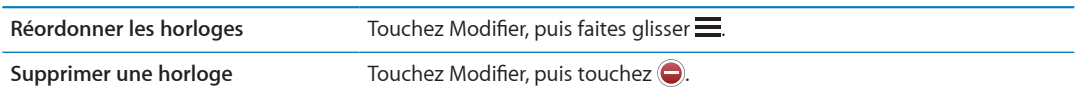

#### Réglage des alarmes

Vous pouvez régler plusieurs alarmes. Réglez chaque alarme de manière qu'elle sonne les jours que vous indiquez, ou une seule fois.

**Pour régler une alarme : Touchez Alarme, puis +.** 

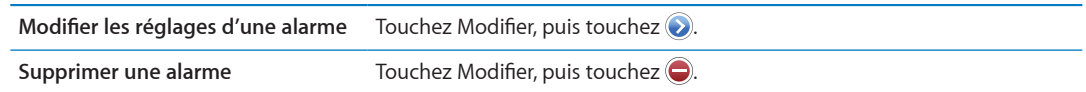

Si au moins une alarme est réglée et activée,  $\bullet$  apparaît dans la barre d'état de l'iPod touch, en haut de l'écran. Si une alarme est réglée pour ne sonner qu'une fois, elle se désactive automatiquement après avoir sonné. Vous pouvez la réactiver.

### Utilisation du chronomètre

Pour chronométrer un événement : Touchez Chronomètre, puis Démarrer. Le chronomètre continue à fonctionner si vous passez à une autre app.

#### Réglage d'un minuteur

Vous pouvez configurer un minuteur qui continue de fonctionner même lorsque vous utilisez d'autres apps.

Pour régler un minuteur : Touchez Minuteur, feuilletez pour régler la durée, puis touchez Démarrer.

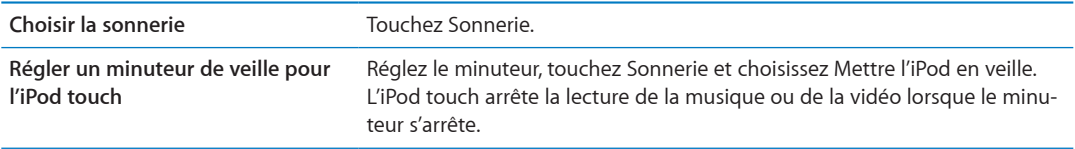

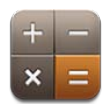

# Utilisation de la calculette

Touchez les chiffres et fonctions de la Calculette comme vous le feriez avec une véritable calculatrice. Lorsque vous touchez le bouton d'addition, de soustraction, de multiplication ou de division, un cadre blanc apparaît autour du bouton pour indiquer l'opération à effectuer.

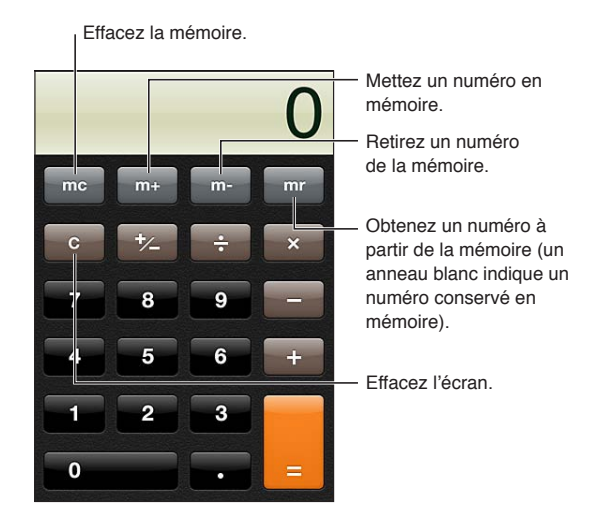

# Calculatrice scientifique

Faites pivoter l'iPod touch en orientation paysage pour afficher la calculatrice scientifique.

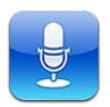

# À propos de Dictaphone

Dictaphone vous permet d'utiliser l'iPod touch comme un appareil d'enregistrement audio portable en utilisant le micro intégré, le micro externe des écouteurs de l'iPod touch ou de votre oreillette Bluetooth, ou un micro externe pris en charge. Les enregistrements réalisés à l'aide du micro intégré sont en mono, mais vous pouvez enregistrer en stéréo à l'aide d'un micro stéréo externe.

Remarque : Les microphones externes doivent être conçus pour fonctionner avec la prise écouteurs de l'iPod touch ou le connecteur Dock, ce qui est le cas des accessoires portant le logo Apple « Works with iPod » ou « Made for iPod ».

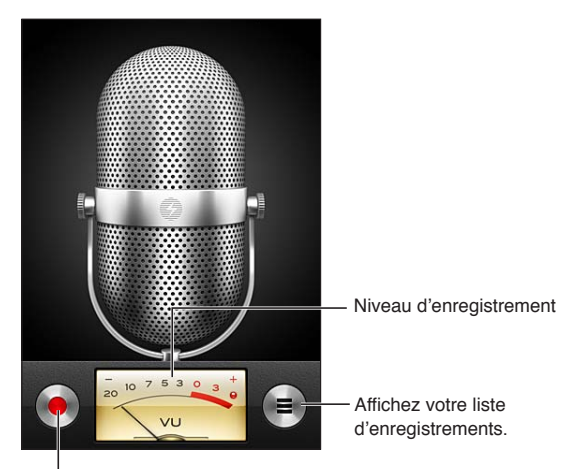

Lancez, mettez en pause ou arrêtez l'enregistrement.

#### Enregistrement

**Pour effectuer un enregistrement : Touchez**  $\bullet$  **ou appuyez sur le bouton central des écouteurs** de l'iPod touch. Touchez ∥ pour mettre en pause ou █ pour arrêter l'enregistrement, ou appuyez sur le bouton central des écouteurs de l'iPod touch.

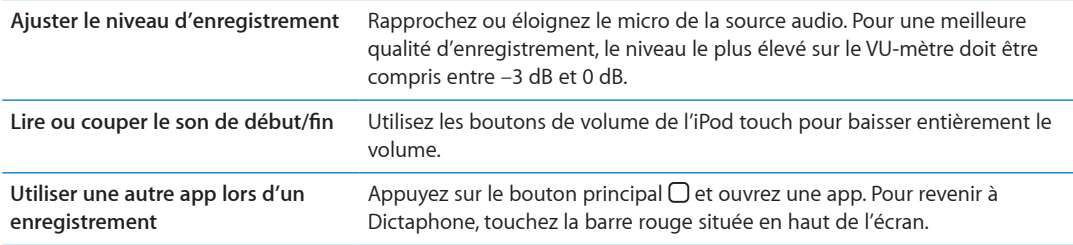

# Écoute d'un enregistrement

Pour lire un enregistrement : Touchez  $\equiv$ , un mémo, puis  $\blacktriangleright$ . Touchez II pour mettre en pause.

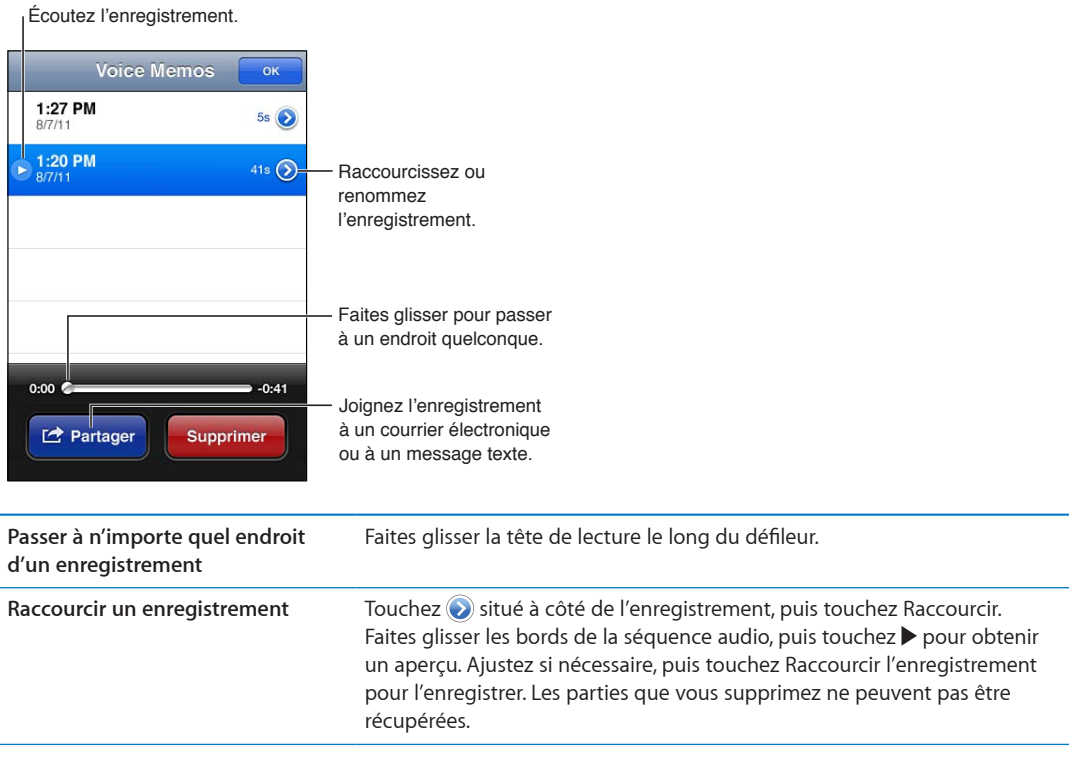

#### Gestion et partage des enregistrements

Le libellé par défaut pour un enregistrement est l'heure à laquelle il a été enregistré.

**Pour définir le libellé d'un enregistrement :** Touchez  $\odot$  en regard de l'enregistrement, touchez sur l'écran Infos, puis choisissez un libellé ou Personnalisé.

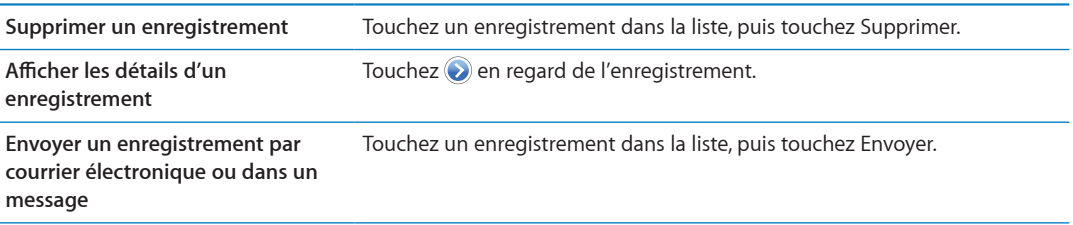

#### Partage de mémos vocaux avec votre ordinateur

iTunes peut synchroniser les mémos vocaux vers votre bibliothèque iTunes lorsque vous connectez l'iPod touch à votre ordinateur.

Lorsque vous synchronisez des mémos vocaux vers iTunes, ils restent dans l'app Dictaphone jusqu'à ce que vous les supprimiez. Si vous supprimez un mémo vocal sur l'iPod touch, il n'est pas supprimé de la liste de lecture Dictaphone sur iTunes. Par contre, si vous supprimez un mémo vocal sur iTunes, il est supprimé de l'iPod touch à la prochaine synchronisation avec iTunes.

**Pour synchroniser des mémos vocaux avec iTunes :** Connectez l'iPod touch à votre ordinateur et sélectionnez-le dans la liste des appareils d'iTunes. Sélectionnez Musique en haut de l'écran (entre Apps et Films), sélectionnez Synchroniser la musique, puis « Inclure les mémos vocaux », puis cliquez sur Appliquer.

Les mémos vocaux de l'iPod touch apparaissent dans la liste de lecture Dictaphone sur iTunes.

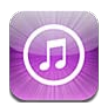

# À propos de l'iTunes Store

Utilisez l'iTunes Store pour ajouter du contenu à l'iPod touch. Vous pouvez parcourir et acheter de la musique, des séries TV et des sonneries. Vous pouvez également acheter et louer des films, ou télécharger et lire des podcasts ou des collections iTunes U. Un identifiant Apple est nécessaire pour acheter du contenu. Consultez la section « [Réglages du Store](#page-107-0) » à la page [108.](#page-107-1)

Remarque : L'iTunes Store n'est pas disponible dans toutes les régions, et son contenu varie en fonction de ces mêmes régions. Les fonctionnalités sont susceptibles d'être modifiées.

Pour accéder à l'iTunes Store, l'iPod touch doit disposer d'une connexion à Internet. Consultez la section « [Connexion à Internet](#page-13-0) » à la page [14](#page-13-1).

# Recherche de musique, vidéos, etc.

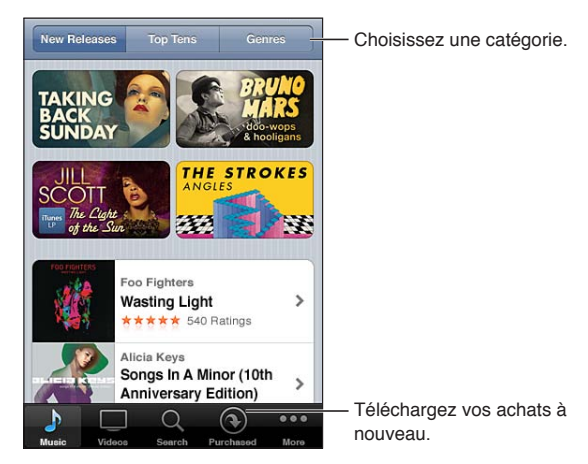

Pour parcourir du contenu : Touchez l'une des catégories de contenu, par exemple Musique ou Vidéos. Vous pouvez également toucher Autre pour explorer d'autres types de contenu.

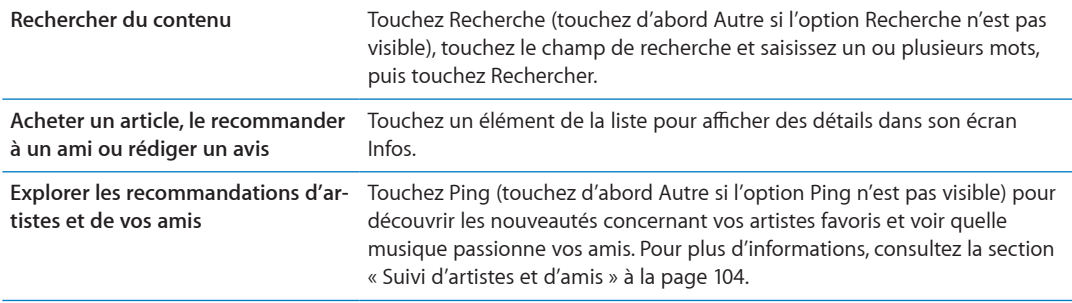

#### Achat de musique, livres audio et sons

Lorsque vous trouvez un morceau, un album, un son d'alerte ou un livre audio qui vous plaît dans l'iTunes Store, vous pouvez l'acheter et le télécharger. Vous pouvez écouter un extrait d'un article avant de l'acheter pour vous assurer qu'il s'agit bien de celui que vous voulez.

**Pour écouter un extrait :** Touchez l'article et suivez les instructions à l'écran.

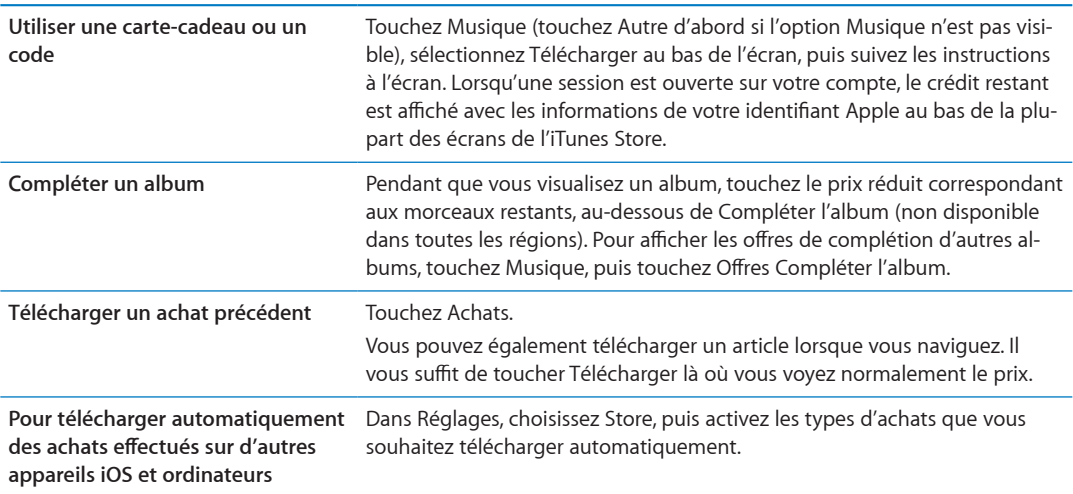

#### Achat et location de vidéos

L'iTunes Store vous permet d'acheter et de télécharger des films, des séries télévisées et des clips vidéo (qui peuvent ne pas être disponibles dans toutes les régions). Certains films peuvent également être loués pendant une période limitée. Le contenu vidéo peut être disponible en définition standard (SD ou 480p), en haute définition (HD ou 720p), ou les deux.

**Pour acheter ou louer une vidéo :** Touchez Acheter ou Louer.

Dès que vous avez acheté un article, son téléchargement commence et il apparaît sur l'écran Téléchargements. Consultez la section « Vérification de l'état de téléchargement » à la page [105](#page-104-1).

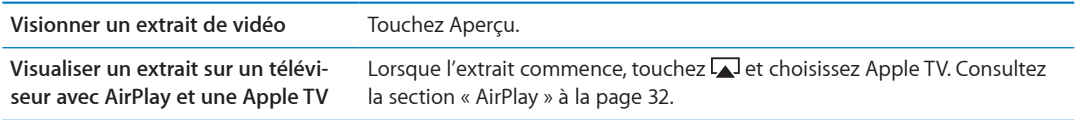

Remarque : Si vous achetez une vidéo HD sur l'iPod touch, elle est téléchargée au format SD.

# <span id="page-103-0"></span>Suivi d'artistes et d'amis

Utilisez Ping pour vous connecter aux fans de musique les plus passionnés au monde. Suivez vos artistes favoris pour découvrir leurs nouveautés, et leurs concerts et tournées à venir, profitez d'un point de vue d'initié grâce à leurs photos et vidéos, et découvrez leurs influences musicales. Lisez les commentaires de vos amis à propos de la musique qu'ils écoutent et découvrez ce qu'ils achètent et les concerts auxquels ils comptent assister. Enfin, exprimez vos préférences musicales et publiez des commentaires pour ceux qui vous suivent.

Pour créer et explorer des connexions musicales, vous devez créer un profil.

**Pour créer un profil iTunes Ping :** Ouvrez l'application iTunes sur votre Mac ou PC, cliquez sur Ping et suivez les instructions à l'écran.

Touchez Ping (touchez d'abord Autre si Ping n'est pas visible), puis explorez Ping. Vous pouvez réaliser les actions suivantes :

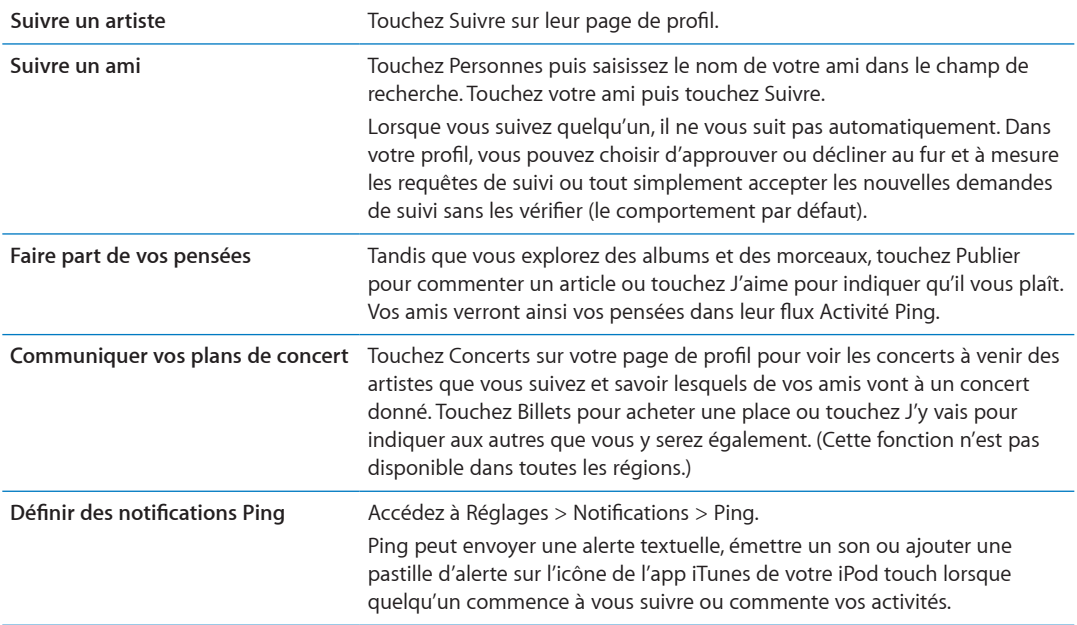

# Diffusion en continu ou téléchargement de podcasts

Vous pouvez écouter des podcasts audio ou regarder des podcasts vidéo diffusés en continu sur Internet par le biais de l'iTunes Store. Vous avez également la possibilité de télécharger des podcasts vidéo et audio.

Diffusion en continu d'un podcast : Touchez Podcasts (touchez d'abord Autre si l'option Podcasts n'est pas visible) pour explorer les podcasts sur l'iTunes Store.

<span id="page-103-1"></span>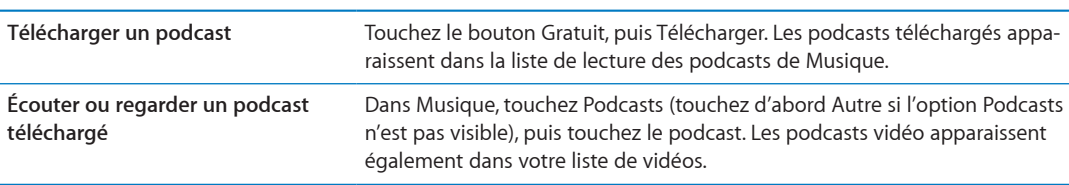

Les podcasts vidéo sont indiqués par une icône de vidéo  $\Box$ .

# <span id="page-104-0"></span>Vérification de l'état de téléchargement

Vous pouvez consulter l'écran Téléchargements pour voir l'état des téléchargements en cours et planifiés, y compris les achats en pré-commande.

**Pour afficher l'état des éléments en cours de téléchargement : Touchez Téléchargements (tou**chez d'abord Autre si l'option Téléchargements n'est pas visible).

Les éléments en pré-commande ne sont pas téléchargés automatiquement lors de leur sortie. Retournez l'écran Téléchargements pour lancer le téléchargement.

```
Télécharger un article en pré-
commande
                                         Touchez l'article, puis \bigcirc.
```
En cas d'interruption d'un téléchargement, celui-ci reprend lorsqu'une connexion à Internet est à nouveau disponible. Sinon, lorsque vous ouvrez iTunes sur votre ordinateur, iTunes termine le téléchargement dans votre bibliothèque iTunes (si votre ordinateur est connecté à Internet et que vous avez ouvert une session avec le même identifiant Apple).

### Modification des boutons de navigation

Vous pouvez remplacer les boutons Musique, Podcasts, Vidéo et Recherche situés au bas de l'écran par d'autres boutons que vous utilisez plus fréquemment. Supposons, par exemple, que vous téléchargiez souvent des livres audio, mais ne regardiez pas beaucoup de vidéos. Vous pouvez alors remplacer le bouton Vidéos par le bouton Livres audio.

**Pour modifier les boutons de navigation :** Touchez Autre puis Modifier, puis faites glisser un bouton vers le bas de l'écran, par-dessus celui que vous souhaitez remplacer.

Vous pouvez faire glisser vers la gauche ou la droite les boutons situés au bas de l'écran afin de les réarranger. Lorsque vous avez fini, touchez Terminé.

Pendant que vous explorez, touchez Autre pour accéder aux boutons d'exploration qui ne sont pas visibles.

# Affichage des informations du compte

Pour visualiser les informations iTunes Store pour votre identifiant Apple sur l'iPod touch, touchez votre identifiant Apple (au bas de la plupart des écrans de l'iTunes Store). Sinon, accédez à Réglages > Store, puis touchez Afficher l'identifiant Apple. Vous devez être connecté pour afficher les informations de votre compte. Consultez la section « [Réglages du Store](#page-107-0) » à la page [108](#page-107-1).

# Vérification des téléchargements

Vous pouvez utiliser iTunes sur votre ordinateur pour vérifier que tous les morceaux, vidéos, apps et autres articles que vous avez achetés dans l'iTunes Store ou l'App Store se trouvent dans votre bibliothèque iTunes. Procédez ainsi si un téléchargement s'est interrompu.

Pour vérifier vos téléchargements : Sur iTunes sur votre ordinateur, choisissez Store > Rechercher les mises à jour disponibles.

<span id="page-104-1"></span>Pour voir tous vos achats, ouvrez une session avec votre identifiant Apple, choisissez Store  $>$ Visualiser mon compte, et cliquez sur Historique des achats.

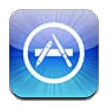

# À propos de l'App Store

Vous pouvez directement rechercher, explorer, acheter et télécharger des apps à partir de l'App Store sur votre iPod touch, ainsi que rédiger des avis.

Remarque : L'App Store n'est pas disponible dans toutes les régions, et son contenu varie en fonction de ces mêmes régions. Les fonctionnalités sont susceptibles d'être modifiées.

Pour pouvoir explorer l'App Store, l'iPod touch doit être connecté à Internet. Consultez la section « [Connexion à Internet](#page-13-0) » à la page [14](#page-13-1). Pour acheter des apps, vous avez également besoin d'un identifiant Apple. Consultez la section « [Réglages du Store](#page-107-0) » à la page [108](#page-107-1).

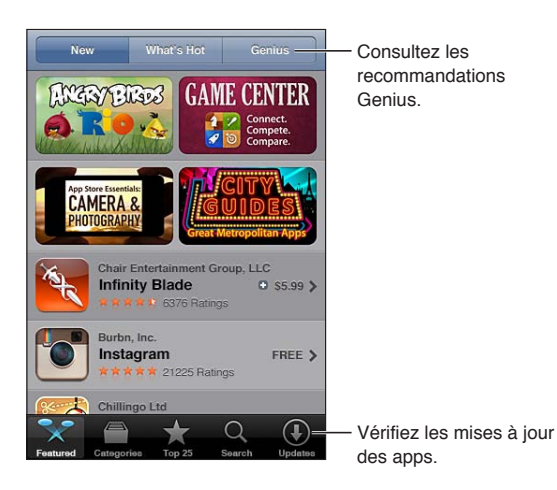

# Recherche et téléchargement d'apps

Parcourez les sélections d'apps nouvelles, spéciales ou recommandées ou le Top 25 pour afficher les apps les plus populaires. Si vous recherchez une app donnée, utilisez Recherche.

Pour explorer l'App Store : Touchez Sélection, Catégories ou Top 25.

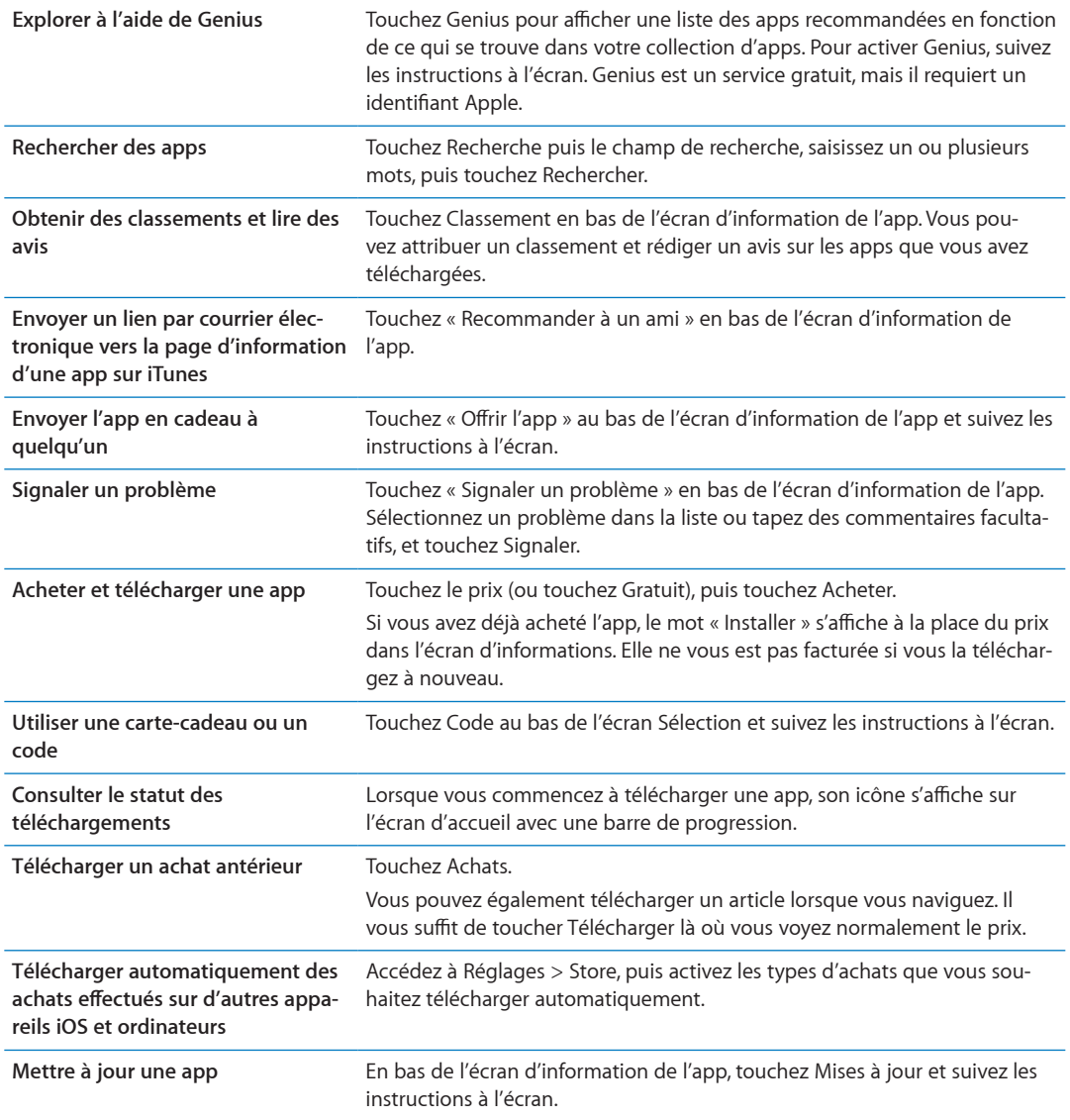

# Suppression d'apps

Vous pouvez supprimer des apps installées à partir de l'App Store. Si vous supprimez une app, les données associées à cette app sont également supprimées.

Pour supprimer une app de l'App Store : Touchez l'icône de l'app sur l'écran d'accueil et maintenez le doigt dessus jusqu'à ce que les icônes se mettent à bouger, puis touchez @. Appuyez sur le bouton principal  $\Box$  lorsque vous avez terminé la suppression des apps.

Pour en savoir plus sur l'effacement de la totalité des apps, et de tout le contenu et les réglages, consultez la section « Effacer contenu et réglages » de page [116.](#page-115-0)

Vous pouvez télécharger à nouveau gratuitement chaque app achetée sur l'App Store.

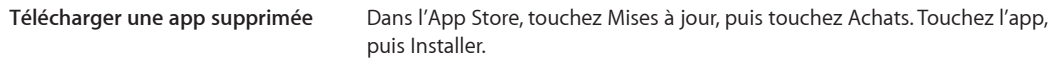

# <span id="page-107-0"></span>Réglages du Store

Utilisez les réglages Store pour vous connecter avec un identifiant Apple, créer un nouvel identifiant Apple ou en modifier un existant. Si vous disposez de plusieurs identifiants Apple, vous pouvez utiliser les réglages Store pour vous déconnecter de l'un et vous connecter à un autre.

Par défaut, l'identifiant Apple qui apparaît dans les réglages Store est celui que vous utilisez pour synchroniser votre iPod touch avec votre ordinateur.

Pour connaître les conditions générales de l'iTunes Store, consultez la page www.apple.com/fr/ legal/itunes/ww/.

**Pour se connecter à l'aide d'un identifiant Apple : Choisissez Store, touchez Connexion puis** touchez Utiliser un identifiant Apple existant et saisissez votre identifiant et votre mot de passe Apple.

<span id="page-107-1"></span>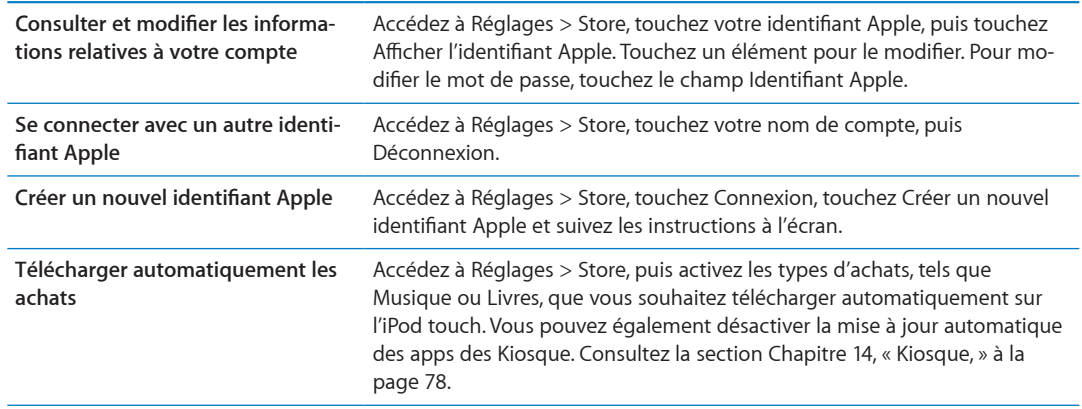
# **Réglages**

26

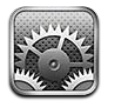

Réglages vous permet de configurer l'iPod touch et les options des apps, d'ajouter des comptes et de saisir d'autres préférences.

# **Mode Avion**

Le mode Avion désactive les fonctions sans fil pour réduire toute interférence potentielle avec le fonctionnement de l'appareil et d'autres équipements électriques.

Pour activer le mode Avion : Touchez Réglages et activez le mode Avion.

Lorsque le mode Avion est activé, > apparaît dans la barre d'état en haut de l'écran. Aucun signal Wi-Fi ou Bluetooth n'est émis à partir de l'iPod touch, ce qui rend impossible l'utilisation d'une fonctionnalité faisant appel à Internet.

Si l'opérateur de l'avion et les lois et réglementations en vigueur le permettent, vous pouvez écouter votre musique, regarder des vidéos, consulter vos messages électroniques, vos calendriers et des données précédemment reçues, et utiliser des apps qui n'ont pas besoin de connexion à Internet.

Si le Wi-Fi est disponible et permis par l'opérateur de l'avion et les lois et réglementations en vigueur, accédez à Réglages > Wi-Fi pour l'activer. De même, activez BlueTooth dans Réglages > Général > BlueTooth.

# Wi-Fi

# Accès à un réseau Wi-Fi

Les réglages Wi-Fi déterminent si l'iPod touch utilise des réseaux locaux Wi-Fi pour se connecter à Internet. Lorsque l'iPod touch est connecté à un réseau Wi-Fi, l'icône Wi-Fi  $\hat{\mathcal{F}}$  située dans la barre d'état en haut de l'écran indique la puissance du signal. Le nombre de barres affichées est proportionnel à la qualité du signal.

Une fois que vous avez rejoint un réseau Wi-Fi, l'iPod touch s'y connecte automatiquement chaque fois que le réseau est à portée. Si plusieurs réseaux déjà utilisés se trouvent à portée, l'iPod touch se connecte au dernier réseau utilisé.

Vous pouvez également utiliser l'iPod touch pour configurer une borne d'accès AirPort qui fournit des services Wi-Fi chez vous ou au bureau. Consultez la section « Configuration d'une borne d'accès AirPort » à la page 110.

Pour activer et désactiver le mode Wi-Fi : Accédez à Réglages > Wi-Fi.

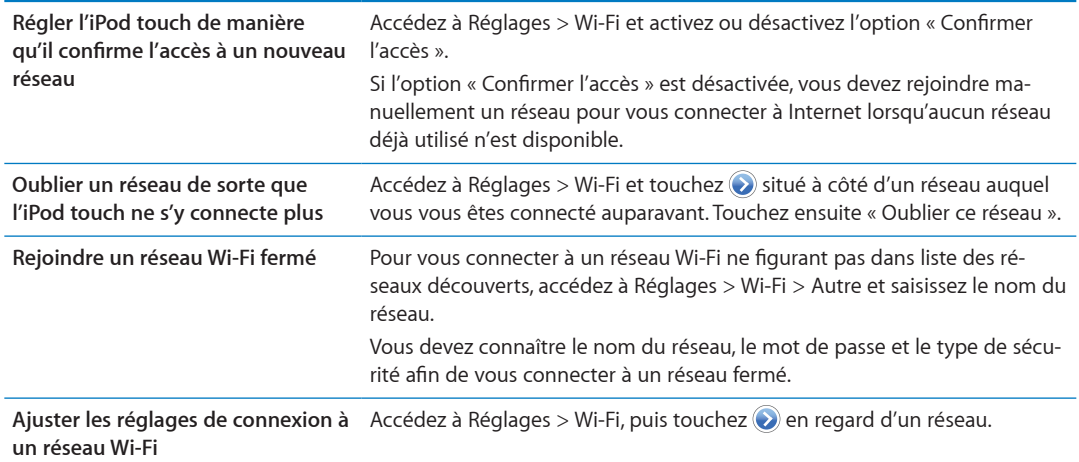

# <span id="page-109-0"></span>**Configuration d'une borne d'accès AirPort**

Une borne d'accès AirPort fournit une connexion Wi-Fi pour votre maison, votre école ou le réseau d'une petite entreprise. Configurez de nouvelles bornes d'accès AirPort Express et AirPort Extreme ou une Time Capsule avec l'iPod touch.

**Pour utiliser l'Assistant réglages AirPort :** Accédez à Réglages > Wi-Fi. Sous « Configurer une borne d'accès AirPort », touchez le nom de la borne d'accès à configurer. Suivez ensuite les instructions à l'écran.

Certaines bornes d'accès AirPort plus anciennes ne peuvent pas être configurées à l'aide d'un appareil iOS. Pour obtenir les instructions de configuration, consultez la documentation fournie avec la borne d'accès.

Si la borne d'accès que vous souhaitez configurer ne figure pas dans la liste, assurez-vous qu'elle est alimentée, que vous êtes à portée et qu'elle n'a pas déjà été configurée. Vous ne pouvez configurer que des bornes d'accès nouvelles ou réinitialisées.

Si votre borne d'accès AirPort est déjà configurée, l'app Utilitaire AirPort de l'App Store vous permet de changer les réglages de la borne et de contrôler son statut.

# **Notifications**

Les notifications apparaissent dans le Centre de notifications et vous préviennent de l'existence de nouvelles informations, même si une app n'est pas ouverte. Les notifications varient d'une app à l'autre, mais il peut s'agir d'alertes texte ou sonores, et d'une pastille numérotée sur l'icône de l'app, sur l'écran d'accueil.

Vous pouvez désactiver les notifications si vous ne souhaitez pas être averti, et vous pouvez modifier l'ordre d'apparition des notifications.

**Pour activer ou désactiver les notifications :** Accédez à Réglages > Notifications. Touchez un élément de la liste, puis activez ou désactivez les notifications pour cet élément.

<span id="page-109-1"></span>Les apps pour lesquelles les notifications sont désactivées apparaissent dans la liste « Hors Centre de notifications ».

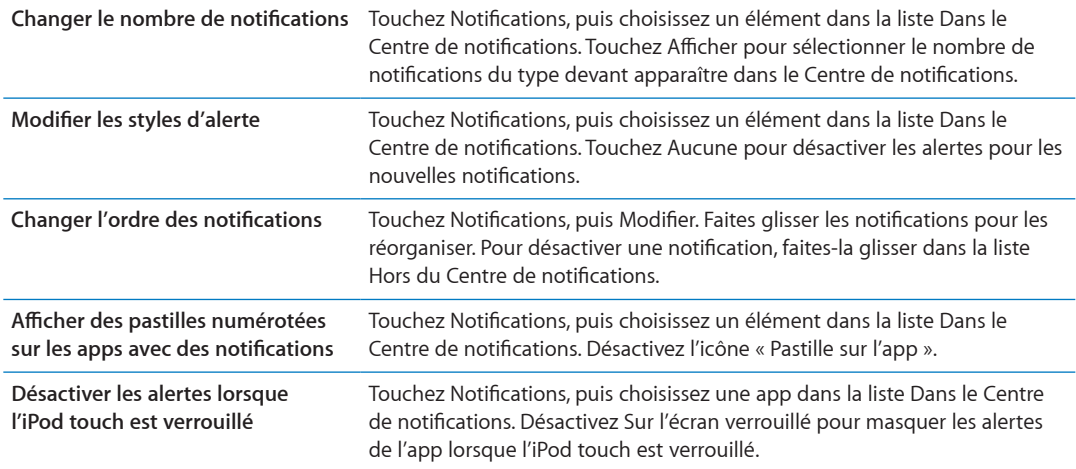

Certaines apps possèdent des options supplémentaires. Par exemple, Messages permet de spécifier le nombre de répétitions de la sonnerie de l'alerte et si les aperçus de messages sont inclus dans la notification.

# Service de localisation

Service de localisation permet aux apps telles que Rappels, Plans et Appareil photo, et aux apps tierces de recueillir et d'utiliser des données indiquant votre position. Les données de localisation collectées par Apple le sont dans un format anonyme. Votre position approximative est calculée à l'aide des réseaux locaux Wi-Fi (si Wi-Fi est activé). Pour économiser l'autonomie de la batterie, désactivez le service de localisation lorsque vous ne l'utilisez pas.

Lorsqu'une app utilise Service de localisation, 1 apparaît dans la barre d'état.

Chaque app et service système qui utilise Service de localisation apparaît dans l'écran de réglages Service de localisation, indiquant si Service de localisation est activé pour l'app en question. Vous pouvez désactiver Service de localisation pour toutes les apps et services ou certaines d'entre elles si vous ne souhaitez pas utiliser cette fonction. Si vous désactivez Service de localisation, vous êtes invité à le réactiver la prochaine fois qu'une app ou un service tente de l'utiliser.

Si vous disposez sur l'iPod touch d'apps tierces utilisant Service de localisation, passez en revue les conditions générales et la politique de confidentialité de chaque app pour comprendre comment elles utilisent vos données de localisation.

Pour activer ou désactiver Service de localisation : Accédez à Réglages > Service de localisation.

# <span id="page-110-0"></span>VPN

<span id="page-110-1"></span>Les connexions VPN utilisées au sein d'organisations vous permettent de communiquer des informations privées de manière sécurisée sur un réseau non privé. Vous pouvez être amené à configurer un réseau VPN, notamment pour accéder à votre compte de courrier électronique professionnel. Ce réglage apparaît lorsque vous avez configuré un réseau virtuel (VPN) sur l'iPod touch, ce qui vous permet d'activer ou de désactiver le mode VPN. Consultez la section « [Réseau](#page-112-0) » à la page [113.](#page-112-1)

# Sons

Vous pouvez configurer l'iPod touch de manière à émettre un son lorsque vous recevez un nouveau message, courrier électronique ou rappel. Vous pouvez également configurer des sons pour les rendez-vous, l'envoi de message électronique, les touches sur le clavier et le verrouillage de l'iPod touch.

Lorsque vous le mettez sur Silence, l'iPod touch ne fait pas retentir d'alerte ou d'effet sonore. En revanche, il continue de faire retentir les alarmes définies dans Horloge.

Pour régler le volume des alertes : Accédez à Réglages > Sons, puis faites glisser le curseur. Si l'option « Utiliser les boutons » est activée, utilisez les boutons de volume situés sur le côté de l'iPod touch.

Remarque : Dans certains pays ou régions, les effets sonores d'Appareil photo et de Dictaphone sont toujours émis.

**Permettre aux boutons de volume**   $\bf d$ e modifier le volume des alertes Accédez à Réglages > Sons, puis activez l'option « Utiliser les boutons ».

Régler le son des alertes et d'autres Accédez à Réglages > Sons et sélectionnez les sons pour les éléments de la **sons** liste.

# Luminosité

La luminosité de l'écran influe sur l'autonomie de la batterie. Baissez la luminosité de l'écran pour prolonger la période avant qu'une recharge de l'iPod touch devienne nécessaire ou utilisez le mode Réglage automatique.

Pour régler la luminosité de l'écran : Accédez à Réglages > Luminosité, puis faites glisser le curseur.

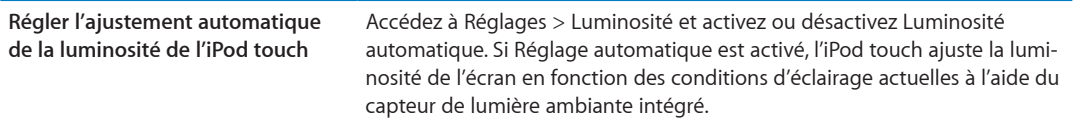

# Fond d'écran

Les réglages Fond d'écran permettent de définir une image ou une photo comme fond d'écran de l'écran de verrouillage ou de l'écran d'accueil. Consultez la section « Modifier le fond d'écran » à la page [24.](#page-23-1)

# Général

Les réglages Général comprennent les réglages de réseau, de partage, de sécurité et d'autres réglages du logiciel iOS. Ils permettent également d'obtenir des informations concernant l'iPod touch et de réinitialiser différents réglages de l'iPod touch.

#### **Informations**

Accédez à Réglages > Général > Informations pour obtenir des informations sur l'iPod touch, telles que l'espace de stockage disponible, les numéros de série, les adresses réseau et d'autres informations légales et de réglementation.

**Pour modifier le nom de votre iPod touch :** Accédez à Réglages > Général > Informations, puis touchez Nom.

Le nom apparaît dans la barre latérale lorsque l'iPod touch est connecté à iTunes. Ce nom est également utilisé par iCloud.

#### **Mise à jour de logiciels**

Téléchargez et installez les mises à jour iOSMises à jour de logiciels iOS d'Apple dans Mise à jour de logiciels.

**Pour mettre à jour avec la dernière version du logiciel : Accédez à Réglages > Général > Mise à** jour de logiciels.

Si une nouvelle version d'iOS est disponible, suivez les instructions à l'écran pour la télécharger et l'installer.

Remarque : Assurez-vous que l'iPod touch est connecté à une source d'alimentation pour que l'installation, qui peut prendre plusieurs minutes, se termine avec succès.

#### **Utilisation**

**Pour afficher l'espace de stockage :** Accédez à Réglages > Général > Utilisation.

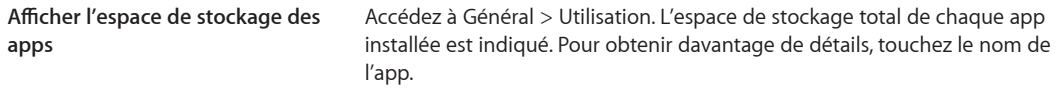

Pour plus d'informations sur la gestion du stockage [iCloud](#page-15-0), consultez la section « iCloud » à la page [16](#page-15-1).

#### <span id="page-112-0"></span>**Réseau**

Utilisez les réglages Réseau pour configurer une connexion VPN (réseau privé virtuel) et accéder aux réglages Wi-Fi.

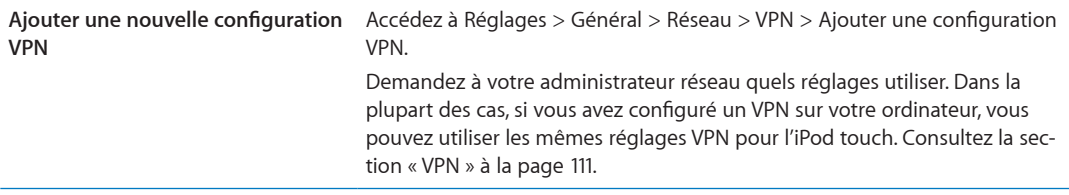

#### **Bluetooth**

L'iPod touch peut se connecter sans fil aux appareils Bluetooth tels que des écouteurs. Vous pouvez également connecter le clavier sans fil Apple Wireless Keyboard via Bluetooth. Consultez la section « Utilisation d'un clavier sans fil Apple » à la page [27](#page-26-1).

**Pour activer et désactiver le mode Bluetooth :** Accédez à Réglages > Général > Bluetooth.

#### **Synchronisation Wi-Fi d'iTunes**

Synchronisez l'iPod touch avec iTunes sur un ordinateur connecté au même réseau Wi-Fi.

Pour activer la synchronisation Wi-Fi d'iTunes : Pour configurer une synchronisation Wi-Fi pour la première fois, connectez l'iPod touch à l'ordinateur avec lequel synchroniser. Pour plus d'infor-mations, consultez la section « [Synchronisation avec iTunes](#page-16-0) » à la page [17](#page-16-1).

Après la configuration de la synchronisation Wi-Fi, l'iPod touch se synchronise automatiquement avec iTunes, une fois par jour, lorsqu'il est connecté à une source d'alimentation et que :

- l'iPod touch et votre ordinateur sont connectés au même réseau Wi-Fi ;
- <span id="page-112-1"></span>• iTunes est ouvert sur votre ordinateur.

**Afficher l'état de la synchronisation** Accédez à Réglages > Général > Synchronisation Wi-Fi iTunes. **Wi-Fi**

**Synchroniser immédiatement avec iTunes** Accédez à Réglages > Général > Synchronisation Wi-Fi iTunes, puis touchez Synchroniser.

#### **Recherche Spotlight**

Le réglage Recherche Spotlight vous permet de déterminer les zones de contenu recherchées par Recherche et de réordonner les résultats.

**Pour définir le contenu sur lequel porte la recherche de Recherche : Accédez à Réglages**  $>$ Général > Recherche Spotlight, puis sélectionnez les éléments à rechercher.

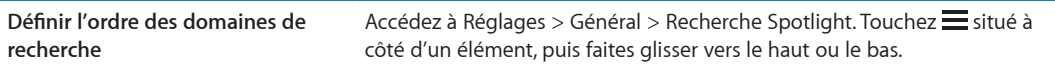

#### **Verrouillage automatique**

Le verrouillage de l'iPod touch désactive l'affichage de manière à économiser votre batterie et à empêcher toute utilisation par inadvertance. Vous pouvez toujours contrôler le volume lors de la lecture.

**Réglage de la durée de déclenchement du verrouillage de l'iPod touch : Accédez à Réglages**  $>$ Général > Verrouillage auto., puis choisissez une durée.

#### **Verrouillage par code**

Par défaut, l'iPod touch ne vous oblige pas à saisir un code pour le déverrouiller.

Configurer un verrouillage par code active la protection des données. Consultez la section « [Fonctionnalités de sécurité](#page-34-0) » à la page [35](#page-34-1).

Pour définir un code : Accédez à Réglages > Général > Verrouillage par code pour définir un code à 4 chiffres.

Si vous oubliez votre code, vous devez restaurer le logiciel de l'iPod touch. Consultez la section « Mise à jour et restauration du logiciel de l'iPod touch » à la page [152](#page-151-1).

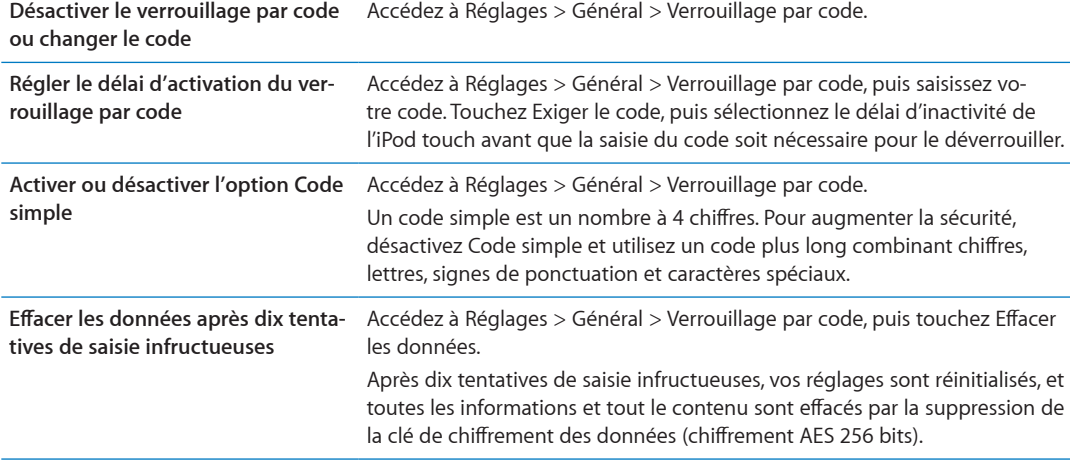

#### **Restrictions**

Vous pouvez définir des restrictions pour l'utilisation de certaines apps et pour le contenu acheté. Les parents peuvent ainsi restreindre dans les listes de lecture l'accès à la musique dont le contenu est explicite ou désactiver l'accès à YouTube.

Pour activer des restrictions : Accédez à Réglages > Général > Restrictions, puis touchez Activer les restrictions.

Important : Si vous oubliez votre code, vous devez restaurer l'iPod touch. Consultez la section « Mise à jour et restauration du logiciel de l'iPod touch » à la page [152](#page-151-1).

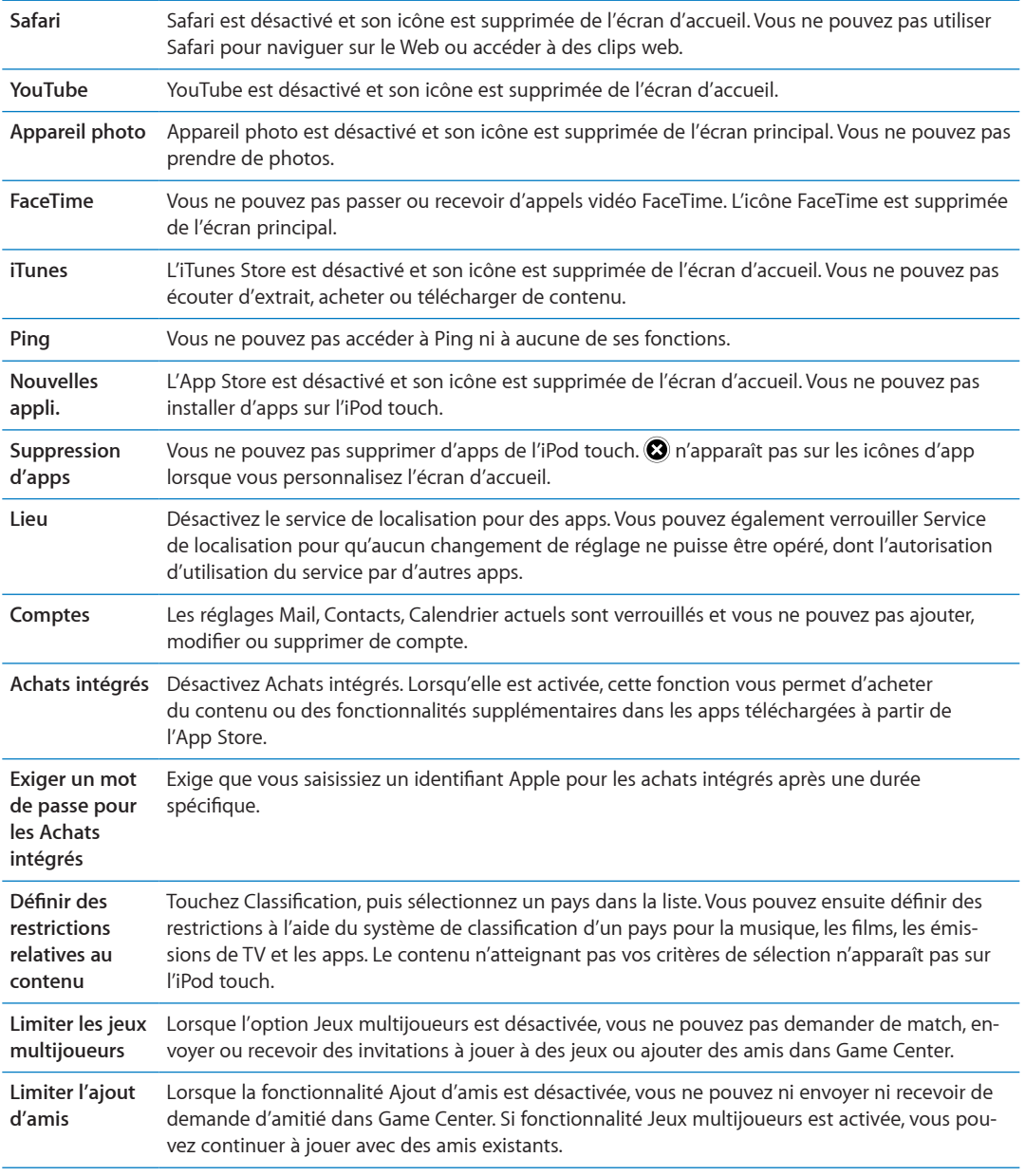

Vous pouvez configurer les restrictions suivantes :

# **Date et heure**

Ces réglages s'appliquent à l'heure indiquée dans la barre d'état en haut de l'écran et dans les horloges mondiales et calendriers.

**Pour définir le format 24 heures ou 12 heures de l'iPod touch : Accédez à Réglages > Général >**  $\,$ Date et heure, puis activez ou désactivez Affichage 24h. (L'option Affichage 24 h peut ne pas être disponible dans toutes les régions.)

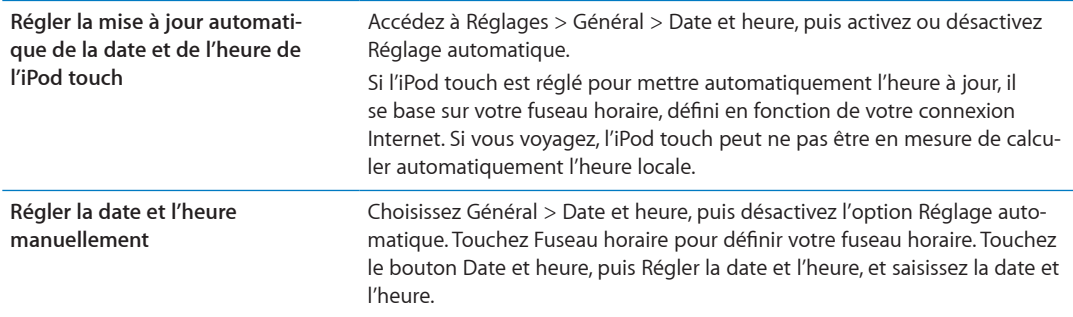

#### **Clavier**

Vous pouvez activer des claviers pour écrire dans différentes langues et activer ou désactiver des fonctionnalités de saisie telles que la correction orthographique. Pour plus d'informations sur la saisie, consultez la section « [Saisie de texte](#page-23-2) » à la page [24.](#page-23-1)

Pour en savoir plus sur l'utilisation de claviers internationaux, consultez la section L'annexe [A](#page-145-0), « [Claviers internationaux](#page-145-0), » à la page [146](#page-145-0).

#### **International**

Utilisez les réglages International pour définir la langue de l'iPod touch, activer ou désactiver les claviers de différentes langues et régler les formats de date, d'heure et de numéro de téléphone de votre pays ou région.

Pour régler la langue de l'iPod touch : Accédez à Réglages > Général > International > Langue, choisissez la langue souhaitée, puis touchez OK.

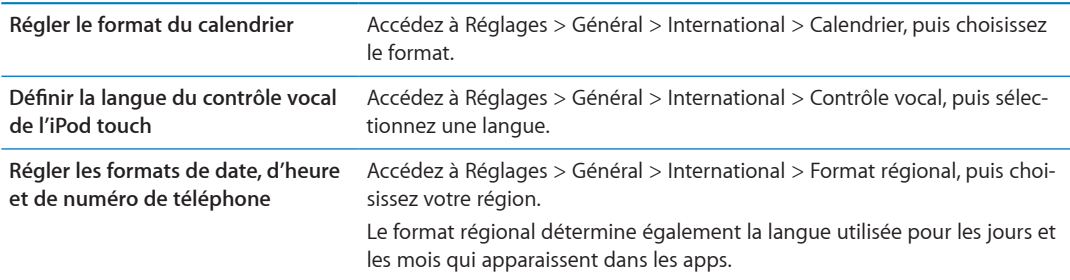

#### **Accessibilité**

Pour activer les fonctionnalités d'accessibilité, accédez à Réglages > Général > Accessibilité, puis sélectionnez les fonctionnalités souhaitées. Consultez la section Chapitre [30](#page-129-0), « Accessibilité, » à la page [130](#page-129-0).

#### **Profils**

Ce réglage apparaît lorsque vous installez un ou plusieurs profils sur l'iPod touch. Touchez Profils pour afficher des informations au sujet des profils installés.

#### **Réinitialisation**

Vous pouvez réinitialiser le dictionnaire, les réglages réseau, la disposition de l'écran d'accueil et les alertes de localisation. Vous pouvez également effacer tous vos contenu et réglages.

**Pour effacer tout le contenu et les réglages : Accédez à Réglages > Général > Réinitialiser et tou**chez Effacer contenu et réglages.

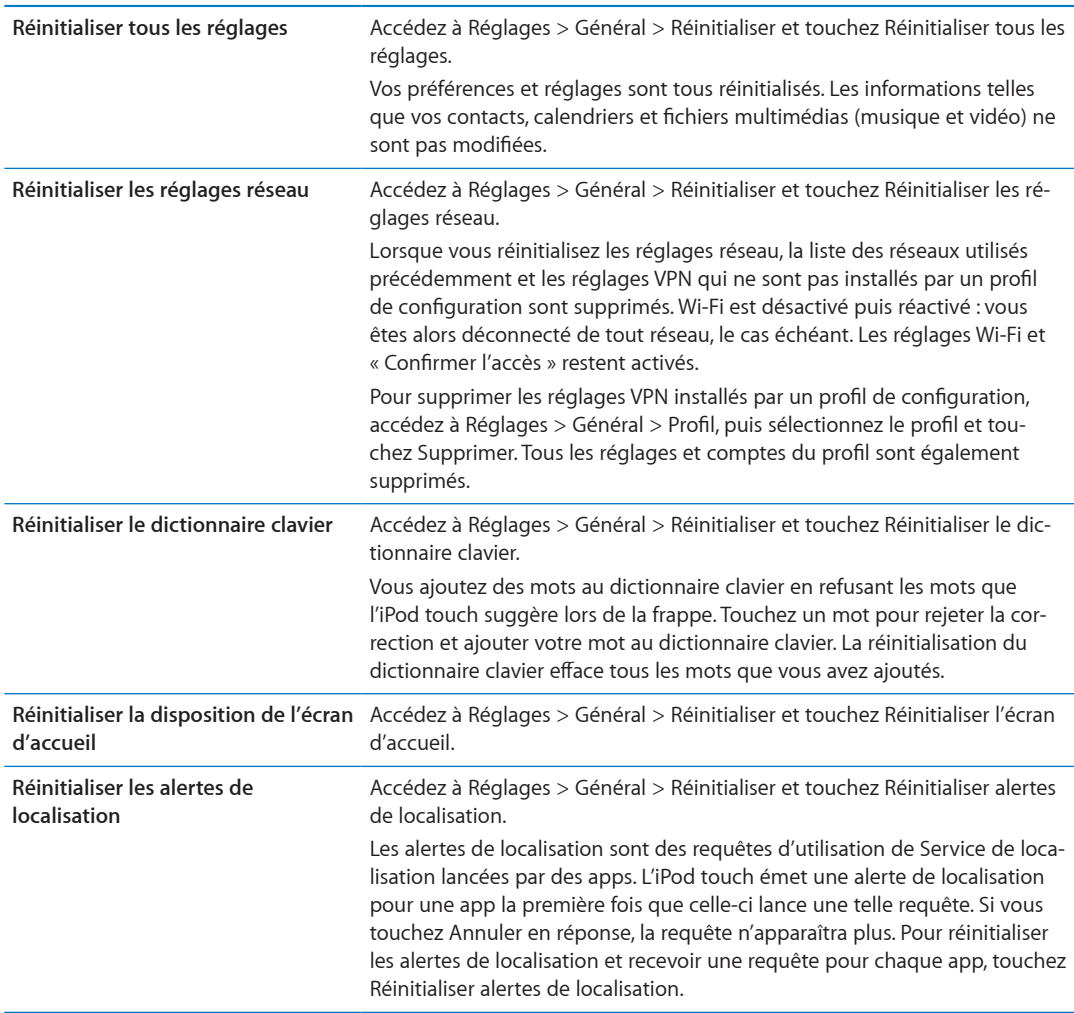

Après confirmation que vous souhaitez réinitialiser l'iPod touch, tout son contenu, vos données personnelles et vos réglages sont supprimés. L'appareil ne peut pas être utilisé à nouveau tant qu'il n'a pas été configuré.

# Réglages des apps

Consultez les autres chapitres pour plus d'informations sur les réglages des apps. Par exemple, pour les réglages de Safari, consultez Chapitre [13](#page-73-0), « Safari, » à la page [74.](#page-73-0)

# Contacts

# $\mathcal{V}$

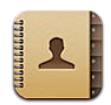

# A propos de Contacts

Contacts vous permet d'accéder aisément à vos listes de contacts, et de les modifier, depuis vos comptes personnels, professionnels et d'entreprise. Vous pouvez effectuer des recherches dans la totalité de vos groupes. L'accès aux informations présentes dans Contacts est automatique, pour que vous puissiez adresser des courriers électroniques rapidement et facilement.

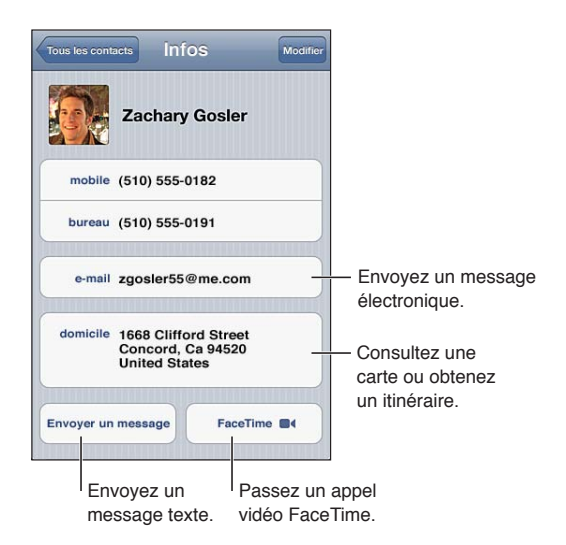

# Synchronisation des contacts

Vous pouvez ajouter des contacts des manières suivantes :

- Accédez à vos contacts iCloud. Consultez la section « iCloud » à la page 16.
- · Sur iTunes, synchronisez vos contacts depuis Google ou Yahoo!, ou synchronisez à partir d'applications installées sur votre ordinateur. Consultez la section « Synchronisation avec iTunes » à la page 17.
- · Configurez un compte Microsoft Exchange sur l'iPod touch, avec Contacts activé. Consultez la section « Configuration de Mail et d'autres comptes » à la page 15.
- · Configurez un compte LDAP ou CardDAV pour accéder à des répertoires d'entreprise ou d'école. Consultez la section « Configuration de Mail et d'autres comptes » à la page 15.
- Saisissez des contacts directement sur l'iPod touch. Consultez la section « Ajout et modification de contacts » à la page 119.

# Recherche de contacts

Vous pouvez effectuer une recherche sur le titre, le prénom, le nom de famille et de la société dans vos contacts sur l'iPod touch. Si vous disposez d'un compte Microsoft Exchange, LDAP ou CardDAV, vous pouvez également effectuer des recherches dans ces contacts.

Pour rechercher des contacts : Dans Contacts, touchez le champ de recherche situé en haut d'une liste de contacts et tapez ce que vous recherchez.

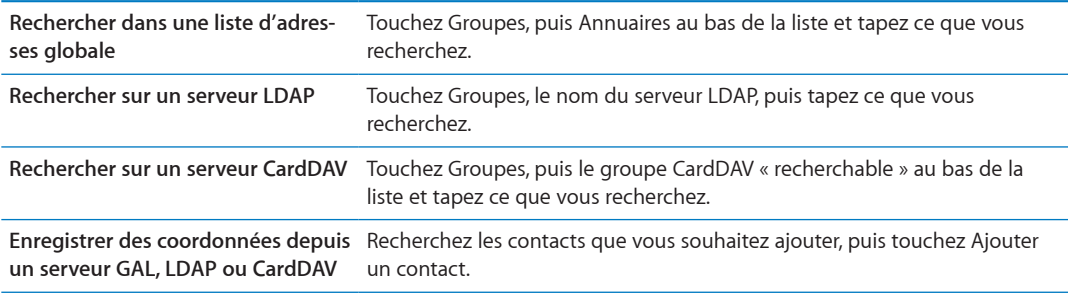

Les contacts peuvent également être trouvés par le biais des recherches effectuées à partir de l'écran d'accueil. Consultez la section « [Recherche](#page-28-0) » à la page [29.](#page-28-1)

# <span id="page-118-0"></span>Ajout et modification de contacts

Pour ajouter un contact sur l'iPod touch : Touchez Contacts, puis +. Si + n'est pas visible, assurez-vous que vous ne consultez pas une liste de contacts LDAP, CalDAV ou GAL ; il n'est pas possible d'ajouter des contacts à ces listes.

**Pour modifier des informations de contact : Choisissez un contact, puis touchez Modifier.** 

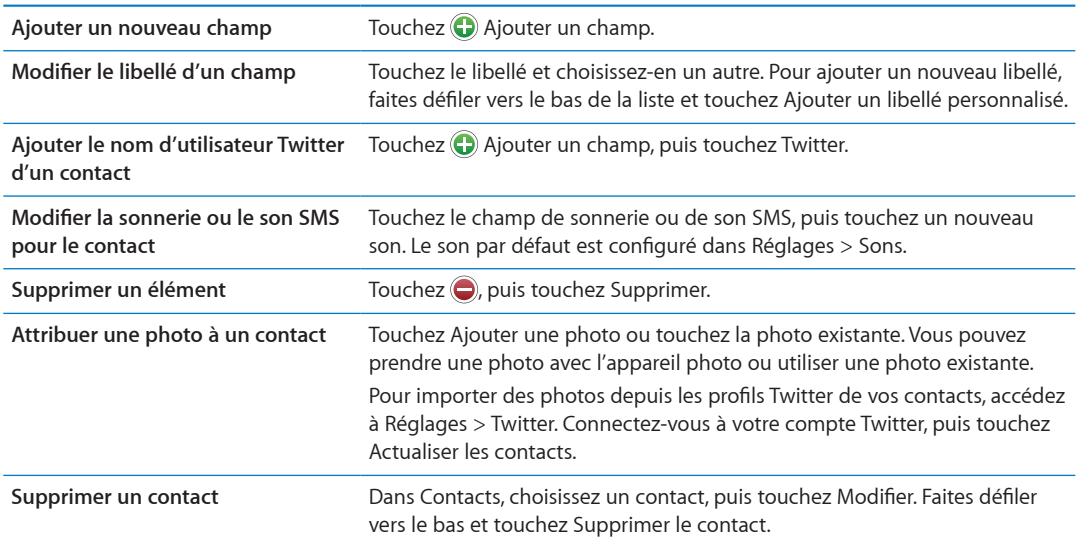

# Contacts unifiés

Lorsque vous synchronisez des contacts avec plusieurs comptes, vous pouvez avoir des enregistrements pour la même personne dans plusieurs d'entre eux. Pour éviter l'apparition de contacts redondants dans la liste Tous les contacts, les contacts de comptes différents dont le nom est identique sont liés et affichés sous forme de *contacts unifiés*. Lorsque vous consultez un contact unifié, le titre Infos unifiées apparaît en haut de l'écran.

<span id="page-118-1"></span>Pour associer un contact : Touchez Modifier, puis touchez **O** et choisissez un contact.

Si vous associez des contacts dont les prénoms ou les noms sont différents, les noms des contacts individuels ne sont pas modifiés, mais un seul nom apparaît sur la fiche unifiée. Pour choisir quel nom apparaît lorsque vous consultez la fiche unifiée, touchez la fiche associée dont vous préférez le nom, puis touchez Utiliser ce nom pour la fiche unifiée

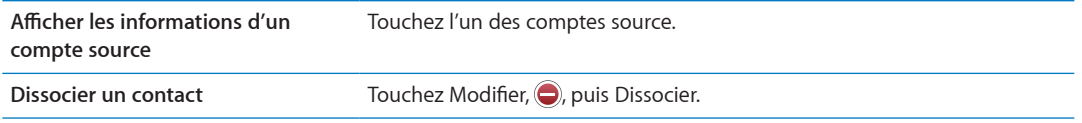

Les contacts associés ne sont pas combinés. Si vous modifiez ou ajoutez des informations d'un contact unifié, elles sont copiées vers chaque compte source dans lequel elles existaient déjà.

# Comptes de Contacts et réglages

Vous pouvez ajouter des comptes de Contacts supplémentaires et modifier la manière dont les noms des contacts sont triés et affichés.

Pour ajouter un compte de Contacts : Accédez à Réglages > Mail, Contacts, Calendrier, puis touchez Ajouter un compte.

Pour modifier les réglages de Contacts, accédez à Réglages > Mail, Contacts, Calendrier pour les options suivantes :

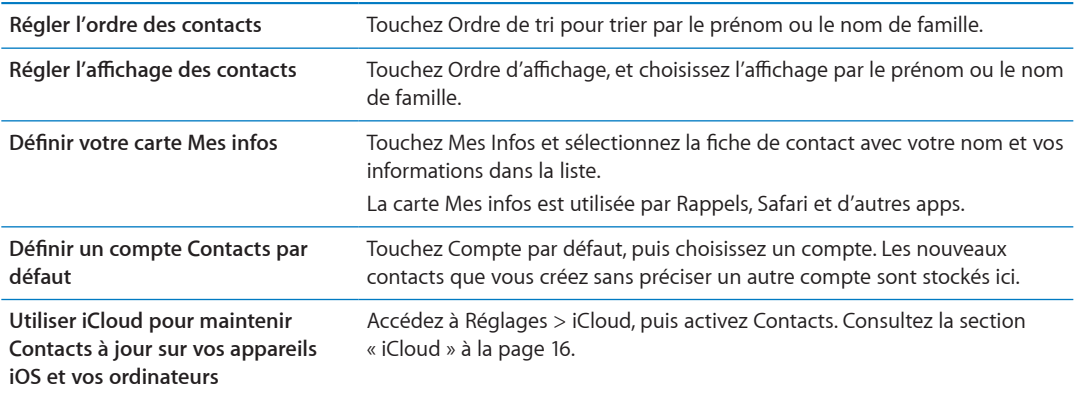

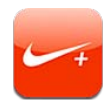

# À propos de Nike + iPod

Avec un capteur Nike + iPod (vendu séparément), l'app Nike + iPod fournit des informations vocales sur votre vitesse, la distance, le temps écoulé et les calories brûlées lorsque vous marchez ou courez. Vous pouvez envoyer les données de votre entraînement à nikeplus.com, où vous pouvez suivre vos progrès, définir des objectifs et prendre part à des défis.

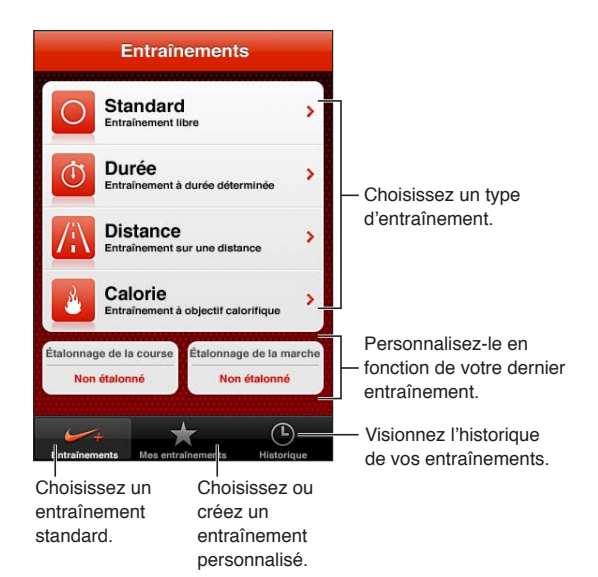

# Activation de Nike + iPod

L'app Nike + iPod n'apparaît pas sur l'écran d'accueil tant que vous ne l'avez pas activée.

Pour obtenir de l'aide sur la configuration de Nike + iPod, consultez la documentation correspondante.

**Pour activer Nike + iPod :** Accédez à Réglages > Nike + iPod.

# Association d'un capteur

Nike + iPod base ses données d'entraînement sur un signal provenant d'un capteur (vendu séparément), que vous pouvez fixer sur votre chaussure. La première fois que vous commencez un entraînement, vous êtes invité à activer votre capteur, ce qui l'associe automatiquement à l'iPod touch. Vous pouvez également utiliser les réglages Nike + iPod pour associer un capteur à l'iPod touch.

Le système Nike + iPod ne peut associer qu'un capteur à la fois. Pour utiliser un autre capteur, utilisez les réglages Nike + iPod pour associer le nouveau capteur.

Pour associer votre capteur à l'iPod touch : Fixez le capteur à votre chaussure, puis accédez à Réglages > Nike + iPod > Capteur.

**Associer l'iPod touch à un autre capteur** Accédez à Réglages > Nike + iPod > Capteur, puis touchez Autre.

# Entraînement avec Nike + iPod

Après avoir activé Nike + iPod et inséré le capteur Nike + iPod dans votre chaussure compatible Nike+, vous êtes prêt à collecter des données d'entraînement.

Important : Avant de débuter tout programme d'exercice, vous devez consulter un médecin pour la réalisation d'un examen physique complet. Échauffez-vous ou étirez-vous avant de commencer toute séance d'entraînement. Soyez prudent et attentif pendant vos entraînements. Ralentissez, si nécessaire, avant d'ajuster votre appareil lorsque vous courez. Arrêtez-vous immédiatement si vous ressentez une douleur, si vous avez la tête qui tourne, ou si vous vous sentez mal, épuisé ou à bout de souffle. En faisant du sport, vous assumez le risque inhérent à l'exercice physique, notamment toute blessure qui pourrait résulter d'une telle activité.

**Pour vous entraîner en utilisant Nike + iPod : Ouvrez Nike + iPod, touchez Entraînements et** choisissez un entraînement. La collecte de données se poursuit lorsque l'iPod touch est en veille.

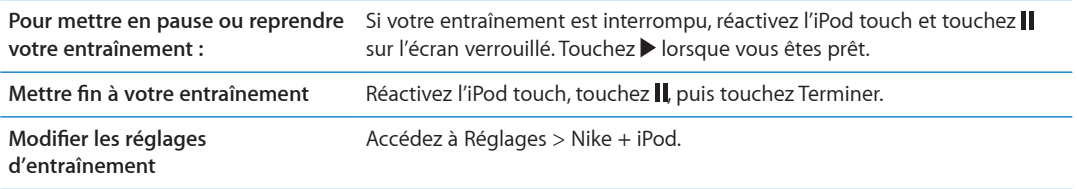

# Étalonnage de Nike + iPod

Pour garantir la précision des données d'entraînement, vous pouvez étalonner Nike + iPod en fonction de la longueur de votre foulée de marche ou de course.

Pour étalonner Nike + iPod : Enregistrez un entraînement de course ou de marche sur une distance connue d'au moins 400 mètres. Ensuite, lorsque vous avez touché Terminer, touchez Étalonner sur l'écran de résumé de votre entraînement et saisissez la distance réelle parcourue.

Réinitialiser l'étalonnage par défaut Accédez à Réglages > Nike + iPod.

# Envoi de données d'entraînement à Nikeplus.com

À l'adresse nikeplus.com, vous pouvez suivre vos progrès dans le temps, consulter un enregistrement de tous vos entraînements passés, définir et suivre des objectifs, et comparer vos résultats avec d'autres personnes. Vous pouvez même vous mesurer à d'autres utilisateurs de Nike + iPod lors de défis d'entraînement en ligne.

**Pour envoyer sans fil les données d'entraînement à nikeplus.com depuis l'iPod touch : Alors** que l'iPod touch est connecté à Internet, ouvrez Nike + iPod, touchez Historique, puis « Envoyer à Nike+».

**Consulter vos entraînements sur nikeplus.com** Dans Safari, accédez à nikeplus.com, connectez-vous à votre compte et suivez les instructions à l'écran.

# iBooks

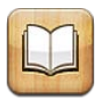

# À propos d'iBooks

L'app iBooks est un excellent moyen de lire et d'acheter des livres. Téléchargez l'app iBooks gratuite sur l'App Store puis obtenez sur l'iBookstore intégré des livres de tous les genres, des grands classiques aux best-sellers. Une fois que vous avez téléchargé un livre, il s'affiche dans votre étagère.

Pour télécharger l'app iBooks et utiliser l'iBookstore, vous devez disposer d'une connexion Internet et d'un identifiant Apple. Si vous ne disposez pas d'un identifiant Apple ou si vous souhaitez effectuer des achats avec un autre identifiant Apple, accédez à Réglages > Store. Consultez la section « Réglages du Store » à la page 108.

Remarque : L'app iBooks et l'iBookstore ne sont pas disponibles dans toutes les langues ni dans toutes les régions.

# Utilisation de l'iBookstore

Dans l'app iBooks, touchez Store pour ouvrir l'iBookstore. Vous pouvez ensuite parcourir les livres sélectionnés ou les best-sellers, et rechercher des livres par auteur ou par sujet. Lorsqu'un livre vous intéresse, vous pouvez l'acheter et le télécharger.

Remarque : Certaines fonctions de l'iBookstore peuvent ne pas être disponibles partout.

Pour acheter un livre : Trouvez un livre qui vous intéresse, touchez le prix, puis touchez Acheter. Connectez-vous avec votre identifiant Apple, puis touchez OK. Certains livres sont téléchargeables gratuitement.

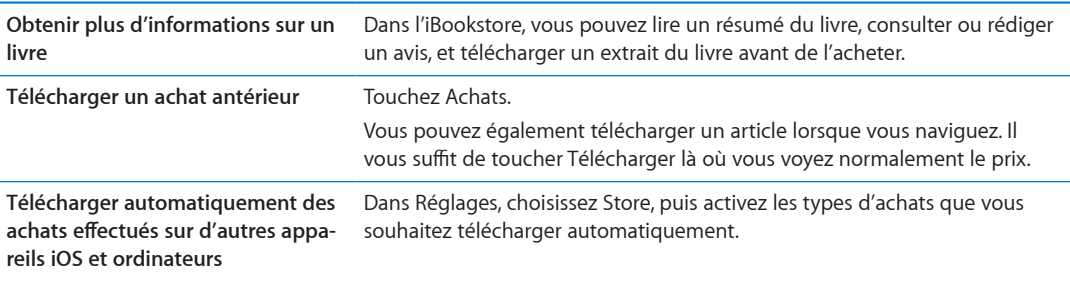

# Synchronisation de livres et de documents PDF

Utilisez iTunes pour synchroniser vos livres et documents PDF entre l'iPod touch et votre ordinateur. Lorsque l'iPod touch est connecté à votre ordinateur, la sous-fenêtre Livres vous permet de choisir quels éléments synchroniser.

Vous pouvez également synchroniser des livres que vous téléchargez ou achetez dans l'iBookstore. Vous pouvez également ajouter à votre bibliothèque iTunes des livres ePub sans DRM et des documents PDF. Plusieurs sites web proposent des livres aux formats ePub et PDF.

**Pour synchroniser un livre ePub ou un document PDF avec l'iPod touch :** Sur iTunes sur votre ordinateur, choisissez Fichier > Ajouter à la bibliothèque et sélectionnez le fichier. Sélectionnez le livre ou le document PDF dans la sous-fenêtre Livres d'iTunes, puis effectuez la synchronisation.

Pour ajouter un document PDF à iBooks sans effectuer une synchronisation, envoyez-vous le document PDF par courrier électronique depuis votre ordinateur. Ouvrez le courrier électronique sur l'iPod touch, puis touchez la pièce jointe au format PDF et choisissez « Ouvrir dans iBooks » à partir du menu qui apparaît.

# Lecture de livres

Il est facile de lire un livre. Accédez à l'étagère et touchez le livre que vous souhaitez lire. Si vous ne voyez pas le livre que vous recherchez, touchez le nom de la collection actuelle en haut de l'écran pour passer à d'autres collections.

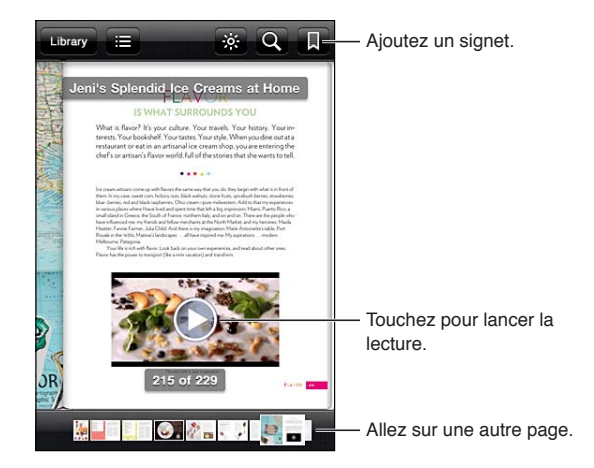

Pour lire un livre allongé : Verrouillez l'écran en mode portrait pour que l'iPod touch ne fasse pas pivoter l'écran lorsque vous inclinez l'iPod touch. Consultez la section « Affichage en orientation portrait ou paysage » à la page [22.](#page-21-1)

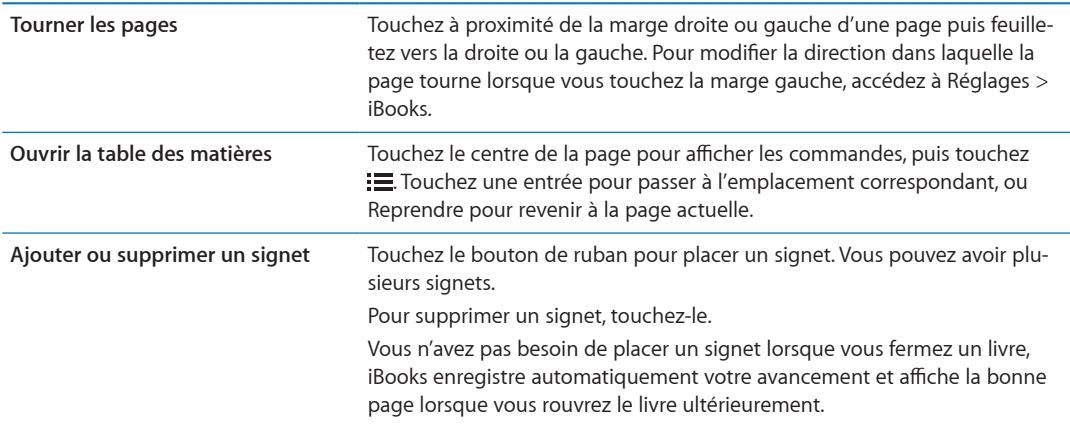

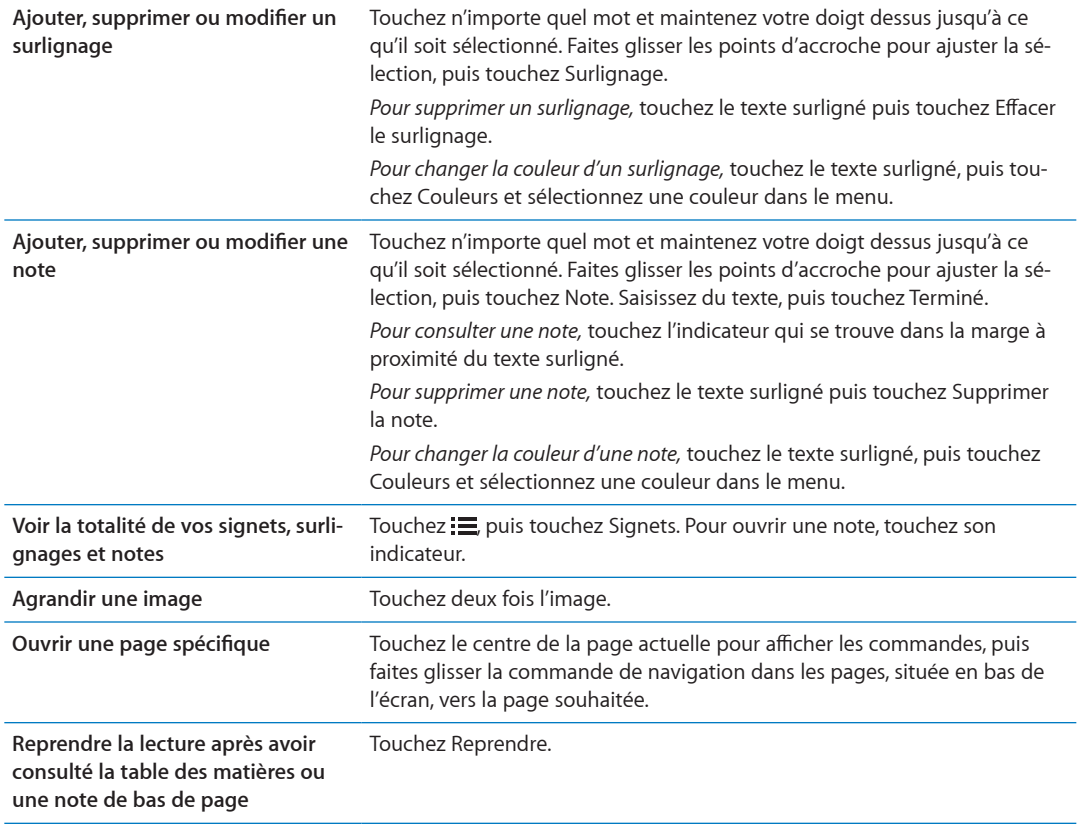

# Lecture de documents PDF

Vous pouvez utiliser iBooks pour lire des documents PDF. Accédez à l'étagère et touchez la collection en cours (le bouton situé en haut, au centre), sélectionnez la collection de PDF ou une autre collection, puis touchez le PDF que vous souhaitez lire.

Pour ouvrir une page spécifique : Touchez le centre de la page actuelle pour afficher les commandes, puis faites glisser la commande de navigation dans les pages, située en bas de l'écran, vers la page souhaitée, ou touchez une vignette pour accéder directement à cette page.

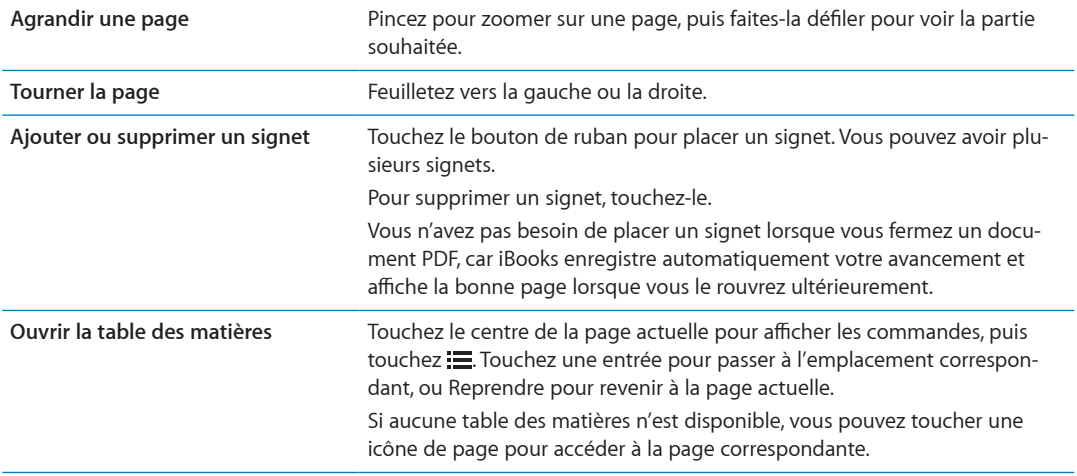

# Modification de l'apparence d'un livre

Pour modifier l'apparence d'un livre, accédez aux commandes en touchant le centre d'une page.

Pour modifier la police ou la taille des caractères : Touchez  $_A A$ .

Lorsque vous modifiez la police et la taille, le formatage du texte est également modifié.

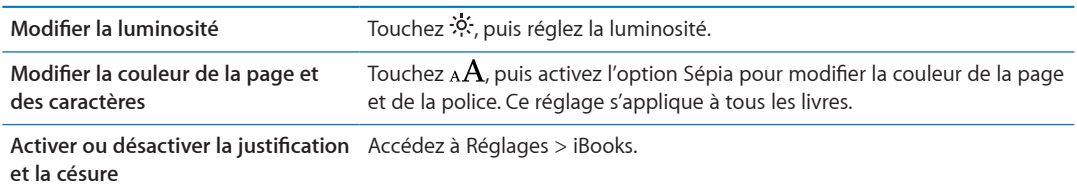

Ces réglages s'appliquent uniquement aux livres. Vous ne pouvez pas modifier l'apparence des documents PDF.

# Recherche de livres et de documents PDF

Vous pouvez rechercher un livre par titre ou auteur afin de le retrouver rapidement sur votre étagère. Vous pouvez également effectuer une recherche dans le contenu d'un livre pour trouver toutes les références à un mot ou une phrase. Vous pouvez également effectuer une recherche dans Wikipédia ou Google pour trouver des ressources connexes.

Pour rechercher dans un livre : Touchez le centre de la page pour afficher les commandes, puis touchez la loupe.

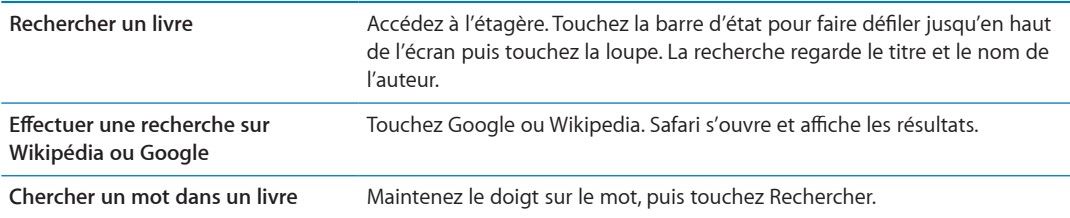

# Recherche de la définition d'un mot

Vous pouvez rechercher la définition d'un mot à l'aide du dictionnaire.

Pour rechercher un mot : Sélectionnez un mot dans un livre, puis touchez Dictionnaire dans le menu qui apparaît.

Les dictionnaires peuvent ne pas être disponibles dans toutes les langues.

# Lecture d'un livre par l'appareil

Certains livres disposent d'un enregistrement de la lecture du livre et, facultativement, tournent automatiquement les pages au fur et à mesure de la lecture. Certains livres surlignent également chaque mot lorsqu'il est prononcé par le narrateur.

Pour écouter un livre : Touchez le centre de la page pour afficher les commandes, puis touchez l'icône de haut-parleur **Q**.

Si l'icône de haut-parleur  $\bigcirc$  n'apparaît pas, le livre ne peut pas être lu à voix haute.

Pour arrêter la narration : Touchez l'écran pour afficher les commandes, touchez l'icône de hautparleur C puis Arrêter la lecture.

Si vous êtes malvoyant, VoiceOver vous permet également de faire lire la plupart des livres à haute voix. Consultez la section « [VoiceOver](#page-129-1) » à la page [130.](#page-129-0)

# Impression ou envoi par courrier d'un document PDF

Vous pouvez utiliser iBooks pour envoyer une copie d'un document PDF par courrier électronique, ou l'imprimer en totalité ou en partie sur une imprimante compatible.

Vous ne pouvez envoyer ou imprimer que des livres au format PDF et non ePub.

Pour envoyer un document PDF par courrier électronique : Ouvrez le document PDF, puis touchez @ et choisissez Envoyer par courrier. Un nouveau message apparaît, avec le document PDF joint. Lorsque vous avez fini votre message, touchez Envoyer.

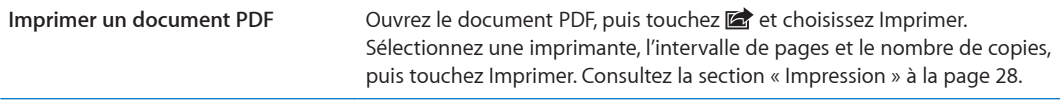

# Organisation de l'étagère

Utilisez l'étagère pour explorer vos livres et documents PDF. Vous pouvez également organiser les éléments en collections.

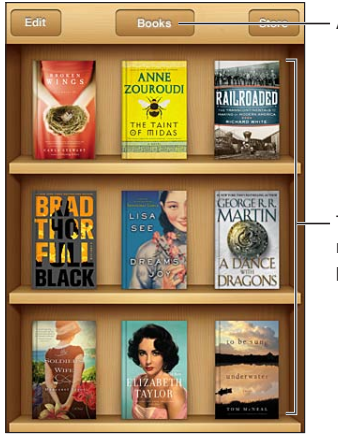

Affichez les collections.

Touchez un livre et maintenez le doigt dessus pour réorganiser.

**Pour déplacer un livre ou un document PDF vers une collection :** Accédez à l'étagère et touchez Modifier. Sélectionnez les éléments que vous souhaitez déplacer, puis touchez Déplacer et sélectionnez une collection.

Lorsque vous ajoutez un livre ou un document PDF à votre étagère, il apparaît dans la collection de livres ou de documents PDF. À partir de là, vous pouvez le déplacer dans une collection différente. Par exemple, vous pouvez créer des collections pour le travail et la maison, ou pour les documents de référence et la lecture de loisir.

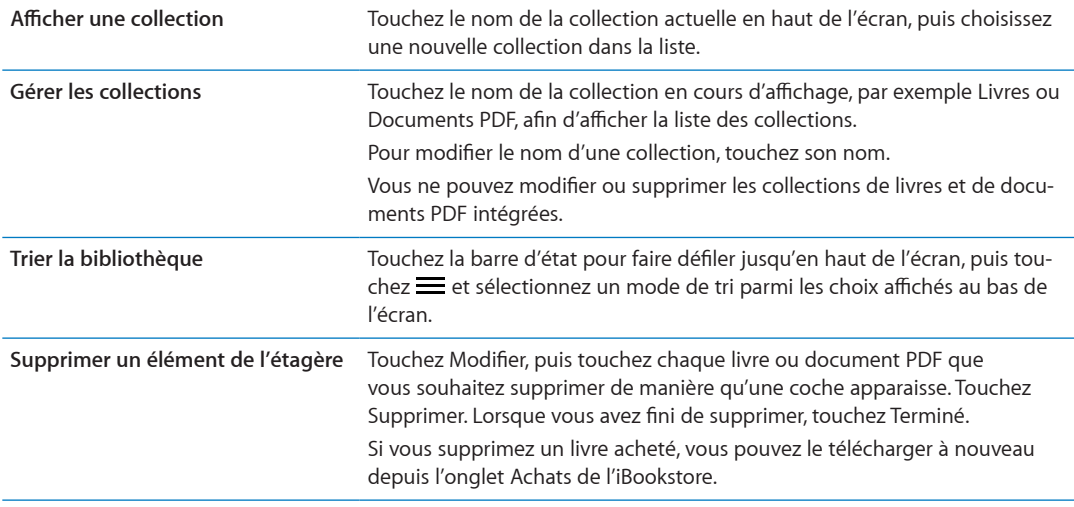

# Synchronisation de signets et de notes

iBooks enregistre vos signets, vos notes et les informations concernant la page actuelle grâce à votre identifiant Apple de manière qu'ils soient toujours à jour et que vous puissiez lire un livre sur plusieurs appareils iOS en toute facilité. Pour les documents PDF, les signets et les informations sur la page actuelle sont synchronisés.

Pour activer ou désactiver la synchronisation des signets : Accédez à Réglages > iBooks, puis activez ou désactivez l'option Synchroniser les signets.

Vous devez disposer d'une connexion Internet pour synchroniser vos réglages. iBooks synchronise les informations pour tous vos livres lorsque vous ouvrez ou quittez l'app. Les informations concernant les livres individuels sont également synchronisées lorsque vous ouvrez ou fermez ces derniers.

**Accessibilité 30**

# Fonctionnalités d'accès universel

L'iPod touch (3e génération ou ultérieur) présente une large gamme de fonctions d'accessibilité, dont les suivantes :

- Lecteur d'écran VoiceOver
- Augmentation de l'agrandissement
- Grande police
- Blanc sur noir
- Énoncer la sélection
- Énonciation auto
- Audio mono et balance
- Touche assistée
- Prise en charge des affichages Braille
- Lecture de contenu avec sous-titres codés

À l'exception de VoiceOver, ces fonctions d'accessibilité sont compatibles avec la plupart des apps pour iPod touch y compris les apps de tiers que vous pouvez télécharger dans l'App Store. VoiceOver fonctionne avec toutes les apps préinstallées sur l'iPod touch, ainsi que de nombreuses apps de tierce partie.

Pour plus d'informations sur les fonctions d'accessibilité de l'iPod touch, consultez la page [www.](http://www.apple.com/fr/accessibility) apple.com/fr/accessibility.

Les différentes fonctions d'accessibilité peuvent être activées ou désactivées dans les réglages Accessibilité de l'iPod touch. Vous pouvez également activer ou désactiver certaines fonctions sur iTunes lorsque l'iPod touch est connecté à votre ordinateur.

**Pour activer les fonctions d'Accessibilité sur l'iPod touch : Accédez à Réglages > Général >** Accessibilité.

**Pour activer les fonctions d'Accessibilité à l'aide d'iTunes :** Connectez votre iPod touch à votre ordinateur et sélectionnez-le dans la liste des appareils d'iTunes. Cliquez sur Résumé, puis sur Configurer Accès universel au bas de l'écran Résumé.

Vous ne pouvez activer ou désactiver la fonction Grande police que dans les réglages de l'iPod touch. Consultez la section « Grande police » à la page [143.](#page-142-1)

# <span id="page-129-1"></span>**VoiceOver**

<span id="page-129-0"></span>VoiceOver décrit vocalement le contenu de l'écran, ce qui permet d'utiliser l'iPod touch sans le voir.

VoiceOver décrit chaque élément que vous sélectionnez à l'écran. Lorsque vous sélectionnez un élément, un rectangle noir (le curseur VoiceOver) l'entoure et VoiceOver énonce le nom de l'élément ou le décrit.

Touchez l'écran ou faites glisser vos doigts pour énoncer les différents éléments à l'écran. Lorsque du texte est sélectionné, VoiceOver lit le texte. Si l'option Énoncer les conseils est activée, VoiceOver peut vous renseigner sur le nom de l'élément ou vous fournir des instructions, par exemple « toucher deux fois pour ouvrir ». Pour interagir avec des éléments de l'écran, tels que des boutons et des liens, utilisez les gestes décrits dans « À propos des gestes de VoiceOver » à la page [134.](#page-133-1)

Lorsque vous accédez à un nouvel écran, VoiceOver émet un son, puis sélectionne et lit automatiquement le premier élément de l'écran (généralement celui situé dans le coin supérieur gauche). VoiceOver vous avertit également lorsque l'orientation de l'écran passe de l'orientation paysage en portrait ou panorama ou que l'écran est verrouillé ou déverrouillé.

Remarque : VoiceOver parle dans la langue définie dans les réglages International, qui peut dépendre du réglage régional. VoiceOver est disponible dans de nombreuses langues, mais pas toutes.

# <span id="page-130-0"></span>**Configuration de VoiceOver**

Important : VoiceOver change les gestes utilisés pour contrôler l'iPod touch. Lorsque le mode VoiceOver est activé, vous devez utiliser des gestes VoiceOver pour contrôler l'iPod touch, même pour désactiver à nouveau VoiceOver et revenir au mode de fonctionnement standard.

Remarque : Les fonctionnalités VoiceOver et Zoom ne peuvent pas être utilisées en même temps.

Pour activer ou désactiver VoiceOver : Accédez à Réglages > Général > Accessibilité > VoiceOver. Vous pouvez également régler la fonction Triple clic sur le bouton principal de manière à activer ou désactiver VoiceOver. Consultez la section « Triple clic sur le bouton principal » à la page [142](#page-141-1).

<span id="page-130-1"></span>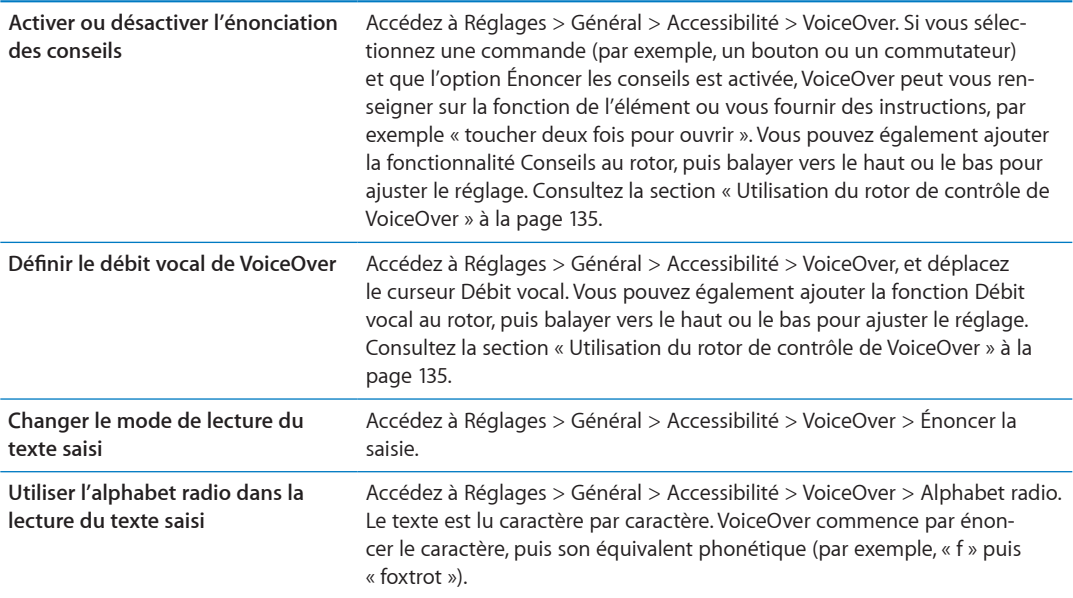

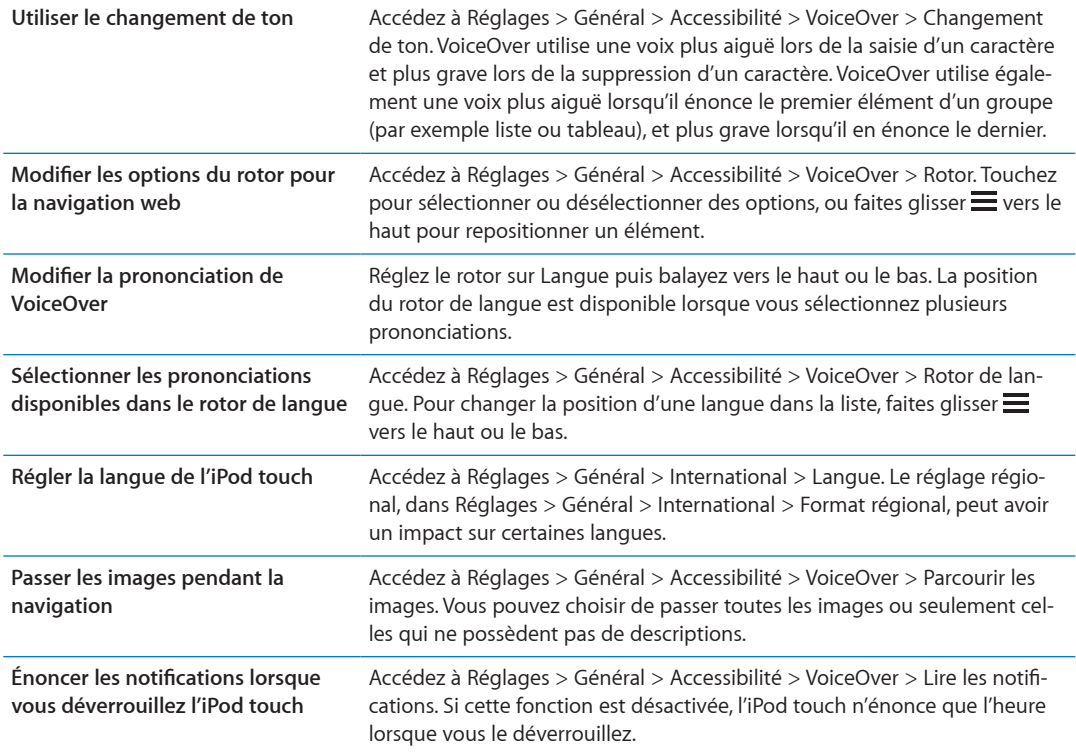

# **Utilisation de VoiceOver**

**Pour sélectionner des éléments à l'écran :** Faites glisser votre doigt sur l'écran. VoiceOver identi fie chaque élément que vous touchez. Vous pouvez aussi passer systématiquement d'un élément à l'autre en feuilletant l'écran vers la gauche ou la droite d'un seul doigt. Les éléments sont sélectionnés de la gauche vers la droite et de haut en bas. Feuilletez l'écran vers la droite pour passer à l'élément suivant ou vers la gauche pour passer au précédent.

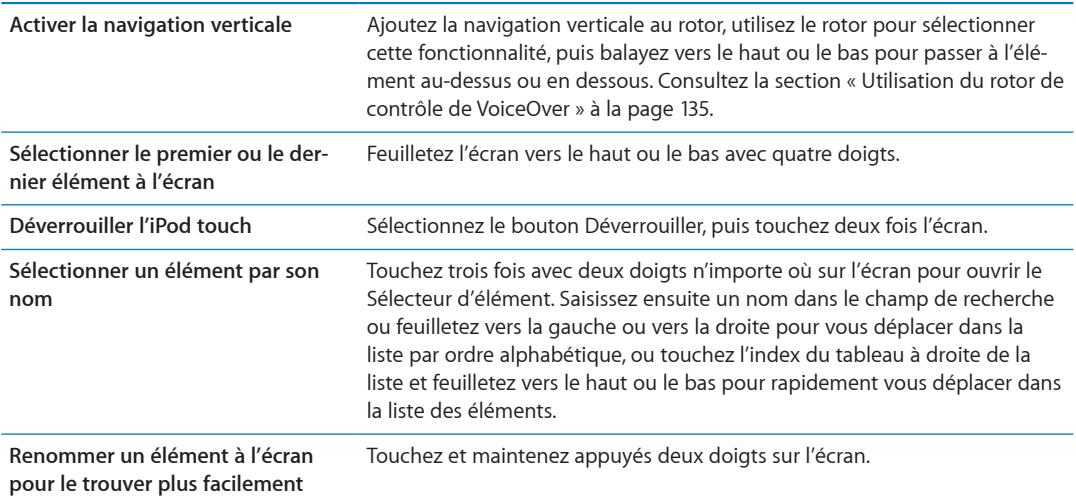

**Énoncez le texte de l'élément sélectionné.** Feuilletez vers le haut ou le bas avec un doigt pour lire le mot ou caractère suivant ou précédent (faites pivoter le rotor de contrôle pour choisir les caractères ou les mots). Vous pouvez inclure la lecture phonétique. Consultez la section « Configuration de VoiceOver » à la page [131](#page-130-1).

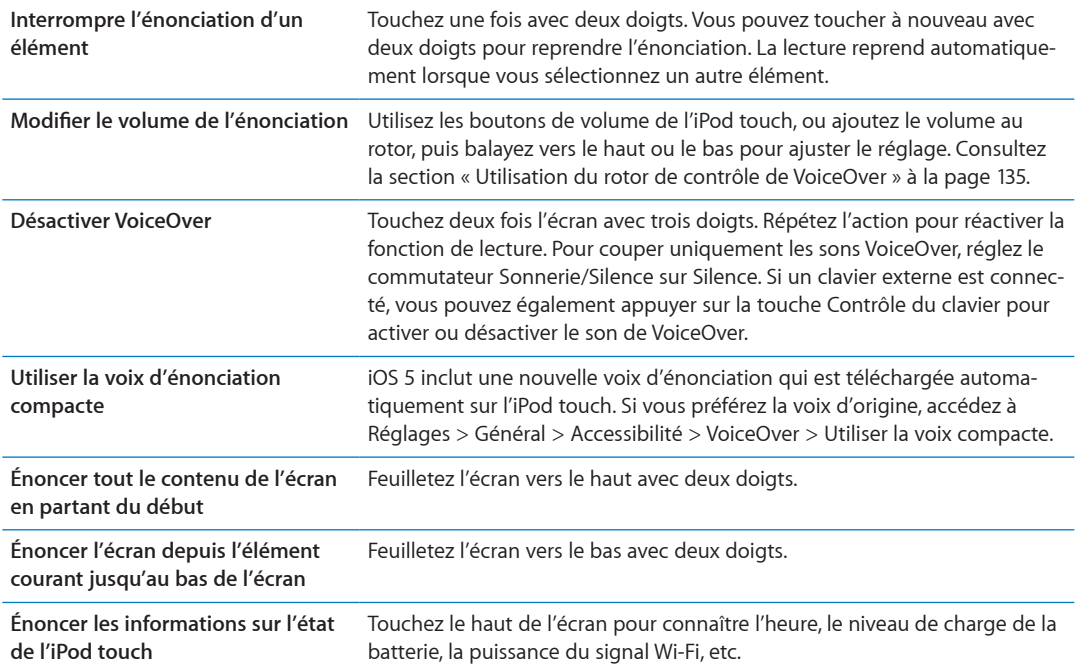

Pour « toucher » l'élément sélectionné lorsque VoiceOver est activé : Touchez deux fois n'importe quel endroit de l'écran.

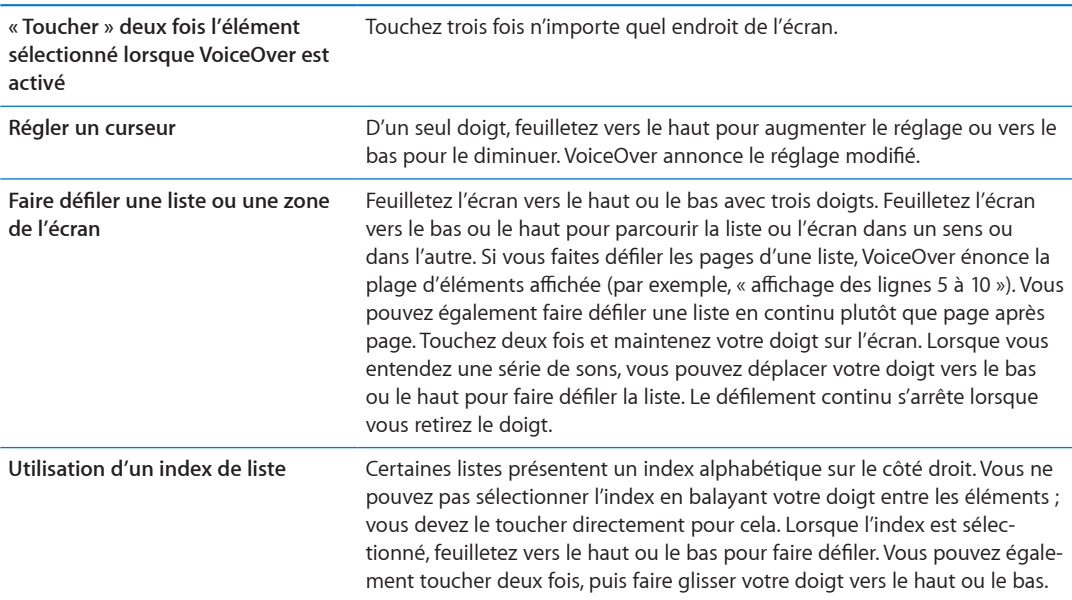

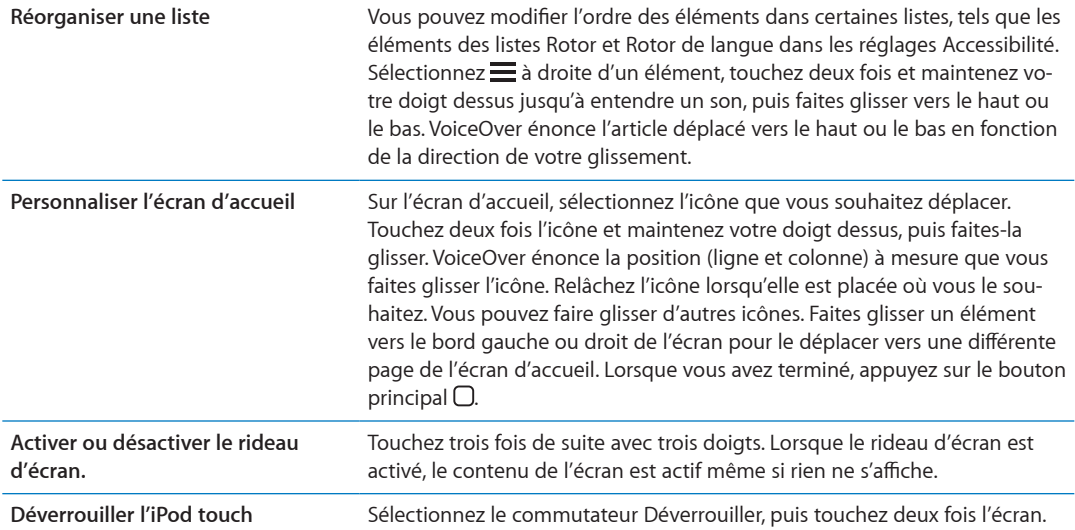

# <span id="page-133-0"></span>**À propos des gestes de VoiceOver**

Lorsque le mode VoiceOver est activé, les gestes standard effectués sur l'écran tactile donnent des résultats différents. Ces gestes et d'autres permettent de se déplacer à l'écran et de contrôler les éléments sélectionnés. VoiceOver comprend des gestes de toucher ou de feuillettement à deux ou trois doigts. Pour de meilleurs résultats lors de l'utilisation de ces derniers, gardez les doigts détendus et écartez-les un peu lorsqu'ils touchent l'écran.

Pour utiliser des gestes standard lorsque VoiceOver est activé, touchez deux fois l'écran et maintenez votre doigt dessus. Une série de sons indique que les gestes normaux sont activés. Ils demeurent activés jusqu'à ce que vous leviez votre doigt. Les gestes VoiceOver sont ensuite réactivés.

Il existe plusieurs techniques pour utiliser des gestes dans VoiceOver. Vous pouvez par exemple utiliser deux doigts d'une main ou un doigt de chaque main pour toucher l'écran. Vous pouvez également utiliser vos pouces. « Toucher en deux temps » est souvent considéré comme très efficace : au lieu de sélectionner un élément puis de le toucher deux fois, vous pouvez toucher l'élément d'un doigt et maintenir le doigt dessus, puis toucher l'écran d'un autre doigt. Essayez différentes techniques pour découvrir celle qui vous convient le mieux.

Si vos gestes ne fonctionnent pas, essayez des mouvements plus rapides, notamment pour toucher deux fois et feuilleter l'écran. Pour ce dernier geste, essayez de feuilleter rapidement l'écran d'un ou plusieurs doigts. Lorsque le mode VoiceOver est activé, le bouton Apprentissage des gestes apparaît pour vous permettre de vous entraîner aux gestes VoiceOver avant de continuer.

Pour apprendre les gestes : Accédez à Réglages > Général > Accessibilité > VoiceOver, puis touchez Entraînement VoiceOver. Lorsque vous avez fini de vous exercer, touchez Terminé.

Si le bouton Entraînement VoiceOver n'est pas visible, assurez-vous que le mode VoiceOver est activé.

Les principaux gestes VoiceOver sont :

#### **Naviguer et lire**

- *Toucher :* énonce l'élément à voix haute.
- · Feuilleter vers la gauche ou la droite : sélectionne l'élément précédent ou suivant.
- *Feuilleter vers le haut ou le bas :* varie selon le réglage du rotor de contrôle. Consultez la section « [Utilisation du rotor de contrôle de VoiceOver](#page-134-0) » à la page [135](#page-134-1).
- <span id="page-133-1"></span>· Toucher avec deux doigts : arrête d'énoncer l'élément en cours.
- · Feuilleter vers le haut avec deux doigts : lit tout depuis le haut de l'écran.
- Feuilleter vers le bas avec deux doigts : lit tout depuis la position actuelle.
- · Gratter avec deux doigts : déplacer deux doigts rapidement en dessinant un « z » fait disparaître une alerte ou revient à l'écran précédent.
- *Toucher trois fois avec deux doigts :* ouvre le Sélecteur d'élément.
- · Feuilleter vers le haut ou le bas avec trois doigts : fait défiler page par page.
- · Feuilleter vers la gauche ou la droite avec trois doigts : affiche la page précédente ou suivante (par exemple l'écran d'accueil, Stocks ou Safari).
- · *Toucher avec trois doigts*: énonce des informations supplémentaires, telles que la position dans une liste ou si le texte est sélectionné.
- · *Toucher le haut de l'écran avec quatre doigts :* sélectionne le premier élément de la page.
- · *Toucher le bas de l'écran avec quatre doigts :* sélectionne le dernier élément de la page.

#### **Activer**

- *Toucher deux fois :* active l'élément sélectionné.
- · Toucher trois fois : touche deux fois l'élément.
- · *Toucher en deux temps :* au lieu de sélectionner un élément puis de le toucher deux fois, vous pouvez toucher l'élément d'un doigt et maintenir le doigt dessus, puis toucher l'écran d'un autre doigt pour l'activer.
- *Toucher un élément avec un seul doigt et toucher brièvement l'écran avec un autre doigt (geste en deux temps) :* active l'élément.
- *Toucher deux fois et maintenir la position pendant 1 seconde + geste standard :* utilise un geste standard.

Lorsque vous touchez deux fois l'écran et maintenez la position, cela indique à l'iPod touch que le prochain geste doit être interprété comme un geste standard. Par exemple, touchez deux fois l'écran et maintenez la position puis, sans soulever le doigt, faites-le glisser pour activer/désactiver un commutateur.

- · *Toucher deux fois avec deux doigts* : lance la lecture ou la suspend dans Musique, Vidéos, YouTube, Dictaphone ou Photos ; prend une photo (Appareil photo) ; démarre ou suspend l'enregistrement dans Appareil photo ou Dictaphone ; lance ou arrête le chronomètre.
- *Toucher deux fois avec deux doigts et maintenir la position :* ouvre l'étiqueteuse d'élément.
- *Toucher trois fois avec deux doigts :* ouvre le Sélecteur d'élément.
- *Toucher deux fois avec trois doigts :* active ou désactive le son VoiceOver.
- *Toucher trois fois avec trois doigts :* active ou désactive le rideau d'écran.

#### <span id="page-134-0"></span>**Utilisation du rotor de contrôle de VoiceOver**

Le rotor de contrôle est une molette virtuelle que vous pouvez utiliser pour modifier le résultat obtenu lorsque vous feuilletez verticalement et que le mode VoiceOver est activé.

Pour utiliser le rotor : Effectuez un mouvement circulaire avec deux doigts sur l'écran de l'iPod touch autour d'un point entre vos doigts.

<span id="page-134-1"></span>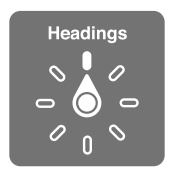

**Pour modifier les options incluses dans le rotor :** Accédez à Réglages > Général > Accessibilité > VoiceOver > Rotor et sélectionnez les options dont vous souhaitez disposer dans le rotor.

L'effet du réglage du rotor varie selon l'application ouverte. Si vous lisez le texte d'un courrier électronique reçu, vous pouvez utiliser le rotor pour passer de la lecture mot à mot à la lecture caractère par caractère en feuilletant vers le haut ou le bas. Lorsque vous parcourez une page web, vous pouvez utiliser le réglage du rotor pour entendre tout le texte (mot à mot ou caractère par caractère) ou écouter seulement le texte d'un certain type, par exemple les titres ou les liens.

Les listes suivantes indiquent les options du rotor en fonction de l'application en cours.

#### **Lecture de texte**

Sélectionner et écouter du texte par :

· caractère, mot ou ligne.

#### **Énonciation**

Ajuster la voix VoiceOver par :

- volume ou débit
- Utiliser l'épellation, le changement de ton ou l'alphabet radio (à l'aide d'un clavier sans fil Apple)

Consultez la section « Contrôle de VoiceOver à l'aide d'un clavier sans fil Apple » à la page [139](#page-138-1).

#### **Navigation**

Sélectionner et écouter du texte par :

- · caractère, mot ou ligne.
- En-tête
- · lien, lien consulté, lien non consulté ou lien interne
- · Contrôle de formulaire
- Tableau ou rang (lors de la navigation dans un tableau)
- Liste
- Repère
- Image
- Texte statique
- Éléments du même type
- Boutons
- Champs de texte
- Champs de recherche
- Conteneurs (zones de l'écran telles que le Dock)

#### Zoom avant ou arrière

#### **Saisie de texte**

Pour déplacer le point d'insertion et écouter du texte par :

· caractère, mot ou ligne.

Sélectionner la fonction d'édition

Sélectionner la langue

#### **Utilisation d'une commande**

Pour sélectionner et écouter des valeurs par :

· caractère, mot ou ligne.

Ajustement de la valeur de l'objet de contrôle

#### **Saisie et édition de texte avec VoiceOver**

Lorsque vous modifiez un champ de texte éditable, vous pouvez utiliser le clavier à l'écran ou un clavier externe connecté à l'iPod touch pour saisir du texte.

Vous pouvez saisir du texte de deux manières dans VoiceOver : saisie *standard* et saisie *dactylo*graphique. En saisie standard, sélectionnez une touche puis touchez deux fois l'écran pour saisir le caractère. En saisie dactylographique, touchez pour sélectionner une touche et le caractère est automatiquement saisi lorsque vous levez le doigt. La saisie dactylographique peut être plus rapide, mais elle demande plus de pratique que la saisie standard.

VoiceOver vous permet également d'utiliser les fonctions d'édition de l'iPod touch pour couper, copier ou coller du texte dans un champ de texte.

Pour saisir du texte : Sélectionnez un champ de texte éditable, touchez deux fois pour afficher le point d'insertion sur le clavier à l'écran, puis saisissez des caractères.

- · Saisie standard : sélectionnez une touche du clavier en feuilletant vers la gauche ou la droite, puis touchez deux fois pour saisir le caractère. Une autre solution consiste à faire glisser le doigt sur le clavier pour sélectionner une touche, puis à maintenir le doigt dessus et à toucher l'écran avec un autre doigt. VoiceOver énonce la touche lorsque vous la sélectionnez et de nouveau lorsque le caractère est saisi.
- · Saisie dactylographique : touchez une touche du clavier pour la sélectionner, puis levez votre doigt pour saisir le caractère. Si vous touchez une touche incorrecte, déplacez votre doigt jusqu'à sélectionner celle que vous souhaitez. VoiceOver énonce le caractère correspondant à la touche que vous touchez, mais ne le saisit que lorsque vous levez le doigt.

Remarque : La saisie dactylographique ne fonctionne que pour les touches qui saisissent du texte. Utilisez la saisie standard pour les autres touches, notamment Maj, Supprimer et Retour.

Pour déplacer le point d'insertion : Feuilletez vers le haut ou le bas pour déplacer le point d'insertion vers l'avant ou l'arrière dans le corps du texte. Utilisez le rotor pour choisir si vous voulez déplacer le point d'insertion d'un caractère, d'un mot ou d'une ligne à l'autre. VoiceOver émet un son lorsque le point d'insertion se déplace et énonce le caractère, le mot ou la ligne sur lesquels il passe.

Lorsque le déplacement est vers l'avant par mot, le point d'insertion est placé à la fin du mot traversé, avant l'espace ou le signe de ponctuation qui suit. Lorsque le déplacement est vers l'arrière, le point d'insertion est placé à la fin du mot précédent, avant l'espace ou le signe de ponctuation qui suit. Pour placer le point d'insertion après le signe de ponctuation suivant un mot ou une phrase, utilisez le rotor pour basculer en mode caractère. Lorsque le point d'insertion est déplacé ligne par ligne, VoiceOver énonce chaque ligne sur laquelle il passe. Lorsque le déplacement est vers l'avant, le point d'insertion est placé au début de la ligne suivante (sauf lorsque vous avez atteint la dernière ligne d'un paragraphe, auquel cas le point d'insertion est placé à la fin de la ligne énoncée). Lorsque le déplacement est vers l'arrière, le point d'insertion est placé au début de la ligne énoncée.

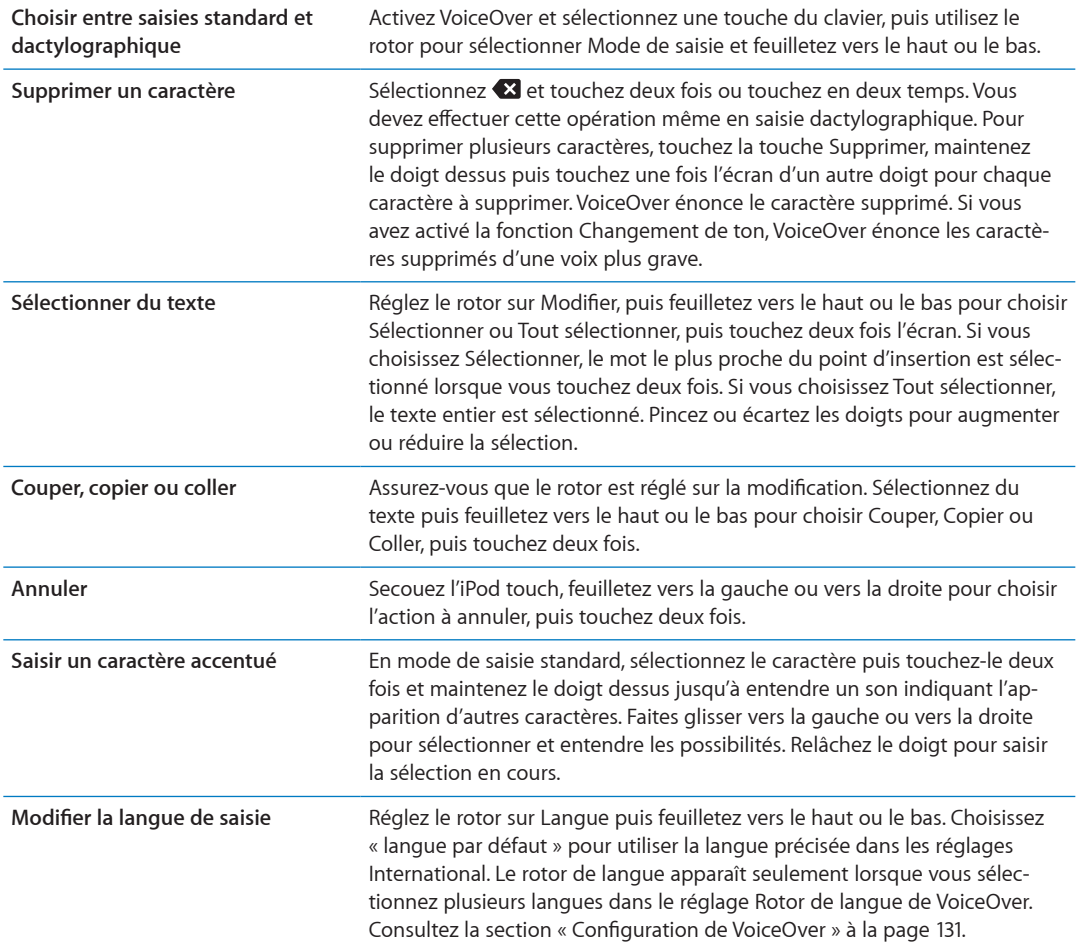

#### Utilisation de VoiceOver avec Safari

Lorsque vous effectuez des recherches sur Internet dans Safari avec le mode VoiceOver activé, les éléments du rotor Résultats de recherche vous permettent d'entendre la liste des phrases de recherche suggérées.

Pour effectuer des recherches sur le Web : Sélectionnez le champ de recherche, saisissez votre recherche, puis sélectionnez Résultats de recherche dans le rotor. Feuilletez vers la droite ou la gauche pour avancer ou reculer dans la liste, puis touchez deux fois l'écran pour effectuer des recherches sur le Web à l'aide de la phrase de recherche actuelle.

#### Utilisation de VoiceOver avec Plan

Avec VoiceOver, vous pouvez effectuer un zoom avant ou arrière, sélectionner des repères et obtenir des informations sur les lieux

Pour effectuer un zoom avant ou arrière : Utilisez le rotor pour choisir le mode de zoom, puis feuilletez vers le haut ou le bas pour effectuer un zoom avant ou arrière.

Pour sélectionner une épingle : Touchez un repère ou feuilletez vers la gauche ou vers la droite pour passer d'un élément à un autre.

Pour obtenir des informations sur une position géographique : lorsqu'une épingle est sélectionnée, touchez-la deux fois rapidement pour afficher l'écran d'informations. Balayez vers la gauche ou vers la droite pour sélectionner l'écran, puis touchez deux fois l'écran pour afficher la page d'informations

#### Modification des vidéos et des mémos vocaux avec VoiceOver

Vous pouvez utiliser des gestes VoiceOver pour raccourcir des vidéos d'Appareil photo et des enregistrements de Dictaphone.

Pour raccourcir un mémo vocal : sur l'écran Dictaphone, sélectionnez le bouton à droite du mémo que vous voulez raccourcir, puis touchez-le deux fois rapidement. Sélectionnez ensuite Raccourcir, puis touchez deux fois l'écran. Sélectionnez le début ou la fin de l'outil de raccourcissement. Balayez l'écran vers le haut pour faire défiler vers la droite ou balayez vers le bas pour le faire glisser vers la gauche. VoiceOver annonce la durée qui sera supprimée de l'enregistrement à partir de la position actuelle. Pour exécuter le raccourcissement, sélectionnez Raccourcir l'enregistrement et touchez deux fois l'option.

Raccourcir une vidéo : lors de la lecture d'une vidéo, touchez deux fois l'écran pour afficher les commandes vidéo ; Sélectionnez le début ou la fin de l'outil de raccourcissement, puis balayez l'écran vers le haut pour faire défiler vers la droite ou balayez vers le bas pour le faire glisser vers la gauche. VoiceOver annonce la durée qui sera supprimée de l'enregistrement à partir de la position actuelle. Pour exécuter le raccourcissement, sélectionnez Raccourcir et touchez deux fois.

#### <span id="page-138-0"></span>Contrôle de VoiceOver à l'aide d'un clavier sans fil Apple

Vous pouvez contrôler VoiceOver en utilisant un clavier sans fil Apple jumelé à l'iPod touch. Consultez la section « Utilisation d'un clavier sans fil Apple » à la page 27.

Les commandes VoiceOver au clavier vous permettent d'explorer l'écran, sélectionner des éléments, lire le contenu de l'écran, ajuster le rotor et effectuer d'autres actions VoiceOver. Toutes ces commandes (sauf une) comprennent les touches Contrôle + Option, représentées par « VO » dans le tableau ci-dessous.

L'Aide VoiceOver énonce les touches ou commandes du clavier lorsque vous les tapez. Vous pouvez utiliser l'Aide VoiceOver pour apprendre la disposition du clavier et les actions associées aux combinaisons de touches.

#### Commandes VoiceOver au clavier

<span id="page-138-1"></span>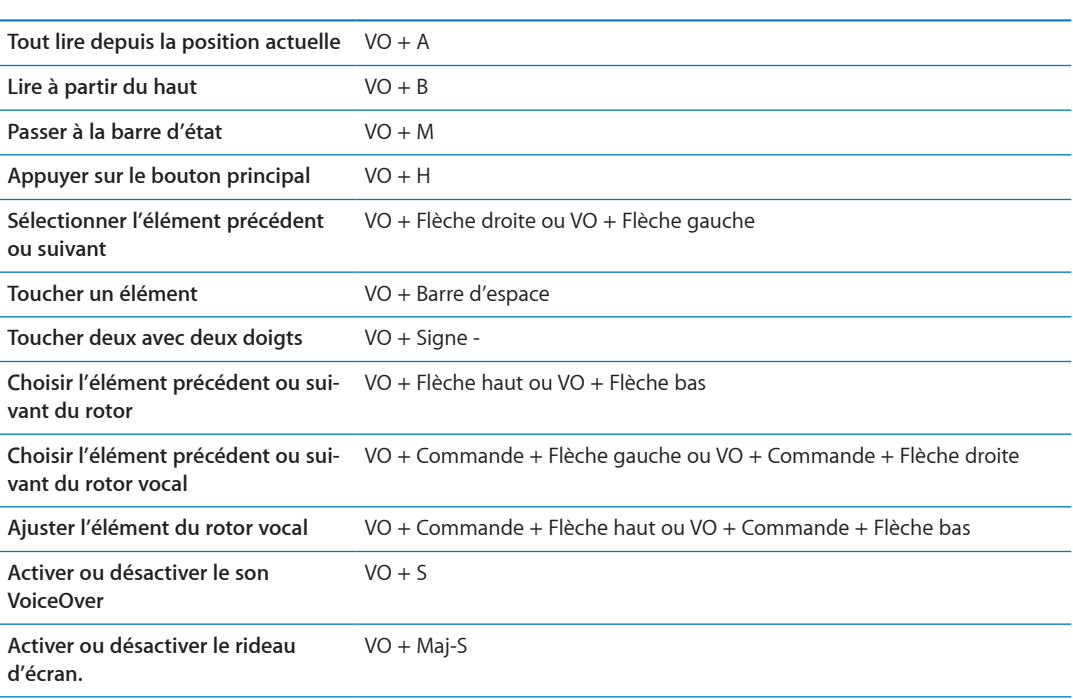

VO = Contrôle + Option

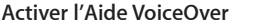

 $VO + K$ 

**Revenir à l'écran précédent ou désactiver l'Aide VoiceOver** Échap

#### **Navigation rapide**

Activez Navigation rapide pour contrôler VoiceOver à l'aide des touches fléchées. Navigation rapide est désactivée par défaut.

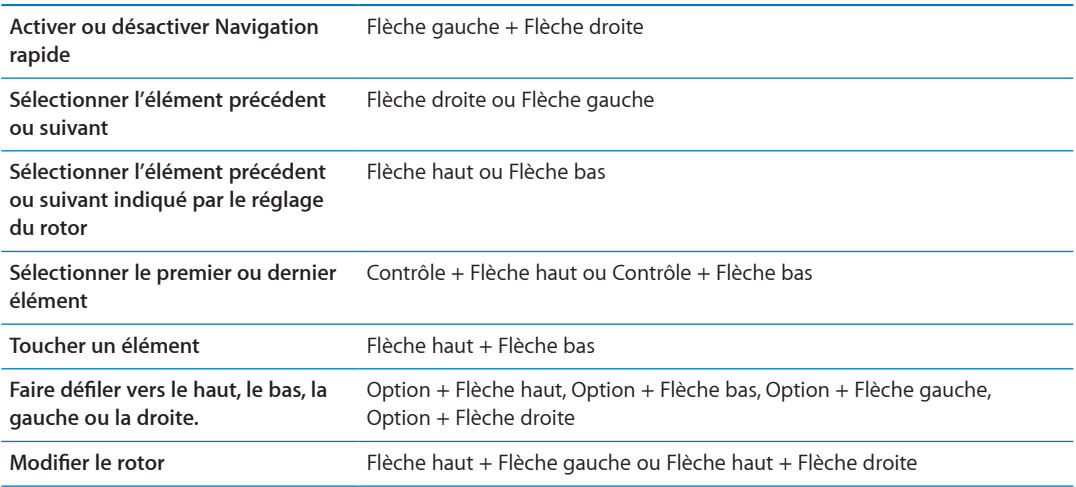

Vous pouvez également utiliser les touches numériques d'un clavier sans fil Apple pour saisir des nombres dans Calculette.

#### **Navigation rapide à une lettre pour le Web**

Lorsque vous consultez une page web avec la fonctionnalité Navigation rapide activée, vous pouvez utiliser les touchez suivantes du clavier pour naviguer rapidement sur la page. Lorsque vous appuyez sur la touche, vous passez à l'élément suivant du type indiqué. Maintenez la touche Maj lorsque vous appuyez sur la lettre pour passer à l'élément précédent.

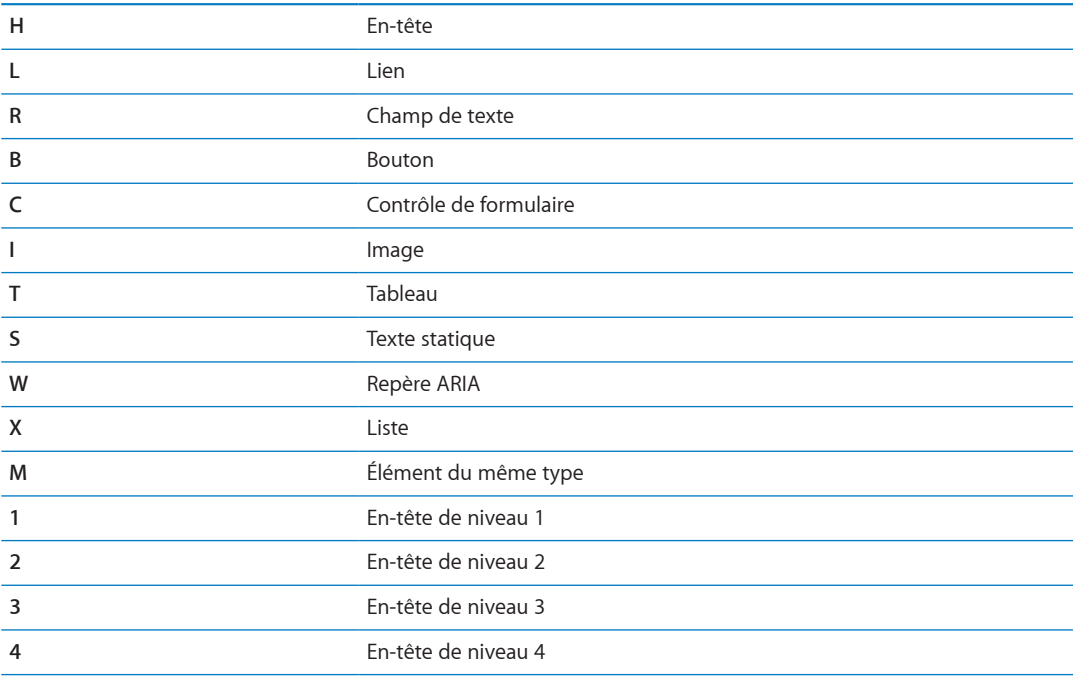

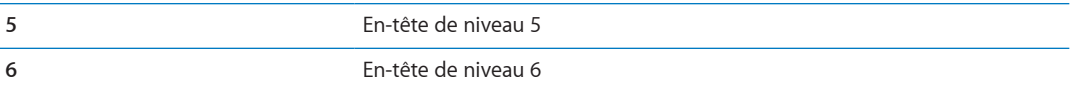

# Utilisation d'un afficheur Braille avec VoiceOver

Vous pouvez utiliser un affichage Braille Bluetooth actualisable pour lire la sortie VoiceOver en Braille. En outre, il est possible d'utiliser des afficheurs Braille avec touches de saisie et d'autres commandes pour contrôler l'iPod touch lorsque le mode VoiceOver est activé. L'iPod touch fonctionne avec de nombreux afficheurs Braille sans fil. Pour obtenir la liste des afficheurs Braille pris en charge, consultez la page web www.apple.com/fr/accessibility.

Pour configurer un afficheur Braille : Activez l'afficheur, puis accédez à Réglages > Général > Bluetooth et activez Bluetooth. Ensuite, accédez à Réglages > Général > Accessibilité > VoiceOver > Braille et choisissez l'afficheur.

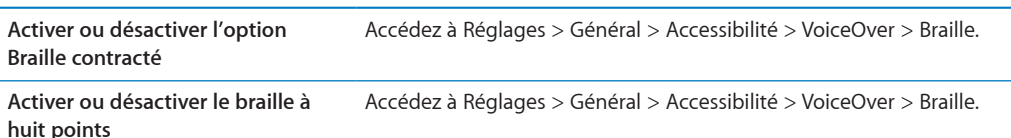

#### Choix d'une langue

L'afficheur Braille utilise la langue définie pour Contrôle vocal. Elle correspond généralement à la langue définie pour l'iPod touch dans Réglages > International > Langue. Vous pouvez utiliser le réglage de langue VoiceOver pour définir une langue différente pour VoiceOver et les afficheurs Braille.

Pour régler la langue de VoiceOver : Accédez à Réglages > Général > International > Contrôle vocal, puis sélectionnez la langue.

Si vous modifiez la langue de l'iPod touch, vous devrez peut-être réinitialiser celle de VoiceOver et de votre afficheur Braille.

#### Contrôle de VoiceOver à partir de votre afficheur Braille

Vous pouvez configurer la cellule la plus à gauche ou la plus à droite de votre afficheur Braille de manière à indiquer l'état du système et d'autres informations :

- · L'historique des annonces contient un message non lu.
- · Le message actuel de l'historique des annonces n'a pas été lu.
- VoiceOver est inaudible.
- · La charge de la batterie de l'iPod touch est faible (inférieure à 20 %).
- L'iPod touch est en orientation paysage.
- · l'écran est éteint.
- · La ligne actuelle contient du texte supplémentaire sur la gauche.
- · La ligne actuelle contient du texte supplémentaire sur la droite.

Pour configurer la cellule la plus à gauche ou la plus à droite de manière à indiquer des informations sur l'état : Accédez à Réglages > Général > Accessibilité > VoiceOver > Braille > Cellule d'état, puis touchez Gauche ou Droite.

Pour voir une description étendue de la cellule d'état : Sur votre afficheur Braille, appuyez sur le bouton du routeur de la cellule d'état

# <span id="page-141-0"></span>Triple clic sur le bouton principal

La fonctionnalité Triple clic sur le bouton principal offre un moyen simple d'activer ou de désactiver certaines fonctionnalités d'Accessibilité lorsque vous appuyez rapidement sur le bouton principal □ à trois reprises. Vous pouvez régler le Triple clic sur le bouton principal pour activer ou désactiver VoiceOver, activer ou désactiver Blanc sur noir ou pour les options suivantes :

- Activer ou désactiver VoiceOver
- Activer ou désactiver Blanc sur noir
- · Activer ou désactiver le zoom

Le Triple clic sur le bouton principal est désactivé par défaut.

Pour régler la fonction Triple clic sur le bouton principal : Accédez à Réglages > Général > Accessibilité > Triple clic sur le bouton principal, puis choisissez la fonction souhaitée.

# Zoom

De nombreuses apps iPod touch vous permettent d'effectuer un zoom avant ou arrière sur des éléments spécifiques. Par exemple, vous pouvez toucher deux fois ou pincer pour développer les colonnes d'une page web dans Safari.

La fonction Zoom est également une fonction d'accessibilité spéciale avec laquelle vous pouvez agrandir la fenêtre de chaque app pour vous aider à mieux voir ce qui est affiché.

Lorsque vous utilisez la fonction Zoom avec un clavier sans fil Apple (voir la section « Utilisation d'un clavier sans fil Apple » à la page 27), l'image de l'écran suit le point d'insertion en le conservant au centre de l'affichage.

Pour activer ou désactiver le zoom : Accédez à Réglages > Général > Accessibilité > Zoom ou utilisez le Triple clic sur le bouton principal. Consultez la section « Triple clic sur le bouton principal » à la page 142.

Remarque : Les fonctionnalités VoiceOver et Zoom ne peuvent pas être utilisées en même temps.

<span id="page-141-1"></span>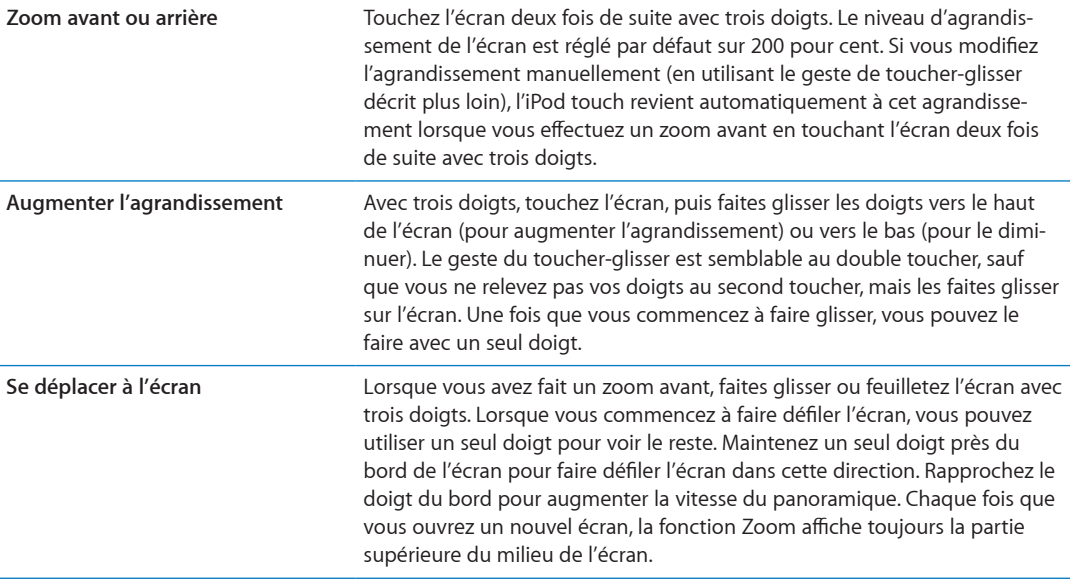

# <span id="page-142-0"></span>Grande police

L'option Grande police vous permet d'agrandir le texte des alarmes, Calendrier, Contacts, Mail, Messages et Notes.

Pour sélectionner la taille du texte : Accédez à Réglages > Général > Accessibilité > VoiceOver > Grande police.

# Blanc sur noir

Utilisez la fonctionnalité Blanc sur noir pour inverser les couleurs de l'écran de l'iPod touch, ce qui peut en faciliter la lecture. Lorsque la fonctionnalité Blanc sur noir est activée, l'écran ressemble à un négatif photographique.

**Pour inverser les couleurs de l'écran :** Accédez à Réglages > Général > Accessibilité > VoiceOver > Blanc sur noir.

# Énoncer la sélection

Même lorsque VoiceOver est désactivé, l'iPod touch peut énoncer tout le texte que vous sélectionnez.

**Pour activer Énonciation de la sélection et ajuster la vitesse d'énonciation :** Accédez à Réglages > Général > Accessibilité > VoiceOver > Énonciation de la sélection.

**Se faire énoncer du texte** le texte, puis touchez Énoncer.

# Énonciation auto

Avec la fonction Énonciation les corrections apportées au texte et les suggestions proposées par l'iPod touch lorsque vous tapez sont lues à haute voix.

**Pour activer ou désactiver Énonciation :** Accédez à Réglages > Général > Accessibilité > VoiceOver > Énonciation.

La fonction Énonciation est également compatible avec les applications VoiceOver et Zoom.

# Audio mono

La fonctionnalité Audio mono combine les canaux stéréo gauche et droit en un seul signal mono émis sur les deux canaux. Vous pouvez ajuster la balance du signal mono pour augmenter le volume à gauche ou à droite.

**Pour activer ou désactiver Audio mono et régler la balance : Accédez à Réglages > Général >**  $\,$ Accessibilité > VoiceOver > Audio mono.

# Touche assistée

<span id="page-142-1"></span>Touche assistée vous aide dans votre utilisation de l'iPod touch si vous avez des difficultés à toucher l'écran ou à appuyer sur les boutons. Vous pouvez utiliser un accessoire adaptatif compatible (tel qu'une manette), ainsi que ToucheAdaptative pour commander l'iPod touch. Vous pouvez également utiliser ToucheAdaptative sans accessoire pour effectuer des gestes qui vous sont compliqués.

#### **Pour activer ToucheAdaptative :** Accédez à Réglages > Général > Accessibilité >

ToucheAdaptative. Vous pouvez également régler la fonction Triple clic sur le bouton principal de manière à activer ou désactiver ToucheAdaptative : accédez à Réglages > Général > Accessibilité > Triple clic sur le bouton principal.

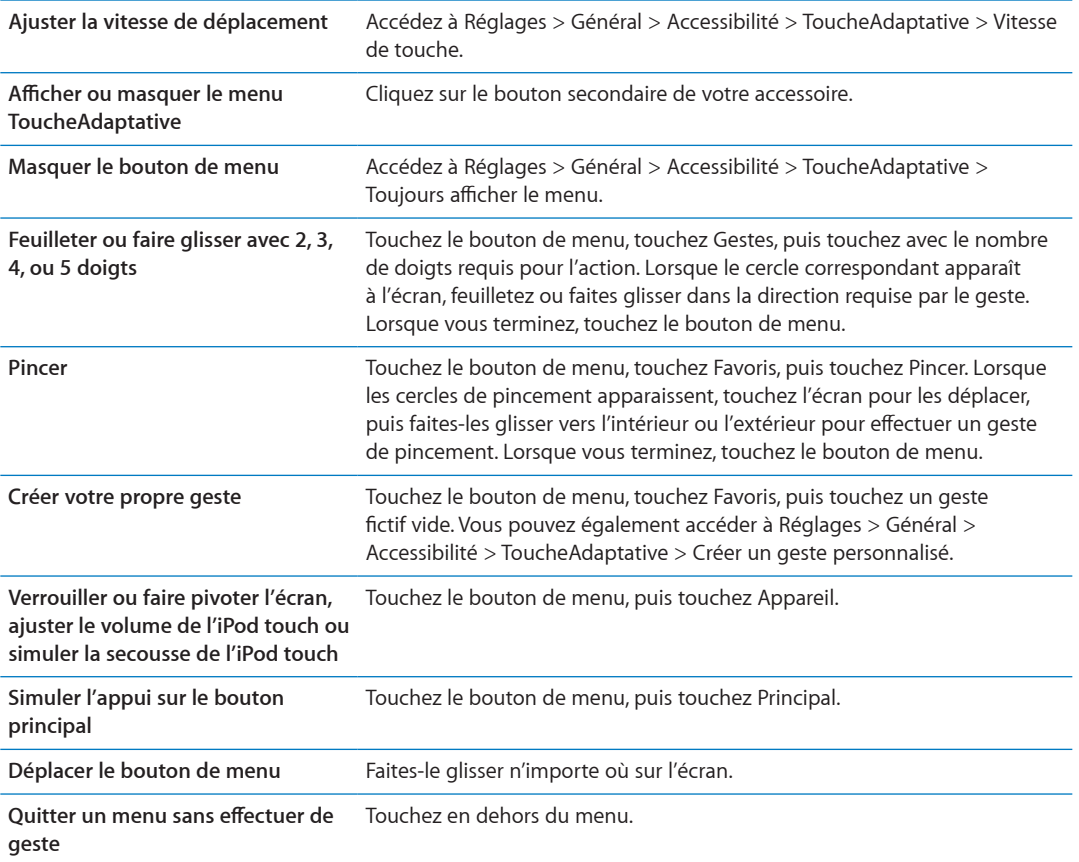

# Accès universel sous Mac OS X

Tirez parti des fonctionnalités d'accès universel de Mac OS X lorsque vous utilisez iTunes pour synchroniser des données de votre bibliothèque iTunes avec votre iPod touch. Dans le Finder, choisissez Aide > Aide Mac, puis recherchez « accès universel ».

Pour plus d'informations sur les fonctions d'accessibilité de l'iPod touch et de Mac OS X, consultez la page www.apple.com/fr/accessibility.
# Taille minimale de police pour les messages Mail

Pour augmenter la lisibilité, vous pouvez choisir pour le texte des messages électroniques la taille de caractères minimum équivalente à Grande, Très grande ou Géante.

Pour régler la taille de police minimale pour les messages : Accédez à Réglages > Mail, Contacts, Calendrier > Taille des caractères.

Le réglage Très grande outrepasse cette taille de caractères minimale.

# Larges claviers à l'écran

De nombreuses apps dont Mail, Safari, Messages, Notes et Contacts vous permettent de faire pivoter l'iPod touch lorsque vous tapez pour bénéficier d'un clavier plus grand.

# Contrôle vocal

Contrôle vocal (iPod touch 3e génération ou ultérieur) vous permet de contrôler la lecture de musique sur l'iPod à l'aide de commandes vocales. Consultez la section « [Utilisation de Contrôle vocal](#page-40-0)  avec Musique » à la page [41.](#page-40-1)

# Sous-titres codés

**Pour activer le sous-titrage codé pour les vidéos : Accédez à Réglages > Vidéo > Accessibilité >** Sous-titres codés.

Remarque : Tout le contenu vidéo ne contient pas des sous-titres codés.

# **Claviers internationaux A**

Les claviers internationaux vous permettent de saisir du texte dans de nombreuses langues, y compris les langues asiatiques et celles qui se lisent de la droite vers la gauche.

# Ajout et suppression de claviers

Sur l'iPod touch, il est possible de saisir du texte dans différentes langues en utilisant différents claviers. Par défaut, seul le clavier de la langue que vous avez définie est disponible. Pour que des claviers pour d'autres langues soient disponibles, utilisez les réglages Claviers. Pour obtenir la liste complète des claviers pris en charge, consultez la page web www.apple.com/fr/ipodtouch/specs. [html.](http://www.apple.com/fr/ipodtouch/specs.html)

Pour ajouter un clavier : Accédez à Réglages > Général > International > Claviers > Ajouter un clavier, puis choisissez un clavier dans la liste. Répétez l'opération pour ajouter d'autres claviers.

Pour supprimer un clavier : Accédez à Réglages > Général > International > Claviers, puis touchez Modifier. Touchez  $\bigcirc$  à côté du clavier que vous souhaitez supprimer, puis touchez Supprimer.

**Pour modifier votre liste de claviers :** Accédez à Réglages > Général > International > Claviers. Touchez Modifier, puis faites glisser  $\equiv$  à côté d'un clavier vers une nouvelle position dans la liste.

## Basculement entre les claviers

Pour saisir du texte dans une autre langue, changez de clavier.

**Pour changer de clavier en cours de saisie :** Maintenez le doigt sur la touche de globe �� pour afficher tous les claviers activés. Pour choisir un clavier, faites glisser votre doigt sur le nom du clavier, puis levez votre doigt. La touche de globe ⊕ apparaît lorsque vous activez plusieurs claviers.

8QWU-RQWXG\-oICNGOGPV-VQWEJGT- . Lorsque vous touchez -NG-PQO-FW-ENCXKGT-SWG-XQWU-XGPG\ d'activer apparaît brièvement. Continuez à toucher cette touche pour accéder à d'autres claviers activés.

De nombreux claviers proposent des lettres, chiffres et symboles non visibles sur le clavier luimême.

Pour saisir des lettres accentuées ou d'autres caractères secondaires : Touchez la lettre, le chiffre ou le symbole le plus proche et maintenez le doigt dessus, puis faites glisser pour choisir une variante. Sur un clavier thaïlandais, par exemple, pour choisir des chiffres natifs, vous pouvez toucher le chiffre arabe correspondant et maintenir le doigt dessus.

# Chinois

Vous pouvez utiliser les claviers pour saisir du chinois en utilisant différentes méthodes, notamment Pinyin, Kanji, Wubihua et Zhuyin. Vous pouvez également utiliser votre doigt pour écrire des caractères chinois à l'écran.

## **Saisie en Pinyin**

Utilisez le clavier AZERTY pour saisir du Pinyin simplifié ou traditionnel. Au fur et à mesure que vous tapez, des suggestions de caractères apparaissent. Touchez un caractère pour le choisir ou continuez à saisir du Pinyin pour afficher davantage d'options.

Si vous continuez à saisir du Pinyin sans espace, des suggestions de phrase apparaissent.

## **Saisie en Kanji**

Construisez des caractères chinois à partir des touches Kanji de composants. Au fur et à mesure que vous tapez, des suggestions de caractères apparaissent. Touchez un caractère pour le choisir ou continuez à saisir jusqu'à cinq composants pour afficher davantage d'options.

## **Saisie avec des traits (Wubihua)**

Utilisez le clavier pour construire des caractères chinois en utilisant jusqu'à cinq traits dans la séquence d'écriture correcte : horizontal, vertical, gauche vers le bas, droit vers le bas et crochet. Par exemple, le caractère chinois 圈 (cercle) doit commencer par le trait vertical | .

Au fur et à mesure que vous tapez, les caractères chinois suggérés apparaissent (en commençant par les plus communs). Touchez un caractère pour le choisir.

Si vous n'êtes pas sûr du trait, tapez un astérisque (\*). Pour afficher davantage d'options de caractères, tapez un autre trait ou faites défiler la liste de caractères.

Touchez la touche correspondante (匹配) pour n'afficher que les caractères correspondant exactement à ce que vous avez tapé.

## **Saisie en Zhuyin**

Utilisez le clavier pour taper des lettres Zhuyin. Au fur et à mesure que vous tapez, les caractères chinois suggérés apparaissent. Touchez une suggestion pour la choisir ou continuez à saisir des lettres Zhuyin pour afficher davantage d'options. Une fois la première lettre saisie, le clavier affiche d'autres lettres.

Si vous continuez à saisir du Zhuyin sans espace, des suggestions de phrase apparaissent.

### **Dessin de caractères chinois**

Lorsque les formats manuels de chinois simplifié ou traditionnel sont activés, vous pouvez dessiner ou écrire des caractères chinois directement sur l'écran avec votre doigt. Tandis que vous tracez des traits, l'iPod touch les reconnaît et propose une liste de caractères correspondants classés par ordre de similarité. Lorsque vous choisissez un caractère, ceux qui sont susceptibles de suivre apparaissent dans la liste en tant que choix supplémentaires.

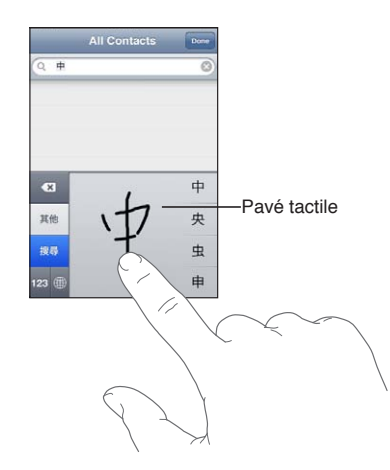

Certains caractères complexes tels que 鱲 (une partie du nom de l'aéroport international de Hong -QPI-䈰- CUEGPUGWT-GV-㗎- RCTVKEWNG-WVKNKUoG-GP-ECPVQPPCKU-RGWXGPV-qVTG-UCKUKU-GP-oETKXCPV-i-NC suite deux caractères composants ou davantage. Touchez le caractère pour remplacer les caractères que vous avez saisis.

Les caractères romains sont également reconnus.

### **Conversion entre chinois simplifié et chinois traditionnel**

Sélectionnez le ou les caractères à convertir, puis touchez Remplacer. Consultez la section « Modification de texte » à la page [26.](#page-25-1)

#### Japonais

Vous pouvez saisir du Japonais à l'aide des claviers Romaji ou Kana. Vous pouvez également saisir des smileys.

#### **Saisie de texte japonais avec le clavier Kana**

Utilisez le clavier Kana pour sélectionner des syllabes. Pour obtenir plus d'options de syllabes, touchez la flèche et sélectionnez une autre syllabe ou un autre mot dans la fenêtre.

#### **Saisie de texte japonais avec le clavier Romaji**

Utilisez le clavier Romaji pour saisir des syllabes. D'autres choix apparaissent en haut du clavier, touchez-en un pour le saisir. Pour obtenir plus d'options de syllabes, touchez la flèche et sélectionnez une autre syllabe ou un autre mot dans la fenêtre.

#### **Saisie de smileys ou d'émoticônes**

En utilisant le clavier japonais Kana, touchez la touche ^\_^.

En utilisant le clavier japonais Romaji (AZERTY en disposition japonaise), touchez la touche de nombre **123**, puis la touche  $\Lambda_\Lambda$ .

En utilisant le clavier chinois pinyin (simplifié ou traditionnel) ou Zhuyin (traditionnel) , touchez la touche de symboles **DE**, puis la touche ^\_^.

## Saisie de caractères Emoji

Utilisez le clavier Emoji pour saisir des caractères picturaux. Vous pouvez également saisir des caractères Emoji à l'aide d'un clavier japonais. Par exemple, saisissez はーと pour obtenir ♥.

## Utilisation de la liste des candidats

Lorsque vous tapez sur des claviers chinois, japonais ou arabes, des suggestions de caractères ou candidats apparaissent en haut du clavier. Touchez un candidat pour le saisir ou feuilletez vers la gauche pour afficher davantage de candidats.

Pour utiliser la liste étendue des candidats : Touchez la flèche vers le haut située à droite pour afficher la liste complète des candidats. Feuilletez vers le haut ou le bas pour faire défiler la liste. Touchez la flèche vers le bas pour revenir à la liste restreinte.

# Utilisation des raccourcis

Lors de l'utilisation de certains claviers chinois ou japonais, vous pouvez créer un raccourci pour des mots et des paires d'entrées. Le raccourci est ajouté au dictionnaire d'utilisateur. Lorsque vous tapez un raccourci en utilisant un clavier pris en charge, le mot ou la paire d'entrée associés sont substitués au raccourci. Les raccourcis sont disponibles pour les claviers suivants :

- · Chinois simplifié (Pinyin)
- Chinois traditionnel (Pinyin)
- Chinois traditionnel (Zhuyin)
- Japonais (Romaji)
- Japonais (Kana)

**Pour activer ou désactiver les raccourcis :** Accédez à Réglages > Général > Clavier > Raccourcis.

## Vietnamien

Touchez un caractère et maintenez le doigt dessus pour afficher tous les signes diacritiques puis faites glisser votre doigt pour choisir celui souhaité.

Vous pouvez également taper les séquences de caractères suivantes pour saisir des caractères diacritiques :

- $\cdot$  aa $-\hat{a}$
- aw—ă
- as—á
- $\cdot$  af-à
- ar—ả
- ax—ã
- aj—ạ
- dd—đ
- $ee$  $-$ ê
- oo—ô
- ow—ơ
- w—ư

# **Assistance et autres informations B**

# Site d'assistance de l'iPod touch

Des informations d'assistance technique complètes sont disponibles en ligne à l'adresse www.apple.com/fr/support/ipodtouch. Vous pouvez également utiliser Express Lane pour une assistance personnalisée (non disponible dans toutes les zones). Consultez la page expresslane.apple.com/fr.

# Redémarrage et réinitialisation de l'iPod touch

En cas de mauvais fonctionnement, essayez de redémarrer l'iPod touch, de forcer la fermeture d'une app ou de réinitialiser l'iPod touch.

Pour redémarrer l'iPod touch : Maintenez le bouton Marche/Arrêt enfoncé jusqu'à l'apparition du curseur rouge. Faites glisser votre doigt sur le curseur pour éteindre l'iPod touch. Pour rallumer l'iPod touch, appuyez sur le bouton Marche/Arrêt jusqu'à l'apparition du logo Apple.

Si vous ne parvenez pas à éteindre l'iPod touch ou que le problème persiste, il est peut-être nécessaire de réinitialiser l'iPod touch. Ne réinitialisez l'iPod touch que si son redémarrage ne permet pas de résoudre le problème.

Pour forcer une app à quitter : Maintenez le bouton Marche/Arrêt enfoncé pendant quelques secondes jusqu'à l'apparition d'un curseur rouge, puis maintenez le bouton principal  $\Box$  enfoncé jusqu'à la fermeture de l'app.

Vous pouvez également supprimer une app de la liste des applications récentes pour en forcer la fermeture. Consultez la section « Ouverture d'apps et basculement entre apps » à la page [19.](#page-18-1)

Pour réinitialiser l'iPod touch : Maintenez simultanément enfoncés le bouton Marche/Arrêt et le bouton principal pendant au moins dix secondes, jusqu'à l'apparition du logo Apple.

# Sauvegarde de l'iPod touch

Vous pouvez également utiliser iCloud ou iTunes pour sauvegarder automatiquement l'iPod touch. Si vous choisissez la sauvegarde automatique à l'aide d'iCloud, vous ne pouvez pas également effectuer une sauvegarde automatique vers votre ordinateur à l'aide d'iTunes, mais vous pouvez utiliser iTunes pour une sauvegarde manuelle vers votre ordinateur.

## **Copie de sauvegarde avec iCloud**

iCloud sauvegarde automatiquement l'iPod touch chaque jour via Wi-Fi lorsqu'il est connecté à une source d'alimentation et que l'iPod touch est verrouillé. La date et l'heure de la dernière sauvegarde apparaissent en bas de l'écran Stockage et sauvegarde. iCloud sauvegarde les éléments suivants :

- vos achats de musique, de séries TV, d'apps et de livres ;
- vos photos dans votre album Pellicule;
- les réglages de l'iPod touch et les données des apps ;
- l'organisation de l'écran d'accueil et des apps ;
- Messages.

Remarque : La musique achetée n'est pas sauvegardée dans toutes les régions et les séries TV ne sont pas disponibles dans toutes les régions.

Si vous n'avez pas activé la sauvegarde iCloud lors de la première configuration de votre iPod touch, vous pouvez l'activer dans les réglages iCloud. Lorsque vous activez la sauvegarde iCloud, l'iPod touch n'effectue plus une sauvegarde automatique vers votre ordinateur lorsque vous réalisez une synchronisation avec iTunes.

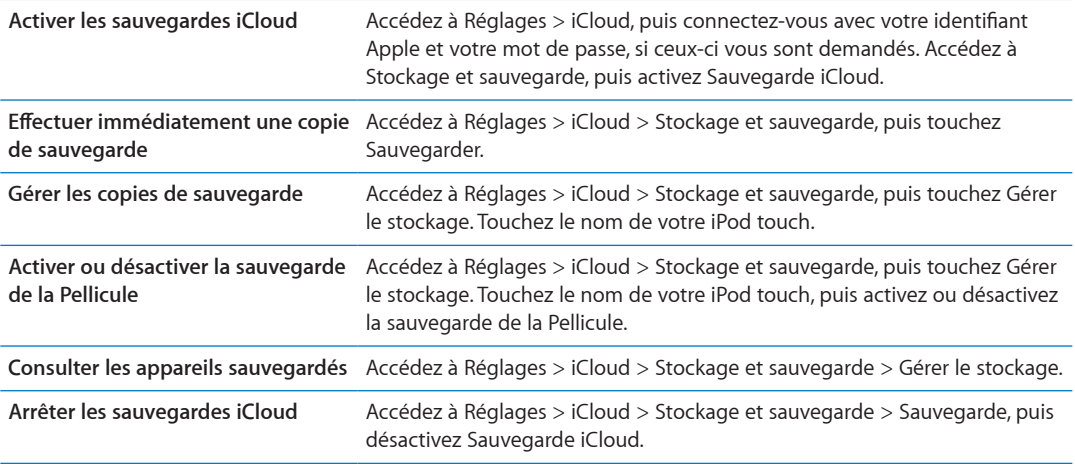

La musique qui n'a pas été achetée sur iTunes n'est pas sauvegardée dans iCloud. Utilisez iTunes pour sauvegarder et restaurer ce contenu. Consultez la section « [Synchronisation avec iTunes](#page-16-0) » à la page [17](#page-16-1).

Important : La sauvegarde de la musique et des séries TV n'est pas disponible dans toutes les régions. Les achats antérieurs peuvent ne pas être disponibles s'ils ne sont plus présents dans l'iTunes store, l'App Store ou l'iBookstore.

Le contenu acheté, ainsi que le contenu de Flux de photos n'utilisent pas votre espace de stockage iCloud gratuit de 5 Go.

## **Copie de sauvegarde avec iTunes**

iTunes crée une sauvegarde des photos de vos albums Pellicule ou Photos enregistrées, et des messages texte, des notes, de l'historique d'appel, des contacts favoris, des réglages de son, etc. Les fichiers multimédias, tels que les morceaux, et certaines photos, ne sont pas sauvegardés, mais peuvent être restaurés par une synchronisation avec iTunes.

Lorsque vous connectez l'iPod touch à l'ordinateur que vous utilisez habituellement pour la synchronisation, iTunes crée une sauvegarde chaque fois que vous effectuez l'une des actions suivantes:

- · Synchroniser avec iTunes : iTunes synchronise l'iPod touch chaque fois que vous le connectez à votre ordinateur. Consultez la section « [Synchronisation avec iTunes](#page-16-0) » à la page [17](#page-16-1). iTunes ne sauvegarde pas automatiquement un iPod touch qui n'est pas configuré pour se synchroniser avec cet ordinateur.
- *Mettre à jour ou restaurer l'iPod touch :* iTunes sauvegarde automatiquement l'iPod touch avant la mise à jour et la restauration.

iTunes peut également chiffrer les sauvegardes de l'iPod touch pour protéger vos données.

**Pour chiffrer les sauvegardes de l'iPod touch : Sélectionnez « Chiffrer la sauvegarde de** l'iPod touch » dans l'écran Résumé d'iTunes.

**2QWT-TGUVCWTGT-NGU-°EJKGTU-GV-NGU-ToINCIGU-FG-N K2QF VQWEJ -** Connectez l'iPod touch à l'ordinateur que vous utilisez habituellement pour la synchronisation, sélectionnez l'iPod touch dans la fenêtre iTunes et cliquez sur Restaurer dans la sous-fenêtre Résumé.

Pour en savoir plus sur les sauvegardes, notamment sur les informations et les réglages inclus dans une sauvegarde, consultez la page support.apple.com/kb/HT1766?viewlocale=fr\_FR

#### **Suppression d'une copie de sauvegarde iTunes**

Vous pouvez supprimer une sauvegarde de l'iPod touch de la liste des sauvegardes sur iTunes. Utilisez par exemple cette fonction si une sauvegarde a été créée sur un autre ordinateur que le vôtre.

#### **Pour supprimer une sauvegarde :**

- 1 Sur iTunes, ouvrez les Préférences iTunes.
	- $\bullet$  *Mac* : choisissez iTunes > Préférences.
	- Windows : choisissez Édition > Préférences.
- 2 Cliquez sur Appareils (il n'est pas nécessaire que l'iPod touch soit connecté).
- 3 Sélectionnez la sauvegarde que vous souhaitez supprimer, puis cliquez sur Supprimer la sauvegarde.
- 4 Cliquez sur Supprimer, pour confirmer que vous souhaitez supprimer la sauvegarde sélectionnée, puis cliquez sur OK.

## Mise à jour et restauration du logiciel de l'iPod touch

Vous pouvez mettre à jour le logiciel de l'iPod touch dans Réglages ou à l'aide d'iTunes. Utilisez iCloud ou iTunes pour restaurer l'iPod touch à partir d'une sauvegarde.

Les données supprimées ne sont plus accessibles via l'interface utilisateur de l'iPod touch, mais elles ne sont pas effacées de votre iPod touch. Pour plus d'informations sur la manière d'effacer tout le contenu et les réglages, consultez la section « [Réinitialisation](#page-115-0) » à la page [116.](#page-115-1)

Pour en savoir plus sur la mise à jour et la restauration du logiciel de l'iPod touch, consultez la page support.apple.com/kb/HT1414?viewlocale=fr\_FR.

### **Mise à jour de l'iPod touch**

Vous pouvez mettre à jour le logiciel dans les Réglages de l'iPod touch ou à l'aide d'iTunes.

**Pour mettre à jour sans fil sur l'iPod touch : Accédez à Réglages > Général > Mise à jour de logi**ciels. L'iPod touch cherche les mises à jour logicielles disponibles.

**Pour mettre à jour le logiciel sur iTunes :** iTunes recherche les mises à jour de logiciels disponibles chaque fois que vous synchronisez l'iPod touch à l'aide d'iTunes. Consultez la section « [Synchronisation avec iTunes](#page-16-0) » à la page [17](#page-16-1).

## **Restauration de l'iPod touch**

Vous pouvez utiliser iCloud ou iTunes pour restaurer l'iPod touch à partir d'une sauvegarde.

Pour restaurer à partir d'une sauvegarde iCloud : Réinitialisez l'iPod touch pour effacer tout le contenu et les réglages. Connectez-vous à iCloud et choisissez Restaurer à partir d'une sauvegarde dans Assistant réglages. Consultez la section « [Réinitialisation](#page-115-0) » à la page [116](#page-115-1).

**Pour restaurer à partir d'une sauvegarde iTunes :** Connectez l'iPod touch à l'ordinateur que vous utilisez habituellement pour la synchronisation, sélectionnez l'iPod touch dans la fenêtre iTunes et cliquez sur Restaurer dans la sous-fenêtre Résumé.

Lorsque le logiciel de l'iPod touch a été restauré, vous pouvez choisir de configurer votre appareil comme un nouvel iPod touch, ou d'y restaurer votre musique, vos vidéos, les données de vos apps et le reste de votre contenu à partir d'une sauvegarde.

## Partage de fichiers

Partage de fichiers vous permet de transférer des fichiers avec un câble USB entre l'iPod touch et votre ordinateur à l'aide d'iTunes. Vous pouvez partager des fichiers créés avec une app compatible et enregistrés dans un format pris en charge.

Les apps qui prennent en charge le partage de fichiers figurent sur iTunes parmi la liste des apps compatibles avec le partage de fichiers. Pour chaque app, la liste Fichiers affiche les documents qui se trouvent sur l'iPod touch. Consultez la documentation de l'app pour des informations sur le partage des fichiers ; toutes les apps ne prennent pas en charge cette fonctionnalité.

**Pour transférer un fichier de l'iPod touch à votre ordinateur : Sur iTunes, accédez à la sous-fenê**tre Applications de votre appareil. Dans la section Partage de fichiers, sélectionnez une app dans la liste. Sur la droite, sélectionnez le fichier à transférer puis cliquez sur « Enregistrer dans ».

**Pour transférer un fichier de votre ordinateur à l'iPod touch : Sur iTunes, accédez à la sous-fe**nêtre Applications de votre appareil. Dans la section Partage de fichiers, sélectionnez une application, puis cliquez sur Ajouter. Le fichier est immédiatement transféré sur votre appareil pour être utilisé avec l'app choisie.

**Pour supprimer un fichier de l'iPod touch :** Sur iTunes, accédez à la sous-fenêtre Applications de votre appareil. Dans la section Partage de fichiers, sélectionnez le fichier, puis appuyez sur la touche Supprimer.

# Informations relatives à la sécurité, au logiciel et au service aprèsvente

Le tableau suivant indique où obtenir des informations sur l'iPod touch en matière de sécurité, de logiciel et de réparations.

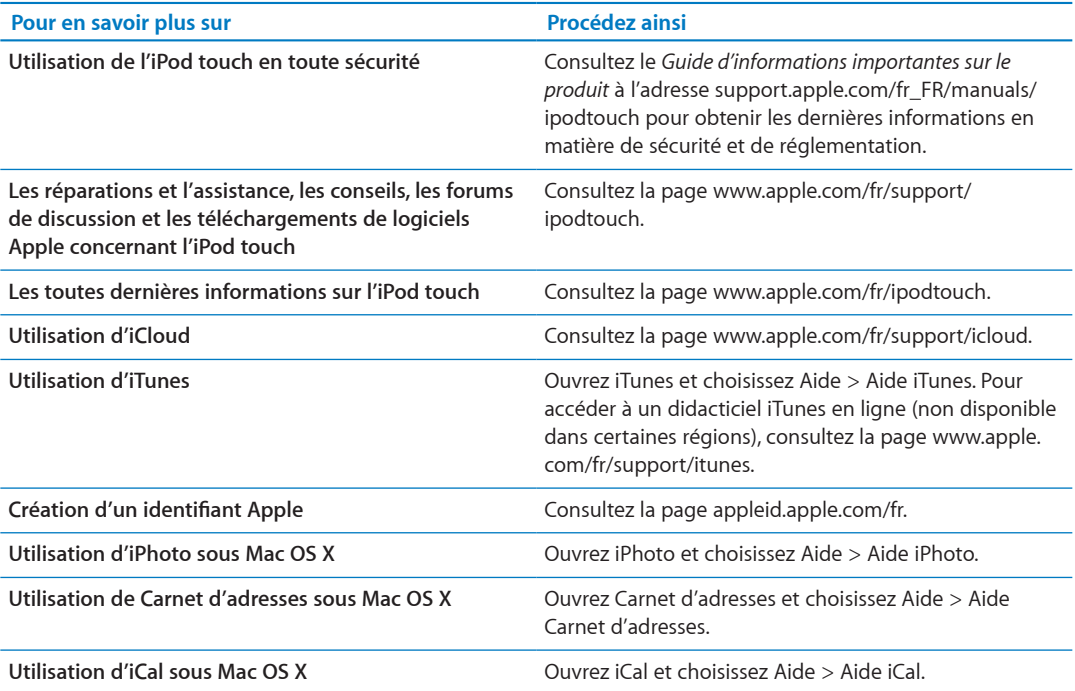

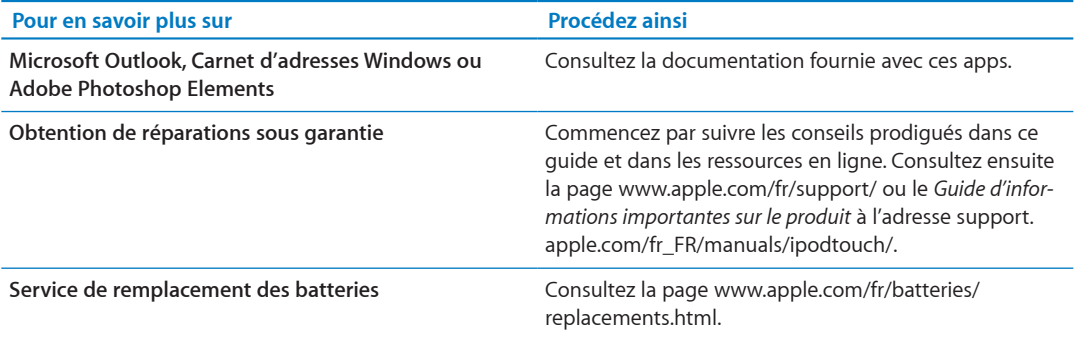

# Utilisation de l'iPod touch dans un environnement d'entreprise

Consultez la page www.apple.com/fr/iphone/business pour en savoir plus sur les fonctions entreprise de l'iPod touch, notamment : Microsoft Exchange, IMAP, CalDAV, CardDAV, VPN et bien plus.

# Informations concernant l'élimination et le recyclage

Vous devez respecter les lois et réglementations locales lors de l'élimination de votre iPod touch. Étant donné que ce produit contient une batterie, il doit être éliminé séparément des déchets ménagers. Lorsque votre iPod atteint la fin de sa vie, contactez Apple ou les autorités locales pour en savoir plus à propos des options de recyclage.

Remplacement des batteries : La batterie rechargeable de l'iPod touch ne doit être remplacée que par Apple ou un Centre de services agréé Apple. Pour en savoir plus sur les services de remplacement de la batterie, consultez la page : www.apple.com/fr/batteries/replacements.html

Pour plus d'informations sur le programme de recyclage d'Apple, consultez la page : www.apple. com/fr/environment/recycling

Deutschland: Dieses Gerät enthält Batterien. Bitte nicht in den Hausmüll werfen. Entsorgen Sie dieses Gerätes am Ende seines Lebenszyklus entsprechend der maßgeblichen gesetzlichen Regelungen.

Nederlands: Gebruikte batterijen kunnen worden ingeleverd bij de chemokar of in een speciale batterijcontainer voor klein chemisch afval (kca) worden gedeponeerd.

*Türkiye:* EEE yönetmeliğine (Elektrikli ve Elektronik Eşyalarda Bazı Zararlı Maddelerin Kullanımının Sınırlandırılmasına Dair Yönetmelik) uygundur.

台灣

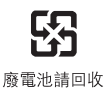

*European Union—disposal information:*

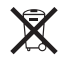

The symbol above means that according to local laws and regulations your product should be disposed of separately from household waste. When this product reaches its end of life, take it to a collection point designated by local authorities. Some collection points accept products for free. The separate collection and recycling of your product at the time of disposal will help conserve natural resources and ensure that it is recycled in a manner that protects human health and the environment.

Union Européenne—informations sur l'élimination : Le symbole ci-dessus signifie que vous devez vous débarrasser de votre produit sans le mélanger avec les ordures ménagères, selon les normes et la législation de votre pays. Lorsque ce produit n'est plus utilisable, portez-le dans un centre de traitement des déchets agréé par les autorités locales. Certains centres acceptent les produits gratuitement. Le traitement et le recyclage séparé de votre produit lors de son élimination aideront à préserver les ressources naturelles et à protéger l'environnement et la santé des êtres humains.

Europäische Union—Informationen zur Entsorgung: Das Symbol oben bedeutet, dass dieses Produkt entsprechend den geltenden gesetzlichen Vorschriften und getrennt vom Hausmüll entsorgt werden muss. Geben Sie dieses Produkt zur Entsorgung bei einer offiziellen Sammelstelle ab. Bei einigen Sammelstellen können Produkte zur Entsorgung unentgeltlich abgegeben werden. Durch das separate Sammeln und Recycling werden die natürlichen Ressourcen geschont und es ist sichergestellt, dass beim Recycling des Produkts alle Bestimmungen zum Schutz von Gesundheit und Umwelt beachtet werden.

Unione Europea—informazioni per l'eliminazione: Questo simbolo significa che, in base alle leggi e alle norme locali, il prodotto dovrebbe essere eliminato separatamente dai rifiuti casalinghi. Quando il prodotto diventa inutilizzabile, portarlo nel punto di raccolta stabilito dalle autorità locali. Alcuni punti di raccolta accettano i prodotti gratuitamente. La raccolta separata e il riciclaggio del prodotto al momento dell'eliminazione aiutano a conservare le risorse naturali e assicurano che venga riciclato in maniera tale da salvaguardare la salute umana e l'ambiente.

*Europeiska unionen—uttjänta produkter:* Symbolen ovan betyder att produkten enligt lokala lagar och bestämmelser inte får kastas tillsammans med hushållsavfallet. När produkten har tjänat ut måste den tas till en återvinningsstation som utsetts av lokala myndigheter. Vissa återvinningsstationer tar kostnadsfritt hand om uttjänta produkter. Genom att låta den uttjänta produkten tas om hand för återvinning hjälper du till att spara naturresurser och skydda hälsa och miljö.

### *Brazil—disposal information:*

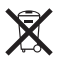

*Brasil—Informações sobre descarte e reciclagem:* O símbolo indica que este produto e/ou sua bateria não devem ser descartadas no lixo doméstico. Quando decidir descartar este produto e/ ou sua bateria, faça-o de acordo com as leis e diretrizes ambientais locais. Para informações sobre o programa de reciclagem da Apple, pontos de coleta e telefone de informações, visite www.apple.com/br/environment.

# Apple et l'environnement

Apple est conscient de la responsabilité qui est la sienne de limiter l'impact écologique de ses produits et de son activité sur l'environnement. Pour en savoir plus, consultez la page : [www.](http://www.apple.com/fr/environment) apple.com/fr/environment

# Température de fonctionnement de l'iPod touch

Si la température intérieure de votre iPod touch dépasse sa température normale de fonctionnement, vous risquez d'observer les comportements suivants tandis qu'il tente de réguler sa température :

- l'iPod touch interrompt la recharge;
- l'écran devient plus sombre ;
- · une fenêtre de mise en garde sur la température s'affiche.

Important : Vous ne pouvez pas utiliser l'iPod touch lorsque l'écran d'alerte de température est affiché. Si l'iPod touch ne parvient pas à réguler sa température interne, il passe automatiquement en mode de sommeil profond jusqu'à ce qu'il refroidisse. Déplacez l'iPod touch vers un endroit plus frais et attendez quelques minutes avant d'essayer à nouveau d'utiliser votre iPod touch.

**★** Apple Inc. © 2011 Apple Inc. Tous droits réservés.

Apple, le logo Apple, AirPlay, AirPort, AirPort Express, AirPort Extreme, Aperture, Apple TV, Cover Flow, FaceTime, Finder, iBooks, iCal, iLife, iMovie, iPad, iPhone, iPhoto, iPod, iPod touch, iTunes, iTunes Extras, Keynote, Mac, Macintosh, Mac OS, Numbers, Pages, Safari et Spotlight sont des marques d'Apple Inc. déposées aux États-Unis et dans d'autres pays.

AirPrint, iMessage, le logo Made for iPod et Multi-Touch sont des marques d'Apple Inc.

Apple Store, iCloud et iTunes Store sont des marques de service d'Apple Inc., déposées aux États-Unis et dans d'autres pays.

App Store, iBookstore, iTunes Match et MobileMe sont des marques de service d'Apple Inc.

IOS est une marque ou une marque déposée de Cisco aux États-Unis et dans d'autres pays, utilisée ici sous licence.

Ping est une marque déposée de Karsten Manufacturing Corpo ration et est utilisée aux États-Unis sous licence.

NIKE et le logo Swoosh sont des marques de NIKE, Inc.et ses sociétés affiliées, utilisées ici sous licence.

La marque et les logos Bluetooth® sont des marques déposées de Bluetooth SIG, Inc. dont l'utilisation par Apple Inc. est soumise à un accord de licence.

Adobe et Photoshop sont des marques ou des marques déposées d'Adobe Systems Incorporated aux États-Unis et/ou dans d'autres pays.

Les autres noms de sociétés et de produits mentionnés ici peuvent être des marques de leurs détenteurs respectifs.

Map data © 2010 Google.

La mention de produits tiers n'est effectuée qu'à des fins informatives et ne constitue en aucun cas une approbation ni une recommandation. Apple n'assume aucune responsabilité visà-vis des performances ou de l'utilisation de ces produits. Tout arrangement, tout contrat ou toute garantie, le cas échéant, est réalisé directement entre les fournisseurs et les futurs utilisateurs. Tous les efforts nécessaires ont été mis en œuvre pour que les informations contenues dans ce manuel soient les plus exactes possible. Apple ne peut être tenu responsable des erreurs d'impression et d'écriture.

F019-2082/2011-10